# **Panasonic**

# 使用说明书 详细篇

液晶投影机 | 商用

型号: PT-BW410C PT-BX440C PT-BX441C

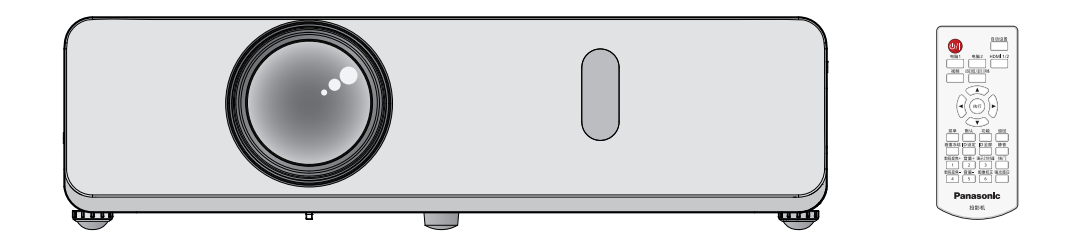

感谢您购买本 Panasonic 产品。

- 本说明书适用于 2018 年 9 月以后生产的产品。
- 使用本产品前, 请仔细阅读本说明书, 并妥善保管以备查询。
- 使用本投影机前, 请务必阅读"重要安全提示" (●第4至9页)。

# 目录

# 

# 1章 准备工作 せいせいしょう

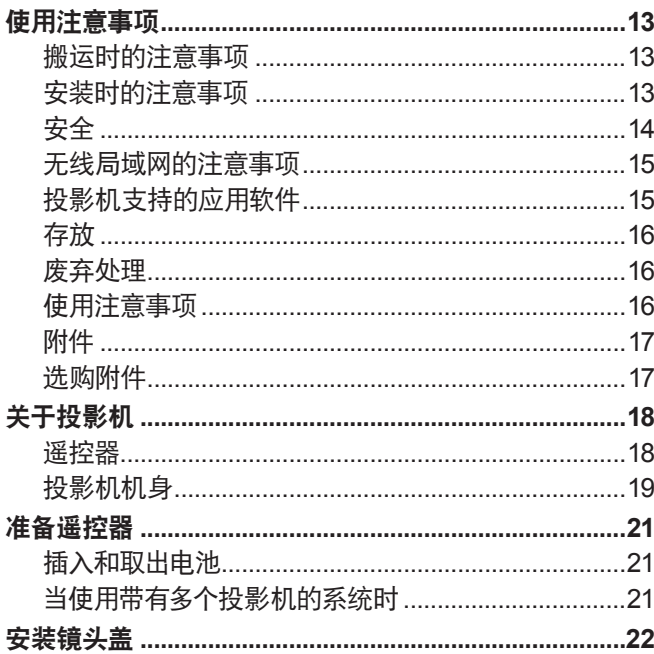

# 2 章 开始使用之前

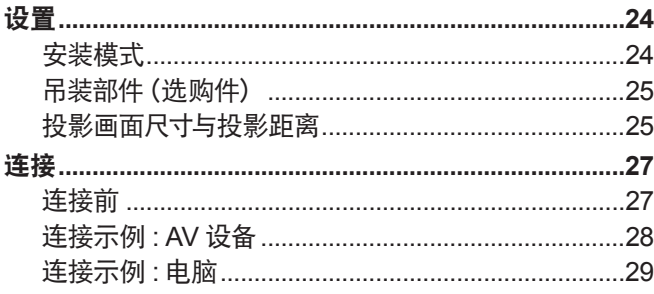

# 

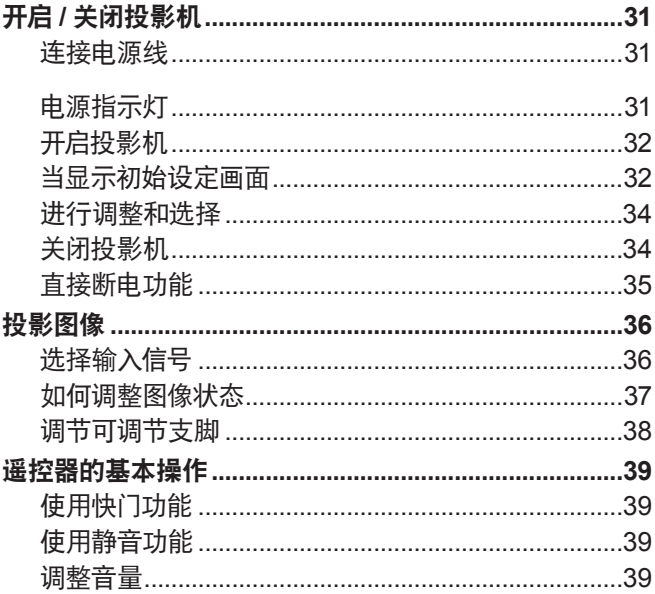

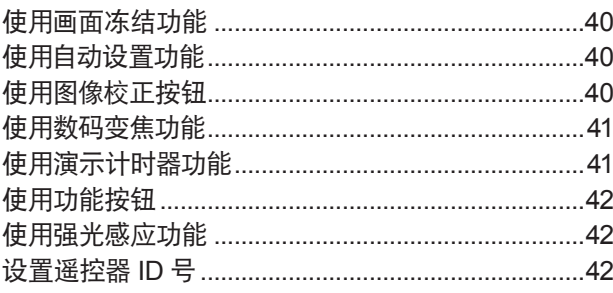

# 

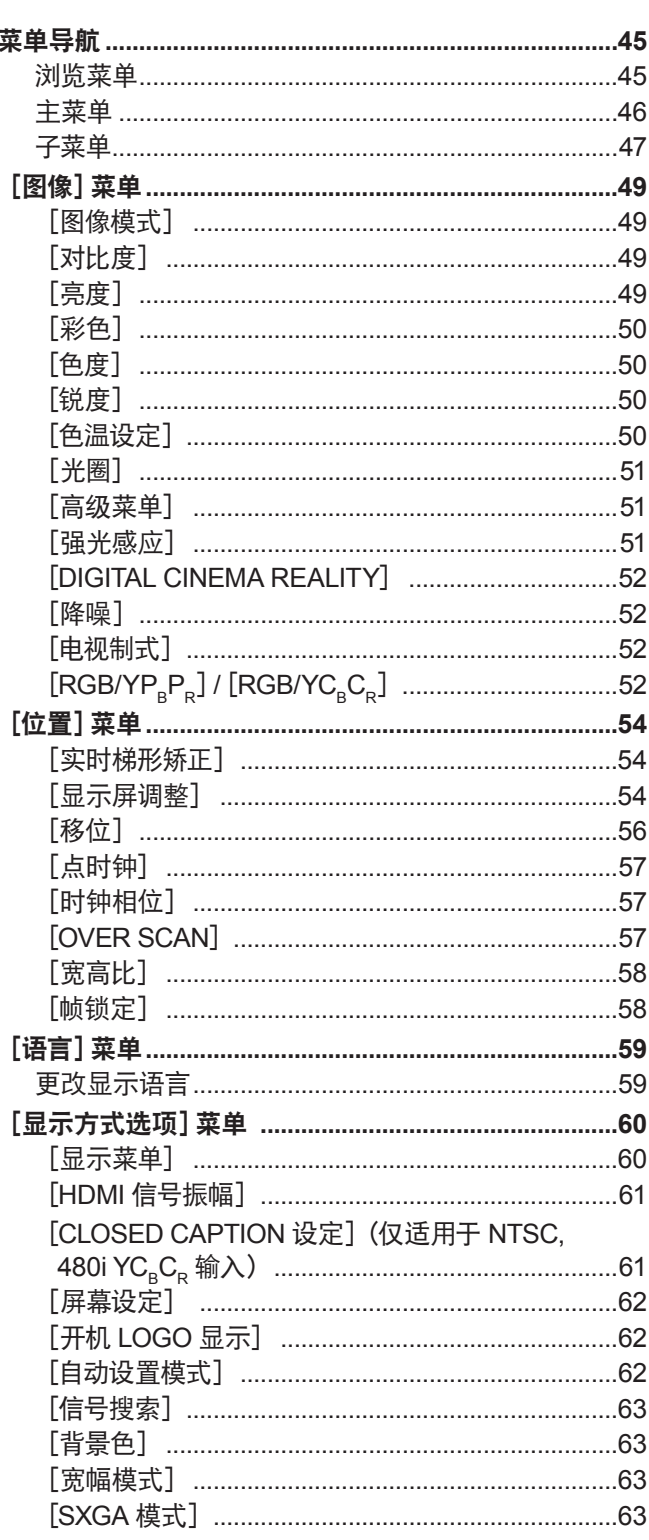

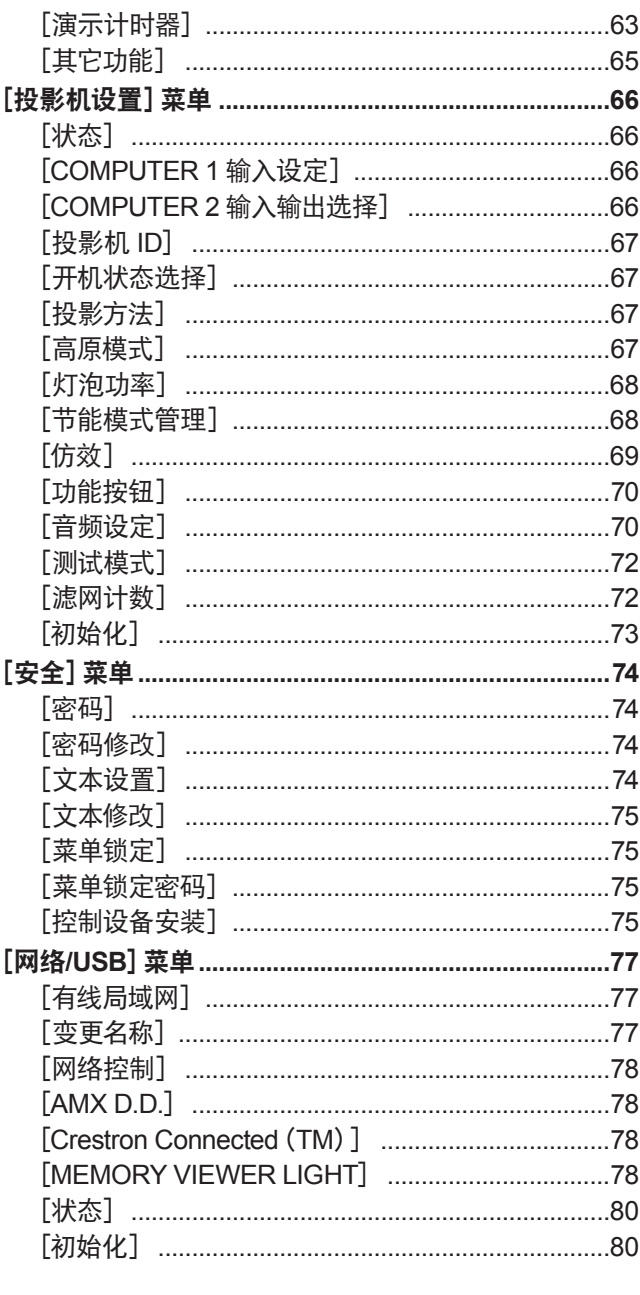

# 

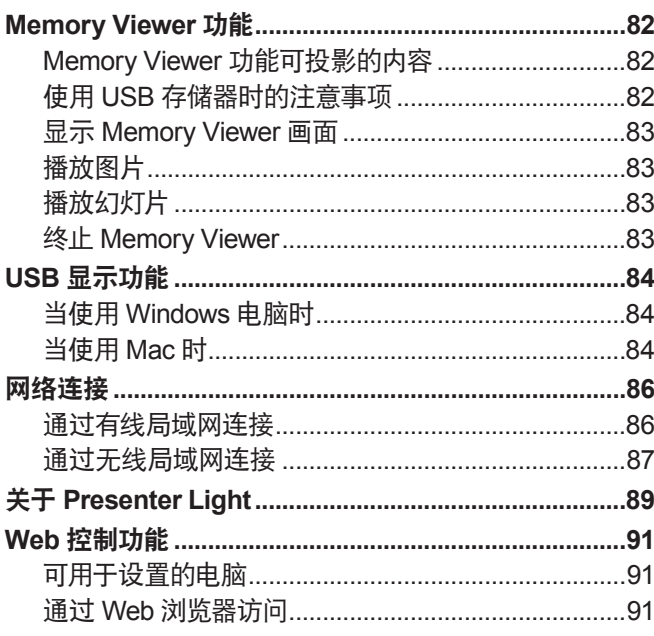

目录

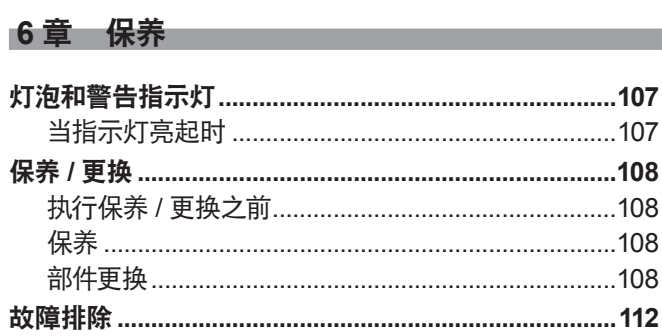

# 7 章 附表

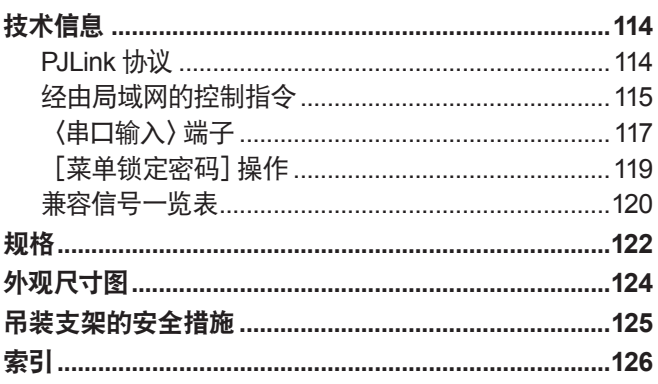

# 重要安全提示

# 敬告各位 **Panasonic** 用户:

本使用说明书可提供操作方面所需要的信息。希望它能帮助您在演示过程中取得更好的效果,并且希望 Panasonic 液晶投影机能为您带来更多的乐趣。

本产品的生产序号标注在机身侧面。可以将它填写在下面的生产序号栏中,以便维修时查询。

产品型号:PT-BW410C、PT-BX440C、PT-BX441C

生产序号:

警告: 本设备在使用时必须接地。

**警告:** 为了避免发生火灾或触电事故,请勿让本设备淋雨或受潮。

#### 警告:

- 如果长时间不使用本设备, 必须从电源插座上拔掉电源插头。
- 为了避免发生触电事故,请勿打开外盖。内部没有用户能自行维修的部件。请委托专业维修人员进行维修。
- 请勿拆除电源插头的接地端。本设备配有三脚带接地型电源插头。该插头只能与接地型电源插座配合使用。 这是一项安全功能。如果您无法将插头插入插座,请与电工联系。切勿使接地插头失去作用。

#### 警告:

- 对于永久性连接式设备,应在其建筑安装布线中加装便于操作的断路装置。
- 对于可插拔式连接设备,插座应装在设备的附近,而且应便于插拔。

**警告:** 电击危险,请勿打开。

$$
\boxed{\bigwedge_{\text{\tiny{#H,2K}}}}\xrightarrow{\text{\tiny{#H}}}\bigwedge_{\text{\tiny{#H,2K}}}}
$$

显示在投影机上

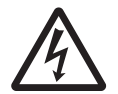

等边三角形内带有箭头的闪电标识,是为了警告用户本产品内部存在非绝缘的"危险电压",此电 压有足以造成人员触电的危险。

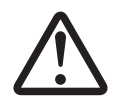

等边三角形内的惊叹号标识是用来提醒用户随产品附送有重要的操作以及维护(维修)的文字说 明。

#### 警告:

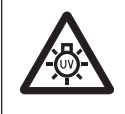

更换灯泡组件之前,必须关闭电源并从壁装电源插座上拔掉电源插头。

# 注意事项:

为确保产品持续合规,请依照附带的施工说明书中规定的方法进行操作,包括:在连接电脑和周边设备时,采用 随附的电源线,同时仅使用屏蔽型接口电缆。对该设备进行任何未经许可的变更和改造,都可能会影响用户的使 用。

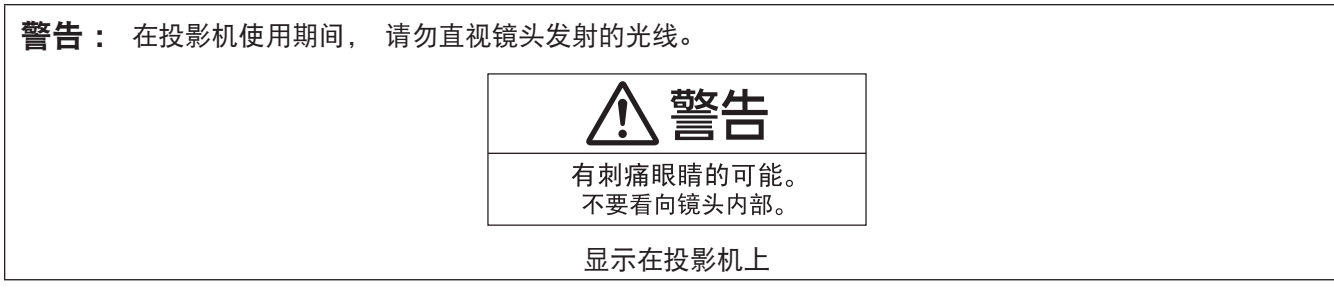

警告: 在投影机使用期间, 请勿将异物放置在镜头前。

# 警告:

#### ■ 申源

壁装电源插座应安装在投影机附近,确保发生故障时便于插拔。如果出现下列问题,必须立刻切断电源。 在这些情况下,请勿继续使用投影机。否则,将会引起火灾或触电事故。

- 如果有异物或水进入投影机内, 必须立刻切断电源。
- 如果投影机跌落或机壳受损, 必须立刻切断电源。
- 

● 如果发现投影机冒烟、发出异味或异常声音, 必须立刻切断电源。 请联系授权的维修中心修理。请勿尝试自行修理投影机。

## 遇雷雨天气,请勿触摸投影机或电缆。

否则,可能会导致触电事故。

#### 请勿损坏电源线或电源插头。

如果使用受损的电源线,可能会导致触电、短路或火灾事故。

● 请勿损坏、改造、过分弯曲、扭转、拉扯、缠绕电源线,或者使电源线靠近发热物体,或者在电源线上压放 重物。

如果需要对电源线进行任何维修,请向授权的维修中心咨询。

将电源插头稳固插入壁装电源插座中,并确保电源连接器稳固插入投影机电源接口。

如果电源插头插入不正确,可能会导致触电或过热。 ● 请勿使用破损的电源插头或已松弛的壁装电源插座。

#### 请勿使用随附电源线以外的电源线。

否则,容易导致触电事故。请注意:未使用规定的电源线与电源插座一侧的设备进行接地连接可能导致触电。

#### 请定期清洁电源插头,防止灰尘覆盖插头。

否则,可能会引发火灾。

● 如果电源插头上堆积了灰尘, 灰尘中的水分可能会影响绝缘效果。

● 如果长时间不使用投影机, 请拔掉壁装电源插座上的电源插头。

请定期拔掉壁装电源插座上的电源插头,并使用干布擦拭。

#### 当手潮湿时,切勿触摸电源插头或电源连接插头。

否则,容易导致触电事故。

#### 请勿超过壁装电源插座的负荷。

如果电源的负荷过大(例如:插入过多电源适配器),可能会导致温度过高甚至引发火灾。

#### ■ 使用/安装

#### 请勿将投影机置于柔软物质如地毯或海绵垫上。

否则,可能会使投影机过热导致燃烧、火灾或者损坏投影机。

#### 请勿将投影机安装在潮湿多尘或接触油烟、蒸气的场所。

在这些环境下使用投影机可能会造成火灾、触电或组件劣化。油可能使塑料变形,导致吊装在天花板上的投影机 跌落。

请勿将投影机安装在强度不足以承受整个投影机重量的地方或者将其摆放在倾斜或不稳定的地方。 否则,投影机可能会跌落或倾覆,进而导致人身伤害或设备损坏。

仅限由合格的技术人员执行安装工作(如吊装支架)。

如果安装且固定不当,可能会导致人身伤害或触电等事故。

● 务必使用随吊装支架提供的线缆, 作为防止投影机跌落的特别防护措施。 (安装在与吊装支架不同的位置上。)

#### 请勿在人员通行位置安装投影机。

人员可能撞到投影机或被电源线绊倒,并可能导致火灾、触电或受伤。

#### 请勿遮盖进气口及排气口。

否则,可能会导致投影机温度过高,进而引发火灾或损坏投影机。

- 请勿将投影机放在狭窄、通风不良的地方。
- 请勿将投影机放在台布、纸张等容易被吸入进气口的材料上。
- 请在排气口和墙壁或其他物体间至少留有 1 m(39-3/8")的间隙,同时在进气口和墙壁或其他物体间至少留 有 50 cm (19-11/16")的间隙。

#### 请勿将手或其他物品置于排气口附近。

否则,可能会灼伤您的手或损坏其他物品。

● 排气口有高温空气排出。请勿将手、脸或其他无法承受高温的物品放在排气口附近。

# 警告:

#### 在投影机使用期间,请勿直视镜头发射出的光线,或将皮肤暴露在这种光线下。

否则可能会引起灼伤或视力受损。

- 投影机镜头会发射出强光。请勿直视此光线,或将双手暴露在这些光线的直射下。
- 特别注意请勿让儿童直视镜头。此外,当您离开投影机时,请关闭电源并拔掉电源插头。

#### 切勿改装或拆卸投影机。

否则,高压电可能会导致火灾或触电等事故。

● 所有检查、调试及维修工作, 请委托指定的维修中心进行。

#### 防止金属物品、易燃物或液体进入投影机内。请勿弄湿投影机。

否则,可能会造成短路或温度过高,进而引发火灾、触电等事故或投影机故障。

- 请勿在投影机附近放置盛有液体的容器或金属物品。
- 如果有液体进入投影机内, 请咨询经销商。
- 请特别留意儿童。

#### 请使用 **Panasonic** 指定的吊装支架。

使用指定吊装支架之外的其他支架会导致机器掉落事故。

- 请在吊装支架上安装随附的安全电缆, 以防止投影机跌落。
- 附件

#### 请正确使用和处理电池,具体参照以下事项。

否则,可能会灼伤您的皮肤或导致电池漏液、过热、爆炸甚至引发火灾。

- 请使用指定申池。
- 请勿对干电池充电。
- 请勿拆卸干电池。
- 请勿加热电池或者将电池浸入水中或扔入火中。
- 请勿将电池正负极与金属物品相连,如:项链或发夹。
- 请勿将电池与金属物品一起存放或携带。
- 请将电池存放在塑料袋里, 并远离金属物品。
- 装入电池时, 请确保正负极连接正确。
- 请勿将新旧电池或不同类型的电池混用。
- 请勿使用外皮剥落的电池。

#### 请勿准许儿童接触电池。

无意中吞下会造成身体伤害。

● 如不慎吞服, 需立即就医。

#### 如果电池漏液,请勿用手直接触摸漏液,并根据需要采取以下措施。

- 一旦皮肤或衣服接触到电池漏液, 可能会导致皮肤红肿或损伤。 请立即用清水冲洗,并向医生寻求帮助。
- 如果电池漏液进入眼睛, 可能会导致失明。 在此情况下,请勿揉眼睛,应立即用清水冲洗,并向医生寻求帮助。
- 请勿在更换灯泡组件期间取下未指定的螺钉。

这样做可能会引起电击、灼烧或受伤。

#### 请勿分解灯泡组件。

如果灯泡破碎,可能会导致人身伤害。

#### 灯泡组件更换

灯泡内部的压力很高。如果处理不当,可能会导致爆炸和严重的人身伤害或事故。

- 灯泡与硬物发生碰撞或跌落时很容易爆炸。
- 更换灯泡组件之前,应关闭电源并从壁装电源插座上拔掉电源插头。否则,可能会发生触电或灯泡爆炸。
- 更换灯泡组件之前,应关闭电源并让灯泡冷却至少一小时后再进行更换,否则可能导致灼伤。

#### 请及时取出遥控器的废弃电池。

● 如果将废弃电池留在遥控器里面,可能会导致电池漏液,过热或爆炸。

#### 注意:

#### ■ 电源

拔下电源线时,请务必握住电源插头和电源连接器。

如果拉扯电源线本身,可能会损坏电源线,进而导致火灾、短路或触电。

#### 如果长时间不使用投影机,请拔掉壁装电源插座上的电源插头。

否则可能会导致火灾或触电事故。

# 注意:

进行任何清洁之前,请从壁装电源插座上拔掉电源插头。 否则可能会导致触电事故。

#### ■ **使用/安装**

#### 请勿在投影机顶部放置任何重物。

否则,可能会造成投影机不稳或跌落,并由此导致人员受伤或设备受损。投影机会损坏或变形。

#### 请勿坐在投影机上。

否则可能会摔伤或损坏投影机,并造成人身伤害。

● 请勿让幼儿站立或坐在投影机上。

#### 请勿将投影机置于温度过高的场所。

否则,可能会造成外壳或内部元件老化或造成火灾。 ● 在阳光直射或加热器附近等场所时应格外小心。

#### 请勿将投影机置于可能受盐害或腐蚀性气体影响的地方。

否则,投影机可能会因腐蚀而掉落,也可能产生故障。

#### 使用投影机时,请勿将物品放在镜头前。

#### 请勿在投影镜头前放置物品遮挡投影。

这样做会造成火灾或损坏物品并会导致投影机功能故障。

● 投影镜头会射出强光。

### 使用投影机时,请勿站在镜头前。

这样做会造成损害并灼烧衣服。

● 投影镜头会射出强光。

#### 在搬动投影机之前,必须断开投影机上的所有电缆。

否则,可能会损坏电缆,进而导致火灾或触电。

将投影机安装到天花板上时,请勿使安装螺钉和电源线接触到天花板内部的金属部件。 接触天花板内部的金属部件会造成电击事故。

切勿将耳机插入〈音频输出〉端子。 耳机的声压过高会造成听力损伤。

#### 请勿在装有镜头盖的情况下投射图像。 否则,可能会引起火灾。

#### ■ 附件

#### 请勿使用旧灯泡组件。

如果继续使用可能会导致灯泡爆炸。

#### 如果灯泡破碎,请立即对房间进行通风。请勿触摸或将面部靠近灯泡的碎片。

- 否则,使用者可能会吸入灯泡破碎时释放的气体(其中含有几乎同荧光灯等量的水银蒸汽)或被灯泡碎片划伤。 ● 如果确信已吸入有害气体或气体进入眼睛或口腔, 请立即就医。
- 关于灯泡组件的更换及投影机内部的检查, 请咨询经销商。

#### 如果长时间不使用投影机时,请将电池从遥控器中取出。

否则,将会使电池泄露、过热、起火或爆炸,这可能会引起火灾或污染周围区域。

#### 请勿打开干燥剂袋或吞食其含有的物质。

- 如果意外吞食干燥剂袋内的物质,可能对身体造成不良后果。
- 如果干燥剂不慎进入眼或口内,立即用清水冲洗并咨询医生。
- 特别注意不要让儿童接触干燥剂。

#### ■ 保养

#### 有关投影机的内部清洁(每年一次)事宜, 请向经销商咨询。

- 在投影机内部积聚灰尘的情况下持续使用会导致火灾。
- 有关清洁费用的问题, 请向经销商咨询。

#### 重要安全提示

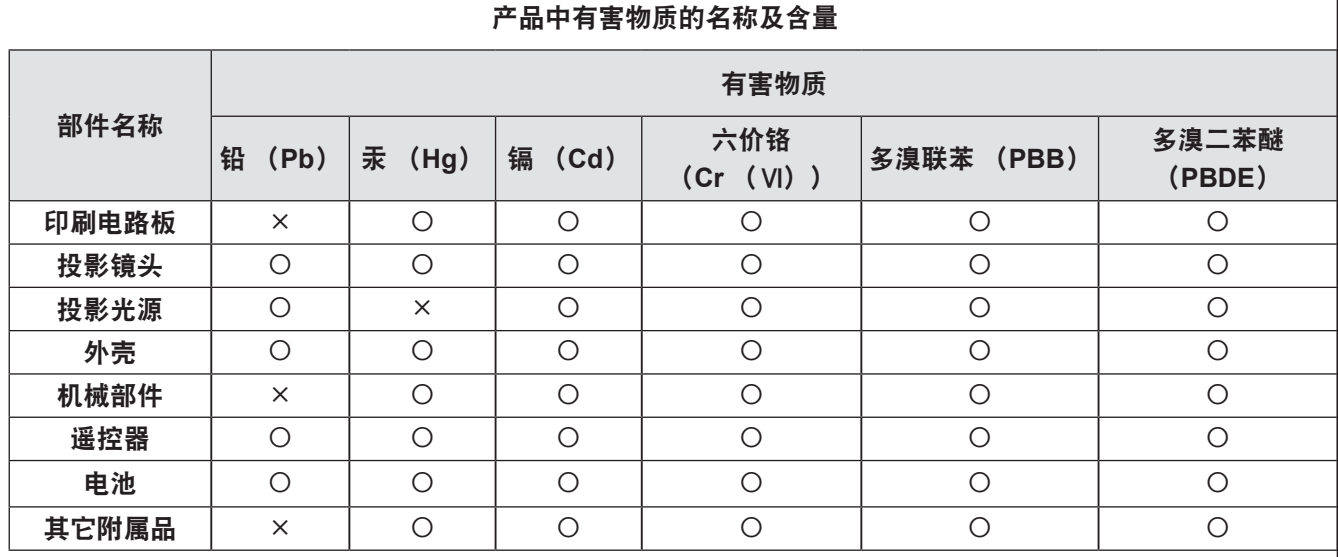

本表格依据 SJ/T 11364 的规定编制。

:表示该有害物质在该部件所有均质材料中的含量均在 GB/T 26572 规定的限量要求以下。

:表示该有害物质至少在该部件的某一均质材料中的含量超出 GB/T 26572 规定的限量要求。

# 与产品配套使用的投影光源的环保使用期限为 **5** 年。

中国能效标签

本型号投影机已经取得能效标识。 能效标识中的投影光效、被动待机功率依据 GB 32028-2015 进行标注。 本能效数据是使用标准变焦镜头测定所得。 如想了解能效详细数据及公司信息请扫描 QR 码。

# 型号:**PT-BW410C** 型号:**PT-BX440C** 型号:**PT-BX441C**

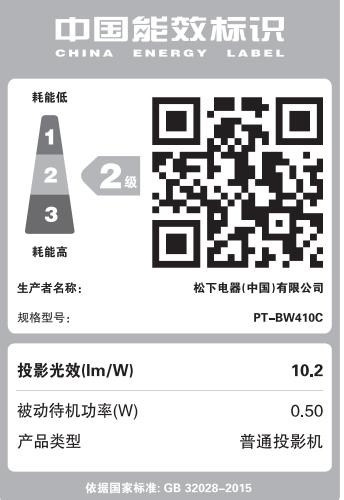

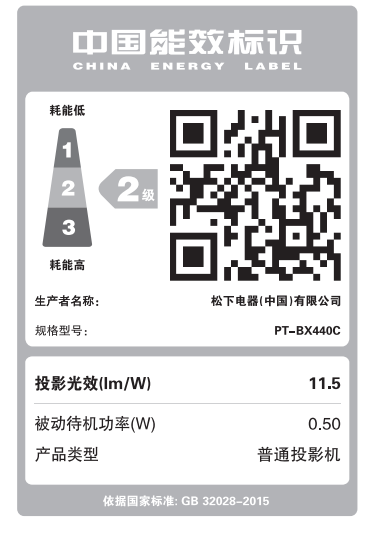

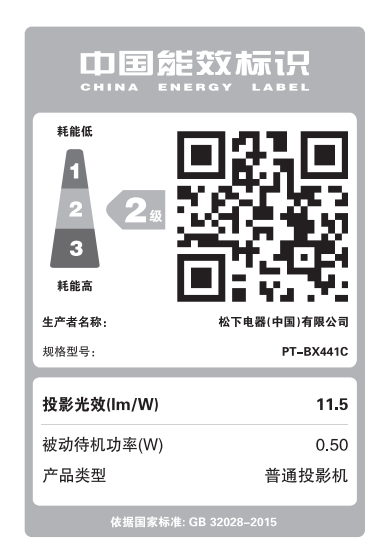

### ■商标

- Windows、Internet Explorer 和 Microsoft Edge 为 Microsoft Corporation 在美国和其他国家的注册商标或商标。
- z Mac、OS X、macOS、iPad、iPhone、iPod touch 和 Safari 是 Apple Inc. 在美国及其他国家注册的商标。
- HDMI、HDMI 高清晰度多媒体接口以及 HDMI 标志是 HDMI Licensing Administrator, Inc. 在美国和其他国家的商标或 注册商标。
- PJLink ™ 是在日本, 美国及其他国家和地区的注册商标或正在申请的商标。
- RoomView 和 Crestron RoomView 是 Crestron Electronics, Inc. 的注册商标。Crestron Connected ™ 和 Fusion RV 是 Crestron Electronics, Inc. 的商标。
- IOS 是 Cisco 公司在美国及其他国家经授权的商标和注册商标。
- QR Code 为 DENSO WAVE INCORPORATED 在日本及外国的注册商标。
- Adobe、Adobe Flash Player 和 Adobe Reader 是 Adobe Systems Inc. 在美国和 / 或其他国家的注册商标或商标。
- 屏显菜单中使用的某些字体是 Ricoh 位图字体,由 Ricoh Company, Ltd. 制造和销售。
- 本使用说明书中提到的其它所有名称、公司名称或产品名称均为各自商标所有者的商标或注册商标。 请注意,本手册中未指定 ® 和 TM 符号。

## ■ 关于本产品的软件信息

本产品采用了下列软件:

- (1) 由 Panasonic Corporation 自行开发的软件,
- (2) 归第三方所有并且允许 Panasonic Corporation 使用的软件,
- (3)根据 GNU General Public License, Version 2.0 (GPL V2.0) 允许使用的软件,
- (4) 根据 GNU LESSER General Public License, Version 2.1 (LGPL V2.1) 允许使用的软件, 和 / 或
- (5)根据 GPL V2.0 和 / 或 LGPL V2.1 允许使用的软件以外的开源软件。

分发(3)-(5)的软件希望会有用,但没有任何形式的保证,也没有对适销性或对于特定目的的适合性的暗示保证。 关于软件许可协议的条款和条件,请参看随机 CD-ROM 中的软件许可协议。

本产品销售后至少 3 年,Panasonic 会向通过下述联系信息联系我们的任何第三方,在 GPL V2.0、LGPL V2.1 或 其他有此约束力的许可证以及各自的版权声明的使用许可条件下,以不超过实际执行源代码分发的费用,分发相应 源代码的完整机器可读副本,并同时提供各版权人的信息。

联系信息:**oss-cd-request@gg.jp.panasonic.com**

#### ■ 本手册中的图释

- 投影机、屏幕和其他部件的图释可能与实际产品有差异。
- 根据使用的电脑类型和操作系统, 电脑画面显示的图例可能与所示图片有区别。
- 参照页
- 本使用说明书中参照页码以 (➡ 第 00 页) 表示。
- 术语
- 在本使用说明书中,将"无线遥控组件"附件称为"遥控器"。

# 投影机的特性

# 在明亮的环境中舒适地观看

- ▶ 独特的光学系统实现 20 000 : 1 的高对比度。
- ▶ 29 dB \*1低噪音使您能够在安静的环境中舒适 地观看。
- ▶ 按遥控器上的〈强光感应〉按钮,利用强光感 应功能使您能够在明亮的环境中也有清晰的图 像。
- \*1 当[灯泡功率]设置为[节能]时。

# 丰富的图像矫正功能

▶ 梯形矫正,角矫正和曲面补正功能使您根据安 装场所轻松矫正图像失真。

# 具备实用的演示功能

▶ Memory Viewer 功能使您无需使用电脑即可投 影出 USB 存储器的静态图像。

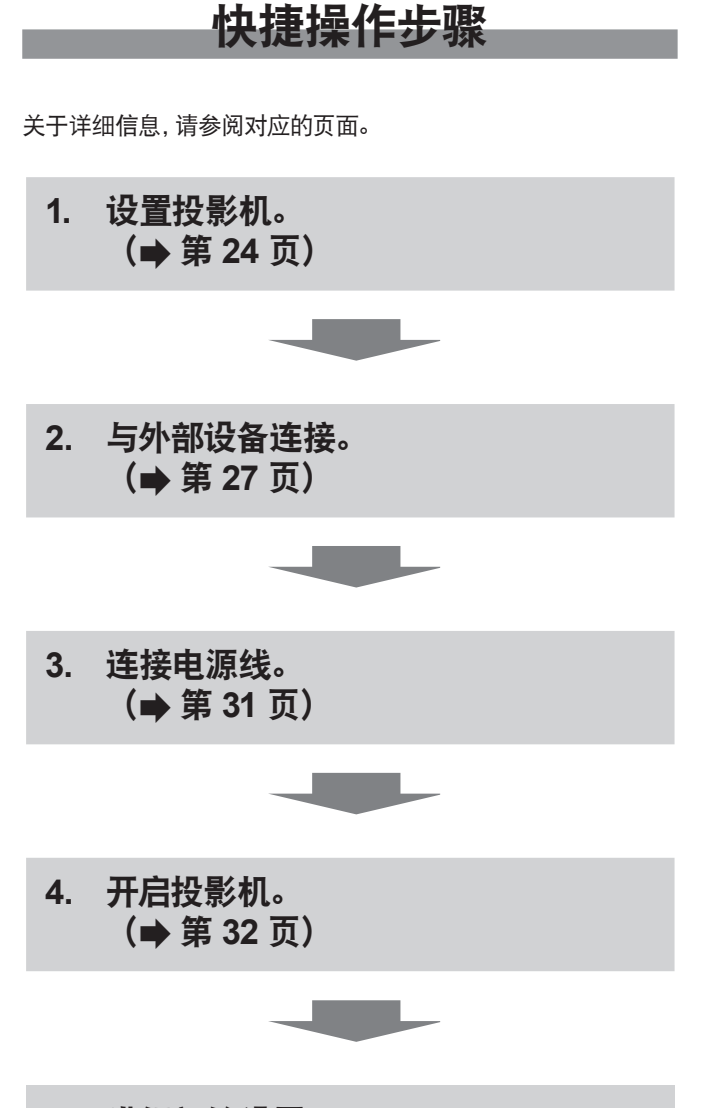

**5.** 进行初始设置。 (Æ第 **32** 页) ● 请在采购投影机后首次打开电源时执行此步骤。

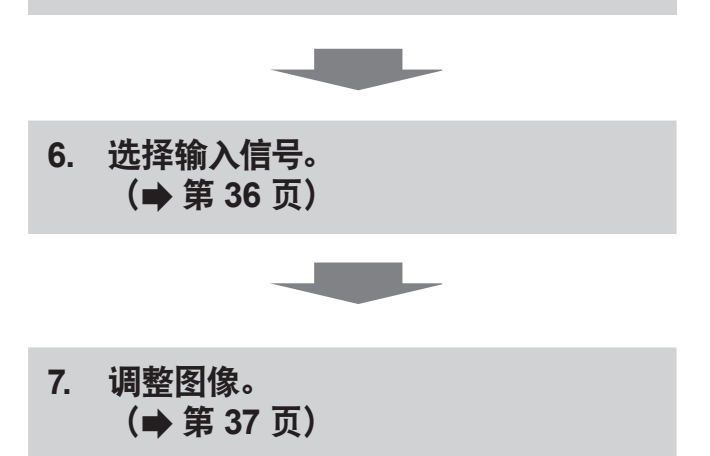

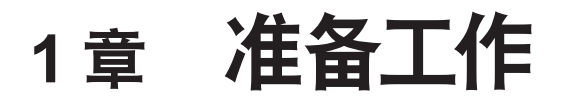

本章说明您在使用投影机之前需要知道或检查的事项。

# 使用注意事项

### 搬运时的注意事项

- 运输投影机时, 请牢固地握住机身的底部, 避免投影机受到过多的振动和冲击。否则, 可能会损坏内部组件, 从而导致故 障。
- 运输投影机时请收起可调支脚。否则, 可能会损坏可调支脚。
- 请勿在选配件无线模块 (型号: ET-WML100C) 插入投影机的情况下移动或搬运投影机。否则, 可能损坏无线模块。

# 安装时的注意事项

### ■ 请勿将投影机安装在室外。

投影机专门为室内使用设计。

#### ■ 请勿在下列情况下使用。

- f 会发生震动和撞击的地方,例如轿车或其他交通工具中:这样做可能会损坏内部元件或引起故障。
- 靠近大海或可能产生腐蚀性气体的位置: 投影机可能会因腐蚀而掉落。此外, 还可能会缩短元件的寿命并导致故障。
- f 空调排气口附近:因使用条件而异,在极少的情况下,屏幕可能会受到排气口排出的热空气或空调排出的冷热空气的影响 而出现波动。确保不要让投影机或其他设备排出的废气或空调排出的空气直吹投影机的正面。
- f 温度变化剧烈的地方,例如光源(影室灯)附近:这样做会缩短光源的寿命,或投影机因热量而变形,从而导致故障。遵守 投影机操作环境温度要求。
- 高压电线附近或马达附近: 这样做可能会干扰投影机的运行。

## ■ 请合格的技术人员或经销商进行安装工作, 例如在天花板等上安装。

在天花板上或高处安装投影机时,为确保投影机性能和安全,请专业技术人员或经销商进行操作。

#### ■ 聚焦调整

刚刚打开投影机时,投影镜头容易受到光源的光热影响,导致聚焦不稳。建议在连续投射图像至少 30 分钟后再调节镜头 聚焦。

■ 当在海拔高度低于 1 400 m (4 593') 的地方使用投影机时, 请确保将 [高原模式] 设定为 [关] 。

否则可能会缩短内部元件的寿命或者导致故障。

■ 当在海拔高度高于 1 400 m (4 593') 且低于 2 000 m (6 562') 的地方使用投影机时, 请确保将 [高原模式] 设定为[高海拔 **1**]。

否则可能会缩短内部元件的寿命或者导致故障。

■ 当在海拔高度高于 2 000 m (6 562') 且低于 2 700 m (8 858') 的地方使用投影机时, 请确保将 [高原模式] 设定为[高海拔 **2**]。

否则可能会缩短内部元件的寿命或者导致故障。

# r 本投影机仅适用于海拔 **2 700 m**(**8 858'**)以下地区安全使用。

否则可能会缩短内部元件的寿命或者导致故障。

# ■ 请勿过度倾斜投影机或侧着放置投影机。

请勿将投影机机身纵向倾斜超过 ±40°,或横向方向上倾斜超过 ±15°。过度倾斜可能会缩短内部组件的寿命。 通过[位置]菜单 →[显示屏调整]→[梯形校正]可以校正的角度在±35°以内。如果投影机相对于屏幕表面的垂直倾斜 度超过 35°,则可能无法完全校正垂直梯形失真。

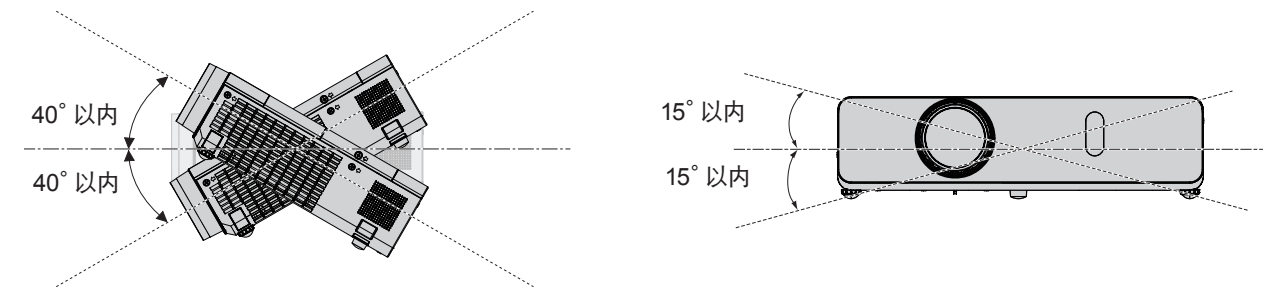

## ■ 安装投影机时的注意事项

- 可调支脚仅用于安装在地板上和调节角度。 将其用于其他用途可能会损坏投影机。
- 如果安装和使用投影机时采用的不是通过可调支脚安装在地板上或通过吊装支架吊装的方式, 请用三个吊装螺钉安装孔 将投影机固定(如图所示)。

(螺钉直径:M4,投影机内部的攻丝深度:8 mm(5/16"),扭矩:1.25 ± 0.2 N·m)

安装表面和投影机底部的吊装螺钉安装孔之间至少 20 mm(25/32") 的空隙。此时,为了防止在安装表面和投影机底部 的吊装螺钉安装孔之间形成空隙,应在其间插入超过 20 mm(25/32")的垫片(金属制品)。

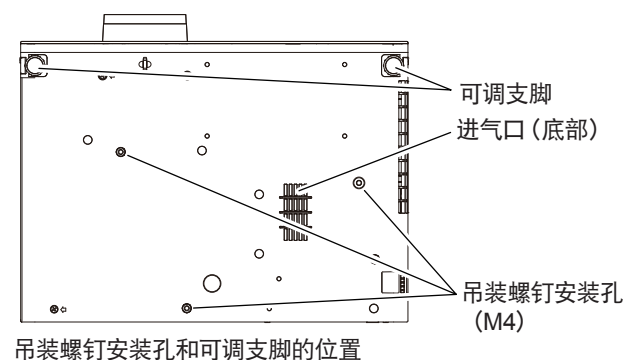

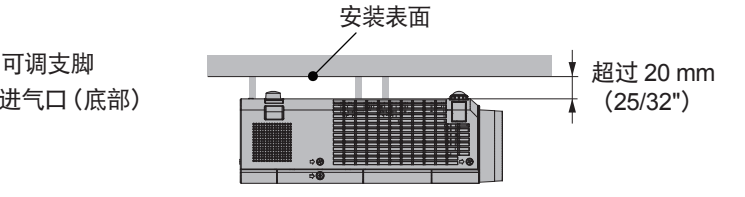

● 确保空气流入底部的进气口, 否则可能会导 致投影机无法正常工作。

- 请勿将多个投影机上下堆叠。
- 请勿在顶部提供支承的情况下使用投影机。
- 请勿堵塞投影机的通风口(进气口和排气口)。
- 防止来自空调系统的冷热空气直吹投影机的通风口 (进气口和排气口) 。

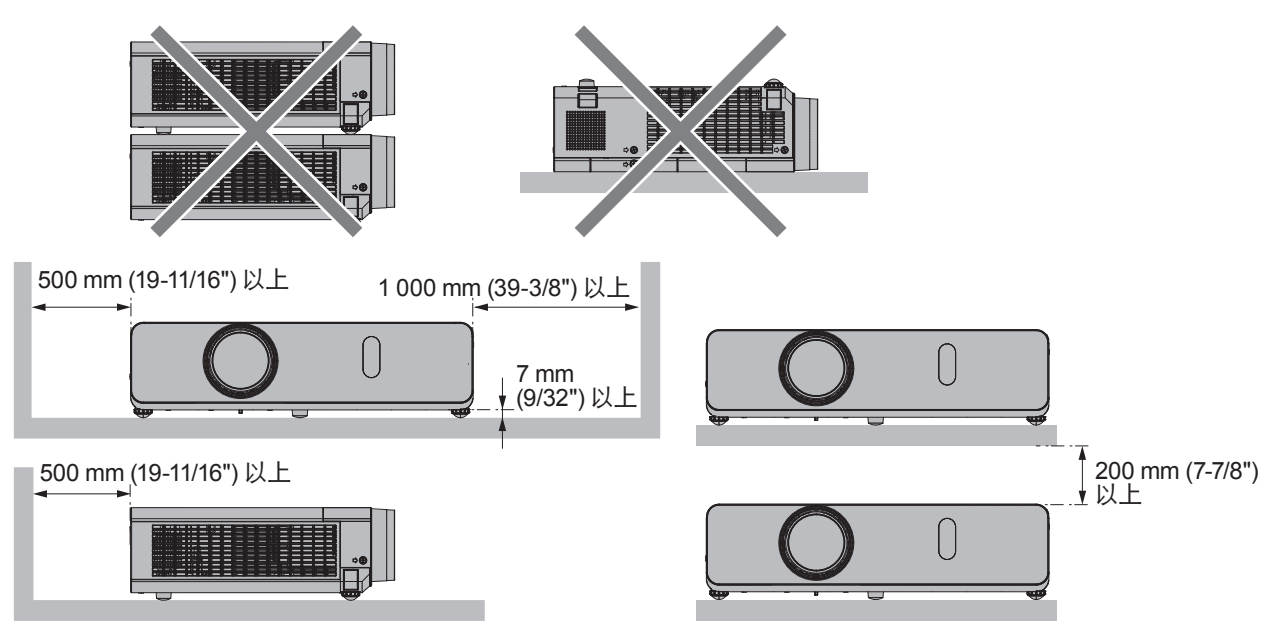

● 请勿在狭小的空间内安装投影机。 如果必须在狭小的空间内安装投影机,应单独安装空调或排风装置。通风不良时,积累的废热会触发投影机的保护电路。

● 即使在保修期内, 对于因投影机安装位置选择不当造成产品任何损坏, 松下不承担任何责任。

# 安全

使用本产品时,请针对以下事件采取安全措施。

- f 本产品导致的个人信息泄漏。
- f 恶意第三方未经授权对本产品执行的操作。
- f 恶意第三方对本产品进行干扰或阻止。

采取充分的安全措施。

- 尽量设置难以猜测的密码。
- 请定期更改您的密码。可在 [安全] 菜单→ [密码修改] 中设置密码。
- f 松下电器产业株式会社或其关联公司永远不会直接向您询问密码。接到此类询问时请勿泄露密码。
- 连接网络必须受到防火墙或其它软件的保护。
- 设置用于网络控制的密码并限制可登录的用户。Web 控制密码可在 web 控制功能的 [Change password] 页面设置。

# 14 - 中文

## ■ 使用无线局域网产品的安全性

无线局域网的优点是,只要在无线电传输的范围内,便可使用无线电波在计算机或其他此类设备与无线接入点之间交换信 息,而无需使用局域网电缆。

另一方面,由于无线电波能够穿越障碍物(如墙壁)并可在一定范围内的任何地方接收使用,因此,如果安全设置不够充分, 则有可能发生以下问题。

f 传输的数据可能会被拦截

恶意的第三方可能故意拦截无线电波并监视以下传输的数据。

- 个人信息, 如您的 ID、密码、信用卡账号等
- 电子邮件的内容
- 非法访问

恶意的第三方可能会未经授权访问您的个人或公司网并进行以下类型的活动。

- g 检索个人和 / 或秘密信息(信息泄露)
- 通过假冒特定人员散布虚假信息(欺骗)
- 覆盖截取的通讯并发布虚假数据(篡改)
- g 传播诸如电脑病毒之类的有害的软件,造成数据和 / 或系统崩溃(系统崩溃)

由于大多数无线局域网适配器或接入点均都配有防范这些问题的安全功能,因此在使用本产品时,可以通过对无线局域网 设备进行适当的安全设置,以减小发生这些问题的可能性。

某些无线局域网设备可能无法在购买后立即对其进行安全设置。为降低发生安全问题的可能性,使用任何无线局域网设备 之前,请务必按照无线局域网设备随附的操作说明,进行所有与安全相关的设置。

恶意的第三方可能会通过特殊方式突破安全设置,视无线局域网的规格而定。

松下要求客户全面了解未做安全设置而使用本产品的风险,并建议客户自行进行安全设置,责任自负。

# 无线局域网的注意事项

投影机的无线局域网连接功能使用 2.4 GHz 波段的电波。

无需无线基站的许可,但应了解以下使用注意事项。

如果您要使用投影机的无线局域网功能就必须安装选配件无线模块(型号:ET-WML100C)。

## ■ 不要在其他无线设备附近使用。

以下设备可能使用与投影机相同频带的无线电波。靠近这些设备使用投影机可能会因无线电波的干扰而导致无法通信或 通信速度降低。

- f 微波炉等
- 工业设备、科学设备、医疗设备等
- 用干识别工厂生产线上使用的移动车辆的厂内无线基站
- 指定的低功率无线基站

#### ■ 尽量不要在投影机附近使用手机、 电视机或收音机。

手机、电视机或收音机使用与投影机不同带宽的无线电波,因此不会影响这些设备的无线局域网通信或发送 / 接收。但投 影机的无线电波可能会导致音频或视频产生噪音。

#### ■ 无线局域网通信的无线电波不能穿越钢筋、金属或混凝土。

投影机可以穿过木质或玻璃(不包括嵌入金属网的玻璃)的墙壁或地板进行通信,但不能穿过钢筋、金属或混凝土的墙壁 或地板进行通信。

#### ■ 尽量不要在产生静电的场所使用投影机。

在产生静电或噪声的场所使用投影机时,通过无线局域网或有线局域网的通信可能会受到干扰。 偶尔会有因静电或噪声而无法建立局域网连接的情况。因此在此情况下,关闭投影机,消除问题静电或噪声的根源,然后 重新打开投影机。

#### ■ 在国外使用投影机

注意,您可以使用无线局域网的信道和频率可能会有某些限制,视国家或地区而定。

# 投影机支持的应用软件

投影机支持以下应用软件。

#### f **LOGO** 传输软件

此应用软件将投影机启动时显示的原始图像(如公司徽标)传送到投影机。 若要下载应用软件,请访问松下网站(http://prosystem.panasonic.cn/projector/download.html)。

#### ● 视频显示设备监控软件

此应用软件监视和控制连接到内部网的多台显示设备(投影机或平板显示器)。

若要下载应用软件,请访问松下网站 http://prosystem.panasonic.cn/projector/download.html)。

● 预警监控软件

此插件软件监视内部网内显示设备和外围设备的状态,报告此类设备的异常情况,检测可能存在的异常迹象。"预 警监控软件"在"视频显示设备监控软件"中预装。若要使用此插件软件的预警功能,可在使用的PC 中安装"视 频显示设备监控软件"。通过启用预警功能,软件将通知更换显示设备易耗品、清洁显示设备各部分以及更换显示 设备元件的大致时间,从而预先进行保养。

在PC 中安装"视频显示设备监控软件"后,可在 90 天内免费使用预警功能,可注册最多 2048 台显示设备。90 天后若要继续使用,需购买"预警监控软件"(ET-SWA100 系列)的许可并进行激活。此外,可注册进行监视的 显示设备数量因许可类型而异。有关详细信息,请参阅"视频显示设备监控软件"的使用说明书。

### f **Presenter Light** 软件

本应用软件兼容 Windows 计算机,通过无线局域网/ 有线局域网将计算机画面传输到投影机。 若要下载应用软件,请访问松下网站(http://prosystem.panasonic.cn/projector/download.html)。

f **Wireless Projector** 此应用软件用于 iOS,通过无线 LAN 将 PDF 和图像等文件传输到投影机并进行投影。 若要下载应用软件,请访问松下网站(https://panasonic.net/cns/projector/)。

# 存放

要存放投影机,请将其存放在干燥的房间内。

# 废弃处理

处理产品时,请咨询当地相关部门或经销商以掌握正确的产品处理方法。 灯泡含有水银。在处理使用过的灯泡组件时,请咨询当地相关部门或经销商以掌握正确的处理方法。

# 使用注意事项

## ■ 获取良好的画质

营造一个合适的环境后,您就能看到一个对比度更高的优质图像。请拉下窗帘或百叶窗遮盖窗户,并关闭屏幕附近的任何 照明,以防止室外光线或室内灯光直接照射到屏幕上。

### ■ 请勿直接用手触摸投影镜头的表面

如果投影镜头表面被指纹或其它物体弄脏,这些污垢将被放大投影到屏幕上。 不使用投影机时,请将随附的镜头盖安装在投影机镜头上。

# ■LCD液晶板

LCD 液晶板采用高度精密的技术制造,但偶尔可能会有缺失或始终点亮的像素。此类现象不是故障。 此外,如果长时间投影一幅静态图像,LCD 液晶板的画面中可能保持残留图像,注意可能无法完全清除残留图像。

# ■ 光学部件

如果环境温度过高或环境中存在大量灰尘或香烟烟雾,即使使用不到一年时间,LCD 液晶板或极化板等光学部件的更换 周期也可能会变短。有关详细信息,请咨询经销商

# ■灯泡

投影机的光源是高压水银灯。

高压水银灯具有以下特点。

- 灯泡亮度会随着使用时间变长而减弱。
- 撞击或碎片可能使灯泡爆裂并发出巨响或缩短服务寿命, 累计运行时间过长也会使灯泡性能下降。
- 灯泡使用寿命的长短在很大程度上取决于各个灯泡的差异和使用条件。尤其是在连续运行 12 小时以上以及频繁开关电 源的情况下,会加速灯泡老化并影响其使用寿命。
- 在极少数的情况下, 投影后不久灯泡会爆裂。
- 当使用超出更换周期的灯泡时会增加爆裂的风险。请确保定期更换灯泡组件("灯泡组件的更换周期"(● 第 110 页), "更换灯泡组件"(➡ 第 110 页))。
- 如果灯泡爆裂, 内部包含的气体会以烟雾的形式释放。
- 建议储存更换用灯泡组件以备应急。

# ■ 电脑和外部设备连接

连接电脑或外部设备时,请认真阅读本说明书中关于使用电源线和屏蔽电缆的内容。

16 - 中文

# 附件

请确认投影机是否配备了下述附件。括号〈 〉内的数字表示附件的数量。

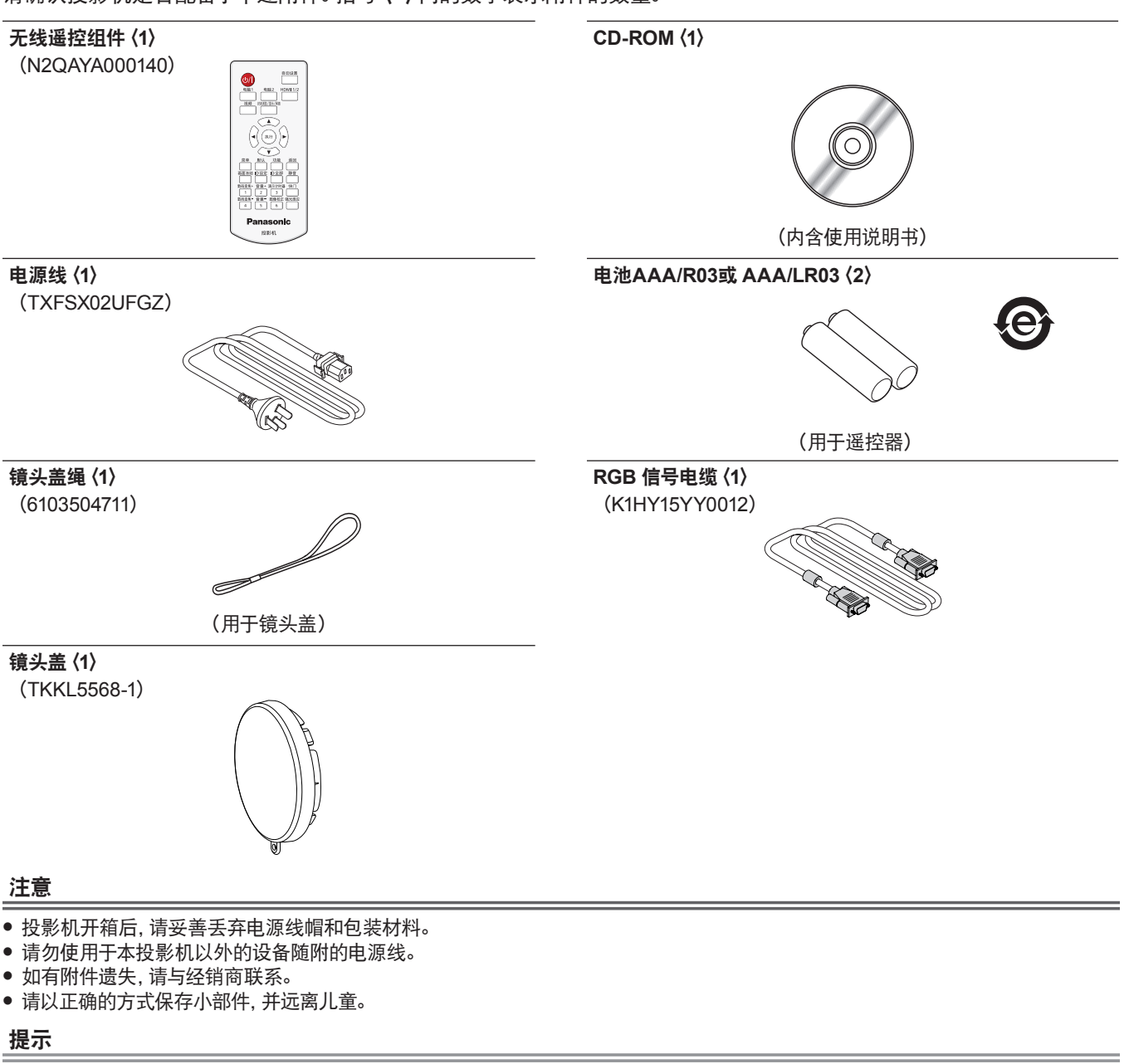

● 附件型号如有变更, 恕不另行通知。

# 选购附件

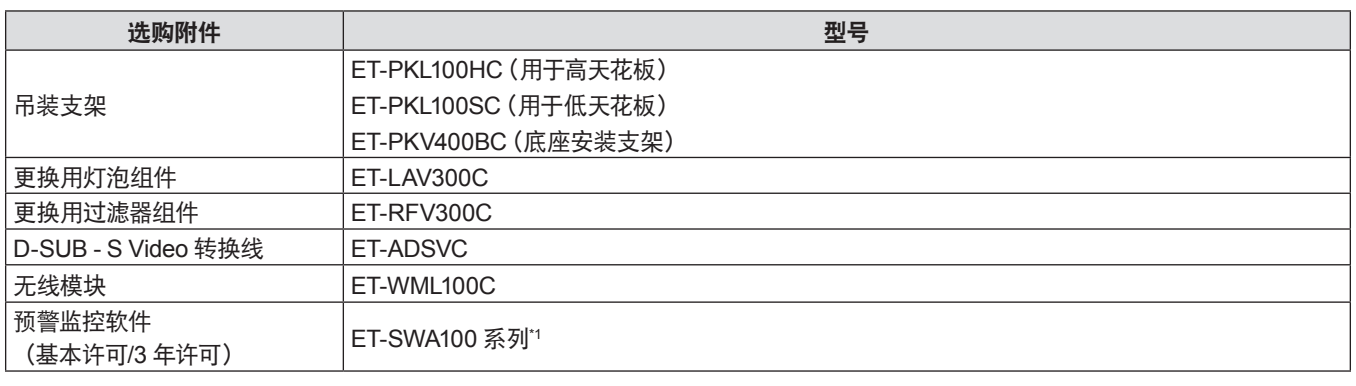

\*1 型号的后缀因许可类型而异。

# 提示

f 选购附件型号如有变更,恕不另行通知。

11

# 关于投影机

# 遥控器

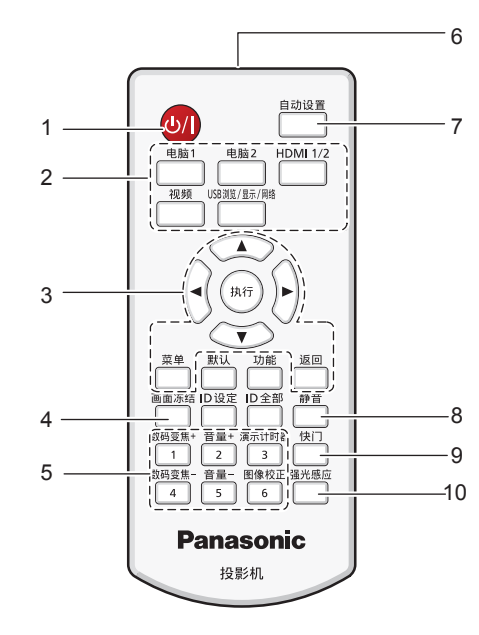

- 1 电源(d)(1) 按钮(d) 待机 / | 电源开) 将投影机设置为关闭状态(待机模式)。当电源设置为关闭状 态(待机模式)时也可开启投影机。
- **2** 输入选择(〈电脑 **1**〉、〈电脑 **2**〉、〈**HDMI 1/2**〉、〈视频〉、 (USB 浏览 / 显示 / 网络>)按钮 切换输入信号。(● 第 36 页)
- 3 〈菜单〉按钮 /〈返回〉按钮 /〈执行〉按钮 / ▲▼**◀▶** 按钮 用于浏览菜单画画面。(→ 第 45 页) ▲▼4▶ 还用于在 [安全] 中输入密码或输入字符。
- **4** 〈画面冻结〉按钮 用于暂停图像和关闭音频。(● 第 40 页)
- **<sup>5</sup>** 数字(〈1〉~ 〈6〉)按钮 用于在多台投影机环境下输入 ID 编号或密码。
- **6** 遥控信号发射器
- **7** 〈自动设置〉按钮
- 在投影图像期间自动调整图像显示位置。(→ 第 40 页)
- **8** 〈静音〉按钮 用于暂时关闭音频。(● 第 39 页)
- **9** 〈快门〉按钮 用于暂时关闭图像和音频。(● 第 39 页)

#### 注意

- 请避免遥控器跌落。
- 请避免接触液体。
- 请勿试图修理或拆卸遥控器。
- f 请注意遥控器背面描述(见右图)的以下内容。
- 请勿新旧电池混合使用。
- 请使用指定电池。
- 安装电池时,请确保正负极连接正确。
- 此外,请阅读"重要安全提示"中有关电池的内容。

校正投影图像的失真。(➡ 第 40 页)

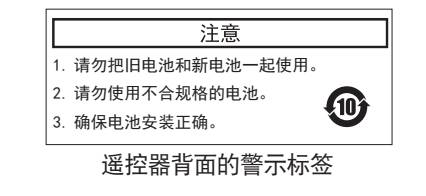

#### 提示

- f 将遥控器直接对准机身遥控器信号接收器操作时,有效接收距离最大为 7 m(22**'**11-5/8")。遥控器在垂直及水平最大 ±30°角度内可 用,但有效控制范围可能会缩小。
- 如果遥控器与遥控器信号接收器之间存在障碍物, 遥控器可能无法正常工作。
- 遥控器信号通过屏幕反射, 虽然可以操作机身, 但由于屏幕的特性存在光反射损失, 因此有效操作范围会受限制。
- 如果遥控器信号接收器直接受到荧光等强光的照射, 遥控器可能无法正常工作。使用遥控器时应远离光源。

—<br>क≇ 12 (数码变焦) 音量+ 南示计时器 快门 13  $\overline{1}$  $2$  $3 \frac{4}{1}$  $\frac{5}{1}$  $6 -$ 14 **Panasonic** 投影机

菜单 默认 -<br>功能 返回

**10** 〈强光感应〉按钮 当投影机的使用环境亮度较强时,用于校正图像。 (→ 第 42,51 页)

15

16 17 18

- **11** 〈默认〉按钮 将子菜单的内容重置为出厂默认设置。(● 第 46 页)
- **12** 〈**ID** 设定〉按钮 多投影机环境下设置遥控器的 ID 号。(● 第 21 页)
- **13** 〈数码变焦 +〉/〈数码变焦 -〉按钮 放大或缩小图像。(➡ 第 41 页)
- **14** 〈音量 +〉/〈音量 -〉按钮 调整内置扬声器或音频输出的音量。(→ 第 39 页)
- **15** 〈功能〉按钮 将常用操作指定为快捷按钮。
- **16** 〈**ID** 全部〉按钮 用于在多投影机环境下使用一个遥控器同时控制所有投影 机。(→ 第 21 页)
- **17** 〈演示计时器〉按钮 使用演示计时器功能。(● 第 41 页)
- **18** 〈图像校正〉按钮

# 投影机机身

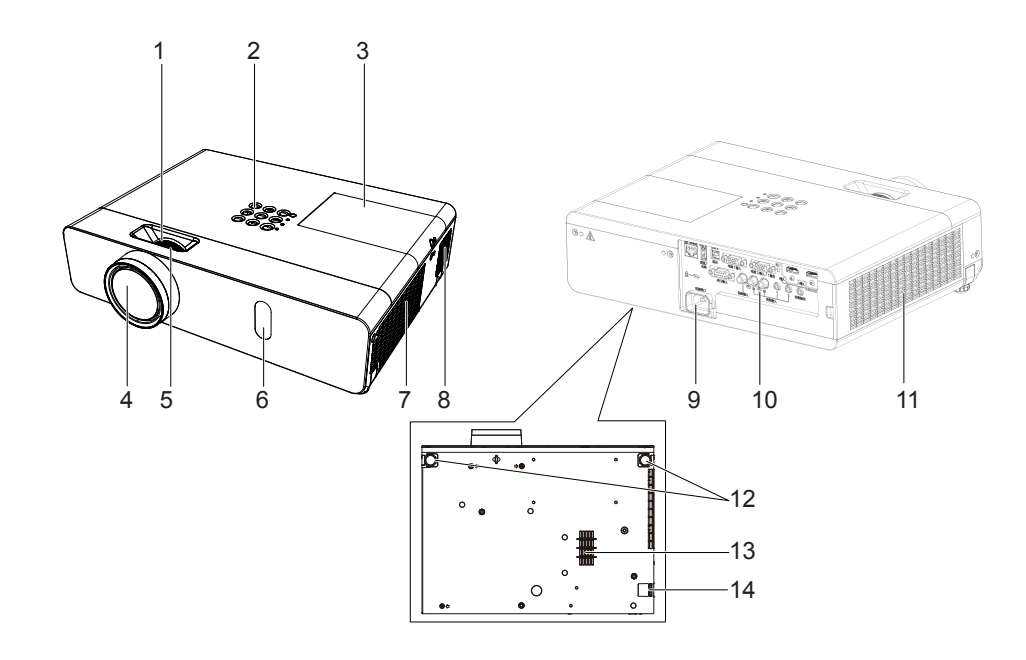

# 警告

#### 请勿将手和其它物品置于排气口附近。

- f 请勿将手和脸靠近附近。
- f 不要将手指伸入其内。
- 请勿将热敏物品放置在附近。
- 排气口排出的热气会导致物品燃烧、变形或人员受伤。

#### **1** 变焦圈(后面) 调整变焦。

- 2 控制面板和指示灯 (→ 第 20 页)
- 3 灯泡组件盖板 (<sup>●第 110</sup> 页) 内部有灯泡组件。
- **4** 投影镜头
- **5** 聚焦圈(前面) 调整焦距。
- **6** 遥控器信号接收器
- **7** 排气口
- **8** 扬声器

### 注意

- 请勿堵塞投影机通风口 (进气口和排气口)。
- 如果在投影机底面朝上安装时使用直接断电功能关闭电源, 或者在使用直接断电功能关闭电源后使投影机底面朝上, 请勿将手或物 体靠近进气口(底部)。进气口(底部)逆流而出的高温空气可能会导致灼伤、损害或变形。
- **9** 〈电源接口〉端子 连接附带的电源线。
- **10 连接端子 (➡ 第 20 页)**
- 11 进气口(侧面)/空气过滤器盖板(⇒ 第 108 页) 内部有空气过滤器组件。
- **12** 可调支脚 调节投影角度。
- **13** 进气口(底部)
- **14** 防盗吊钩口
- 安装防盗电缆等。

#### ■ 控制面板和指示灯

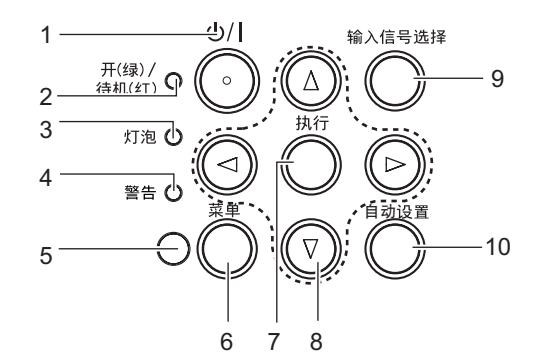

- 1 电源〈 $\circ$  /|〉按钮 ( $\circ$  待机 / | 电源开) 将投影机设置为关闭状态(待机模式)。当电源设置为关闭状 态(待机模式)时也可开启投影机。
- **2** 电源指示灯〈开(绿)/待机(红)〉 指示电源的状态。
- **3** 灯泡指示灯〈灯泡〉 指示灯泡的状态。
- **4** 警告指示灯〈警告〉 指示投影机的异常情况。
- **5** 环境亮度传感器
- **6** 〈菜单〉按钮 显示或隐藏主菜单。(➡ 第 45 页) 显示子菜单时,会返回到前一个菜单。
- **7** 〈执行〉按钮 确定并执行菜单屏幕中的项目。
- 8 ▲▼◀▶ 按钮 选择菜单画面中的一个项目、更改设置和调整等级。 也用于在[安全]菜单输入密码或输入字符。
- **9** 〈输入信号选择〉按钮 切换输入信号进行投影。(● 第 36 页)
- **10** 〈自动设置〉按钮 投影图像时自动调整图像显示的位置。(● 第 40 页)

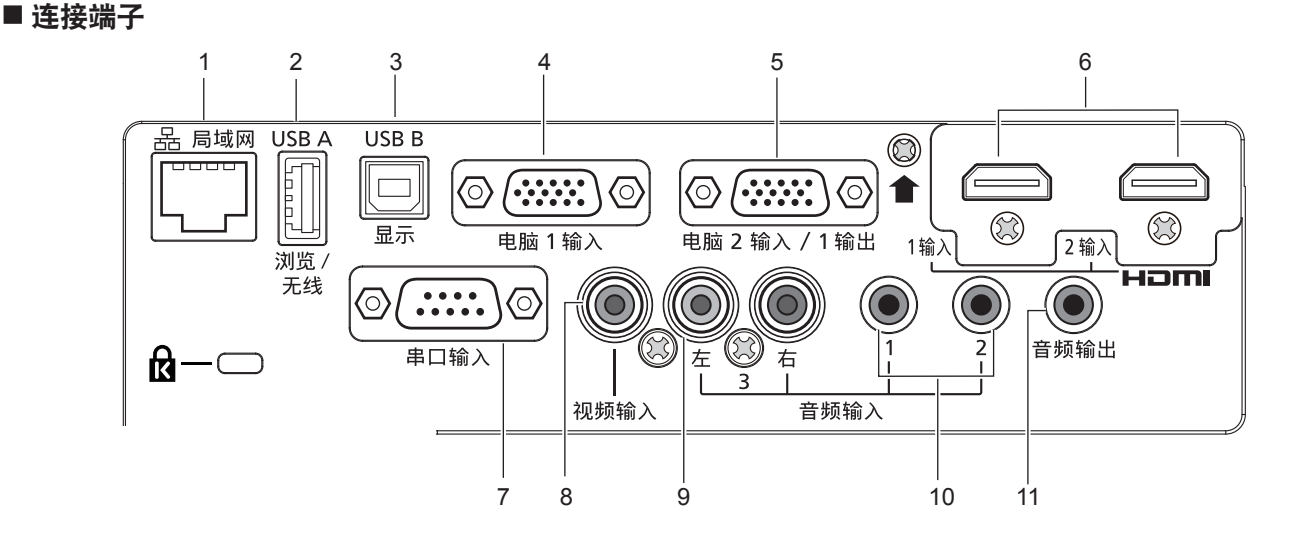

- **1** 〈局域网〉端子 这是与网络连接的局域网端子。
- **2** 〈**USB A**(浏览 **/** 无线)〉端子 当使用 Memory Viewer 功能时,将 USB 存储器直接插入此 端子。(→ 第 82 页) 当使用无线局域网功能时,请将选配的无线模块(型号:ET-WML100C) 直接插入此端子。(→ 第 87 页)
- **3** 〈**USB B**(显示)〉端子 当使用"USB 显示"功能时,此端子通过 USB 电缆将投影机 连接到电脑。(→ 第 87 页)
- **4** 〈电脑 1 输入〉端子 这是 RGB 信号、YC<sub>R</sub>C<sub>R</sub>/YP<sub>R</sub>P<sub>R</sub>信号或 Y/C 信号的输入端 子。
- **5** 〈电脑 2 输入/ 1 输出〉端子 这是 RGB 信号或 YC<sub>a</sub>C<sub>e</sub>/ YP<sub>a</sub>P<sub>a</sub>信号的输入端子, 也是将<br>〈电脑 1 输入〉端子输入的信号输出到外接设备的输出端 子。

#### 注意

f 当局域网电缆直接连接到投影机时,必须在室内进行网络连接。

- **6** 〈**HDMI 1** 输入〉端子 /〈**HDMI 2** 输入〉端子 这是 HDMI 信号的输入端子
- **7** 〈串口输入〉端子 这是 RS-232C 兼容端子,可通过连接计算机从外部控制投 影机。
- **8** 〈视频输入〉端子 这是视频信号输入端子。
- **9** 〈音频输入 3(左 / 右)〉端子 这是音频信号输入端子。 左侧输入〈左〉和右侧输入〈右〉 用于〈音频输入 3〉端子。
- **10** 〈音频输入 1〉端子 /〈音频输入 2〉端子 这是音频信号输入端子。
- **11** 〈音频输出〉端子 这是投影机输入音频信号的输出端子。

# 准备遥控器

# 插入和取出电池

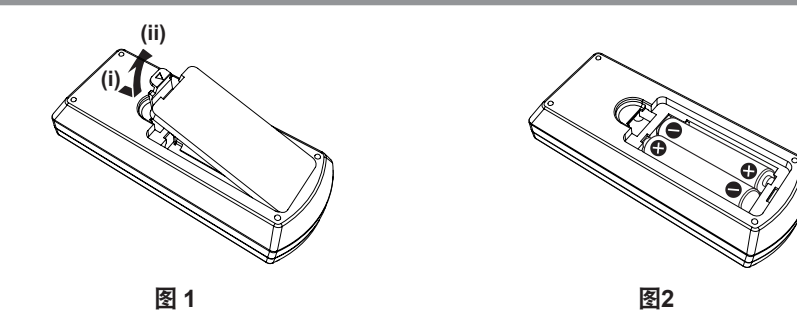

**1)** 打开盖板。(图 **1**)

2) 插入电池并关闭盖板。(先插入 ● 端。)(图 2)

f 在取出电池时按照相反的顺序进行以上步骤。

# 当使用带有多个投影机的系统时

当您使用带有多个投影机的系统时,您可以同时操作所有的投影机。如果每个投影机被分配了唯一的 ID 号,也可以使用单 独的遥控器操作每个单独的投影机。

当您需要设置 ID 号时,首先您需要完成初始设置,随后设置完投影机的 ID 号再设置遥控器的 ID 号。关于初始设置,请参 阅"当显示初始设定画面"(→ 第 32 页)。

组件(投影机与遥控器)的出厂默认 ID 号设置为[全部],您可以直接使用。如有需要,请为投影机与遥控器设置 ID 号。关 于如何设置遥控器 ID 号, 请参阅 "设置遥控器 ID 号"(⇒ 第 42 页)。

#### 提示

● 通过 [投影机设置] 菜单 → [投影机 ID] 设置投影机的 ID 号。(● 第 67 页)

# 安装镜头盖

移动投影机或长时间不使用时,请安装上镜头盖,以免污染镜头。 为防止镜头盖丢失,请按以下步骤,用附件中配备的镜头盖绳系好镜头盖。

## **1)** 将镜头盖绳较细的一端穿过镜头盖上的孔。

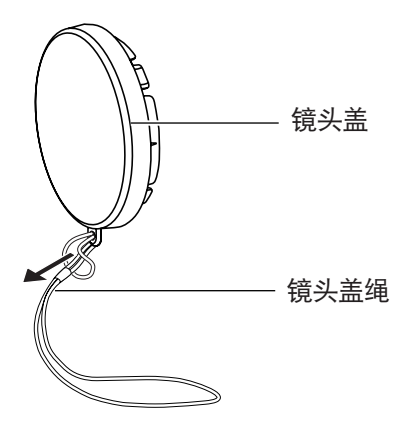

**2)** 将镜头盖绳的另一端穿过投影机底部的镜头盖绳卡扣。

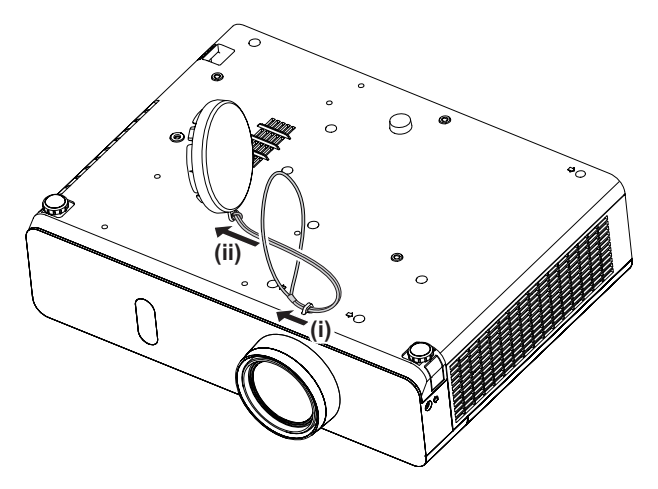

# **2** 章 开始使用之前

本章说明使用投影机之前需要做的事情,例如设置和连接。

# 设置

# 安装模式

本投影机支持以下 4 种安装模式。请根据安装模式, 设置 [投影机设置] 菜单 → [投影方法]。(■ 第 67 页)

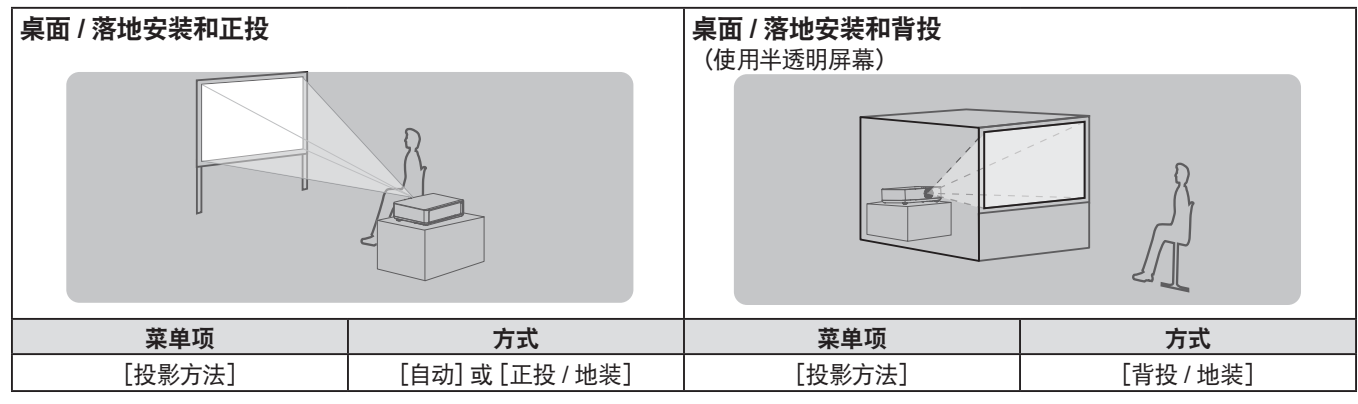

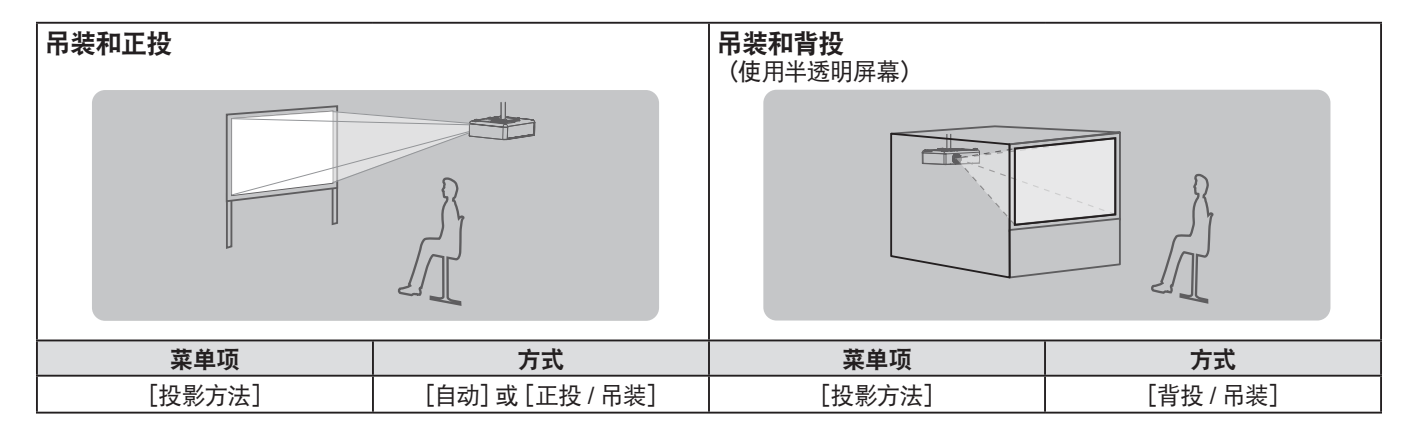

#### 提示

● 投影机内置角度传感器。正投时, 如果将 [投影机设置] 菜单→ [投影方法] 设为 [自动], 可自动检测投影机的角度。背投时, 请将[投影方法]设为[背投 / 地装]或[背投 / 吊装]。

#### ■ 角度传感器

投影机内置角度传感器可检测的安装角度范围如下图所示。

在投影方法设置为[自动]的情况下,如果投影机顶面朝上放置在水平 ±40°范围内,投影方法将自动切换成[正投 / 地 装], 如果投影机顶面朝下放置在水平 ±30° 范围内, 投影方法将自动切换成 [正投 / 吊装]。

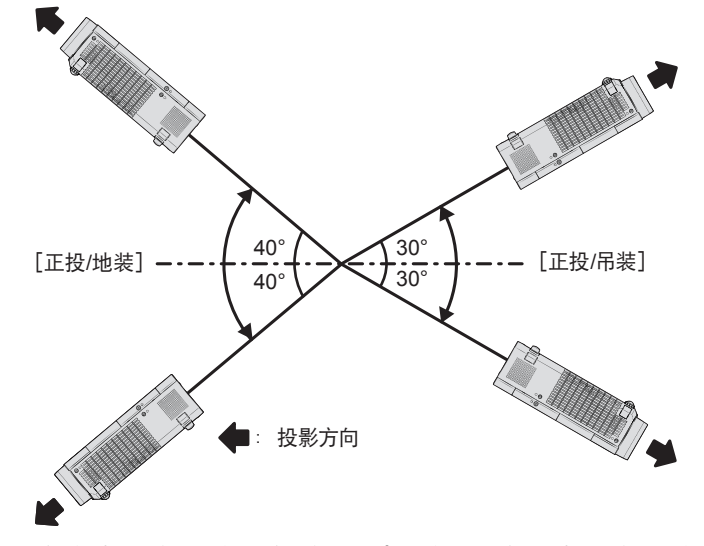

设定为 [自动] 时,即使在顶面朝上安装时水平倾斜超过 ±40° 或者顶面朝下安装时水平倾斜超过 ±30°,也会检测为 [正 投/地装]。在吊装时倾斜 ±30°以上使用投影机时,将[投影机设置]菜单 →[投影方法]设置为[正投/吊装]或[背投/吊 装],不要设置为[自动]。

但是,请不要在水平倾斜超过 ±40°时使用,否则可能影响部品的寿命。

# 24 - 中文

# 吊装部件(选购件)

安装需要一个选购的投影机吊装支架,请务必将用于高天花板或低天花板的吊装支架与吊装支架(底座安装支架)配套使用。 型号:

① ET-PKL100HC(用于高天花板),ET-PKV400BC(吊装支架(底座安装支架)) ② ET-PKL100SC(用于低天花板),ET-PKV400BC(吊装支架(底座安装支架))

- 请务必使用为本投影机指定的投影机吊装支架。
- 使用支架安装投影机时, 请参阅随投影机吊装支架提供的施工说明书。

#### 注意

● 为了确保投影机性能和安全, 必须由经销商或符合资格的技术人员安装吊装支架。

# 投影画面尺寸与投影距离

请参阅如下投影画面尺寸和投影距离来安装投影机。可以根据屏幕尺寸和屏幕位置来调整画面尺寸和画面位置。 ● 下图示假定投影画面尺寸和位置均已对齐, 与整个屏幕完全匹配。

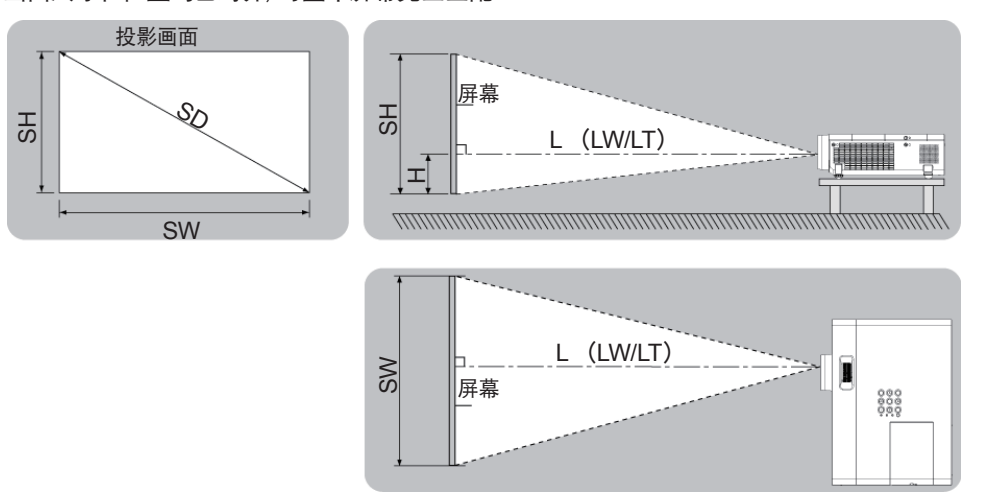

(单位:m)

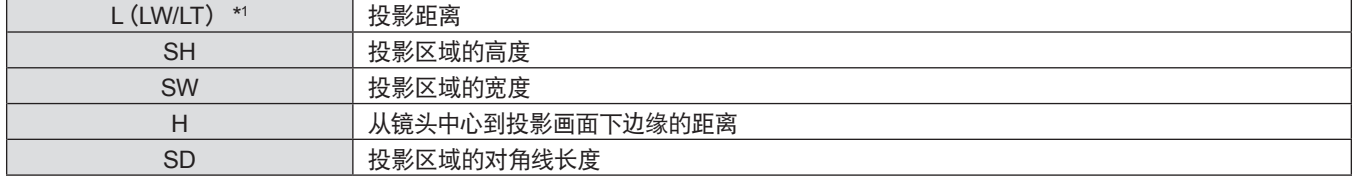

\*1 LW : 最小投影距离

LT : 最大投影距离

# 注意

● 在安装前, 请参阅 "使用注意事项"(● 第 13 页)。

#### 投影尺寸

列出的投影距离可能存在±5%的误差。 使用[显示屏调整]时,会校正距离,使其小于指定的画面尺寸。

### 对于 **PT-BW410C**

(单位:m)

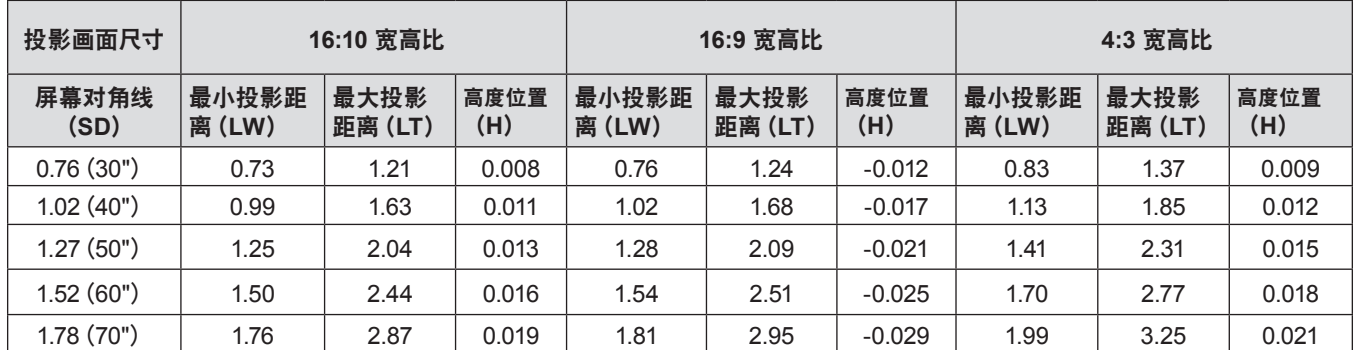

#### **2** 章 开始使用之前 **-** 设置

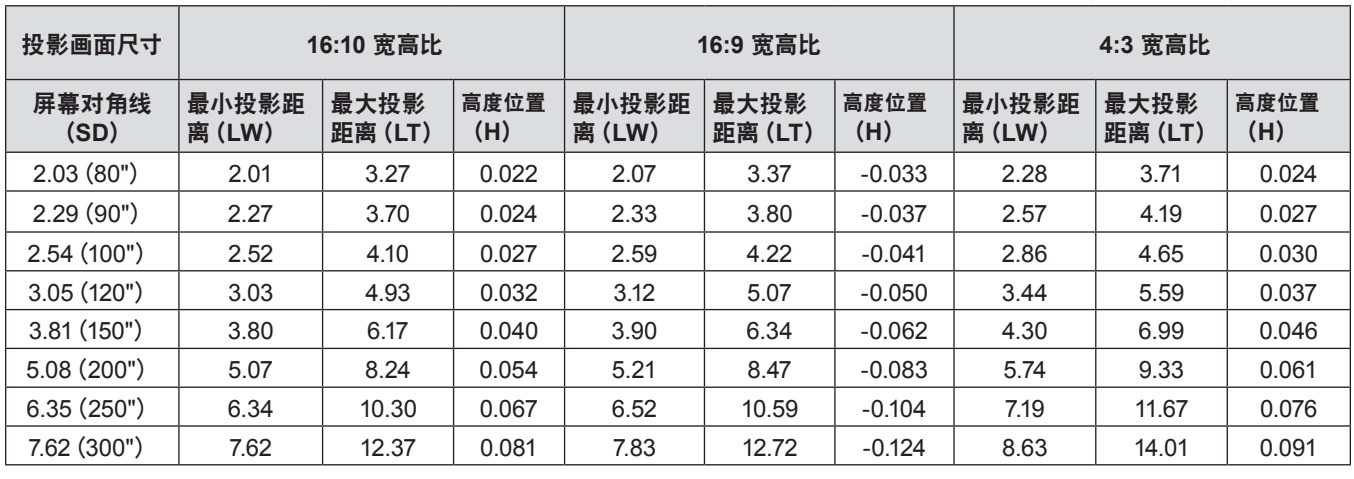

# 对于 **PT-BX440C**、**PT-BX441C**

(单位:m)

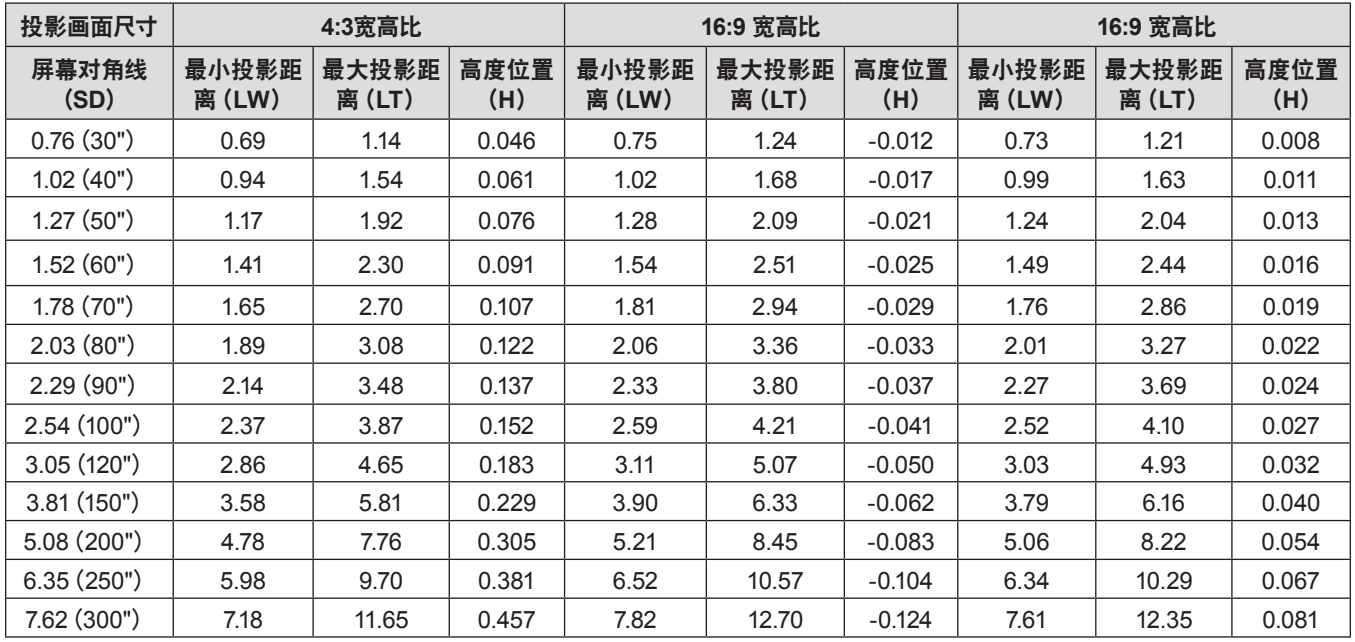

# 投影距离公式

要使用本手册中未列出的画面尺寸,请检查画面尺寸 SD(m),并使用相应的公式来计算投影距离。 所有公式的单位都是 m。(通过以下计算公式得出的值略有误差。) 使用图像尺寸设置(英寸值)计算投影距离时,将英寸值乘以 0.0254,然后将其代入公式中的 SD 计算投影距离。

#### 对于 **PT-BW410C**

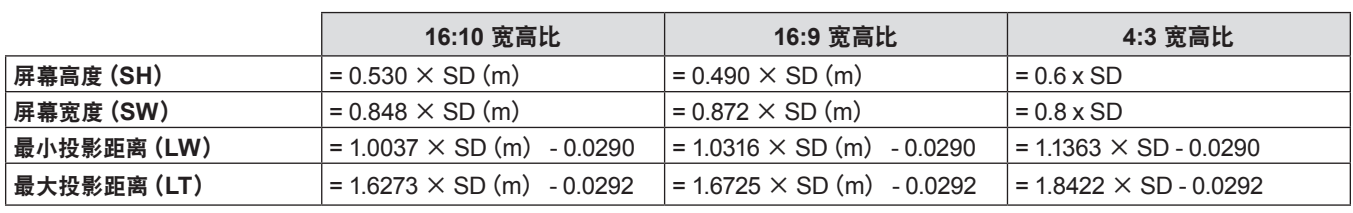

# 对于 **PT-BX440C**、**PT-BX441C**

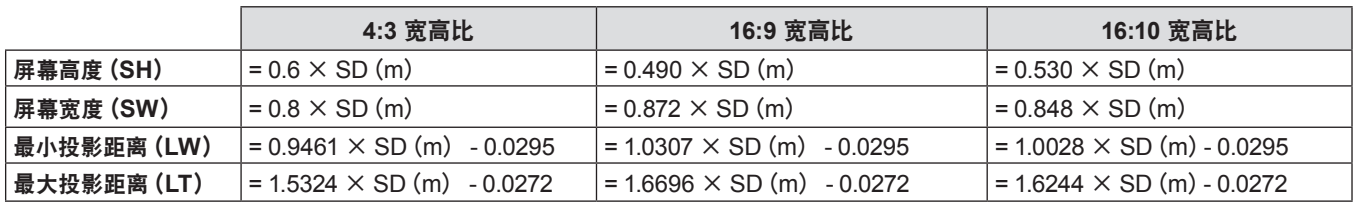

# 连接

# 连接前

- 连接前, 请仔细阅读要连接的外部设备的使用说明书。
- f 在连接电缆之前关闭所有设备的电源。
- 连接电缆之前, 请记住以下几点。否则可能会引起故障。
	- 将电缆连接到与投影机连接的设备或投影机本身时, 请在执行工作之前触摸附近的任何金属物体来消除身上的静电。
	- 若非必要,请勿使用长电缆连接到与投影机连接的设备或投影机本身。电缆越长,越容易产生噪音。使用有损伤的电缆其作用就像 天线一样,更容易产生噪音。
- 连接电缆时, 请先连接 GND, 然后笔直插入连接设备的连接端子中。
- 如果设备没有任何附带连接电缆或不作为选购件提供连接电缆, 请获取用于将外部设备连接到系统所必需的任何连接电 缆。
- 包含过多抖动的视频信号可能会引起屏幕图像随意摇动或飘动。在这种情况下必须连接时基校正器(TBC)。
- ●投影机接受视频信号、Y/C、YC<sub>B</sub>C<sub>R</sub> / YP<sub>B</sub>P<sub>R</sub>、模拟 RGB 信号 (同步信号为 TTL 电平) 和数字信号。
- 某些电脑型号或显示卡与投影机不兼容。
- 在使用较长电缆将设备与投影机连接时, 请使用电缆补偿器。否则可能无法正常输出图像。
- 请参阅 "兼容信号一览表"(➡ 第 120 页)了解可用于投影机的视频信号类型。

# 〈电脑 **1** 输入〉端子插针布局和信号名称

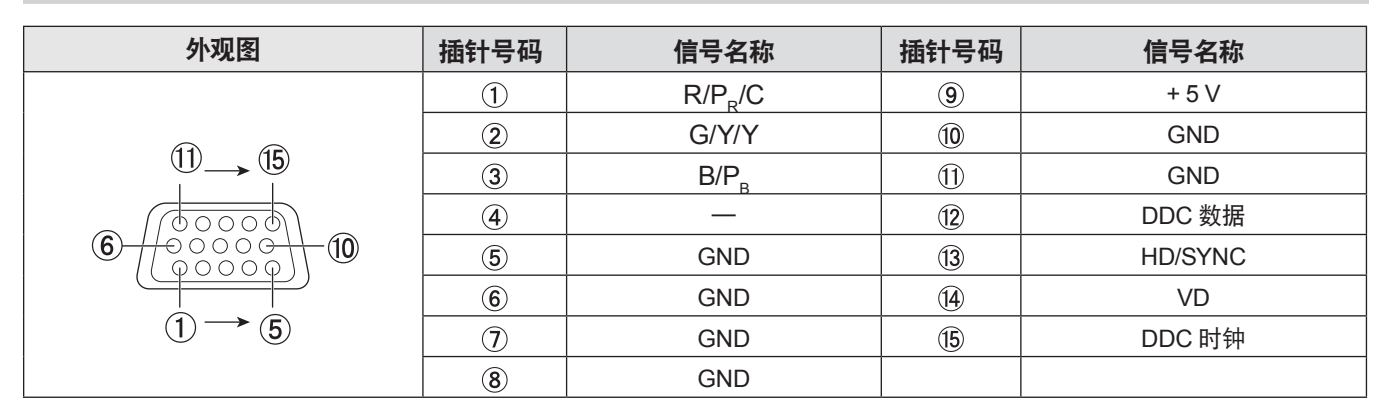

# 〈电脑 **2** 输入**/ 1** 输出〉端子插针布局和信号名称

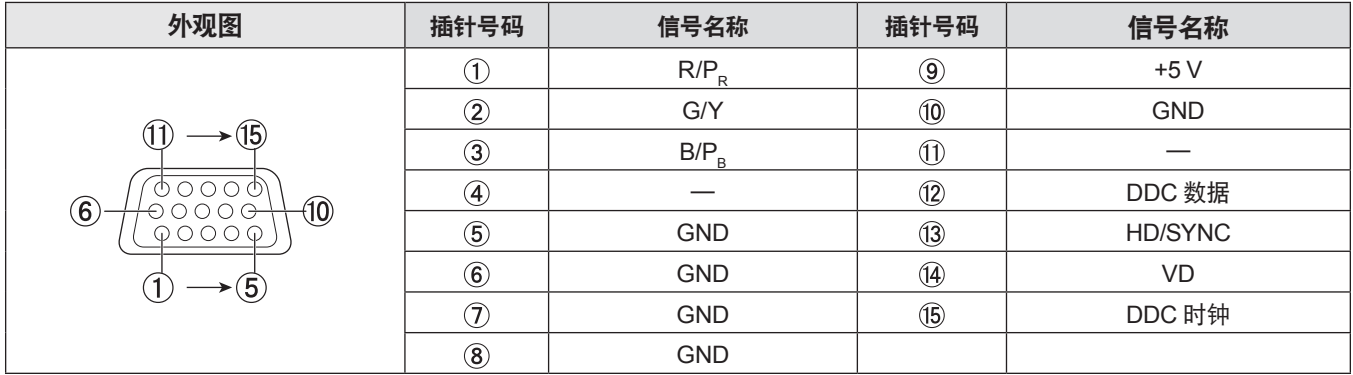

# 〈HDMI 1 输入〉端子/〈HDMI 2 输入〉端子插针布局和信号名称

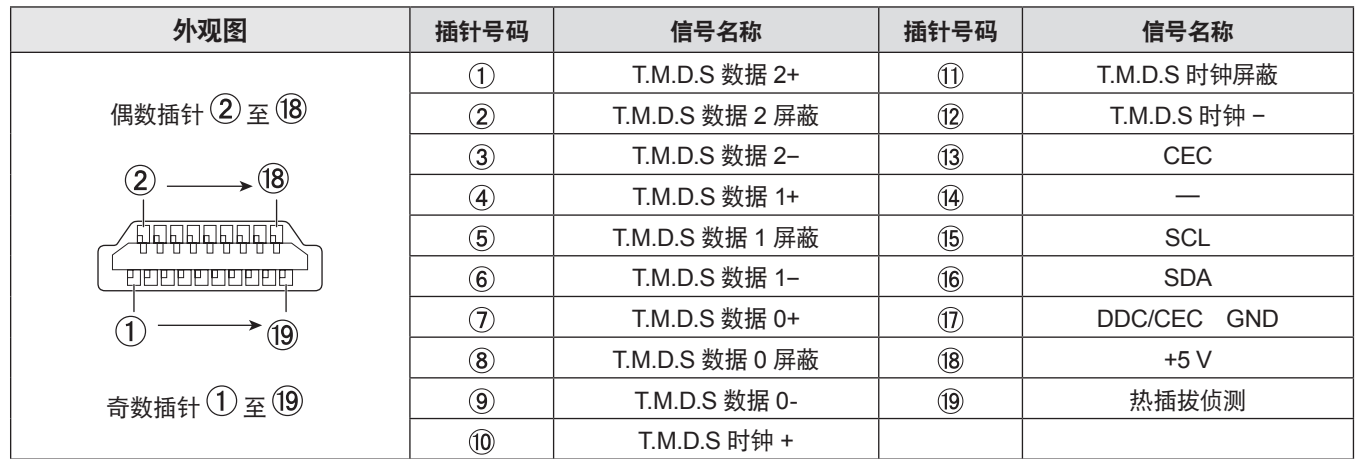

# 连接示例 **: AV** 设备

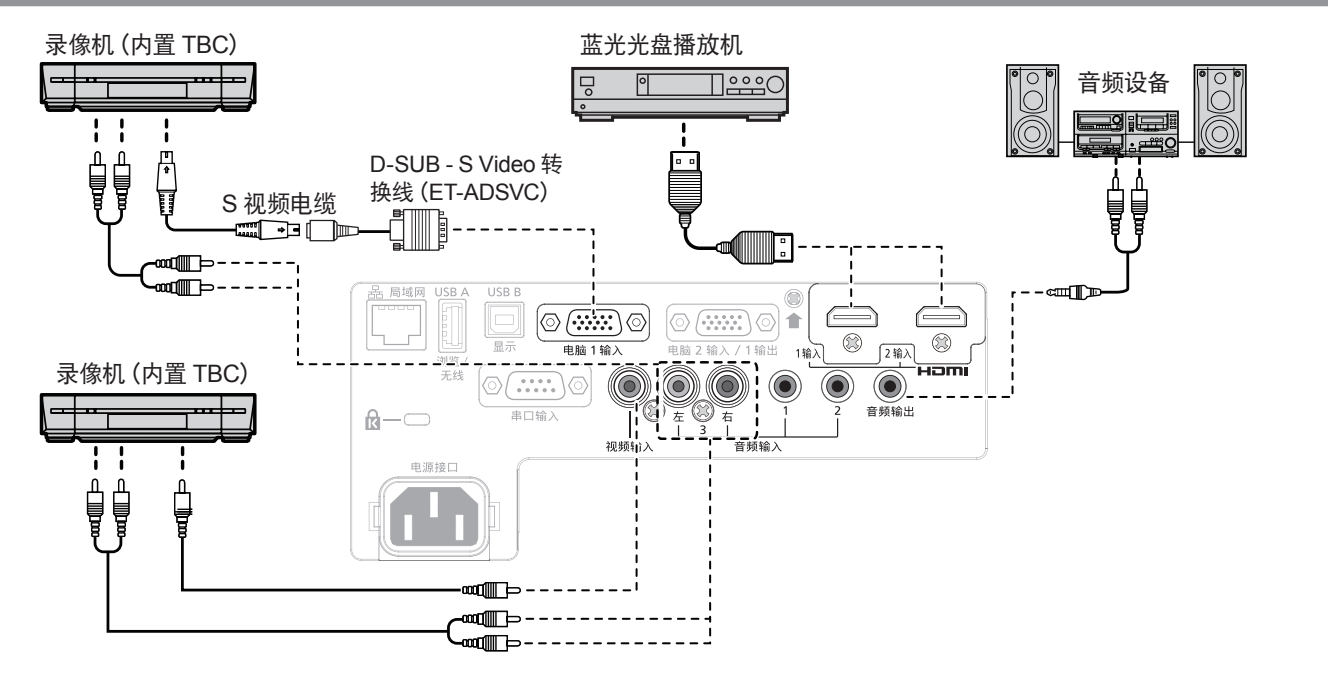

#### 注意

f 当连接录像机时,始终使用下列之一。

- 有内置时基校正器(TBC)的录像机
- 在投影机和录像机之间的时基校正器(TBC)
- 如果连接非标准脉冲信号, 图像可能会变形。如果是这种情况, 请在投影机和外部设备之间连接一个时基校正器 (TBC) 。

#### 提示

- 关于 HDMI 电缆, 请使用符合 HDMI 标准的 HDMI 高速电缆。如果使用不符合 HDMI 标准的电缆, 图像可能会被中断或无法显示。
- 使用 HDMI/DVI 转换电缆可将投影机的〈HDMI 1 输入〉端子/〈HDMI 2 输入〉端子连接到具有 DVI-D 端子的外部设备, 但某些设备 可能无法正常投影图像或可能出现功能故障。
- 投影机不支持 VIERA Link (HDMI)。
- f 要输出音频,请正确设置[投影机设置]菜单 →[音频设定]→[音频输入选择]。
- 当向 〈电脑 1 输入〉端子输入 Y/C 信号时, 请通过 [投影机设置] 菜单→ [COMPUTER 1 输入设定] 切换设置。此外, 当输入 Y/C 信号 时,请使用选配件 D-SUB - S Video 转换线(型号:ET-ADSVC)。
- 当〈音频输出〉端子与电缆连接时, 声音不会从内置扬声器输出。

# 连接示例 **:** 电脑

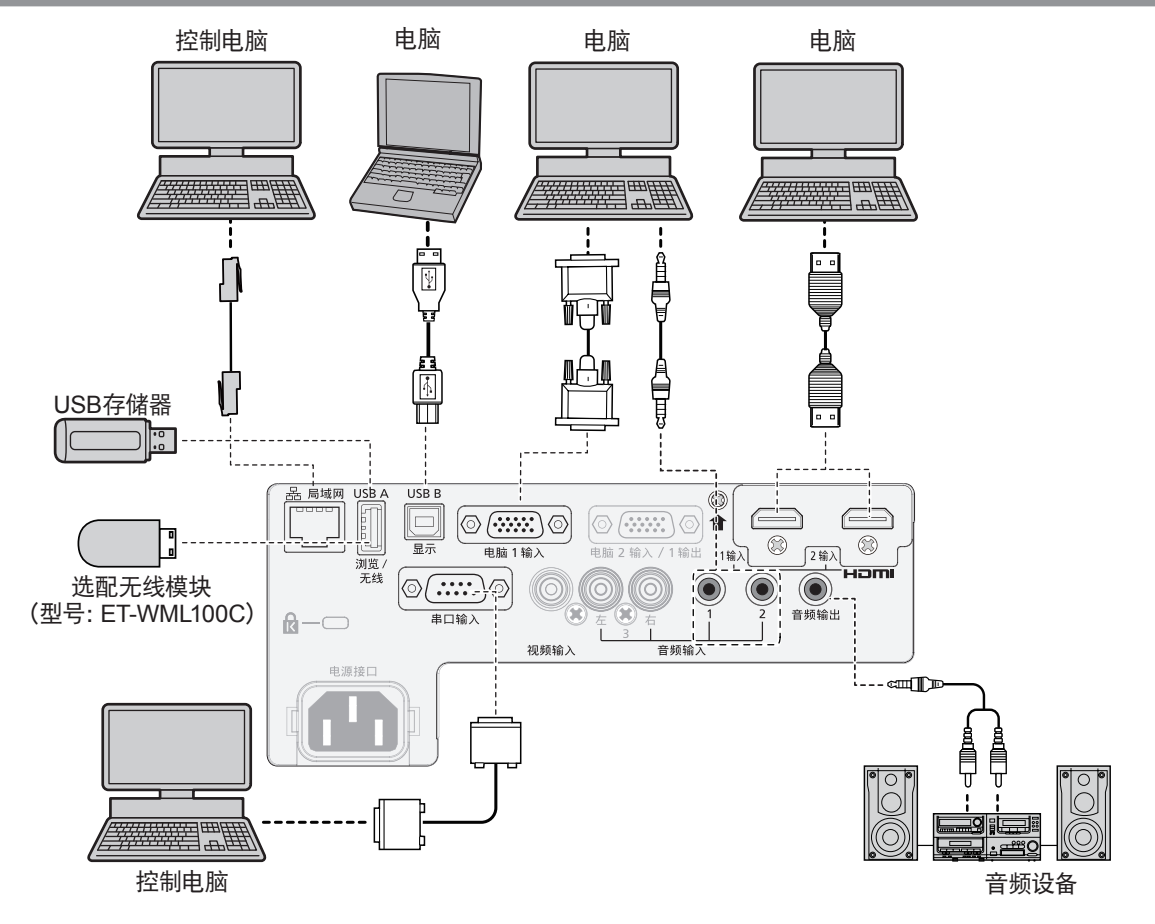

#### 注意

● 将投影机连接到电脑或外围设备时, 请使用各设备附带的电源线以及市售屏蔽电缆。

#### 提示

- 对于 HDMI 电缆, 请使用符合 HDMI 标准的 HDMI High Speed电缆。如果使用了不符合 HDMI 标准的电缆, 图像可能会中断或无法 显示。
- 使用 HDMI / DVI 转换电缆可将投影机的 〈HDMI 1 输入〉端子 / 〈HDMI 2 输入〉端子连接到具有 DVI-D 端子的外部设备, 但某些设备 可能无法正常投影图像或可能出现功能故障。
- 如果使用带有恢复功能(最后调整值的记忆功能)的计算机对投影机进行操作,必须重新设置恢复功能来操作投影机。
- f 要输出音频,请正确设置[投影机设置]菜单 →[音频设定]→[音频输入选择]。
- 不要使用 USB 延长线或 USB 集线器, 直接在本机的 <USB A (浏览/无线) > 端子上插入无线模块 (部品号: ET-WML100C) 或 USB 存储器。
- 当〈音频输出〉端子与电缆连接时,声音不会从内置扬声器输出。

# **3** 章 基本操作

本章说明入门基本操作。

# 开启 **/** 关闭投影机

# 连接电源线

确保附送的电源线牢牢固定到投影机机身上的〈电源接口〉端子,防止轻易就可将其移除。 有关电源线处理的详情,请参见"重要安全提示"(→ 第4页)。

```
连接
```
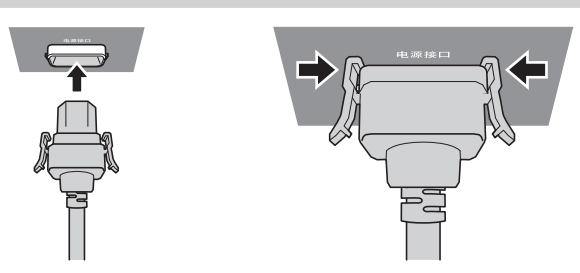

**1)** 检查投影机后部的〈电源接口〉端子和电源线连接器的形状,然后按正确的方向完全插入连接器(直到听到侧面卡子 就位发出卡塔一声)。

**2)** 将连接器左右的卡子牢固的卡在〈电源接口〉端子的凸部。

# 注意

移除

● 请勿使用卡子损坏的电源线。这样做可能造成电源线连接器与〈电源接口〉端子之间的接触不良。关于电源线维修, 请咨询经销商。

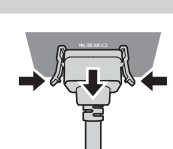

**1)** 确认投影机处于待机状态,从插座拔出电源插头。

**2)** 按住两侧的弹片同时,从投影机的〈电源接口〉端子移除电源线接口。

#### 注意

# 电源指示灯

电源指示灯〈开(绿)/ 待机(红)〉用来显示电源状态。操作投影机之前,请先检查电源指示灯〈开(绿)/待机(红)〉的状态。

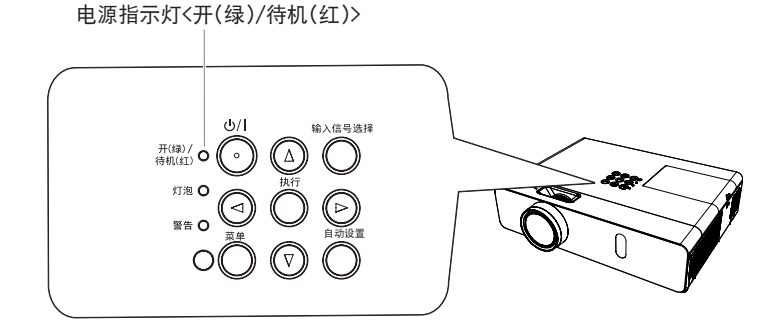

<sup>●</sup> 请不要在连接器左右两侧的卡子挂在〈电源接口〉端子的凸部时拔出电源线。卡子挂在凸部时将电源线拉出, 可能会损坏卡子。如果 卡子损坏,请停止使用本投影机,并咨询您的经销商修理电源线。

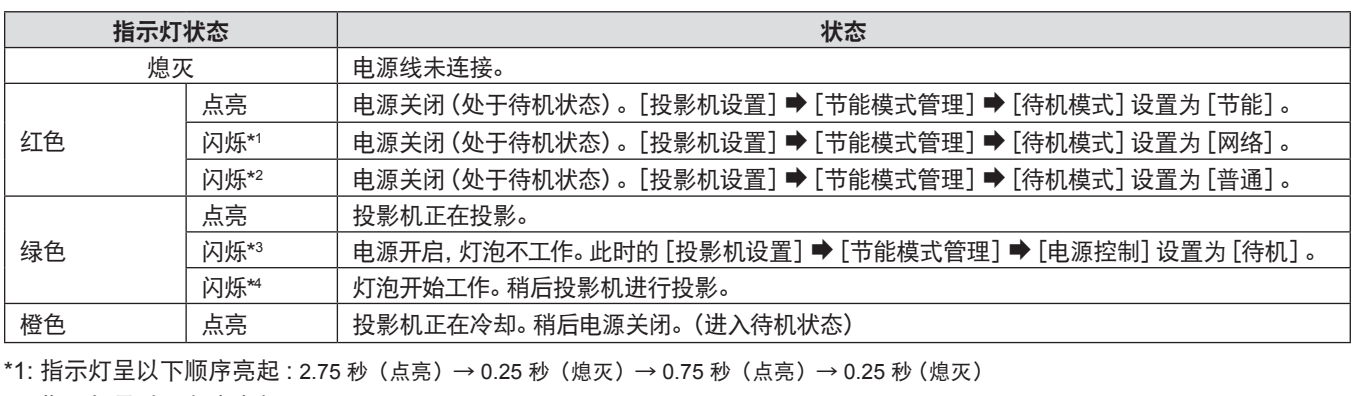

\*2: 指示灯呈以下顺序亮起 : 2.75 秒(点亮)→ 0.25 秒(熄灭)

\*3: 指示灯呈以下顺序亮起 : 2.0 秒(点亮)→ 2.0 秒(熄灭)

\*4: 指示灯呈以下顺序亮起 : 0.5 秒(点亮)→ 0.5 秒(熄灭)

提示

● 在电源指示灯〈开(绿)/ 待机(红)〉点亮为橙色时, 风扇正在运转以冷却投影机。

f 在投影机关闭且灯泡开始冷却后约 90 秒内,即使开启投影机,灯泡也不会点亮。在电源指示灯〈开(绿)/待机(红)〉呈红色点亮或闪 烁后,再次开启投影机。

● 即使处于待机模式, 投影机也会耗电 (电源指示灯 〈开 (绿) / 待机 (红) 〉呈红色点亮或闪烁)。请参阅 "功耗" (➡ 第 122 页) 了解功 耗情况。

# 开启投影机

开启投影机之前,先将投影机与外围设备连接好(→ 第 27 页)并取下镜头盖。

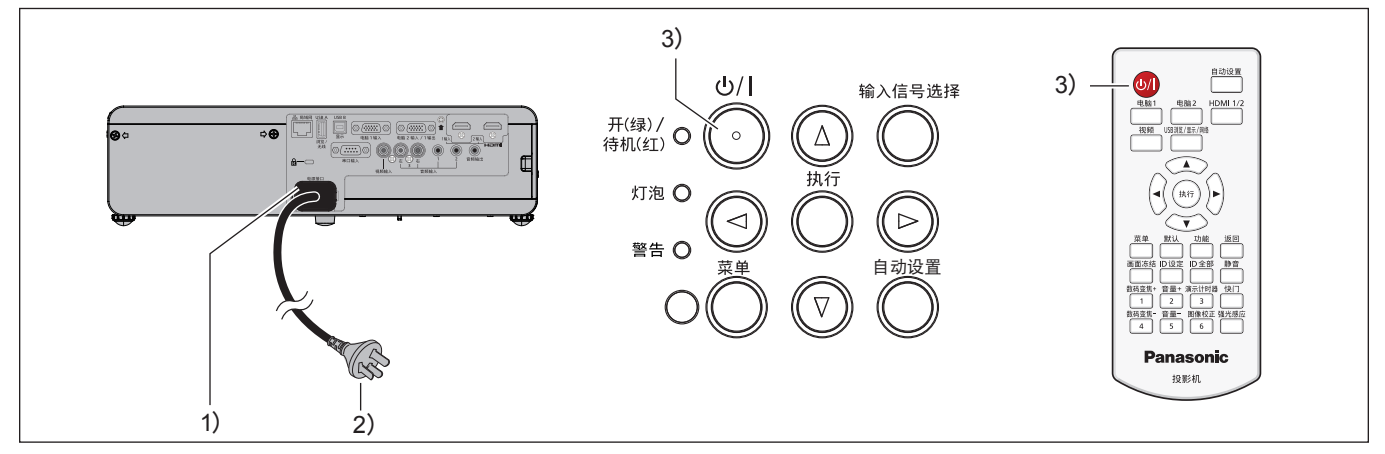

#### **1)** 将电源线连接到投影机机身。

#### **2)** 将电源插头连接到电源插座。

● 电源指示灯〈开(绿)/ 待机(红)〉点亮或闪烁, 投影机将进入待机状态。

- 3) 按电源〈 $\bigcirc$ /|〉按钮。
	- 电源指示灯 〈开 (绿) / 待机 (红) 〉呈绿色点亮, 图像很快显示在屏幕上 。

注意

● 开启投影机之前请务必取下镜头盖。

#### 提示

• 如果 [投影机设置] 菜单 → [节能模式管理] → [待机模式] 设置为 [节能] , 与设置为 [普通] 相比, 投影机在打开电源后开始投影的 时间大约要晚 10 秒钟。

#### 当显示初始设定画面

采购投影机后首次打开投影机时,以及执行[投影机设置]菜单 →[初始化]时,会显示[初始设定]画面。请酌情设置。 在其他情况下,可通过菜单操作更改设置。 显示 [初始设定] 画面时, 按〈菜单〉按钮可返回到前一个画面。 按〈返回〉按钮可进行同样的操作。

# 提示

● 首次使用投影机, 为了清晰显示菜单画面, 可能需要调整投影机镜头区域的聚焦圈和变焦圈(→ 第 19 页)。有关详细信息, 请参 阅"如何调整图像状态"(→ 第 37 页)。

### 初始设置(显示语言)

选择要在屏幕上显示的语言。 完成初始设置后,可从[语言]菜单更改显示语言。

1) 按 ▲▼<▶ 选择显示语言。

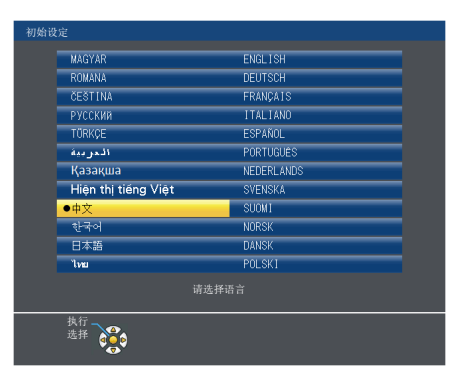

#### **2)** 按〈执行〉按钮继续进行初始设置。

#### 初始设置(安装设置)

根据需要,更改每个项目的设置。

# 自动 容数数式 16:10 待机模式 <sub>三</sub>为"节能"待机模式,<br>无法使用网络功能。<br><sup>命令</sup>的部分功能也将无法使用。 热行 600

#### **PT-BW410C PT-BX440C**、**PT-BX441C**

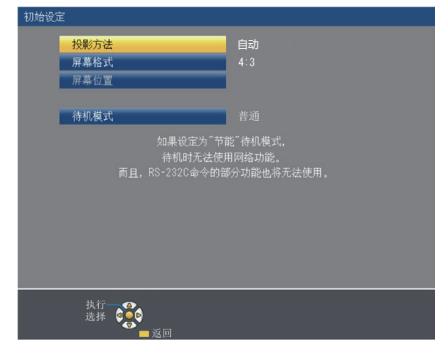

1) 按 ▲▼ 选择一个项目。

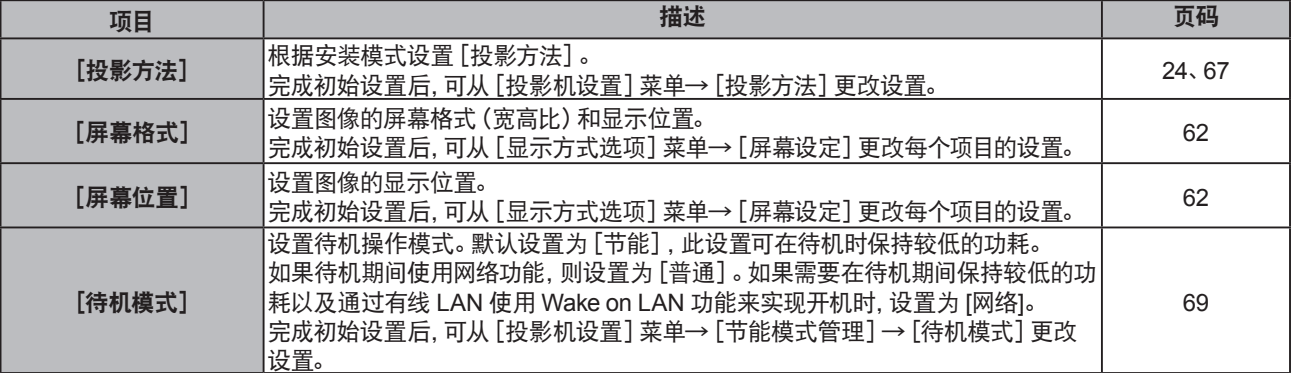

#### 2) 按 **4** 切换设置。

f 完成所有设置后,继续步骤 **3**)。

#### **3)** 按〈执行〉按钮。

f 确认设置值并完成初始设定。

## 进行调整和选择

调整焦距之前,建议先对图像连续投影至少 30 分钟。

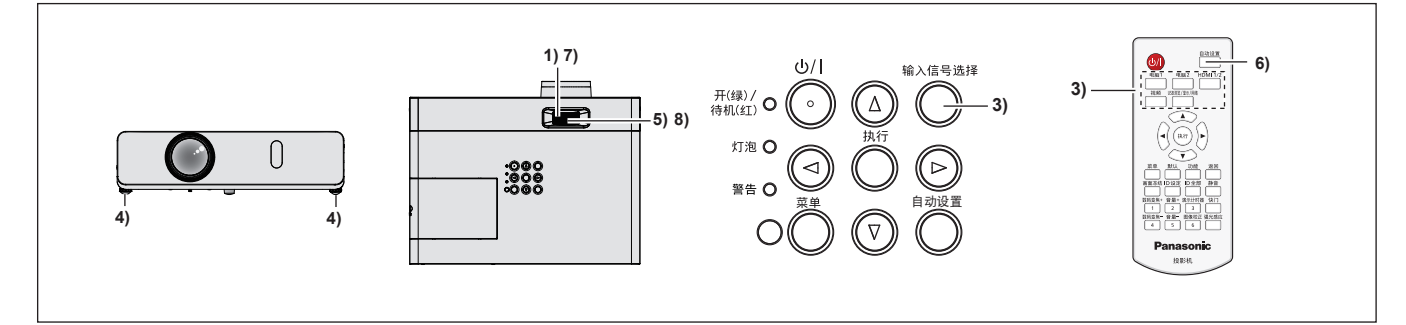

- 1) 旋转聚焦圈对图像的聚焦进行粗略调整。(➡ 第 37 页)
- 2) 根据安装模式,通过 [投影机设置]菜单 → [投影方法],改变设置。(➡ 第 67 页) ● 参见"浏览菜单"(→ 第 45 页) 关于菜单屏幕的操作。
- **3)** 按控制面板上的 〈输入信号选择〉 按钮或遥控器上的输入选择按钮(〈电脑 **1**〉、〈电脑 **2**〉、〈**HDMI 1/2**〉、〈视频〉、 〈USB 浏览 / 显示 / 网络〉)来选择输入信号。
- 4) 使用可调支脚来调整投影机的前后和左右倾斜。(➡ 第 38 页)
- **5)** 旋转变焦圈调整图像尺寸,使其适合屏幕。
- **6)** 如果输入信号是模拟 **RGB** 信号,请按〈自动设置〉按钮。
- **7)** 再次旋转聚焦圈调整图像的焦距。
- **8)** 再次旋转变焦圈调整图像尺寸以适合屏幕。

#### 提示

● 采购投影机后首次打开投影机以及执行 [投影机设置] 菜单 → [初始化] 时, 会在投影开始后显示初始设置屏幕。有关详细信息, 请 参阅"当显示初始设定画面"(→ 第 32 页)。

#### 关闭投影机

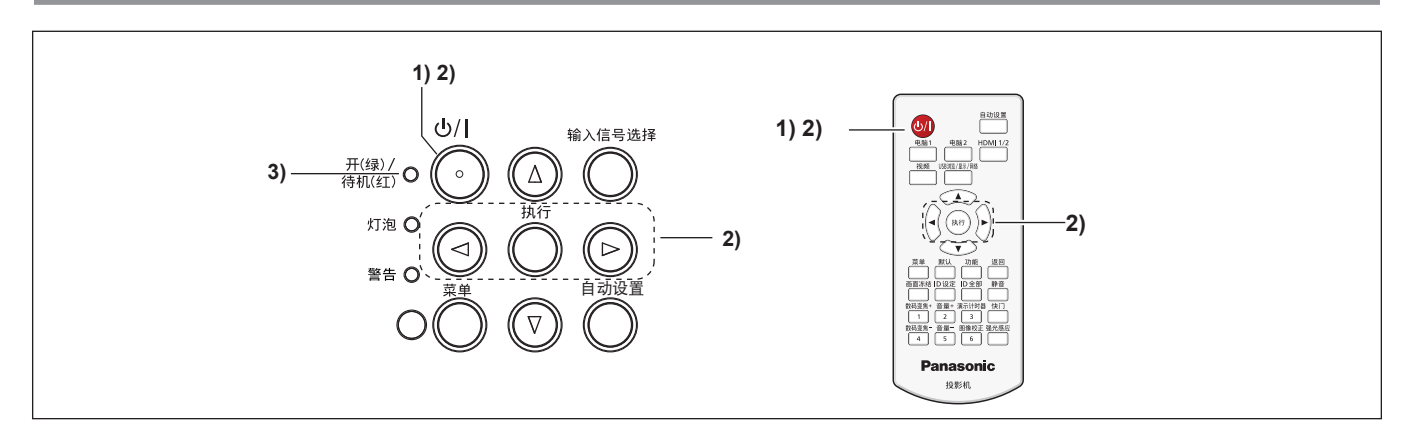

#### 1) 按电源〈 $\bigcirc$ /|〉按钮。

- 显示 [关闭电源] 确认画面。
- 2) 按 **< ▶ 选择 [执行]**, 并按〈执行〉按钮。 (或再次按电源〈 $\langle$ 小/)按钮。)
	- ●投影画面停止, 电源指示灯 〈开 (绿) / 待机 (红) 〉呈橙色亮。 (此时风扇继续运转)
- **3)** 等待至投影机上的电源指示灯〈开(绿)**/**待机(红)〉呈红色点亮或闪烁。 ● 电源指示灯〈开 (绿) /待机 (红)〉呈红色点亮或闪烁时投影机进入待机状态。
- **4)** 将电源线插头从插座拔出。

#### 提示

- 电源指示灯〈开(绿)/待机(红)〉呈橙色亮时,表示灯泡正在冷却,此时不能开启投影机。等到电源指示灯〈开(绿)/待机(红)〉开始 呈红色亮或闪烁,才能重新开启投影机。
- 当包装运输和存储投影机时, 请确保每一个指示灯都已熄灭。
- 如果投影机电源插头连接电源插座, 即便按下了电源〈b/l〉按钮将其关闭, 投影机也会耗电。 当[投影机设置]菜单→[节能模式管理]→[待机模式]设为[节能]时,使用某些功能会受到限制,但可以节约待机时的功耗。

### 直接断电功能

在投影机正在投影时,如果将插头从电源插座拔出或在将投影机安装在天花板上时使用电路断路器直接关闭电源,投影机 会开启直接断电功能。因此,在停电或关闭投影机后立即拉出电源线的情况下也是安全的。

#### 注意

- 亮灯后请勿在短时间内 (大约一分钟) 从壁装电源插座上拔下电源插头或关闭电源断路器开关。否则下一次开启投影机时, 可能导致 灯泡无法点亮,或造成灯泡过早老化。
- 如果在投影机底面朝上安装时使用直接断电功能关闭电源, 或者在使用直接断电功能关闭电源后使投影机底面朝上, 请勿将手或物 体靠近进气口(底部)。进气口(底部)逆流而出的高温空气可能会导致灼伤、损害或变形。

#### 提示

- 使用直接断电功能时, 从壁装电源插座上拔下电源插头或关闭电源断路器开关后不能立即重启投影机。灯泡的温度仍然很高, 需要冷 却,重启投影机所需要的等待时间延长。
- 如果在上次使用过程中将 [投影机设置] 菜单→ [开机状态选择] 设为 [上次关机状态] , 并在投影时直接使用断路器关闭了投影机的 电源,断路器开启后电源指示灯〈开(绿)/ 待机(红)〉将呈绿色点亮片刻,随后开始投影。

# 投影图像

请先检查外部设备连接(→ 第 27 页)和电源线的连接(→ 第 31 页), 然后打开投影机(→ 第 32 页) 开始投影。选 择图像进行投影,并调整投影画面的外观。

# 选择输入信号

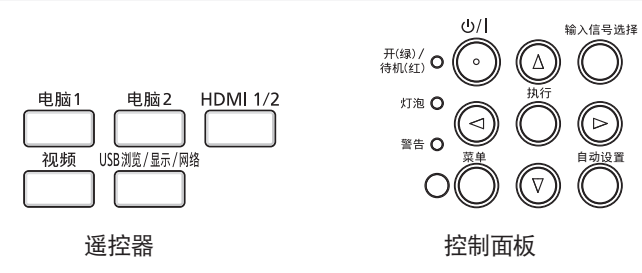

可以使用如下方法切换投影输入信号。

● 按遥控器上的输入信号选择按钮, 直接选择输入信号。

f 按控制面板上的〈输入信号选择〉按钮,随即显示输入选择画面,从列表中选择输入信号。

#### 通过遥控器直接切换输入

可以通过按下遥控器上的输入信号选择按钮来直接切换输入信号。

#### **1)** 按下输入信号选择(〈电脑 **1** 〉、〈电脑 **2** 〉、〈**HDMI 1/2** 〉、〈视频〉、〈**USB** 浏览 **/** 显示 **/** 网络〉)按钮。

● 切换输入,投影画面右上方显示所选输入端子的输入向导。

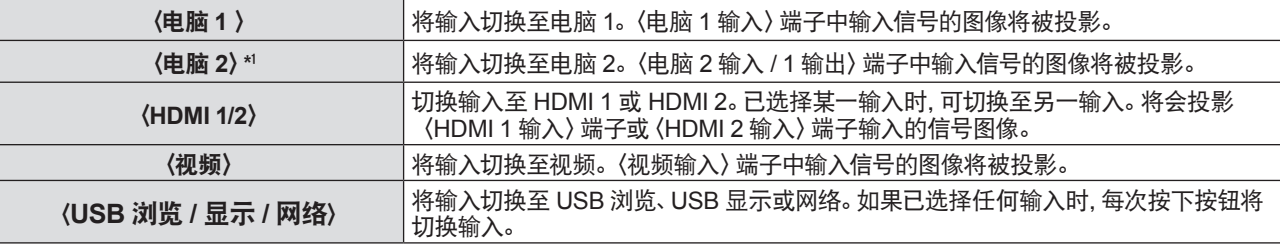

\*1 如果[投影机设置]菜单→[COMPUTER 2 输入输出选择]设置为[电脑 1 输出],则不能选择电脑 2 输入。

#### 注意

图像可能无法正确投影,这取决于要播放的外部设备、蓝光光盘或 DVD 光盘。设置 [图像] 菜单 → [RGB/YC<sub>a</sub>C<sub>a</sub>]/[RGB/YP<sub>a</sub>P<sub>a</sub>]。 (→ 第 52 页)

• 确认投影屏幕和图像的宽高比,然后通过 [位置] 菜单→ [宽高比] 切换至最佳宽高比。(⇒ 第 58 页)

#### 提示

f 设置[投影机设置]菜单 →[COMPUTER 1 输入设定],以匹配输入到〈电脑 1 输入〉端子的信号。

• 如果在 〈电脑 2 输入 / 1 输出〉 端子输入信号, 请设置 [投影机设置] 菜单→ [COMPUTER 2 输入输出选择] 中的 [电脑 2 输入] 。

● 选择 MEMORY VIEWER 输入以使用 Memory Viewer 功能投影存储在 USB 存储器中的静止图像。 有关详细信息, 请参 阅"Memory Viewer 功能" (→ 第 82 页)。

● 选择 USB 显示输入以在 USB 电缆连接电脑和投影机时, 使用 USB 显示功能输出电脑画面或声音。 有关详细信息, 请参阅 "USB 显示功能"(→ 第 84 页)。

#### 通过显示输入向导切换输入

可以通过控制面板显示输入向导来切换输入信号。

- **1)** 按下控制面板上的〈输入信号选择〉按钮。
	- 显示输入向导。

#### **2)** 再次按下〈输入信号选择〉按钮。

- 每次按 〈输入信号选择〉 按钮都会切换输入。
- 显示 [具体] 输入向导时, 可以使用遥控器或控制面板上的 ▲▼◀▶ 按钮选择输入。
# **3** 章 基本操作 **-** 投影图像

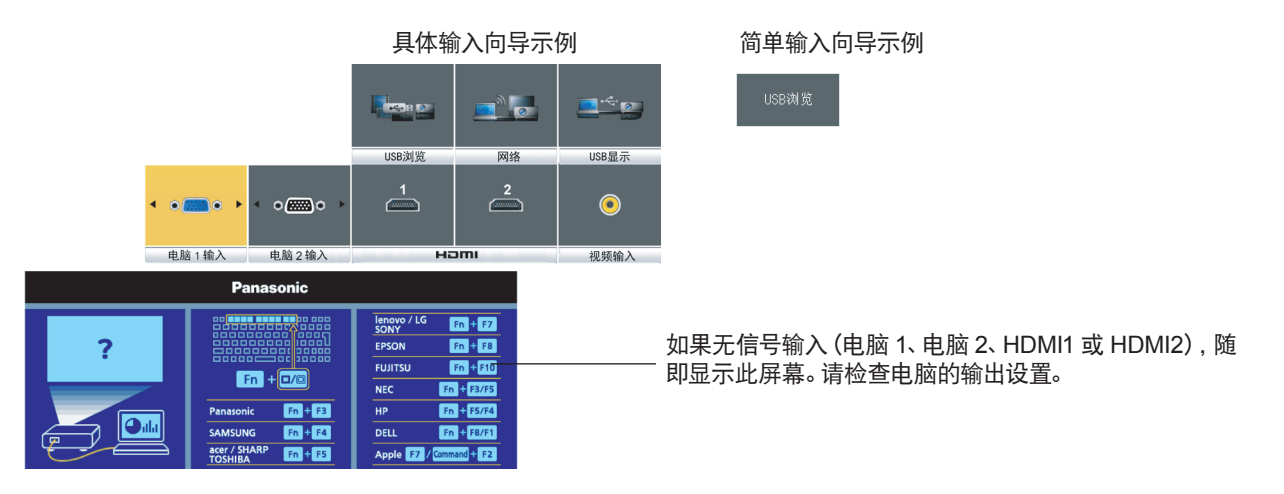

# 注意

• 对于具体 / 简单输入向导, 可以在 [显示方式选项] 菜单→ [显示菜单] → [输入向导] 中更改设置。

# 如何调整图像状态

如果投影机和屏幕的定位正确但投影的图像或位置不正确,应调整投影角度、聚焦和变焦。

#### **1)** 调整投影角度。

- 将投影机安装在平坦的表面上并且其前侧跟屏幕平行, 这样才能使投影的画面呈矩形。
- 如果画面向下倾斜, 请延长可调支脚并调整投影画面, 使投影的画面呈矩形。 有关详情, 请参见"调节可调节支脚"(→ 第 38 页)。

#### **2)** 调整变焦和焦距。

- 旋转变焦圈调整图像大小以适合屏幕。
- 旋转聚焦圈调整投影图像的焦距。

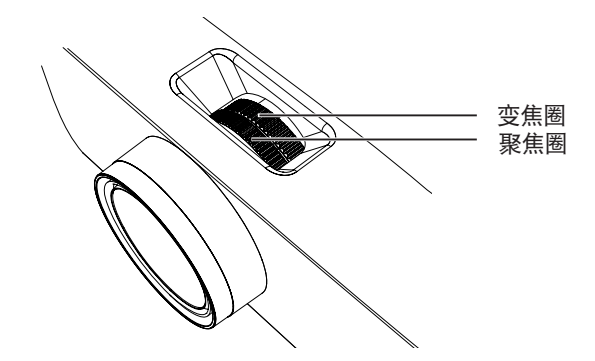

# 提示

- f 建议在调整焦距之前,至少连续投影 30 分钟。
- 如果调整焦距, 投影画面大小也会稍微变化, 根据图像投影情况, 重复步骤 1) 到 2) 将其调整至最佳状态。
- 如果出现图像失真, 请调整 [位置] 菜单 → [显示屏调整] (→ 第 54 页) 。

# 调节可调节支脚

用手指按可调支脚锁,可调支脚锁会释放。释放手指后,可调支脚锁将锁定。抬起投影机前部,并用手指按住可调支脚锁。 投影位置对齐后释放手指。如果需要对投影位置微调,旋转可调支脚进行微调。如图所示,逆时针转动可调支脚将伸长可 调支脚,逆时针转动将返回初始位置。

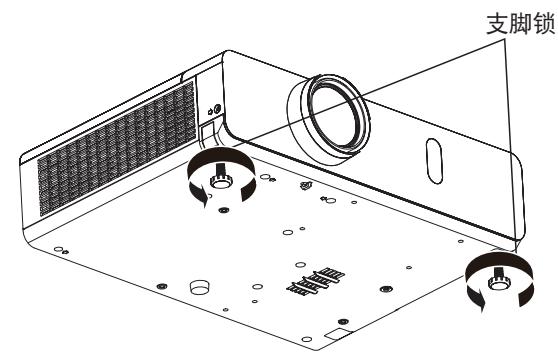

可调整范围 可调支脚 : 43 mm(1-11/16")

# 注意

● 灯泡亮起期间有热空气从排气口排出。 在使用投影机且调整可调支脚时请勿直接触碰排气口。 (→ 第 19 页)

# 提示

f 沿拧紧方向旋转可调支脚,拧紧时会听到喀哒声。

# 遥控器的基本操作

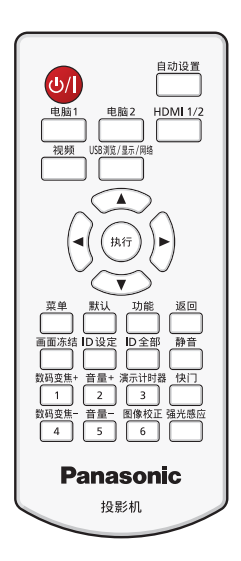

# 使用快门功能

如果在一定期间内暂停使用投影机,例如在会议间歇期间,可以暂时关闭音频和图像。

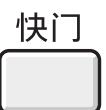

**1)** 按遥控器上的〈快门〉按钮。 f 图像和音频消失。

按钮

**2)** 再次按〈快门〉按钮。 f 图像和音频再次出现。

# 使用静音功能

音频可以暂时关闭。

静音

**1)** 按遥控器上的〈静音〉按钮。

按钮

- f 音频消失。
- **2)** 再次按〈静音〉按钮。
	- f 音频再次出现。

# 调整音量

可调整内置扬声器或音频输出的音量。

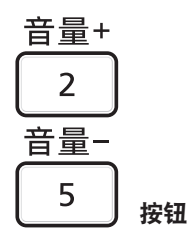

**1)** 按遥控器上的〈音量 **+**〉或〈音量 **-**〉按钮。

• 还可以使用控制面板上的 ◀▶ 按钮操作。

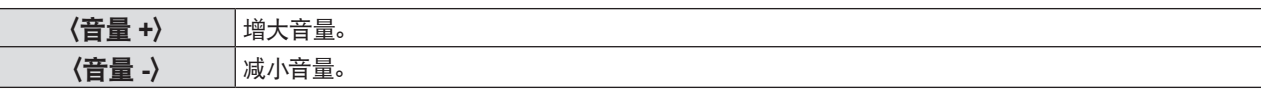

# 使用画面冻结功能

无论外部设备是否在播放, 投影画面均暂停并关闭音频。

# 画面冻结

按钮

- **1)** 按遥控器上的〈画面冻结〉按钮。
	- 视频会暂停, 音频会静音。画面冻结时, [画面冻结] 显示在屏幕左下方。
- **2)** 再次按〈画面冻结〉按钮。
	- 图像冻结取消,音频再次出现。

# 使用自动设置功能

输入由电脑信号等位图图像组成的模拟 RGB 信号时,自动设置功能可以自动调整分辨率、时钟相位和图像位置。在系统处 于自动调整模式时,建议提供边缘处带有亮白边界的图像和高黑白对比度的字符。避免提供含中间色调或灰度的图像,例 如照片和电脑图形。

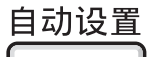

按钮

**1)** 按遥控器上的〈自动设置〉按钮。

#### 提示

- 还可以通过控制面板上的〈自动设置〉 按钮使用此功能。
- 即使顺利完成该操作, 也可能产生时钟相位差。在这种情况下, 请调整 [位置] 菜单→ [时钟相位](➡ 第 57 页)。
- 某些型号的计算机和输入信号可能无法进行自动调整。
- 在自动调整期间, 图像可能会中断几秒钟, 但不属于故障。
- 在自动调整期间, 按遥控器上的任何按钮都会取消自动调整。
- 如果在输入动态图像时使用自动设置功能, 即使是可以使用自动设置的信号, 也可能无法正常调整。

## 使用图像校正按钮

可以矫正当投影机安装倾斜或屏幕倾斜或弯曲时产生的投影图像的失真。

# 图像校正

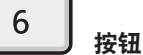

- **1)** 按〈图像校正〉按钮,显示[梯形矫正]个别调整画面。 或者再次按〈图像校正〉按钮,显示[角矫正]个别调整画面。 或者再次按〈图像校正〉按钮,显示[曲面补正]个别调整画面。
	- 如果在个别调整画面进行了调整, 按〈图像校正〉 按钮无法切换至其他个别调整画面

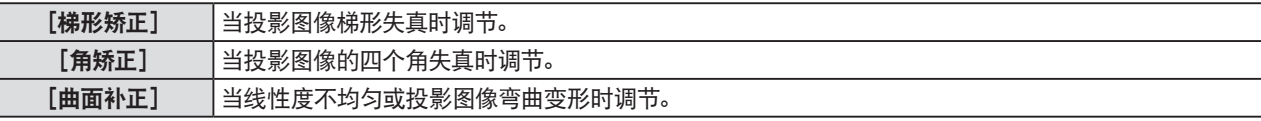

## **2)** 按〈执行〉按钮可切换项目。

● 每次按按钮都会切换项目。

3) 按〈执行〉 按钮。按 ▲▼◀▶ 调整值。

#### 提示

- [梯形矫正]、[角矫正]或 [曲面补正] 其中一个的设定值是有效的。
- 有关详细信息, 请参阅 [位置] 菜单→ [显示屏调整] 。(➡ 第 54 页)

# 使用数码变焦功能

(仅适用于静止图像信号输入) 用户可以扩大中心区域,也可以改变被扩大区域的位置。

# 数码变焦+  $\overline{1}$

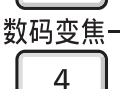

按钮

# **1)** 按遥控器上的〈数码变焦 **+**〉按钮或〈数码变焦 **-**〉按钮。

- 当执行遥控器操作时, 会显示移动的画面, 不会显示 [画面放大] 个别调整画面。
- 当执行菜单操作时, 会显示 [画面放大] 个别调整画面。有关详情请参见 [显示方式选项] → [其它功能](➡ 第 65 页)。

# **2)** 按以下按钮可改变图像的位置或调整放大倍率。

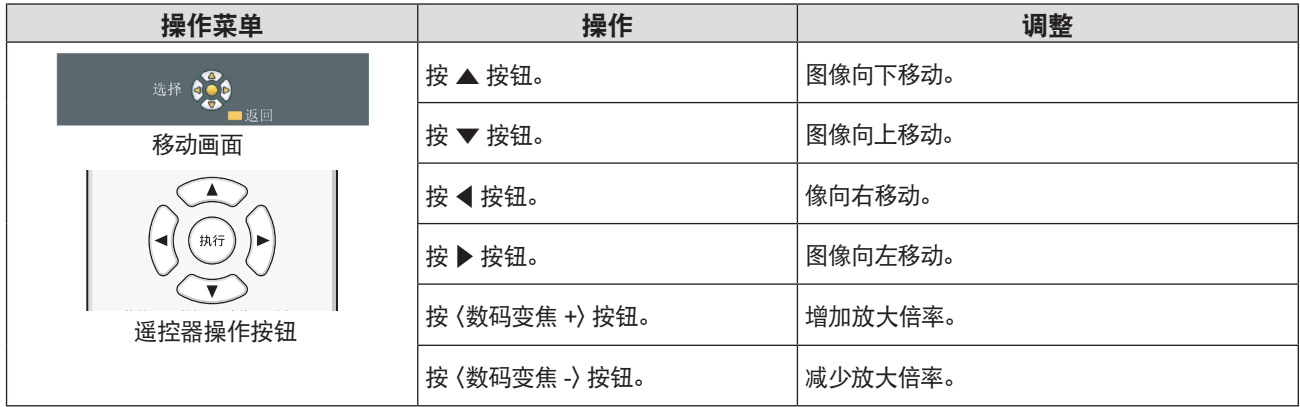

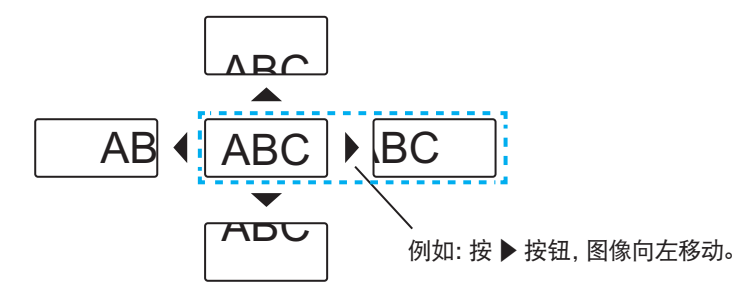

## 提示

- f 移动画面中不显示放大倍率。
- 进行数码变焦时如果输入信号变化, 数码变焦功能会被取消。
- 进行数码变焦时,画面冻结功能不可用。
- 对于某些静态图像信号, 数码变焦功能不能正常工作。

# 使用演示计时器功能

用户可以操作演示计时器功能。

演示等操作可在检查运行时间和预设时间的剩余时间时执行。

# 演示计时器

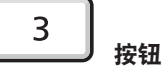

- **1)** 按遥控器上的〈演示计时器〉按钮。
	- f 计数开始。
	- 剩余时间或运行时间显示在投影图像的右下角。
- **2)** 再次按〈演示计时器〉按钮。
	- f 计数停止。
- **3)** 再次按〈演示计时器〉按钮。
	- f 恢复计数。

#### 提示

- 按住〈演示计时器〉按钮至少三秒, 可终止演示计时器计数。
- 有关详情, 请参见 [显示方式选项] 菜单 → [演示计时器] (➡ 第 63 页) 。

# 使用功能按钮

将频繁使用的操作指定到遥控器上的〈功能〉按钮时,它可以作为一个简单的快捷按钮。

# 功能

按钮

**1)** 按遥控器上的〈功能〉按钮。

# 指定功能至〈功能〉按钮

- **1)** 按控制面板或者遥控器上的〈菜单〉健,显示用于指定的菜单项(主菜单、子菜单或详细菜单)。 ● 参见 "浏览菜单"(➡ 第 45 页)关于屏幕显示菜单的操作。
- **2)** 按住〈功能〉按钮至少三秒钟。

#### 提示

● 完成设置后, 指定的菜单项(主菜单、子菜单或详细菜单)便会显示在菜单里操作向导的 [功能指定] 上。

• 取消指定功能时, 请执行 [投影机设置] 菜单 → [功能按钮] (➡ 第 70 页)。

# 使用强光感应功能

利用强光感应功能,即使在较亮的光线下投影图像,用户也可以将图像调节为最佳亮度。

# 强光感应

按钮

- **1)** 按遥控器上的〈强光感应〉按钮。
	- f 每次按键强光感应功能都会在[开]→[关]→[自动]→[开]...之间切换。

提示

● 有关详细信息, 请参阅 [图像] 菜单→ [强光感应] (➡ 第 51 页) 。

# 设置遥控器 **ID** 号

当您使用带有多个投影机的系统时,您可以同时操作所有的投影机。如果每个投影机被分配了唯一的 ID 号,也可以使用单 独的遥控器操作每个单独的投影机。

在设定完投影机的 ID 号后,请在遥控器上也设定相同的 ID 号。

投影机的出厂默认设置 ID 号为[全部]。在使用单独的投影机时,按遥控器上的〈ID 全部〉按钮。此外,即使不知道投影机 的 ID 也以按遥控器上的〈ID 全部〉按钮进行控制投影机。

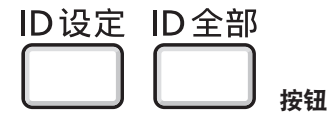

- **1)** 按遥控器上的〈**ID** 设定〉按钮。
- **2)** 在 **5** 秒内按下数字(〈**1**〉**-**〈**6**〉)按钮为投影机设置一位数的 **ID** 号码。 ● 如果按 (ID 全部) 按钮, 无论投影机的 ID 号设置的是什么, 都可以控制投影机。

42 - 中文

# 注意

- 因为即使没有投影机也可以设置遥控器的 ID 号, 所以不要随便按遥控器上的 (ID 设定) 按钮。如果按下 (ID 设定) 按钮后 5 秒之内没 有按下数字(〈1〉-〈6〉)按钮,ID 号将恢复到按〈ID 设定〉按钮之前的原始值。
- 遥控器上设置的 ID 号将被储存, 除非被重新设置。但是如果遥控器的电池耗尽, 设置将被清除。在更换电池时请再次设定相同的 ID 号。

# 提示

 $\bullet$  通过 [投影机设置] 菜单 → [投影机 ID] 设置投影机的 ID 号。(♥ 第 67 页)

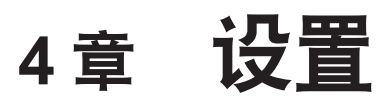

本章说明可以使用屏幕菜单进行的设置和调整。

# 菜单导航

屏显菜单(菜单)用于执行投影机的各项设置和调整。

# 浏览菜单

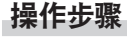

菜单 按钮

- **1)** 按遥控器或控制面板上的〈菜单〉按钮。
	- f 显示菜单画面。

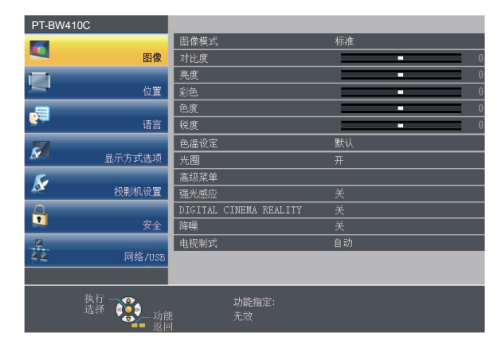

# 2) 按 ▲▼ 从主菜单选择项目。

● 所选中项目将以黄色高亮显示。

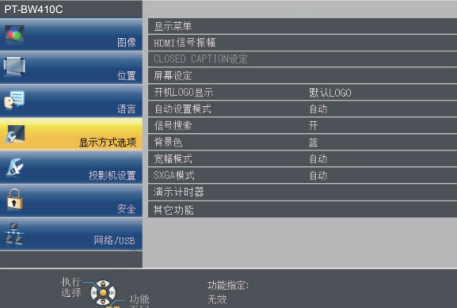

# **3)** 按〈执行〉按钮。

● 随即显示所选主菜单的子菜单项目。

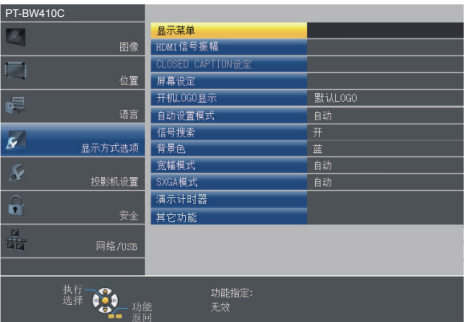

- 4) 按 ▲▼ 选择子菜单, 按 <▶ 或〈执行〉 按钮更改或调整设置。
	- 每次按 ◆ 时, 某些项目将按以下顺序进行切换。

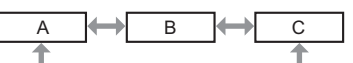

● 对于某些项目, 按 <▶ 可显示有条状比例尺的个别调整画面, 如下所示。

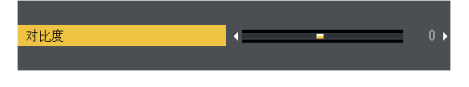

#### 提示

- 显示菜单屏幕时, 按〈菜单〉按钮或〈返回〉按钮可返回到上一级菜单屏幕。
- f 某些菜单项目对于输入至本投影机的特定信号格式可能无法调整或使用。无法调整或使用的菜单项目用灰色字符显示,且无法选中这 些菜单项目。取决于输入信号,[DIGITAL CINEMA REALITY]和[帧锁定]可能不会显示。
- f 某些菜单项目即使未输入信号也可以调整。
- 如果在 5 秒钟内未进行任何操作, 个别调整画面将自动消失。
- 关于菜单项目, 请参阅"主菜单"(● 第 46 页) 和 "子菜单"(● 第 47 页)。

## 恢复出厂默认设置

如果按遥控器上的〈默认〉按钮,在菜单项目中调整的值将还原为出厂默认设置。

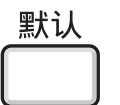

按钮

**1)** 按遥控器上的〈默认〉按钮。

# 提示

- 无法在一次操作中将所有设置都重置为出厂默认设置。
- 若要将在子菜单项目中调整的所有设置一次性重置为出厂默认设置, 请执行 [投影机设置] 菜单 → [初始化](➡ 第 73 页)。
- 即使按〈默认〉按钮,某些项目也无法重置为出厂默认设置。请对各项目进行手动调整。

# 主菜单

主菜单包含以下 7 个菜单项目。 选中主菜单项目后,便会进入子菜单选择画面。

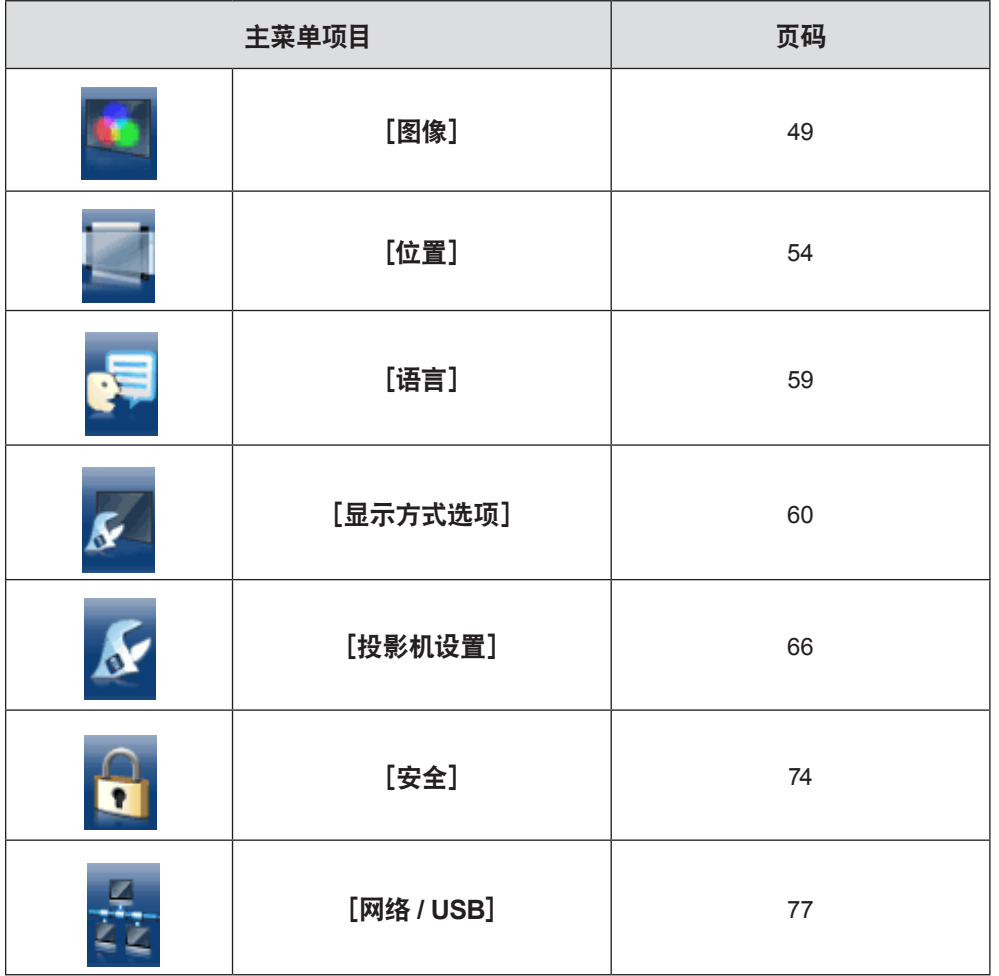

# 子菜单

显示所选主菜单项目的子菜单画面,用户可以设置和调整子菜单中的各个项目。

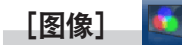

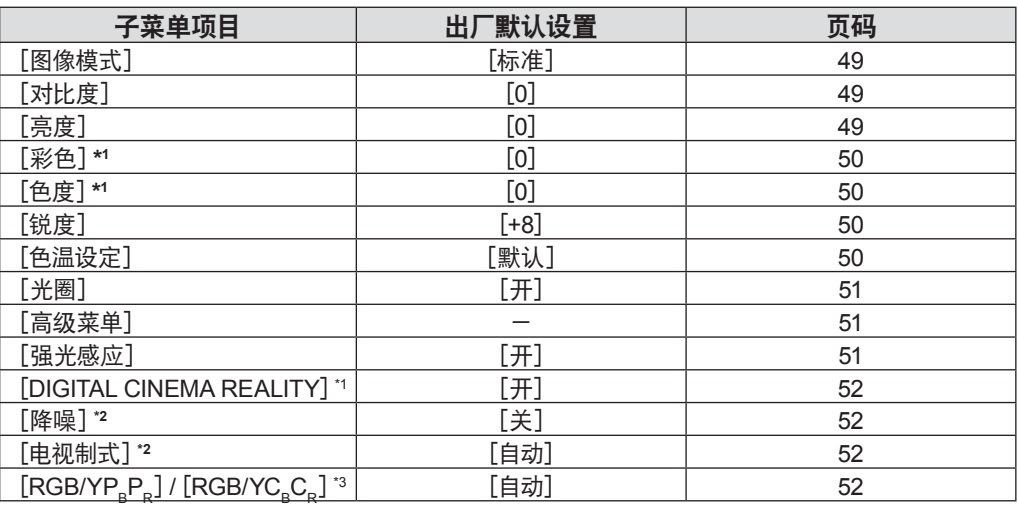

\*1 仅适用于动态图像输入信号。

\*2 仅适用于选择〈视频输入〉端子时。

\*3 仅适用于当选择 〈电脑 1 输入〉/ 〈电脑 2 输入/ 1 输出〉/ 〈HDMI 1 输入〉/ 〈HDMI 2 输入〉端子时。

# 提示

f 根据不同的图像模式,其出厂默认设置也会有所不同。

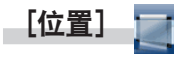

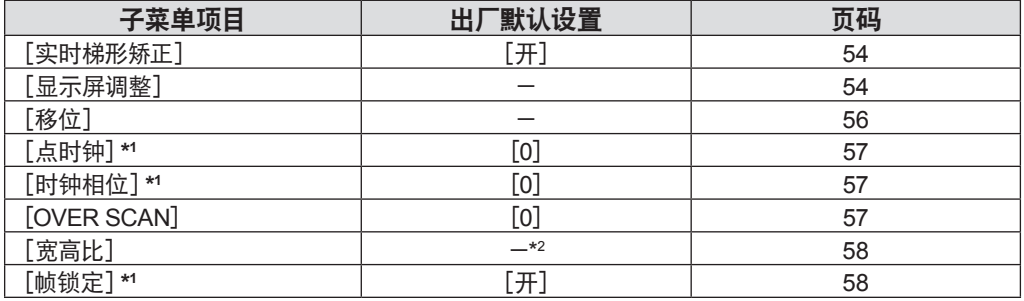

\*1 仅适用于静态图像输入信号。

\*2 取决于信号输入。

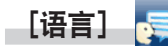

详情请参见(→ 第 59 页)

[显示方式选项]  $\overline{\mathbf{S}}$ 

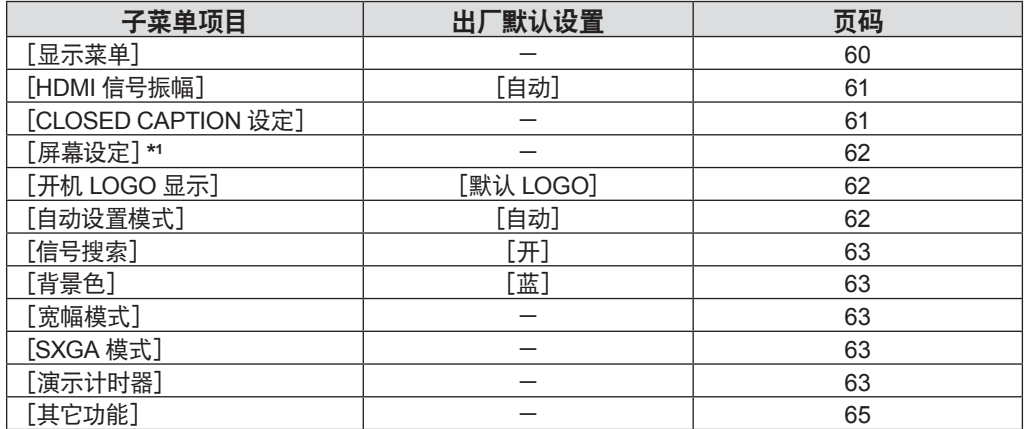

【投影机设置】 <mark>人</mark>

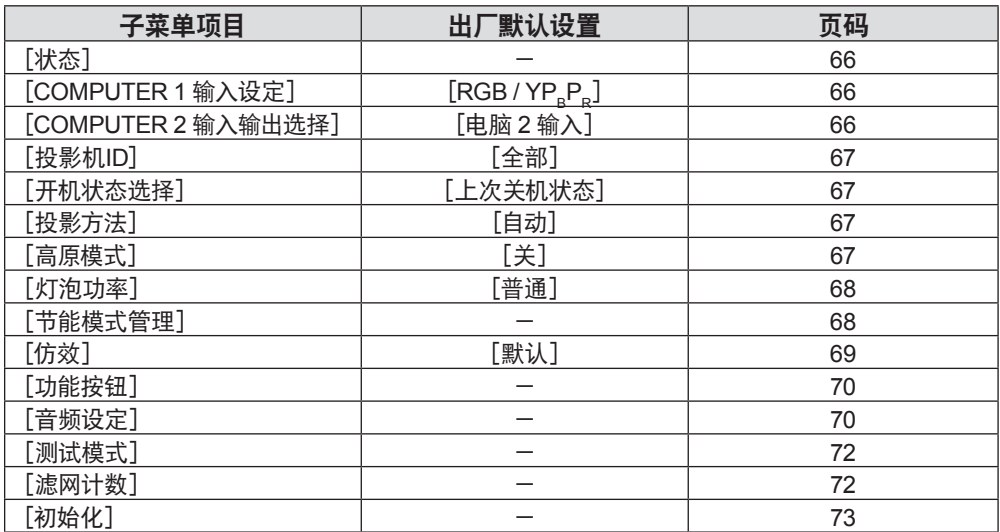

# **[安全] <mark>()</mark>**

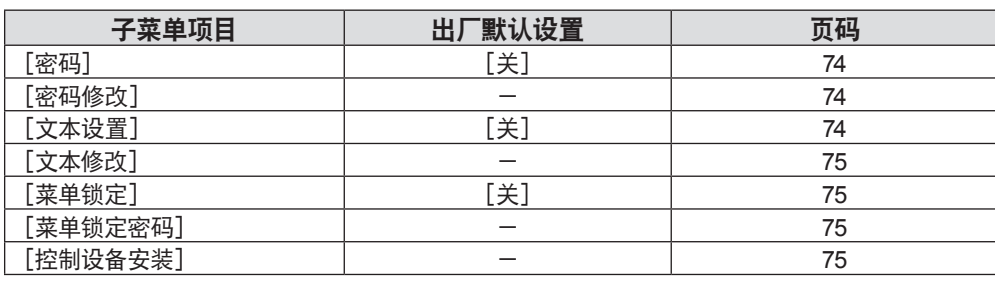

長 [网络**/USB**]

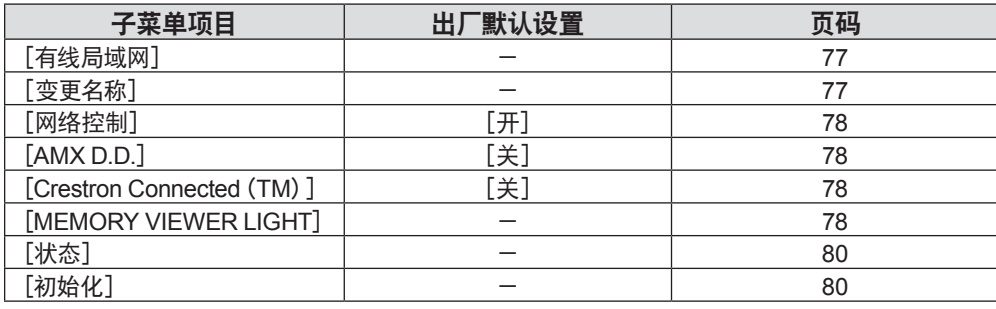

# 提示

● 某些菜单项目对于输入至本投影机的特定信号格式可能无法调整或使用。 不能调整或使用的菜单项目用灰色字符显示,且无法选中这些菜单项目。

● 根据不同的所选输入接口,子菜单项目和出厂默认设置也会有所不同。

# [图像]菜单

在菜单屏幕上,从主菜单选择[图像],然后从子菜单选择项目。 关于菜单画面的操作方法, 请参阅"浏览菜单"(➡ 第 45 页)。

# [图像模式]

可以切换为适合图像源及该投影机使用环境的图像模式。

- 1) 按 ▲▼ 选择 [图像模式]。
- 2) 按 <▶或〈执行〉按钮。

• 随即显示[图像模式]个别调整画面。

3) 按 **√**  切换项目。

● 每次按按钮都会切换项目。

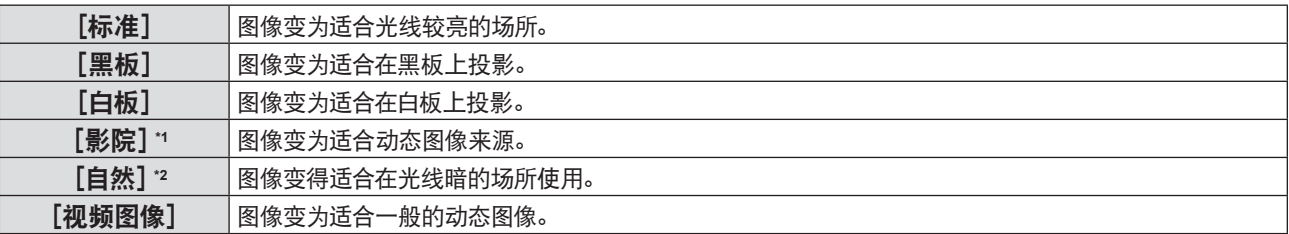

\*1 仅适用于动态图像输入信号。

\*2 仅适用于静态图像输入信号。

[对比度]

可以调整颜色的对比度。

- 1) 按 ▲▼ 选择 [对比度]。
- 2) 按 <▶ 或〈执行〉按钮。

● 随即显示 [对比度] 个别调整屏幕。

3) 按 <▶ 调整等级。

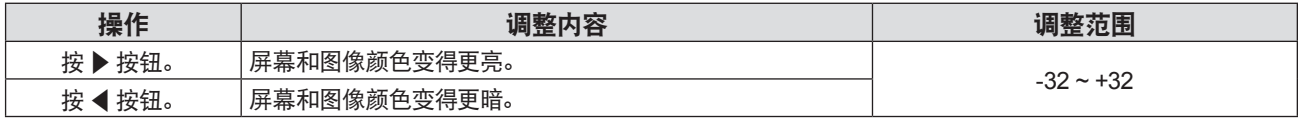

注意

● 如需调整 [亮度] 和 [对比度], 请优先调整 [亮度]。

# [亮度]

可以调整投影图像的较暗(黑色)部分。

- 1) 按 ▲▼ 选择 [亮度]。
- 2) 按 <▶ 或〈执行〉按钮。

● 随即显示 [亮度] 个别调整屏幕。

3) 按 ◆ 调整等级。

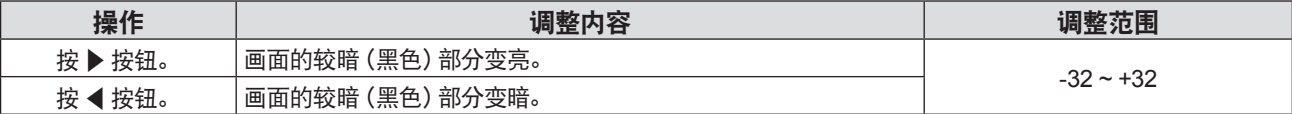

# [彩色]

(仅适用于动态图像输入信号输入) 可以调整投影图像的色彩饱和度。

- 1) 按 ▲▼ 选择 [彩色]。
- 2) 按 <▶ 或〈执行〉按钮。
	- 随即显示 [彩色] 个别调整屏幕。
- 3) 按 ◆ 调整等级。

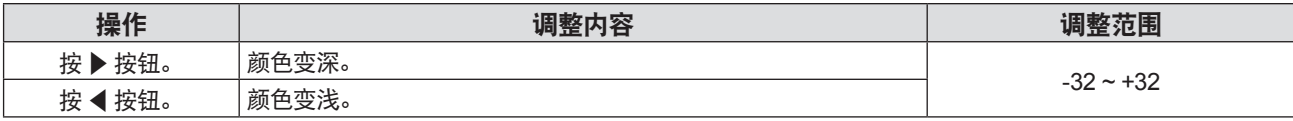

[色度]

(适于除PAL / PAL-M / PAL-N / PAL60 / SECAM之外的动态图像输入信号) 可以调整投影图像的肤色。

- 1) 按 ▲▼ 选择 [色度] 。
- 2) 按 <▶ 或〈执行〉按钮。

● 随即显示 [色度] 个别调整屏幕。

3) 按 ◆ 调整等级。

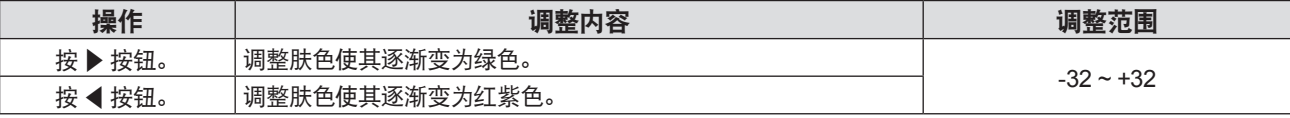

[锐度]

可以调整投影图像的锐度。

- 1) 按 ▲▼ 选择 [锐度]。
- 2) 按 <▶或〈执行〉按钮。 ● 随即显示 [锐度] 个别调整屏幕。
- 3) 按 ◆ 调整等级。

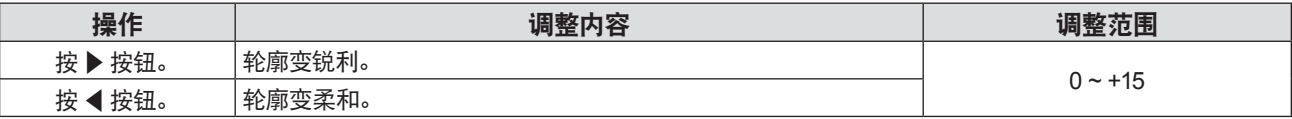

#### 提示

● 当 [强光感应] 设为 [自动] 或 [开] 时, [锐度] 无效。

# [色温设定]

当投影图像中的白色部分变为偏蓝或偏红时,可以切换色温。

- 1) 按 ▲▼ 选择 [色温设定]。
- 2) 按 < ▶ 或〈执行〉按钮。

● 随即显示 [色温设定] 个别调整屏幕。

3) 按 **4** D 切换项目。

● 每次按按钮都会切换项目。

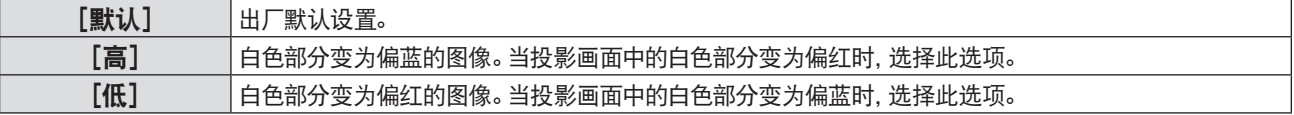

# [光圈]

光圈修正和信号补偿是在图像的基础上自动执行的,以得到最佳对比度的图像。

- 1) 按 ▲▼ 选择 [光圈]。
- 2) 按 <▶ 或〈执行〉按钮。 ● 随即显示 [光圈] 个别调整屏幕。
- 3) 按 **4** D 切换项目。

● 每次按按钮都会切换项目。

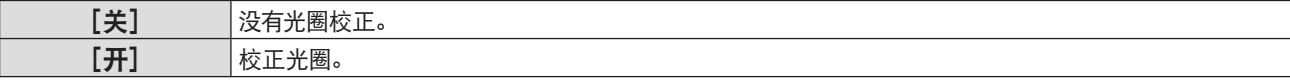

# [高级菜单]

可以进行更高级的图像调整。

- 1) 按 ▲▼ 选择 「高级菜单**】。**
- **2)** 按〈执行〉按钮。 ● 随即显示 [高级菜单] 屏幕。
- 3) 按 ▲▼ 在调整之间选择项目。
- 4) 按 < ▶ 或〈执行〉按钮。

● 随即显示项目个别调整屏幕。

**5) 按 ◆▶ 调整数值。** 

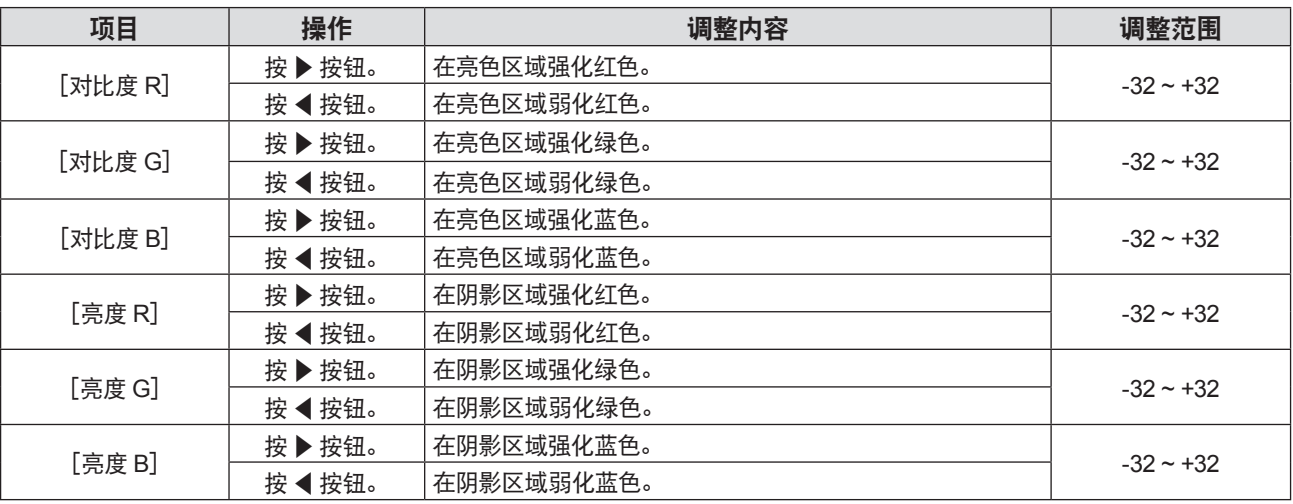

# [强光感应]

即使在较亮的光线下投影图像,您也可以将图像调节为最佳逼真度。

1) 按 ▲▼ 选择 [强光感应]。

# 2) 按 <▶ 或〈执行〉按钮。

- 随即显示 [强光感应] 个别调整屏幕。
- 3) 按 **√**  切换项目。

● 每次按按钮都会切换项目。

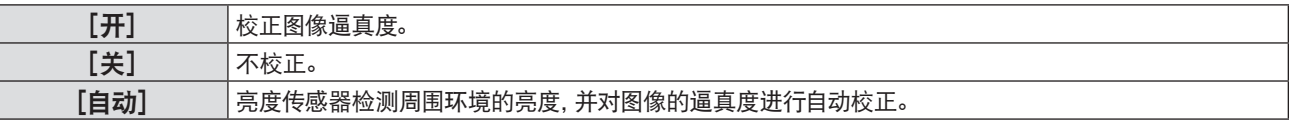

#### 提示

- f 当[投影机设置]菜单→[投影方法]设置为[背投 / 地装]或[背投 / 吊装]时,[强光感应]不能设置为[自动]。
- 当有物品放在投影机上面挡住亮度传感器时, 可能无法正确检测亮度, 此时, 即使设置为 [自动] , 此功能也可能无法正常运作。

# [**DIGITAL CINEMA REALITY**]

输入 PAL (或 SECAM) 的 576i 信号、NTSC 480i、1080/50i 及 1080/60i 信号时, 通过处理为影院模式, 可以提高垂直分辨 率,并提高图像质量。

- **1)** 按 as 选择[**DIGITAL CINEMA REALITY**]。
- 2) 按 <▶或〈执行〉按钮。

f 随即显示[**DIGITAL CINEMA REALITY**]个别调整屏幕。

3) 按 ◆ 切换项目。

● 每次按按钮都会切换项目。

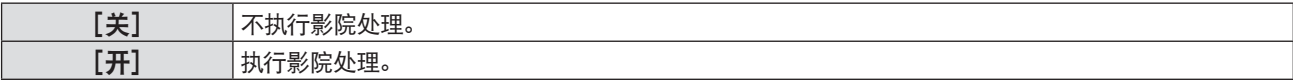

#### [降噪]

(仅适用于视频信号输入时) 在输入画质变差且图像信号中出现噪点时,可以降噪。

- 1) 按 ▲▼ 选择 [降噪] 。
- 2) 按 < ▶ 或〈执行〉按钮。
	- 随即显示 [降噪] 个别调整屏幕。
- 3) 按 <▶ 切换项目。
	- 每次按按钮都会切换项目。

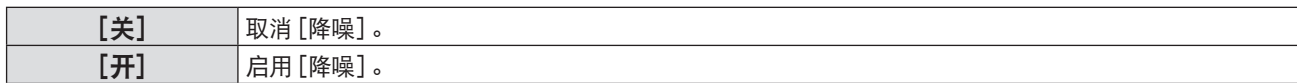

#### 注意

f 当为输入信号设置此项且噪点较低时,图像可能与其原始图像有所不同。在这种情况下,请将其设为[关]。

#### [电视制式]

(仅适用于视频信号输入时)

本投影机将自动检测输入信号,但当输入信号不稳定时,可以手动设置颜色系统。设置与输入信号相匹配的颜色系统。

- 1) 按 ▲▼ 选择 [电视制式]。
- 2) 按 < ▶ 或〈执行〉按钮。
	- 随即显示 [电视制式] 个别调整屏幕。
- 3) 按 ◆ 选择系统格式。
	- 每次按按钮都会切换项目。
	- 在 [自动]、[NTSC]、 [NTSC4.43]、 [PAL]、 [PAL-M]、 [PAL-N]、 [PAL60] 和 [SECAM] 之间选择。
	- 通常设置为 [自动] 。(设置 [自动] , 会自动选择 [NTSC] 、[NTSC4.43] 、[PAL] 、[PAL-M] 、[PAL-N] 、 [SECAM]或[PAL60]。)

# $[RGB/YP_{\tt e}P_{\tt e}] / [RGB/YC_{\tt e}C_{\tt e}]$

投影机会自动检测输入信号。但是当输入信号不稳定时,用户可以手动设置系统制式。设置与输入信号吻合的系统制式。

- 1) 按 ▲▼ 选择 [RGB/YP<sub>R</sub>P<sub>R</sub>] 或 [RGB/YC<sub>R</sub>C<sub>R</sub>] 。
- 2) 按 ◀▶或〈执行〉按钮。
	- 随即显示 [RGB/YP<sub>a</sub>P<sub>a</sub>] 或 [RGB/YC<sub>a</sub>C<sub>a</sub>] 个别调整屏幕。
- 52 中文

# 3) 按 <▶ 切换项目。

- 每次按按钮都会切换项目。
- 通常设置为 [自动] 。当设置为 [自动] 时, 如果图像不能正确显示, 请根据输入信号设置为 [RGB] 、 [YC<sub>a</sub>C<sub>a</sub>] 或  $[YP_RP_R]$ 。

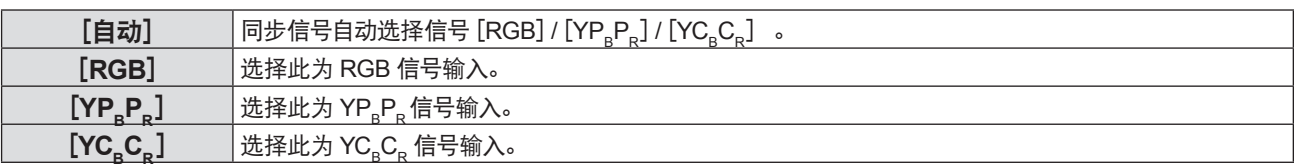

## 当选择电脑 **1 /** 电脑 **2** 输入端口时

- f **525**(**i 480i**)、**625i 576i**)、**525p**(**480p**)和 **625p**(**576p**)输入时 选择 [自动]、[RGB] 或 [YC $_{\rm B}$ C<sub>R</sub>] 。
- f 其他动态图像输入信号输入时 选择 $[$ 自动 $] \cdot$  $[RGB]$ 或 $[YP_BP_R]$ 。

#### 当选择 **HDMI 1 / HDMI 2** 输入端口时

- f **525p**(**480p**)和 **625p**(**576p**)输入时 选择 $[$ 自动 $] \cdot$  $[RGB]$  或 $[YC_{B}C_{B}]$ 。
- 其他动态图像输入信号输入时 选择 $[$ 自动 $]$ 、 $[RGB]$  或  $YP_RP_R$  $]$ 。

# 提示

- 有关信号详情, 请参阅"兼容信号一览表"(● 第 120 页)。
- f 根据连接的设备,信号选择可能不能正常运作。

# [位置]菜单

在菜单屏幕上,从主菜单选择[位置],然后从子菜单选择项目。 关于菜单画面的操作方法, 请参阅"浏览菜单"(→ 第 45 页)。

# [实时梯形矫正]

可以自动矫正当投影机安装倾斜时产生的垂直梯形失真。

- 1) 按 ▲▼ 选择 [实时梯形矫正]。
- 2) 按 < ▶ 或〈执行〉按钮。

• 随即显示 [实时梯形矫正] 个别调整屏幕。

3) 按 < ▶ 选择调整项目。

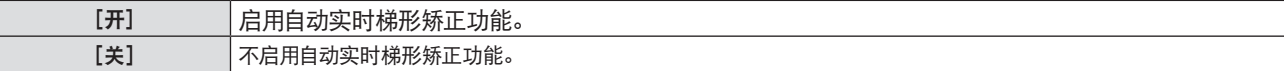

提示

- 当 [投影机设置] 菜单中的 [投影方法] 设置为 [正投 / 吊装] 或 [背投 / 吊装] 时,[实时梯形矫正] 功能不可用。
- ●当 [投影机设置] 菜单→ [投影方法] 设置为 [正投 / 吊装] 或 [背投 / 吊装] 时, [实时梯形矫正] 功能不可用。

#### [显示屏调整]

可以矫正当投影机安装倾斜或屏幕倾斜时产生的梯形失真。

- 1) 按 ▲▼ 选择 [显示屏调整]。
- **2)** 按〈执行〉按钮。
	- 随即显示 [显示屏调整] 屏幕。
- 3) 按 ▲▼ 选择一项进行调整。

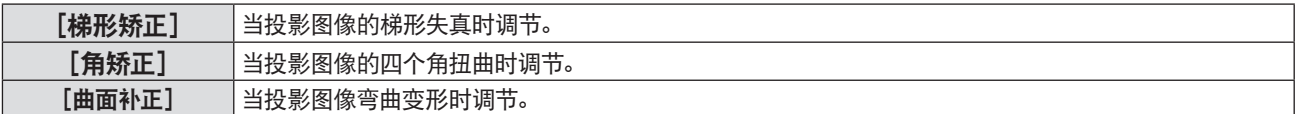

- **4)** 按〈执行〉按钮。
	- 显示 [梯形矫正] 、[角矫正] 或 [曲面补正] 画面。

提示

● [梯形矫正]、[角矫正]或 [曲面补正]只有一个有效。如果已经调整了 [梯形矫正] 、 [角矫正] 或 [曲面补正] 其中一个的项目, 在调 整其他两个的项目后,之前调整项目的值将会重置。

● 随着矫正量增加, 图像质量会变差, 使聚焦困难。安装投影机时, 应使矫正量尽可能小。

● 使用 [显示屏调整] 进行调整时, 图像大小也会变化。

#### 设置[梯形矫正]

- 1) 按 ▲▼ 选择 [显示屏调整]。
- **2)** 按〈执行〉按钮。

● 随即显示 [显示屏调整] 屏幕。

- 3) 按 ▲▼ 选择 [梯形矫正]。
- **4)** 按〈执行〉按钮。 • 随即显示 [梯形矫正] 个别调整屏幕。
- 5) 按 ▲▼<▶ 调整项目。

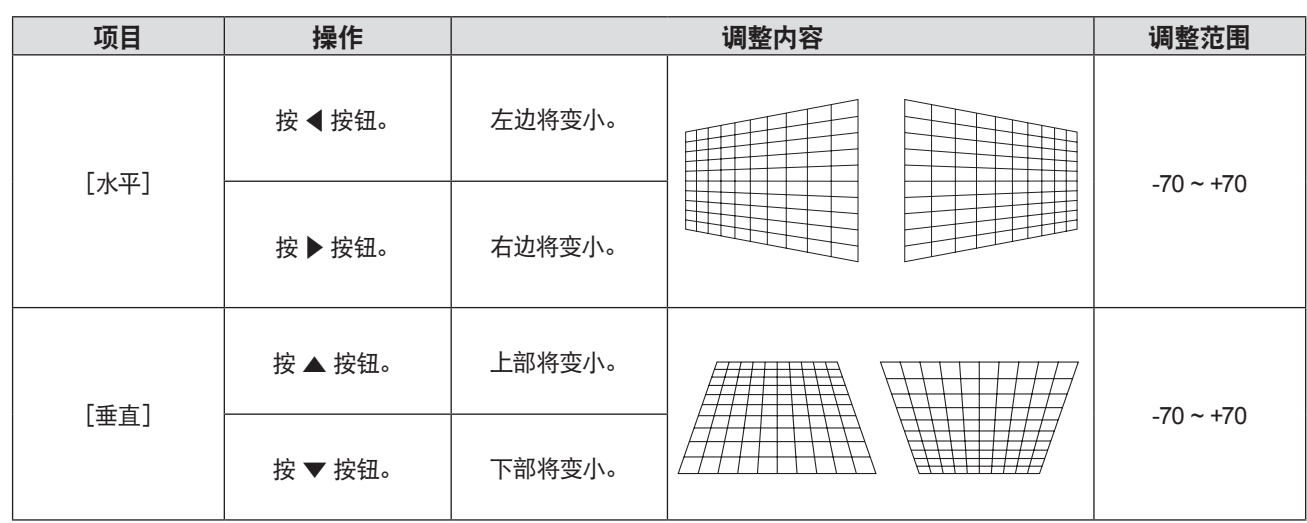

#### 提示

● 显示个别调整画面时, 按〈执行〉 按钮可以切换到其他项目的个别调整画面。

● 可使用 [梯形矫正] 调整在垂直方向上最多更正 ± 35° 的倾斜度, 在水平方向上最多更正 ± 35° 的倾斜度。但是, 图像质量会变差, 且很难通过更多矫正进行聚焦。以最小校正安装投影机。

#### 设置[角矫正]

- 1) 按 ▲▼ 选择 [显示屏调整]。
- **2)** 按〈执行〉按钮。 ● 随即显示 [显示屏调整] 屏幕。
- 3) 按 ▲▼ 选择 [角矫正]。
- **4)** 按〈执行〉按钮。
	- 随即显示 [角矫正] 屏幕。
- 5) 按 ▲▼ 选择一项进行调整, 然后按〈执行〉按钮。 ● 显示所选项目的个别调整画面。
- 6) 按 ▲▼◀▶ 调整。

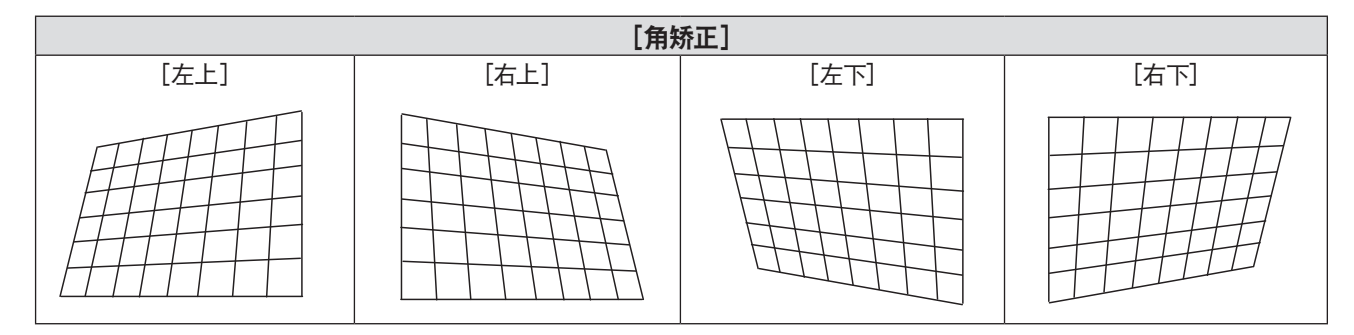

#### 提示

● 显示个别调整画面时, 按〈执行〉按钮可以切换到其他项目的个别调整画面。

● 根据矫正量, 画面宽高比可能改变。

# 设置[曲面补正]

- 1) 按 ▲▼ 选择 [显示屏调整]。
- **2)** 按〈执行〉按钮。
	- f 显示[显示屏调整]画面。
- 3) 按 ▲▼ 选择 [曲面补正]。
- **4)** 按〈执行〉按钮。
	- f 显示[曲面补正]画面。

#### 5) 按 ▲▼ 选择一项进行调整。

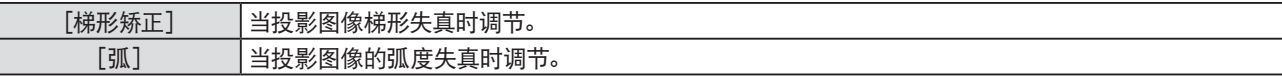

#### **6)** 按〈执行〉按钮。

• 随即显示 [梯形矫正] 和 [弧] 的个别调整画面。

# 调整[梯形矫正]

1) 按 ▲▼◀▶ 调整。

● 有关详情, 请参见 "设置 [梯形矫正] " → "调整 [梯形矫正] " (→ 第 54 页) 。

# 调整[弧]

1) 按 ▲▼◀▶ 调整。

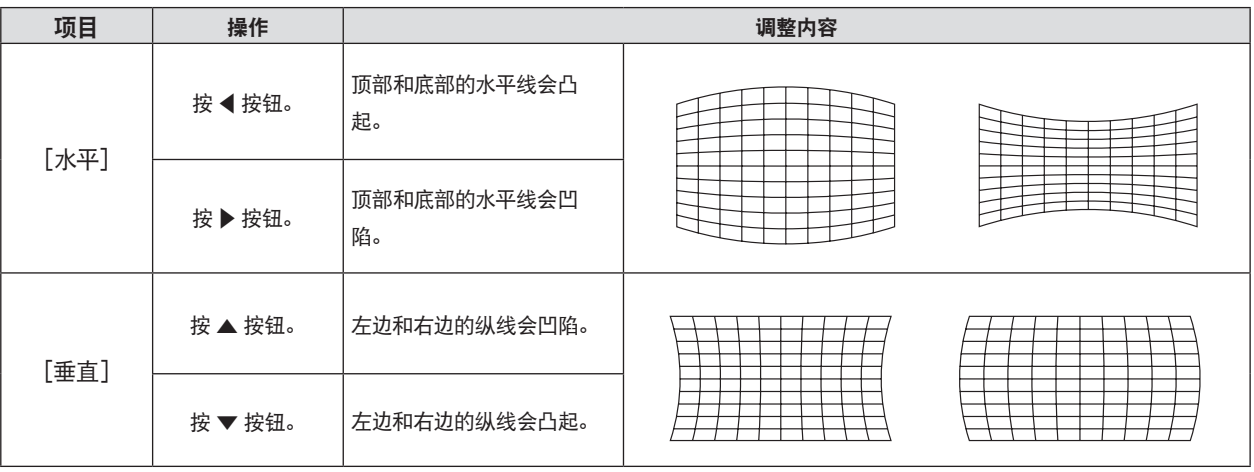

#### 提示

● 显示个别调整画面时, 按〈执行〉按钮可以切换到其他项目的个别调整画面。

# [移位]

 $($ 仅适用于 RGB 信号和 YC $_{\mathrm{B}}$ C<sub>R</sub>/YP $_{\mathrm{B}}$ P<sub>R</sub> 信号) 在投影机和屏幕的相对位置设置正确的前提下,如果屏幕上的投影图像位置发生偏离,可以垂直或水平移动图像位置。

#### 1) 按 ▲▼ 选择 [移位]。

#### **2)** 按〈执行〉按钮。

• 随即显示[移位]个别调整屏幕。

3) 按 ▲▼◀▶ 调整位置。

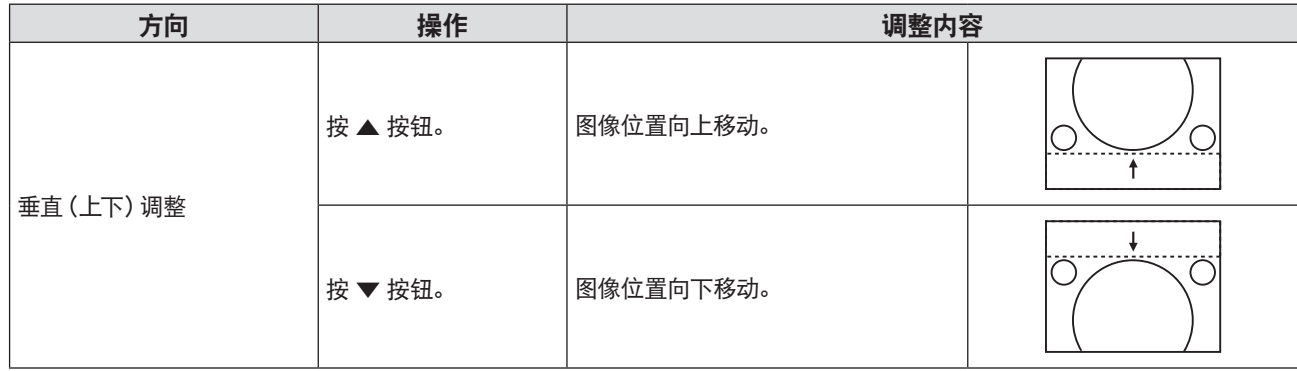

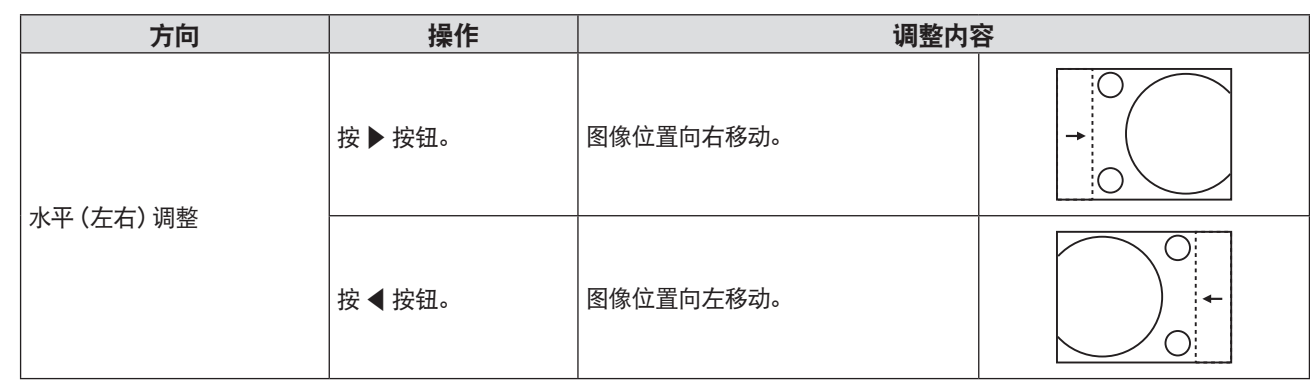

# 提示

● 不同的输入信号, 如果 [移位] 的调整超过输入信号的有效调整范围, 图像的位置不会改变。请在有效的调整范围内调整 [移位]。

# [点时钟]

(仅适用于电脑 1 和电脑 2 输入) 使用此功能,调整和减少由于投影竖条纹组成的图案而引起的干扰。 条纹图案的投影可能会导致环状图案(噪点)。调整使得干扰量达到最小值。

- 1) 按 ▲▼ 选择 [点时钟]。
- 2) 按 <▶ 或〈执行〉按钮。

• 随即显示 [点时钟] 个别调整屏幕。

- 3) 按 ◆ 调整数值。
	- 调整数值将在 [-32] ~ [+32] 之间变化。

# 注意

● 在调整 [时钟相位] 之前设置。

# 提示

- f 输入G-SYNC 和 Y/C 信号时,不能调整[点时钟]。
- 根据不同的输入信号, 如果 [点时钟] 的调整超过输入信号的有效调整范围, 图像的位置不会改变。请在有效的调整范围内调整 [点时钟]。

# [时钟相位]

(仅适用于电脑 1 和电脑 2 输入) 出现图像抖动或图像轮廓模糊的情况时,可以进行调整以获得最佳图像。

- 1) 按 ▲▼ 选择 [时钟相位]。
- 2) 按 <▶或〈执行〉按钮。
	- 随即显示 [时钟相位] 个别调整屏幕。
- 3) 按 ◆ 调整数值。
	- 调整数值将在 [-16] ~ [+16] 之间变化。请调整至干扰最小的状态。

#### 提示

- 某些信号可能不可调。
- 如果输入电脑的输出不稳定, 最佳值可能无法达到。
- 投影一个点时钟频率为162 MHz或更高的信号, 即使调整了 [时钟相位], 噪音也可能不会消失。

# [**OVER SCAN**]

(仅适用于动态图像信号输入)

当文字或图像在投影图像的外围附近被裁剪时,使用此功能。

# **1)** 按 as 选择[**OVER SCAN**]。

- 2) 按 <▶或〈执行〉按钮。
	- 随即显示 [OVER SCAN] 个别调整屏幕。
- 3) 按 ◆ 调整等级。
	- f 调整数值将在[0]~[+3]之间变化。

# [宽高比]

用户可以调整图像的宽高比。

在通过[显示方式选项]菜单 →[屏幕设定]→[屏幕格式]选定的屏幕范围之内切换宽高比。请先设置[屏幕格式]。 (→ 第62页)

1) 按 ▲▼ 选择 [宽高比]。

# 2) 按 < ▶ 或〈执行〉 钮。

• 随即显示 [宽高比] 个别调整屏幕。

- 3) 按 <▶ 切换项目。
	- 每次按按钮都会切换项目。

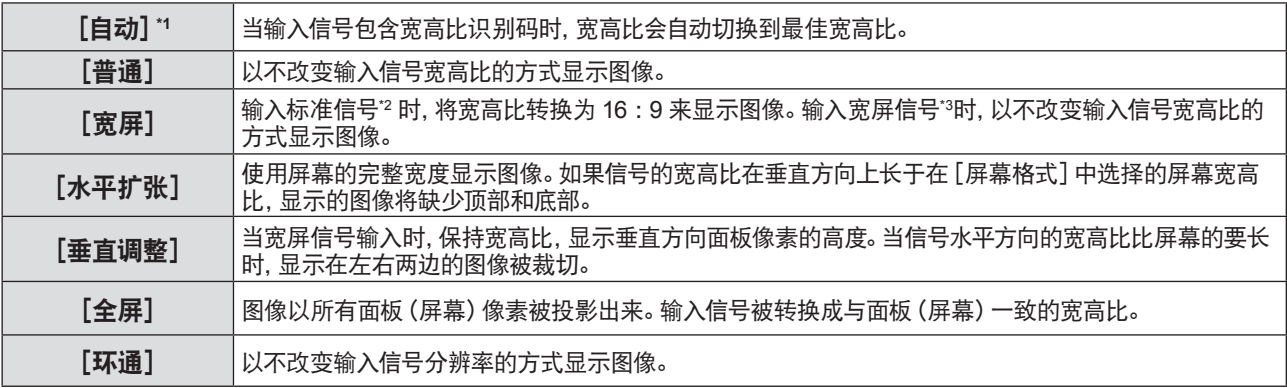

\*1 仅用于视频 (NTSC) 和 480i (YC<sub>R</sub>C<sub>R</sub>) 信号输入。

- \*2 标准信号是指宽高比为 4 :3 或 5 :4 的输入信号。
- \*3 宽屏信号是指宽高比为 16 :10、16 :9 或 15 :9 的输入信号。

#### 提示

- 当选择 [自动] 时, 图像尺寸切换异常。用户可以根据输入信号, 设置为 [普通] 或 [宽屏] 。
- f 对于某些类型的输入信号,某些尺寸模式不可用。
- 如果选择的宽高比与输入信号不匹配,可能影响原始图像的效果。因此,选择宽高比时请注意这一点。
- 如果在诸如咖啡店或酒店等场所使用本投影机进行商业目的的播放或公开演示时, 利用宽高比调整功能或变焦功能对图像进行压缩 或拉伸,请注意您可能侵犯了受版权法保护的原版权所有者的权利。请谨慎使用本投影机的宽高比调整和变焦功能。
- 如果将非宽屏的传统 (普通) 4 : 3 图像投影到宽屏上, 图像周围可能会发生变形或者部分无法看到。请在 4 : 3 的宽高比模式下投 影,放映尊重原作者意图的图像。

# [帧锁定]

(仅适用于静态图像 RGB 信号输入) 此设置可用于特定的电脑信号。当图像扭曲时设置。

- 1) 按 ▲▼ 选择 [帧锁定]。
- 2) 按 <▶或〈执行〉按钮。
	- 随即显示 [帧锁定] 个别调整屏幕。
- 3) 按 <▶ 切换 [帧锁定]。

f 每次按按钮都会切换项目。

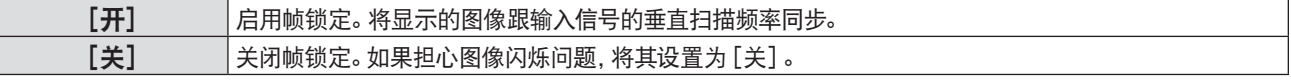

# [语言]菜单

在菜单屏幕上,从主菜单选择[语言],然后从子菜单选择项目。 关于菜单画面的操作方法, 请参阅"浏览菜单"(→ 第 45 页)

# 更改显示语言

用户可以选择显示菜单中的语言。

1) 按▲**▼选择显示语言,然后按〈执行〉按钮。** 

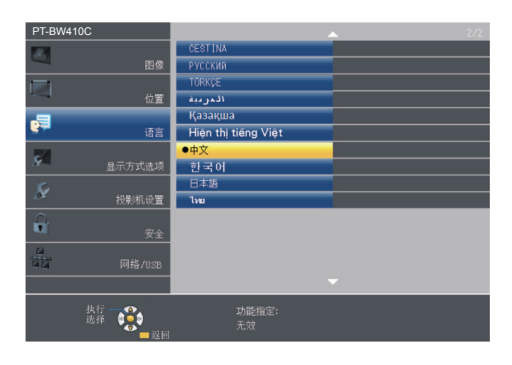

- f 各种菜单、设置、调整屏幕、控制按钮的名称等,会以选定的语言显示。
- 语言可以设置为英语、德语、法语、意大利语、西班牙语、葡萄牙语、荷兰语、瑞典语、芬兰语、丹麦语、波兰语、匈 牙利语、罗马尼亚语、捷克语、俄语、土耳其语、阿拉伯语、哈萨克斯坦语、越南语、中文、韩语、日语和泰国语。

#### 提示

● 在默认情况下以及在执行 [投影机设置] 中的 [初始化](➡ 第 73 页) 时, 投影机的屏幕显示语言设置为中文。

# [显示方式选项]菜单

在菜单屏幕上,从主菜单选择[显示方式选项],然后从子菜单选择项目。 关于菜单画面的操作方法, 请参阅 "浏览菜单"(➡ 第 45 页)。

# [显示菜单]

设置显示菜单和位置。

[输入向导]

在切换输入源时进行输入向导设置。输入向导画面显示当前选择的端子和输入信号名称。

- 1) 按 ▲▼ 选择 [显示菜单]。
- **2)** 按〈执行〉按钮。 ● 随即显示 [显示菜单] 屏幕。
- 3) 按 ▲▼ 选择 [输入向导]。
- 4) 按 ◆ 切换项目。

● 每次按按钮都会切换项目。

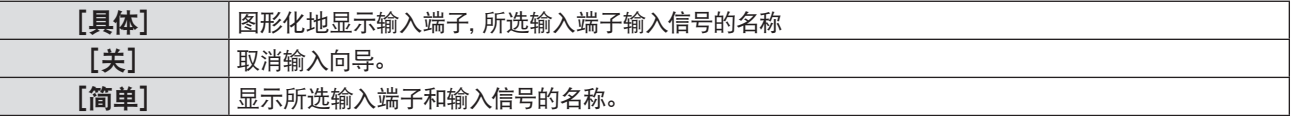

[菜单位置]

设置菜单屏幕(OSD)的位置。

- 1) 按 ▲▼ 选择 [显示菜单]。
- **2)** 按〈执行〉按钮。 ● 随即显示「显示菜单】屏幕。
- 3) 按 ▲▼ 选择 「菜单位置 】。
- 4) 按 **◀▶** 切换项目。 ● 每次按按钮都会如下切换项目: [中心]→[左上]→[右上]→[左下]→[右下]→[中心]→ ...

[警告信息]

设置显示 / 隐藏警告信息。

- 1) 按 ▲▼ 选择 [显示菜单]。
- **2)** 按〈执行〉按钮。 ● 随即显示 [显示菜单] 屏幕。
- 3) 按 ▲▼ 选择 [警告信息]。
- **4) 按 ◆ 切换项目。**

f 每次按按钮都会切换项目。

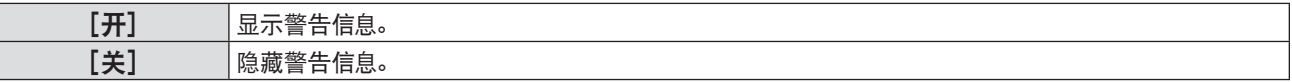

提示

● 当 [警告信息] 设置为 [关] 时, 即使检测到 "温度警告" 等警告状态, 警告信息也不会显示在投影画面上。同时, 也不会显示更换过滤 器或更换灯泡等提醒信息。

# [**HDMI** 信号振幅]

当外部设备连接到投影机的〈HDMI 1 输入〉端子〈/ HDMI 2 输入〉端子,并且图像没有被正确投影时,切换设置。

- 1) 按 ▲▼ 选择 「HDMI信号振幅<sup>1</sup>。
- 2) 按 **4 ▶ 切**换项目。

● 每次按按钮都会切换项目。

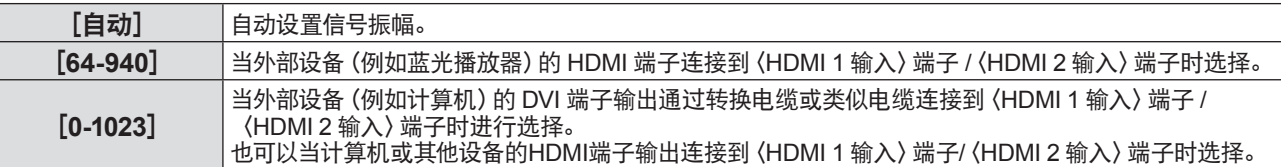

提示

- 对〈HDMI 1 输入〉端子和〈HDMI 2 输入〉端子进行相同的 [信号振幅] 设置。
- 最佳设置会根据所连接的外部设备的输出设置而变化。请参阅外部设备使用说明书关于输出的内容。
- f 当输入为 30 比特时,显示的信号等级为假定值。

# $[CLOSED CAPTION 设定] (仅适用于 NTSC, 480i YC<sub>B</sub>C<sub>R</sub> 输入)$

设置隐藏式字幕。

#### 选择隐藏式字幕显示

- **1)** 按 as 选择[**CLOSED CAPTION** 设定]。
- **2)** 按〈执行〉按钮。 f 随即显示[**CLOSED CAPTION** 设定]屏幕。
- 3) 按 ▲▼ 选择 「CLOSED CAPTION<sup>1</sup>。
- 4) 按 < D 切换项目。
	- 每次按按钮都会切换项目。

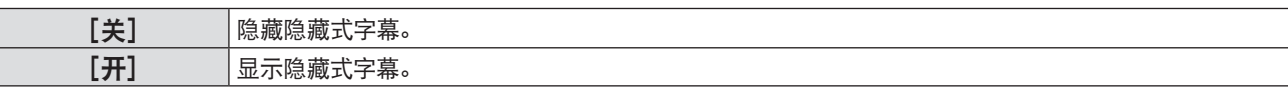

- 当选择 [开] , 继续执行步骤 **5)**。
- **5)** 显示确认画面时,请选择[执行],并按〈执行〉按钮。

设置隐藏式字幕模式

- **1)** 按 as 选择[**CLOSED CAPTION** 设定]。
- **2)** 按〈执行〉按钮。

f 随即显示[**CLOSED CAPTION** 设定]屏幕。

- 3) 按 ▲▼ 选择 [方式]。
- **4) 按 ◀▶ 切换项目。**

● 每次按按钮都会切换项目。

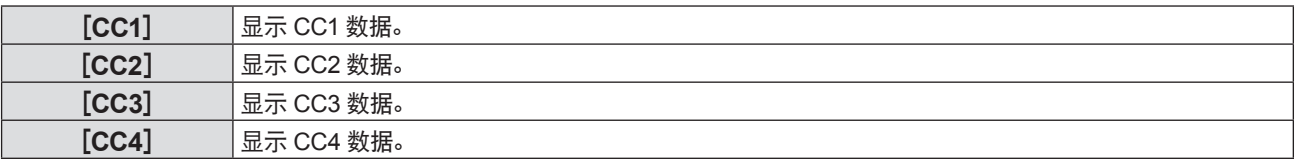

提示

- 隐藏式字幕是一种主要在北美使用的功能,用于显示视频信号的文本信息。根据所连接的设备或正在播放的内容, 隐藏式字幕可能不 会显示。
- 只在输入 NTSC 或 480i YC。C。信号时才能选择 [CLOSED CAPTION 设定]。
- 如果 [CLOSED CAPTION 设定] 设置为 [开] . 图像的亮度会根据外部设备或隐藏式字幕对应的连接所使用的内容而改变。
- 如果输入所选模式的隐藏式字幕信号, 即使将 [安全] 菜单 → [文本设置] (➡ 第 74 页) 设为 [开] , 也不会显示安全消息。
- 显示菜单屏幕时, 不显示隐藏式字幕。

# [屏幕设定]

设置屏幕尺寸。

更改投影图像的宽高比时,请针对设置的屏幕校正到最佳图像位置。针对使用的屏幕酌情设置。

- 1) 按▲▼ 选择 [屏幕设定] 。
- **2)** 按〈执行〉。
	- 随即显示 [屏幕设定] 屏幕。
- 3) 按▲▼ 选择 [屏幕格式]。
- 4) 按◀▶ 切换 [屏幕格式] 项目。
	- f 每次按按钮都会切换项目。

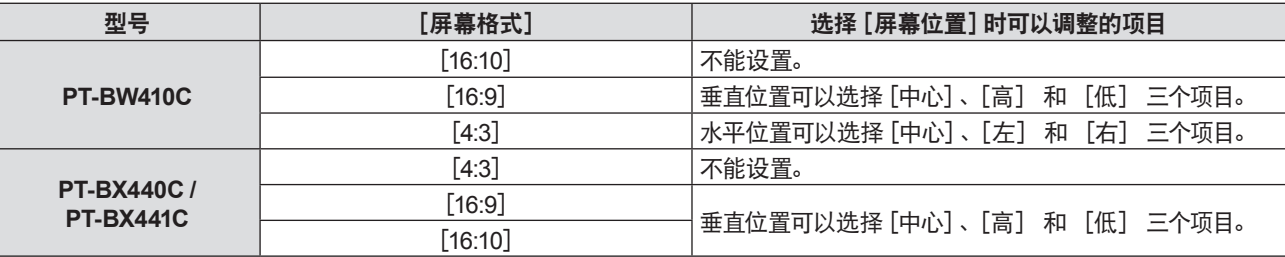

#### 5) 按▲▼ 选择 [屏幕位置]。

• 在以下情况下, 则无法调整 [屏幕位置]。 - 对于 PT-BW410C, [屏幕格式] 设置为 [16:10] 。 - 对于 PT-VX440C / PT-BX441C, [屏幕格式] 设置为 [4:3] 。

- 
- 6) 按 <▶ 切换 [屏幕位置]。
	- 每次按按钮都会切换项目。

# [开机 **LOGO** 显示]

设置打开电源时的徽标显示。

- 1) 按 ▲▼ 选择 [开机 LOGO 显示]。
- 2) 按 **4** 切换项目。
	- 每次按按钮都会切换项目。

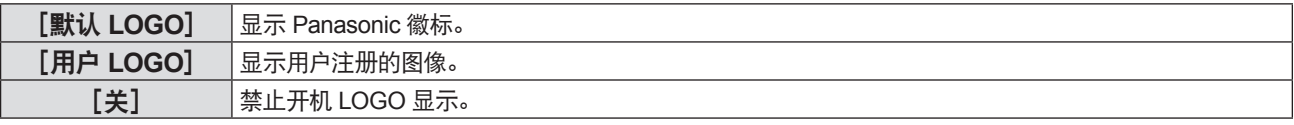

# 提示

● 开机 LOGO 显示将持续 30 秒。

● 若要创建和注册 [用户 LOGO] 图像, 请使用 "LOGO 传输软件"。 可从松下网站(http://prosystem.panasonic.cn/projector/download.html)下载此软件。

# [自动设置模式]

设置自动设置的自动执行。

如果在会议期间频繁输入未注册的信号等,可以自动调整屏幕显示位置或信号电平,在每种情况下都无需按遥控器上或控 制面板上的〈自动设置〉按钮。

# 1) 按 ▲▼ 选择 [自动设置模式]。

#### 2) 按 **◀▶** 切换项目。

● 每次按按钮都会切换项目。

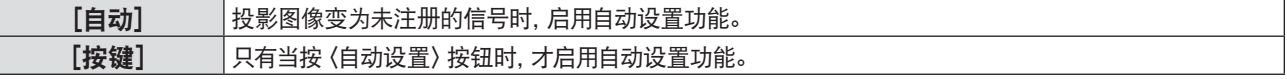

# [信号搜索]

设置开启/关闭信号搜索功能。

如果启用信号搜索功能,开启电源时自动选择输入信号的输入端子并开始投影。此外,如果当前选择的输入端子没有信号, 按下〈自动设置〉按钮会自动切换至有输入信号的输入端子。

#### 1) 按 ▲▼ 选择 [信号搜索]。

#### 2) 按 **√ b** 切换项目。

● 每次按按钮都会切换项目。

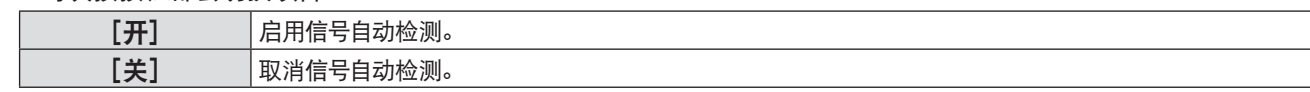

## [背景色]

设置在没有信号输入时投影画面的显示。

1) 按 ▲▼ 选择 [背景色] 。

#### 2) 按 **◀▶** 切换项目。

● 每次按按钮都会切换项目。

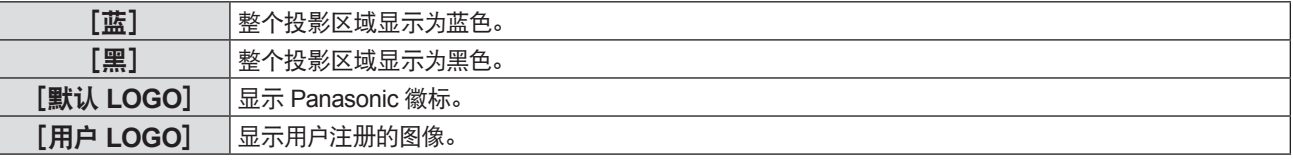

#### 提示

- 若要创建和注册 [用户 LOGO] 图像, 请使用 "LOGO 传输软件"。
- 可从松下网站(http://prosystem.panasonic.cn/projector/download.html)下载此软件。
- 如果用户没有注册 [用户 LOGO]图像, 即使 [背景色] 被设置为 [用户 LOGO], 投影图像显示为黑色。

# [宽幅模式]

当信号输入的图像显示不正确时,使用此功能。

#### 1) 按 ▲▼ 选择 [宽幅模式] 。

2) 按 **√**  切换项目。

● 每次按按钮都会切换项目。

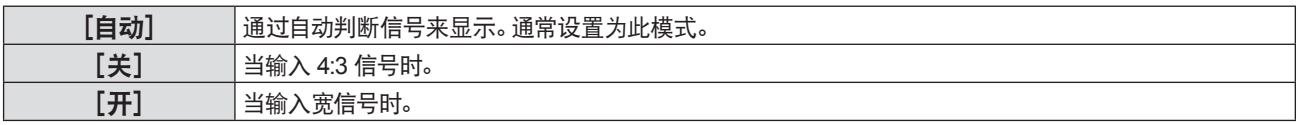

# [**SXGA** 模式]

当 1280 x 1024 点分辨率的 SXGA 信号输入时,如果整个投影图像没有显示,使用此功能。

# 1) 按 ▲▼ 选择 [SXGA 模式]。

#### 2) 按 <▶ 切换项目。

● 每次按按钮都会切换项目。

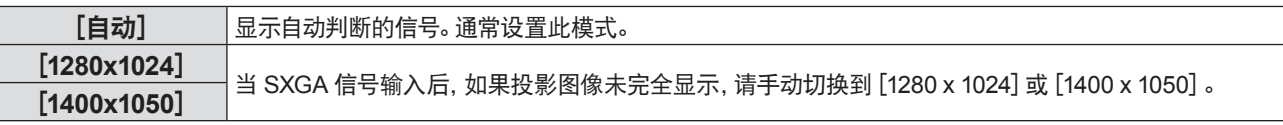

# [演示计时器]

设置和操作演示计时器功能。

- 1) 按 ▲▼ 选择 [演示计时器]。
- **2)** 按〈执行〉按钮。

● 随即显示 [演示计时器] 屏幕。

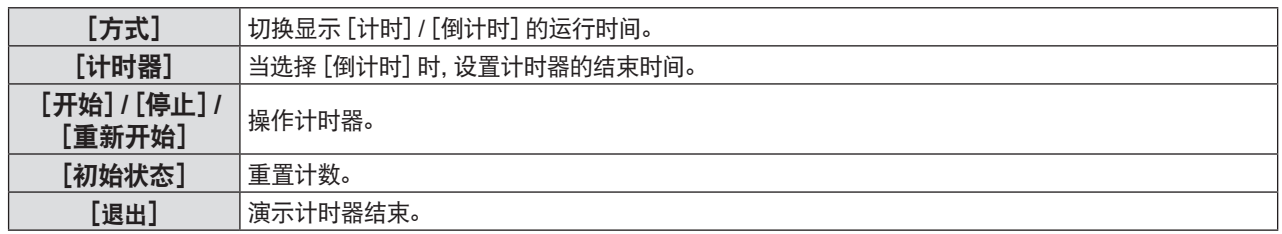

# 设置[方式]

- 1) 按 ▲▼ 选择 [方式]。
- 2) 按 **< ▶** 切换项目。

● 每次按按钮都会切换项目。

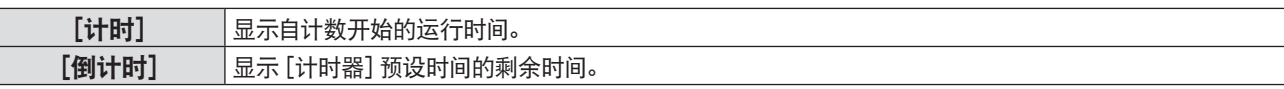

#### 设置倒计时计时器

- 1) 按 ▲▼ 选择 [计时器]。
- 2) 按 <▶ 设置计时器。
	- 该时间可以 1 分钟为增量, 设置为 1 至 180 分钟之间的时间。
	- 出厂默认设置为 10 分钟。

#### 提示

f [计时器]只适用于当[方式]设置为[倒计时] 时。

#### 操作[演示计时器]

#### 1) 按 ▲▼ 选择项目。

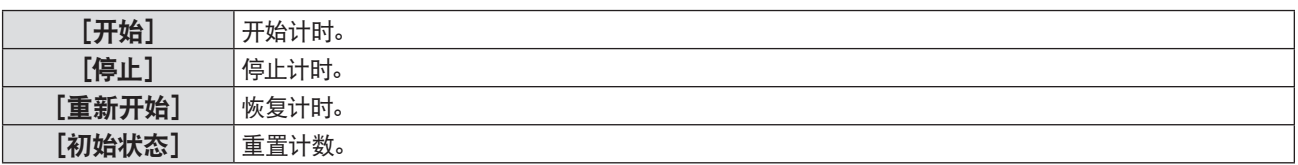

# **2)** 按〈执行〉按钮。

- 当选择 [开始] 或 [重新开始] 时, 剩余时间或使用时间会显示在投影图像的右下角。
- 当选择 [停止] 时, 停止计时的剩余时间或使用时间会显示在投影图像的右下角。

#### 提示

- 用户也可以按遥控器上的〈演示计时器〉 按钮来使用演示计时器功能。(➡ 第 18 页)
- 如果显示了剩余时间或使用时间, 当 [安全] 菜单 → [文本设置](➡ 第 74 页)设置为 [开] 时, 安全信息不会显示。
- 当显示菜单屏幕时, 使用时间或剩余时间不会显示。
- f 当[方式]设置为[计时]时,开始时间显示为"000:00"。
- 当 [方式] 设置为 [倒计时] 时, 开始时间会变为 [计时器] 里设置的时间。
- 设置 [计时] 时, 计时器顺时针旋转; 设置 [倒计时] 时, 计时器逆时针旋转。

# 终止演示计时器

# 1) 按 ▲▼ 选择 [演示计时器]。

- **2)** 按〈执行〉按钮。
	- 随即显示 [演示计时器] 屏幕。
- 3) 按 ▲▼ 选择 [退出]。
- **4)** 按〈执行〉按钮。

# [其它功能]

除使用遥控器按钮操作之外,用户还可以通过菜单操作实现相同的功能。

- 1) 按 ▲▼ 选择 [其它功能]。
- **2)** 按〈执行〉按钮。
	- 随即显示 [其它功能] 屏幕。
- 3) 按 ▲▼ 选择一个项目。

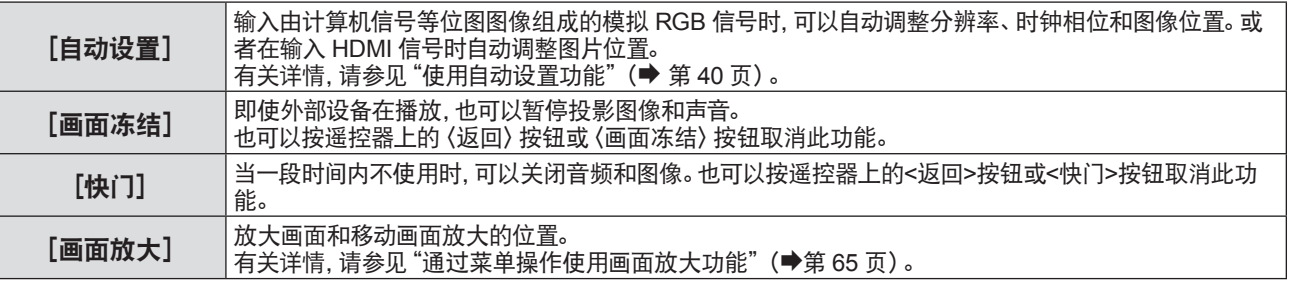

#### **4)** 按〈执行〉按钮。

#### 通过菜单操作使用画面放大功能

(仅适用于静态图像信号)

- 1) 按 ▲▼ 选择 [画面放大]。
- **2)** 按〈执行〉按钮。

• 随即显示 [画面放大] 个别调整画面。

- 3) 按◀▶调整放大倍率。
	- 操作菜单操作调整调整范围

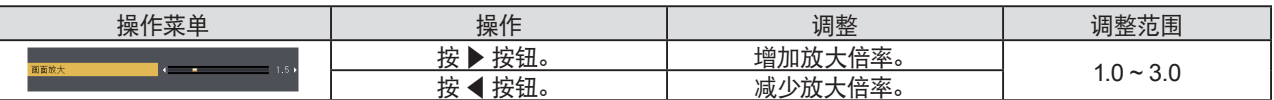

**4)** 按〈执行〉按钮。

f 随即显示移动的画面。

5) 按 ▲▼<▶ 移动变焦位置。

● 有关详情, 请参见"使用数码变焦功能"(→ 第 41 页)。

#### 提示

- 放大倍率可在 1.0x 到 3.0x 之间以 0.1 为增量调整。
- 进行画面放大时如果输入信号变化,画面放大功能会被取消。
- f 进行画面放大时,画面冻结功能不可用。
- 对于某些静态图像信号,画面放大功能不能正常工作。

# [投影机设置]菜单

在菜单屏幕上,从主菜单选择[投影机设置],然后从子菜单选择项目。 关于菜单画面的操作方法, 请参阅 "浏览菜单"(➡ 第 45 页)。

# [状态]

用户可以检查投影机的使用状态。

- 1) 按 ▲▼ 选择 [状态]。
- **2)** 按〈执行〉按钮。
	- 随即显示 [状态] 屏幕。

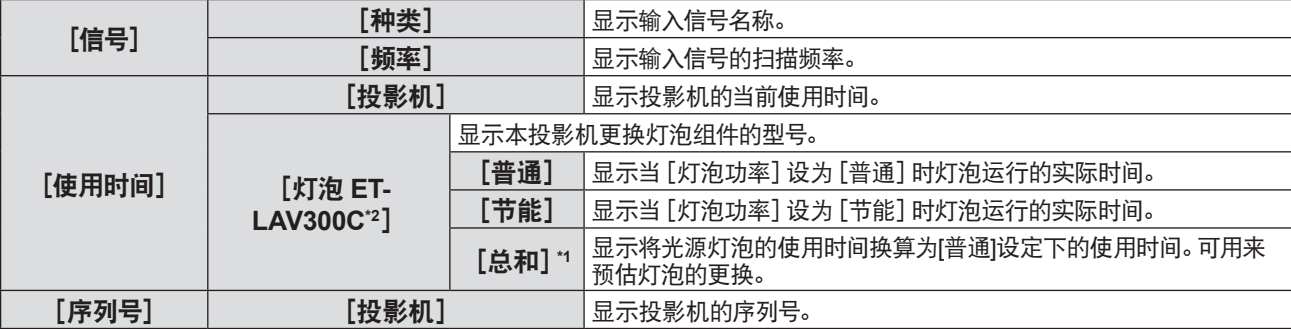

\*1 以下换算公式用于粗略估计灯泡更换时间。

#### 灯泡更换时间计算公式(粗略估算)

```
A \times 1 + B \times 5/7
```
- f A : [灯泡功率]设定为[普通]时灯泡光源的使用时间
- B: [灯泡功率] 设定为 [节能] 时灯泡光源的使用时间

#### 提示

- 如果你将不同于此型号 (PT-BW410C、PT-BX440C、PT-BX441C) 的投影机使用的灯泡组件安装在此投影机或将此型号的投影机使 用的灯泡组件用于其他型号的投影机,在[状态]中显示的[使用时间]不同于实际时间。
- 关于 [网络] 状态, 请参阅 [网络/USB] → [状态] 。(→ 第 66 页)
- 选购件更换用灯泡组件的型号可能变更,恕不另行通知。

# [**COMPUTER 1** 输入设定]

切换〈电脑 1 输入〉端子的输入。

# **1)** 按 ▲▼ 选择 [COMPUTER 1 输入设定]。

2) 按 ◆ 切换项目。

● 每次按按钮都会切换项目。

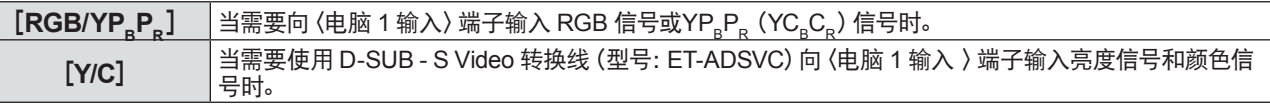

# [**COMPUTER 2** 输入输出选择]

设置是否使用〈电脑 2 输入 / 1 输出〉端子。

#### 1) 按 ▲▼ 选择 [COMPUTER 2 输入输出选择]。

2) 按 **◀▶** 切换项目。

● 每次按按钮都会切换项目。

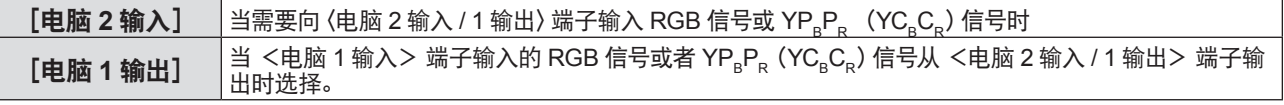

提示

● 当电脑 2 被选中时, 无法设置 [COMPUTER 2 输入输出选择]。

# [投影机 **ID**]

投影机有 ID 号设置功能,并排使用多台投影机并通过一个遥控器实现同步控制或单独控制时,可使用该功能。

- 1) 按 ▲▼ 选择 [投影机 ID] 。
- **2)** 按〈执行〉按钮。

● 随即显示 [投影机 ID] 屏幕。

3) 按 ▲▼ 选择投影机 ID。

● 在 [全部] 和 [1] ~ [6] 之中选择一个项目。

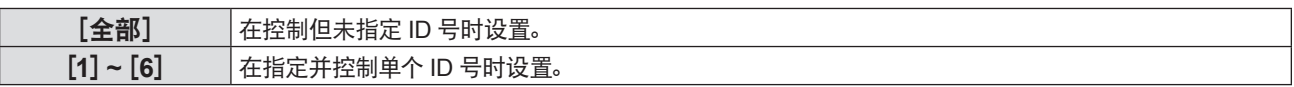

**4)** 按〈执行〉按钮进行设置。

● 设置 [投影机 ID] 。

# 提示

- 要指定 ID 号用于单独控制, 遥控器上的 ID 号必须与投影机的 ID 号匹配。
- 当本机的 ID 号码设置为 [全部] 时, 即使遥控器有指定的 ID 号码, 也可以通过他操作本机。 当本机与多台投影机设置在同一场合并将遥控器的 ID 号码与其他投影机的投影机 ID 号码设置为 [全部] 时, 则他们不能与有其他 ID 号码的本机分别被单独控制。
- 请参阅 "设置遥控器 ID 号" (♥ 第 42 页) 了解如何在遥控器上设置 ID 号。

# [开机状态选择]

设置将电源线插入电源插座后投影机通电时的启动方法。

- 1) 按 ▲▼ 选择 [开机状态选择]。
- 2) 按 **◀▶** 切换项目。
	- 每次按按钮都会切换项目。

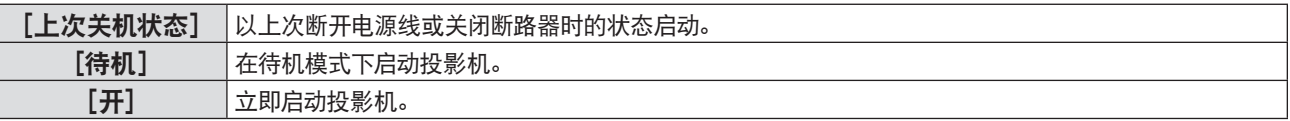

# [投影方法]

根据投影机的安装状态设置投影方法。 如果屏幕显示上下颠倒或倒置,请改变投影方法。

- 1) 按 ▲▼ 选择 [投影方法]。
- 2) 按 **4** 】 切换投影方法。
	- 每次按按钮都会切换项目。

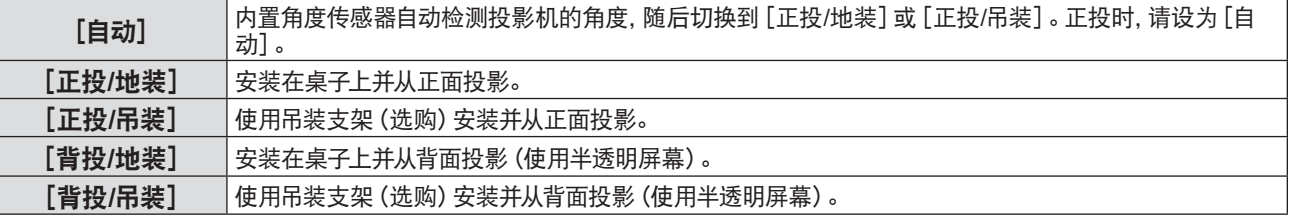

# 提示

● 设为 [自动] 时, 不能检测正投还是背投。背投时, 请将 [投影方法] 设为 [背投/地装] 或 [背投/吊装] 。

● 关于内置角度传感器可以检测的安装角度范围详情, 请参阅 "角度传感器"(⇒ 第 24 页)。

# [高原模式]

根据使用投影机的海拔改变设置。

1) 按 ▲▼ 选择 [高原模式]。

#### 2) 按 **◀▶** 切换项目。

● 每次按按钮都会切换项目。

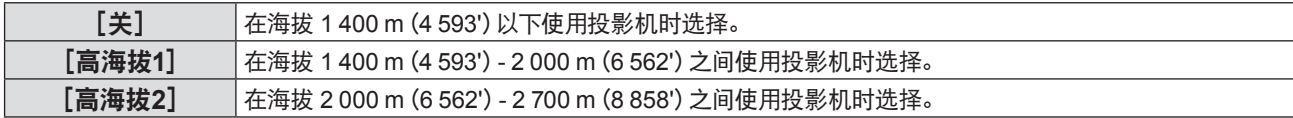

#### 提示

- 在海拔 1 400 m (4 593')以下使用投影机时,设置为 [关]。在海拔 1 400 m (4 593') 2 000 m (6 562') 之间使用投影机时, 设置为 [高海拔1]。在海拔 2 000 m(6 562')- 2 700 m(8 858')之间使用投影机时,设置为[高海拔2]。否则会缩短内部组件的寿命并导致故 障。
- 请勿在海拔 2 700 m (8 858') 及以上使用投影机, 否则会缩短内部组件的寿命并导致故障。
- 当设置为 [高海拔1] 或 [高海拔2] 时, 风扇的转速加快, 噪音变大。

## [灯泡功率]

根据投影机的操作环境或目的切换灯泡的亮度。

- 1) 按 ▲▼ 选择 [灯泡功率]。
- 2) 按 **< ▶** 切换项目。
	- 每次按按钮都会切换项目。

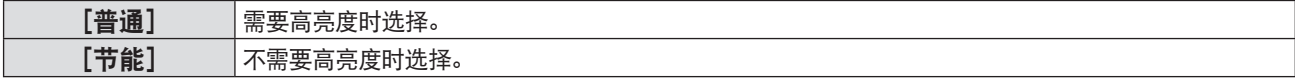

#### 提示

● 当投影机从 [普通] 设置为 [节能] , 可以降低功耗, 延长灯泡寿命和减少运行噪音。

#### [节能模式管理]

此功能可根据运行状态优化灯泡功率,从而达到降低功耗的目的。

#### 1) 按 ▲▼ 选择 [节能模式管理]。

- **2)** 按〈执行〉按钮。
	- 随即显示 [节能模式管理] 屏幕。
- 3) 按 ▲▼ 选择一个项目。

#### 在步骤**3**)中设置[节能设定]

设置是否启用[环境亮度感应设定]、[无信号时灯泡节能]和[快门灯泡节能]三项功能。

# 提示

f 当[灯泡功率]设置为[节能]时,无法设置[节能设定]。

4) 按 < ▶ 切换 [节能设定]。

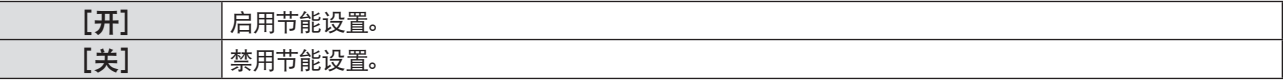

5) 按 ▲▼ 选择一个项目。

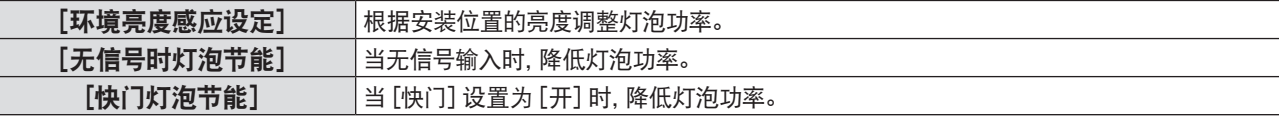

## 6) 按 < ▶ 切换项目。

● 每次按按钮都会切换项目。

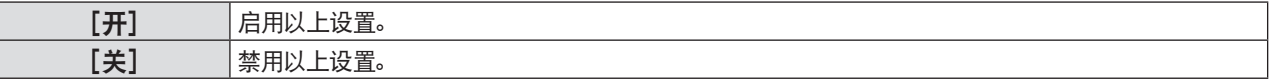

#### 提示

- 在以下情况下, 灯泡功率不能自动降低:
- 灯泡点亮之后或者[灯泡功率]完成设置之后,等等。
- 当 [功泡功率] 设置为 [节能] 时,[环境亮度感应设定]、 [无信号时灯泡节能] 和 [快门灯泡节能] 不可用。
- 当 [节能设定] 设置为 [关] 时, [环境亮度感应设定]、[无信号时灯泡节能] 和 [快门灯泡节能] 不可用。
- 当有物品等放在投影机顶部时, 亮度传感器可能被遮挡, 无法正确检测亮度。即使 [环境亮度感应设定] 设置为 [开], 投影机也可能 无法正常工作。

# 在步骤**3**)中设置[电源控制]

如果无信号输入,请按以下步骤设置操作。

#### 1) 按 ▲▼ 选择 [电源控制]。

2) 按 < ▶ 切换项目。

● 每次按按钮都会切换项目。

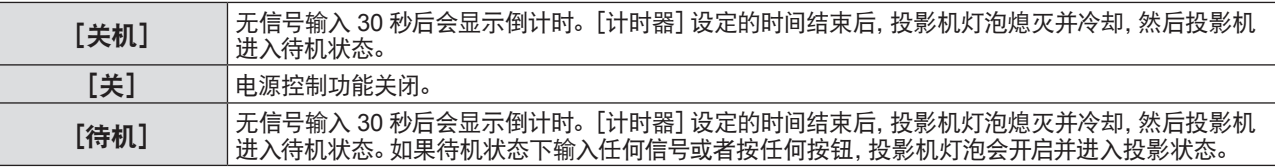

# 设置[计时器]

利用电源控制功能,可以将光源灯泡熄灭前的等待时间设置为5分钟至120分钟,增量为5分钟。

- 1) 按 ▲▼ 选择 [计时器]。
- 2) 按 < ▶ 设置计时器。
	- 每次按按钮都会切换时间。

# 在步骤**3**)中设置[待机模式]

待机时设置动作模式。

- 1) 按 ▲▼ 选择 [待机模式]。
- 2) 按 **∢▶** 切换项目。

f 每次按按钮都会切换项目。

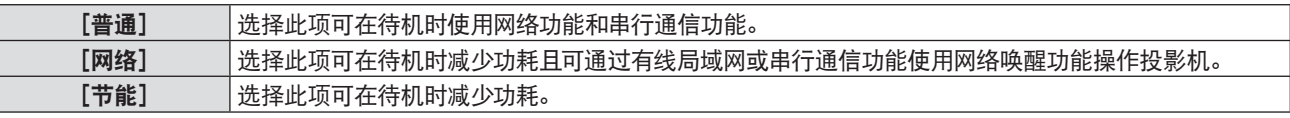

提示

- 如果 [待机模式] 设置为 [节能] , 当投影机待机时, 用户不可用使用网络功能。 且某些 RS-232C 协议命令无法使用。
- f 当设置为[节能]时,与设为[普通]时相比,打开电源开始投影会有大约 10 秒钟的延迟。
- 如果 [待机模式] 设置为 [网络] 时, 与设为 [普通] 时相比, 待机时减少功耗。
- 如果 [待机模式] 设置为 [网络], 即使处于待机状态, 在接收到Wake on LAN命令15秒后, 串行通信在约75秒内持续可用。另外, 在 接收到Wake on LAN命令30秒后,网络控制在约60秒内持续可用。 在网络控制可用期间接收到网络控制命令时,从最后接收到命令 起约 60 秒内仍可进行网络控制。
- 即使执行 「投影机设置] 菜单 → [初始化](➡ 第 73 页), [待机模式] 设置也不能恢复到出厂设置。

# [仿效]

在某台电脑上通过〈串口输入〉端子控制投影机时,可设置为使用之前购买的 Panasonic 投影机的控制命令。这将允许沿用 已有 Panasonic 投影机的控制软件。

1) 按 ▲▼ 选择 [仿效] 。

**2)** 按〈执行〉按钮。

• 随即显示 [仿效] 屏幕。

3) 按 ▲▼ 选择一个项目。

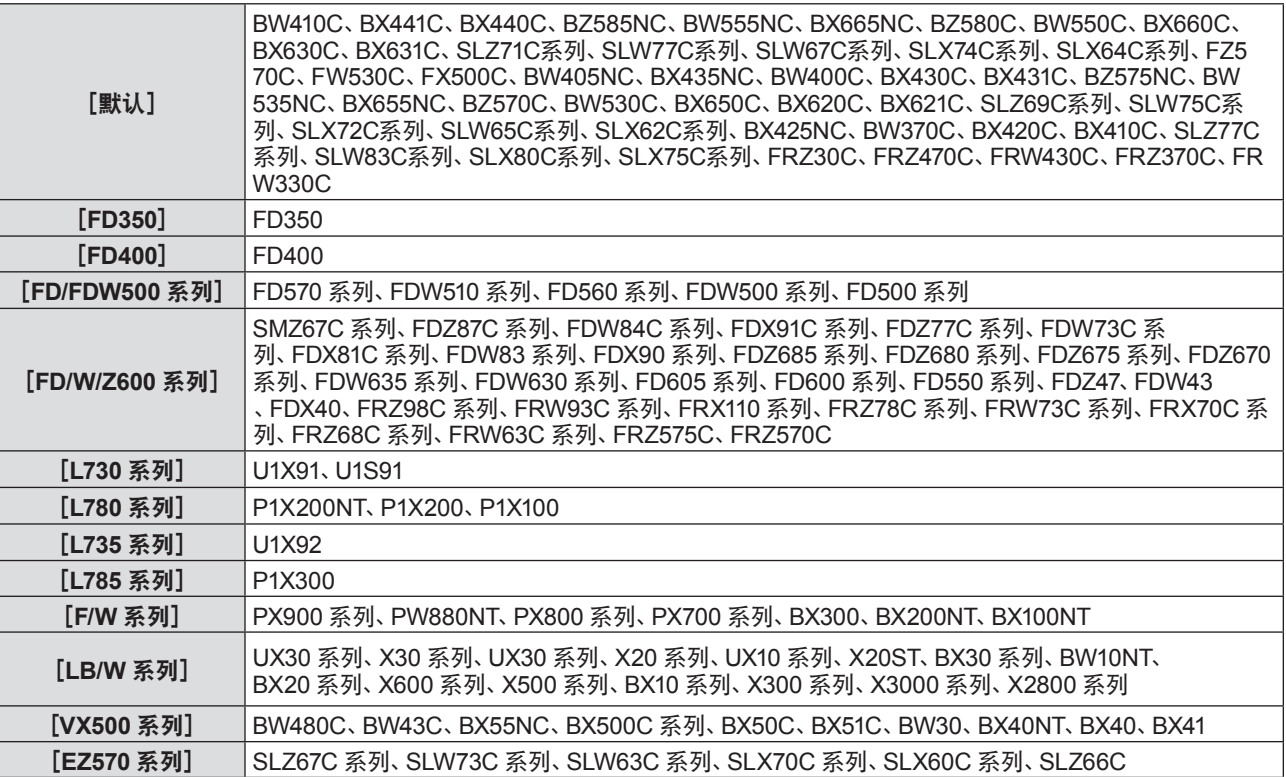

**4)** 按〈执行〉按钮。

# [功能按钮]

显示指定给遥控器上的〈功能〉按钮的功能。还可以取消指定的设置。

#### 取消〈功能〉按钮的指定功能

- 1) 按 ▲▼ 选择 [功能按钮]。
- **2)** 按〈执行〉按钮。
	- 随即显示[功能按钮]屏幕。
- **3)** 按〈执行〉按钮。
- **4)** 当显示确认信息时,选择[执行]并且按〈执行〉按钮。

#### 提示

# [音频设定]

用户可以执行更详细的音频设定。

## 调整音量

- 1) 按 ▲▼ 选择 [音频设定] 。
- **2)** 按〈执行〉按钮。

● 随即显示 [音频设定] 屏幕。

- 3) 按 ▲▼ 选择 [音量]。
- **4) 按 ◆ 调整等级。**

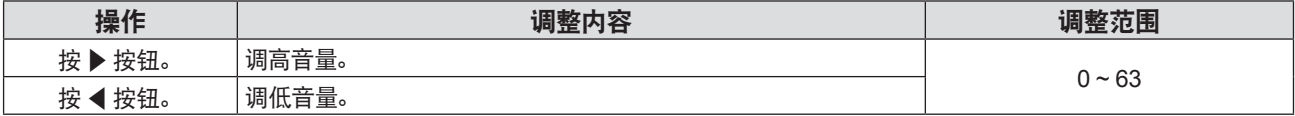

<sup>●</sup> 用户也可以通过以下方式取消指定的设置: 显示屏幕菜单, 选择要取消的菜单项目(主菜单、子菜单或详细菜单), 然后按 (功能) 按 钮至少三秒钟。

# 调节左右音频平衡

- 1) 按 ▲▼ 选择 [音频设定]。
- **2)** 按〈执行〉按钮。 • 随即显示 [音频设定] 屏幕。
- 3) 按 ▲▼ 选择 [均衡]。
- 4) 按 ◆ 调整等级。

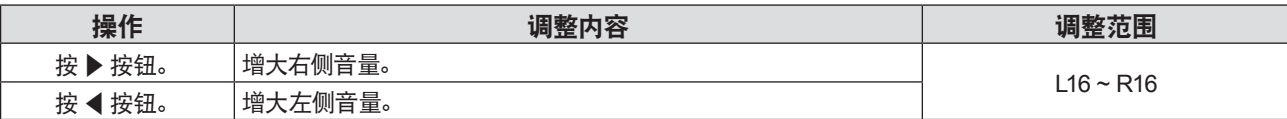

#### 设置静音

- 1) 按 ▲▼ 选择 [音频设定] 。
- **2)** 按〈执行〉按钮。

• 随即显示 [音频设定] 屏幕。

- 3) 按 ▲▼ 选择 [静音]。
- **4) 按 ◆ 切换项目。**

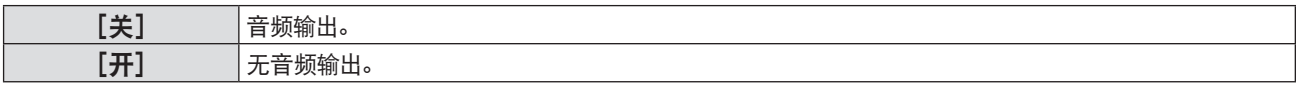

#### 在待机模式下设置音频输出

- 1) 按 ▲▼ 选择 [音频设定]。
- **2)** 按〈执行〉按钮。 ● 随即显示 [音频设定] 屏幕。
- 3) 按 ▲▼ 选择 [待机时输出]。
- 4) 按 ◀▶ 切换 [待机时输出] 。
	- 每次按按钮都会切换项目。

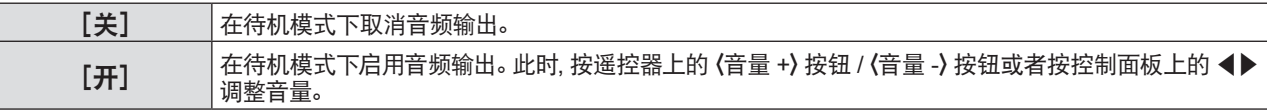

### 提示

• 当 [节能模式管理] → [待机模式] 设置为 [节能] 和 [网络](➡ 第 69 页) 时, 即使 [ 待机时输出] 设置为 [开] , 音频无法在待机 模式下输出。

● 当 [待机时输出] 设为 [开] 时, 关闭投影机后冷却期间音频输出会中断, 但这不属于故障。

# 设置音频输入选择

为输入信号选择音频输入端子。

- 1) 按 ▲▼ 选择 [音频设定] 。
- **2)** 按〈执行〉按钮。

f 随即显示[音频设定]屏幕。

# 3) 按▲**▼选择**[音频输入选择]中的项目。

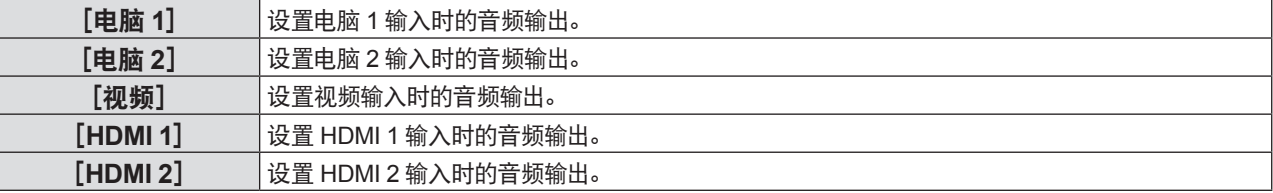

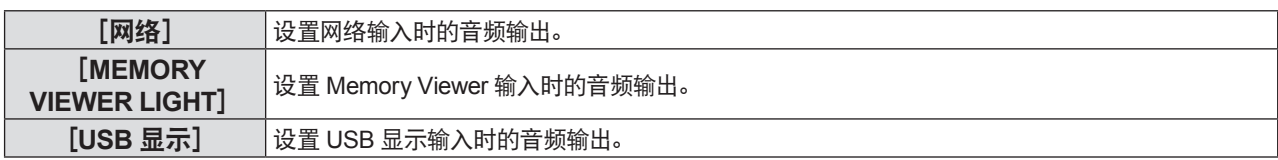

#### **4) 按 ◆ 切换项目。**

● 每次按按钮都会切换项目。

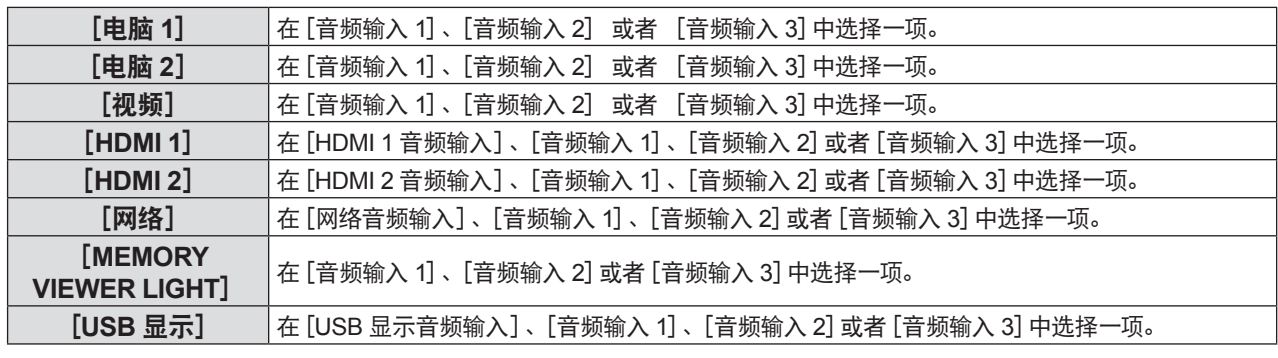

# [测试模式]

显示投影机的内置测试模式。

位置、尺寸和其他要素的设置不会反映在测试模式中。请确保执行各种调整之前显示输入信号。

#### 1) 按 ▲▼ 选择 [测试模式]。

- **2)** 按〈执行〉按钮。
	- 随即显示带有 [改变测试模式] 个别调整屏幕的测试模式。
- 3) 按 < ▶ 切换项目。
	- 每次按按钮都会切换测试模式。
	- 如果按〈菜单〉按钮或者〈返回〉按钮, 将会退出测试模式并返回 [投影机设置] 的子菜单。

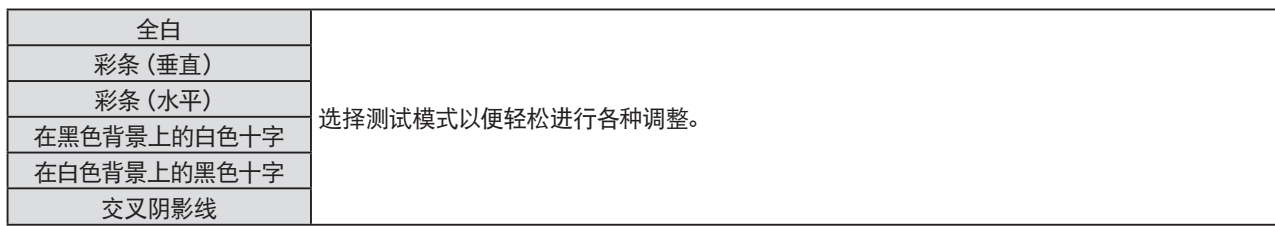

#### 提示

● 初始设置是全白。如果分配到了〈功能〉按钮, 初始屏幕是交叉阴影线。

# [滤网计数]

可以检查过滤器组件的使用时间和设置过滤器组件的更换周期。此外,还可以重置过滤器组件的使用时间。

# 1) 按 ▲▼ 选择 [滤网计数]。

- **2)** 按〈执行〉按钮。
	- 随即显示[滤网计数]屏幕。

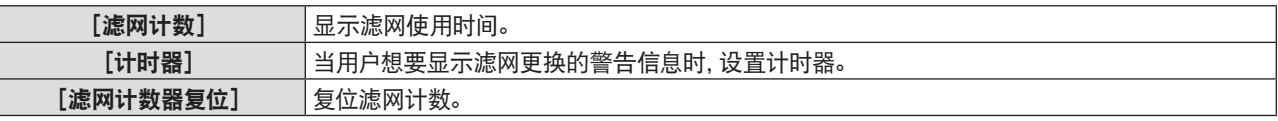

# 设置[计时器]

如果想要定期更换过滤器,可设置更换周期(时间)。到达设定时间时,投影屏幕上会显示过滤器更换的警告信息"滤网计 数已到达设定时间"。

#### 1) 按 ▲▼ 选择 [滤网计数]。

- **2)** 按〈执行〉按钮。
	- f 随即显示[滤网计数]画面。

# 72 - 中文
- 3) 按 ▲▼ 选择 [计时器]。
- 4) 按 < ▶ 切换计时器设置。
	- f 每次按按钮都会切换项目。

[**1000** 小时]**- 7000** 小时] 显示警告信息。可以设置更换过滤器的周期,以 1000 小时为增量。 [关] 不显示警告信息。

重置[滤网计数器复位]

- 1) 按 ▲▼ 选择 [滤网计数]。
- **2)** 按〈执行〉按钮。 f 显示[滤网计数]画面。
- 3) 按 ▲▼ 选择 [滤网计数器复位]。
- **4)** 按〈执行〉按钮。
- 5) 显示确认画面后, 按 ◀▶ 选择 [执行] , 再按 〈执行〉 按钮。 f [滤网计数]显示变为"0 小时"。

[初始化]

恢复各项设置值到出厂默认设置。

- 1) 按 ▲▼ 选择 [初始化]。
- **2)** 按〈执行〉按钮。
	- 随即显示[初始化]屏幕。
- 3) 显示确认画面时, 按 < ▶ 选择 [执行], 再按〈执行〉 按钮。
- 随即显示 **[正在初始化...]** 屏幕后, 紧接着显示 **[关闭电源]** 确认信息。
- **4)** 按〈执行〉按钮。
	- f 此时所有的其他按钮的操作都是无效的。
	- 下次启动投影机时, 会显示 [初始设置] (显示语言) 的屏幕。

#### 提示

- 当执行 [初始化] 时, 投影机进入待机模式, 以反映设定值。
- 当执行 [初始化] 时,[待机模式]、[仿效]、[滤网计数]和 [网络 / USB] 的设置值不能被恢复到出厂默认值。 有关 [网络 / USB] 的 初始化详情, 请参阅 [网络 / USB] → [初始化] (➡ 第 80 页) 。

# [安全]菜单

- 在菜单屏幕上,从主菜单选择[安全],然后从子菜单选择项目。 关于菜单画面的操作方法, 请参阅 "浏览菜单"(➡ 第 45 页)。
- ●初次使用本投影机时 初始密码: 依次按 ▲▶▼◀▲▶▼◀ , 然后按〈执行〉按钮。

#### 注意

- 选择 [安全] 菜单并按〈执行〉按钮时, 需要输入密码。输入预置的密码, 然后继续操作 [安全] 菜单。
- 如果之前已更改过密码, 请输入更改后的密码, 再按〈执行〉按钮。

#### 提示

- 输入的密码将会以"\*"形式显示在屏幕上。
- 输入错误密码时,错误信息会显示在屏幕上。此时,请再次输入密码。

#### [密码]

开机后, [初始化] 执行后或 [网络 / USB] 中的 [初始化] 执行后会显示 [密码] 画面。 输入的密码有误时, 操作将被限制为 仅可操作控制面板或遥控器上的电源〈b/l〉按钮。

#### 1) 按 ▲▼ 选择 [密码]。

#### 2) 按 **◀▶** 切换项目。

● 每次按按钮都会切换项目。

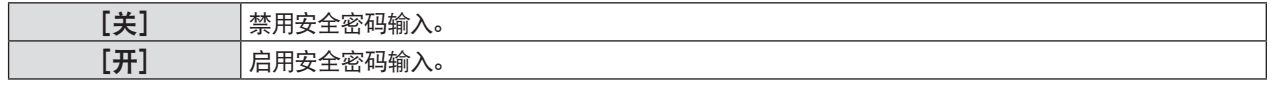

提示

- [密码]的出厂默认设置是 [关]。
- 打开投影机后密码输入不会启用。只有关闭投影机, 然后将电源插头插入电源插座后, 将其设置为 [开] 才会启用。打开投影机时如果 密码输入不正确,则只能操作电源〈d/l〉按钮。

#### [密码修改]

更改密码。

- 1) 按 ▲▼ 选择 [密码修改]。
- **2)** 按〈执行〉按钮。 • 随即显示 [密码修改] 屏幕。
- 3) 按 ▲▼**<▶** 或数字按钮(〈1〉 〈6〉)设置密码。
- f 最多可设置为 8 位。
- **4)** 按〈执行〉按钮。
- **5)** 再次输入密码进行确认。
- **6)** 按〈执行〉按钮。

#### 提示

- 输入的密码将会以"\*" 形式显示在屏幕上。
- 定期修改密码, 并避免使用简单易猜的密码。
- 当输入错误的密码时, 会显示错误信息。请再次输入正确的密码。
- 如果对密码使用数字, 在遥控器丢失后将需要再次初始密码。请咨询经销商了解初始化方法。

# [文本设置]

在投影图像上叠加安全信息(文本)。

- 1) 按 ▲▼ 选择 [文本设置]。
- 2) 按 **◀▶** 切换项目。

● 每次按按钮都会切换项目。

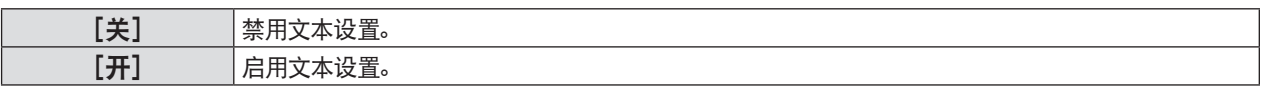

# [文本修改]

[文本设置]设置为[开]时,记录或更改显示的文本。

- 1) 按 ▲▼ 选择 [文本修改] 。
- **2)** 按〈执行〉按钮。 • 随即显示 [文本修改] 屏幕。
- 3) 按 ▲▼◀▶选择文字, 按〈执行〉按钮确定输入。
- 4) 按 ▲▼◀▶选择 [执行], 再按〈执行〉按钮。

f 文本已更改。

#### [菜单锁定]

使用〈菜单〉按钮显示菜单,并设置是否要启用菜单操作。

- 1) 按 ▲▼ 选择 [菜单锁定]。
- 2) 按 **4** 切换项目。

● 每次按按钮都会切换项目。

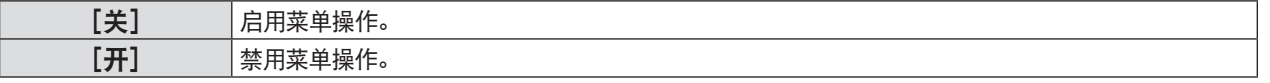

#### 提示

- 将 [菜单锁定] 设为 [开] 后, 如果输入了错误的密码, 将无法操作 〈菜单〉 按钮。
- 出厂默认设置或执行 [投影机设置] 菜单→ [初始化] 后的设置是 [关] 。根据需要将其设置为 [开] 。
- 如果 [菜单锁定] 设为 [开],按下〈执行〉按钮后显示 [菜单锁定密码] 画面。输入设定的菜单锁定密码后, 启用菜单操作。在投影机 进入待机状态前,菜单操作将保持启用状态。

#### [菜单锁定密码]

可以更改菜单锁定密码。

- 1) 按 ▲▼ 选择 [菜单锁定密码]。
- **2)** 按〈执行〉按钮。
	- 随即显示 [菜单锁定密码] 屏幕。
- 3) 按 ▲▼◀▶选择文本, 按〈执行〉按钮确定输入。 f 最多可输入 16 个字符。
- 4) 按 ▲▼◆▶选择 [执行], 再按〈执行〉按钮。
	- 要取消, 请选择 **[取消]** 。

#### 注意

- 在出厂默认设置或执行 [投影机设置] 菜单→ [初始化] 后的设置下, 初始密码为 "AAAA"。
- 定期更改密码, 并避免使用简单易猜的密码。

# [控制设备安装]

启用 / 禁用控制面板和遥控器上的按钮操作。

- 1) 按 ▲▼ 选择 [控制设备安装]。
- **2)** 按〈执行〉按钮。

● 随即显示 [控制设备安装] 屏幕。

3) 按 ▲▼ 选择 [控制面板] 或 [遥控器] 。

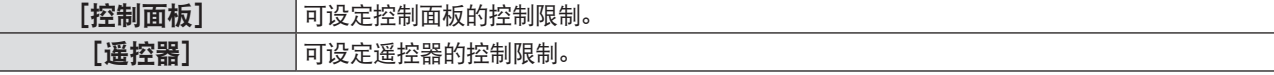

## 4) 按 < ▶ 在 [有效] 和 [无效] 之间切换。

● 可设定控制面板或遥控器的控制限制。

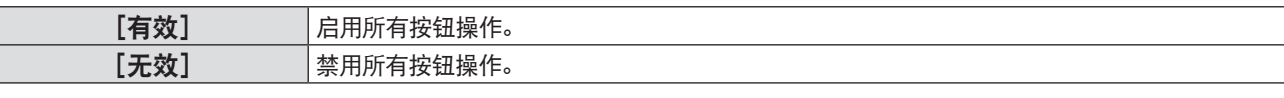

● 当切换 [有效] 到 [无效] 时, 会出现确认屏幕, 随后请继续执行步骤 5) 。

# **5) 按 4▶ 选择 [执行]**, 再按〈执行〉按钮。

#### 提示

- 在设为 [无效] 的设备上执行按钮操作时, 将显示 [密码] 屏幕。
- 若要继续操作,请输入密码。
- 约 10 秒钟未执行任何操作后, [密码] 屏幕将消失。
- 如果 [控制面板] 和 [遥控器] 都设为 [无效] , 投影机将无法关闭 (无法进入待机模式) 。
- 即使用户将遥控器上的按钮操作设置为无效, 也可以启用遥控器上的 〈ID 全部〉和 〈ID 设定〉按钮。

# [网络**/USB**]菜单

# 在菜单屏幕上,从主菜单选择[网络],然后从子菜单选择项目。 关于菜单画面的操作方法, 请参阅 "浏览菜单"(➡ 第 45 页)。

# 提示

● 投影机菜单(菜单画面) 没有无线局域网的网络设置。插入选配件的无线模块 (型号: ET-WML100C) 时, 可通过计算机访问投影 机来进行无线局域网设置。详细信息参见"Web 控制功能"→ [Network config] 页面→ "通过无线局域网连接"(→ 第 97 页)。

# [有线局域网]

用户可以执行详细的有线局域网设置。

# 1) 按 ▲▼ 选择 [有线局域网]。

**2)** 按〈执行〉按钮。

● 随即显示 「有线局域网详细设定】 屏幕。

3) 按 ▲▼ 选择一项, 并根据指示更改设置。

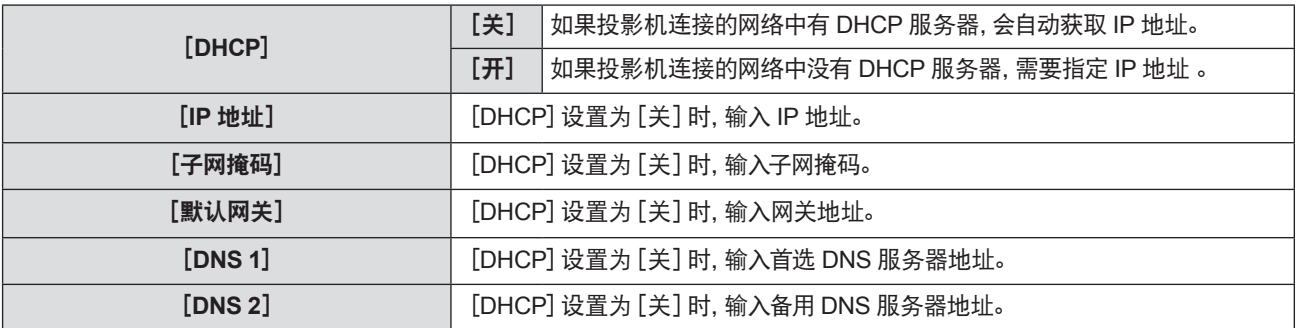

# 4) 按 ▲▼ 选择 [执行] , 再按 〈执行〉 按钮。

■ 有线局域网的出厂默认设置

f 投影机出厂时,已进行过以下设置。

| <b>[DHCP]</b>     | 关              |
|-------------------|----------------|
| $[IP$ 地址          | 192.168.10.100 |
| [子网掩码]            | 255.255.255.0  |
| [默认网关]            | 192.168.10.1   |
| [DNS 1] / [DNS 2] | 无.             |

## 提示

- 使用 DHCP 服务器之前, 请确认 DHCP 服务器正在运行。
- f 有关各项目设置的详情,请咨询网络管理员。
- 有线局域网和无线局域网不能在同一网段中使用。

# [变更名称]

需要在应用软件上标识投影机的使用,根据需要更改名称。

- 1) 按 ▲▼ 选择 [变更名称]。
- **2)** 按〈执行〉按钮。

● 随即显示 [变更名称] 屏幕。

3) 按 ▲▼◀▶ 选择所需要的字符, 然后按〈执行〉按钮输入投影机名称。

f 最多可输入八个字符。

- 选择 [全部删除] 来删除所有输入的字符, 或按遥控器上的〈默认〉按钮取消在输入区域光标上的字符。
- 4) 按 ▲▼ 选择 [执行] 然后按 〈执行〉 按钮。
	- 要取消名称更改,请选择 [取消], 并按〈执行〉按钮。

# 提示

<sup>●</sup> 投影机名称的出厂默认设置是 [Name □□□□] (□□□□ 是 4 位数字)。

# [网络控制]

设置通过连接到网络的电脑来控制投影机。

- 1) 按 ▲▼ 选择 [网络控制]。
- 2) 按 **4** D 切换项目。

● 每次按按钮都会切换项目。

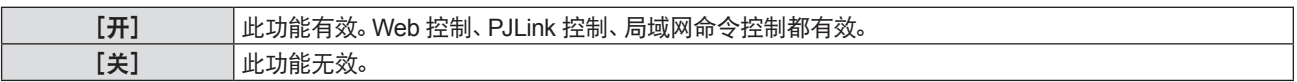

# [**AMX D.D.**]

设为[开]可使用 AMX Corporation 的控制器进行控制。

将此功能设为[开]可通过"AMX Device Discovery"进行检测。关于详细信息, 请参阅 AMX Corporation 网站。 URL http://www.amx.com/

**1)** 按 ▲▼ 选择 [AMX D.D.]。

# 2) 按 <▶ 切换项目。

● 每次按按钮都会切换项目。

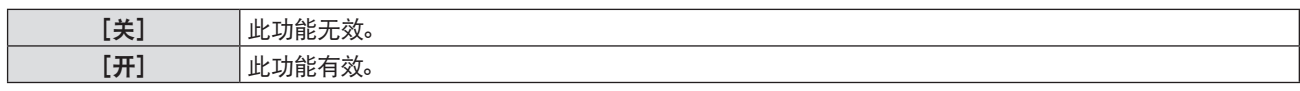

# [**Crestron Connected**(**TM**)]

设定为[开]可使用 Crestron Electronics, Inc. 的 Crestron Connected™ 进行控制。

# **1)** 按 ▲▼ 选择 [Crestron Connected (TM) ]。

# 2) 按 **4 ▶** 切换项目。

● 每次按按钮都会切换项目。

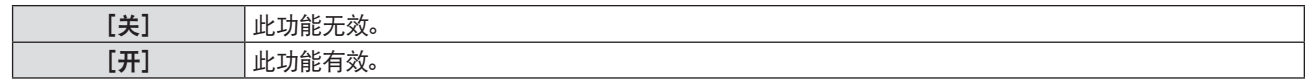

# [**MEMORY VIEWER LIGHT**]

设置 MEMORY VIEWER LIGHT 功能的操作。

## 提示

- 除了 [从头开始] 之外, 各选项更改后需执行 [应用], 否则更改的设置不会生效。
- 有关MEMORY VIEWER 功能的使用方法, 请参阅 "Memory Viewer 功能"。(→ 第 82 页)

## [从头开始]

开始播放幻灯片。有关播放幻灯片的详情, 请参阅"播放幻灯片"(→ 第 83 页)。

# [幻灯片放映方式]

当切换幻灯片播放图像时,设置幻灯片切换的过渡效果。

## 1) 按 ▲▼ 选择 [幻灯片放映方式]。

- 2) 按 **4 ▶** 可切换项目。
	- 每次按按钮都会切换项目。

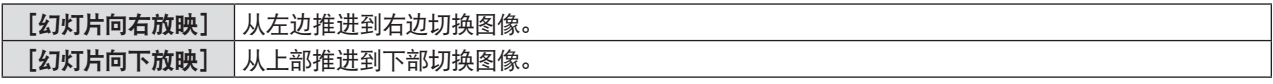

## 3) 按 ▲▼ 选择 [应用]。

**4)** 按〈执行〉按钮。

f 项目设置将会生效。

# [排列顺序]

设置幻灯片播放的排序顺序。

1) 按 ▲▼ 选择 [排列顺序]。

#### 2) 按 **4 ▶** 可切换项目。

f 每次按按钮都会切换项目。

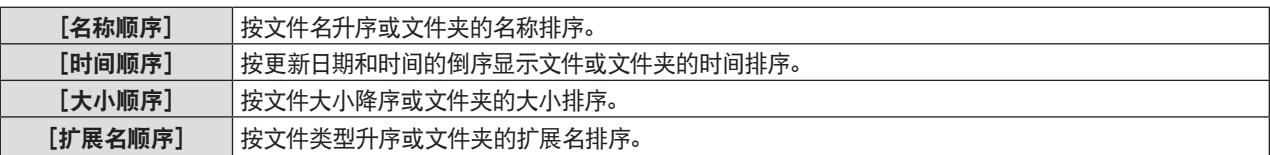

#### 3) 按 ▲▼ 选择 [应用]。

**4)** 按〈执行〉按钮。

f 项目设置将会生效。

[旋转]

设置图像的旋转方向。

# 1) 按 ▲▼ 选择 [旋转]。

# 2) 按 **4 ▶** 可切换项目。

● 每次按按钮都会切换项目。

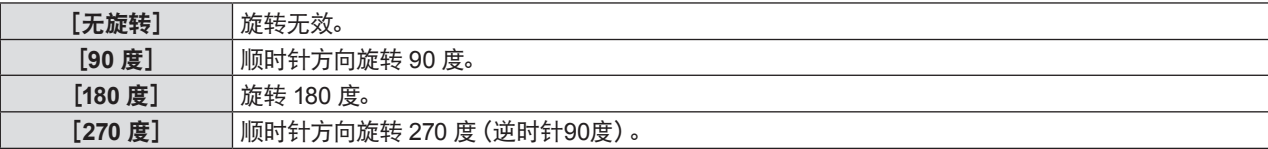

# 3) 按 ▲▼ 选择 [应用]。

- **4)** 按〈执行〉按钮。
	- f 项目设置将会生效。

## [最佳匹配]

设置图像是否适应投影屏幕。

## 1) 按 ▲▼ 选择 [最佳匹配]。

- 2) 按 **4 ▶** 可切换项目。
	- f 每次按按钮都会切换项目。

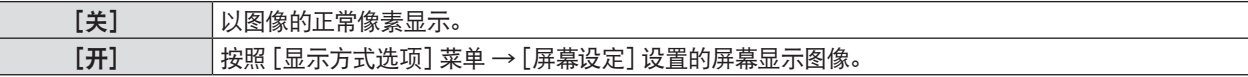

# 3) 按 ▲▼ 选择 [应用]。

**4)** 按〈执行〉按钮。

f 项目设置将会生效。

# [重复]

设置是否重复播放幻灯片。

- 1) 按 ▲▼ 选择 [重复]。
- 2) 按 **4 ▶** 可切换项目。

f 每次按按钮都会切换项目。

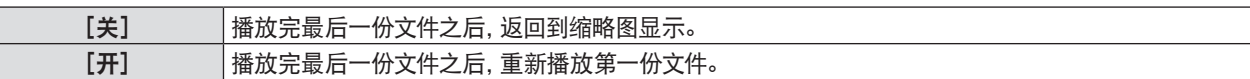

- 3) 按 ▲▼ 选择 [应用]。
- **4)** 按〈执行〉按钮。

f 项目设置将会生效。

# [状态]

显示投影机网络的状态。

- 1) 按 ▲▼ 选择 [状态]。
- **2)** 按〈执行〉按钮。
	- 随即显示 [状态]画面。
	- 每次按 ▲▼ 显示画面 (1/2 [有线局域网] → 2/2 [无线局域网] / [Presenter Light] ) 都会改变。

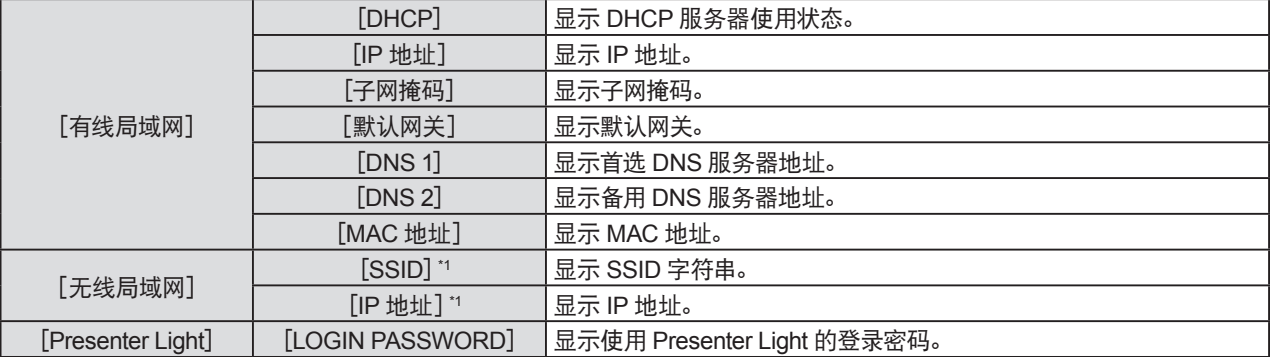

\*1 插入选配件的无线模块(型号:ET-WML100C)时,显示[无线局域网]的[SSID]/[IP地址]。

#### 提示

● 投影机菜单(菜单画面)没有无线局域网的网络设置。插入选配件的无线模块 (型号: ET-WML100C) 时, 可通过计算机访问投影机来 进行无线局域网设置。详细信息参见 "Web控制功能"→ [Network config] 页面→ "通过无线局域网连接"(→ 第 87 页)。

# [初始化]

此功能用于将 [网络 / USB] 的各项设置恢复到出厂默认值。

- 1) 按 ▲▼ 选择 [初始化]。
- **2)** 按〈执行〉按钮。 • 随即显示 [初始化] 屏幕。
- 3) 按 < ▶ 选择 [执行] 然后按〈执行〉按钮。

#### 提示

<sup>•</sup> 如果 [安全] 菜单 → [密码] 设置为 [开] , 当选择 [初始化] 且按下〈执行〉 按钮时, 会显示 [密码] 画面。 输入为投影机设置的密码 后,继续进行所需的操作。

# **5** 章 功能操作

本章介绍一些功能的操作方法。

# **Memory Viewer** 功能

Memory Viewer 功能可以投影出 USB 存储器中的静态图像。

# **Memory Viewer** 功能可投影的内容

Memory Viewer 功能支持以下图像文件。

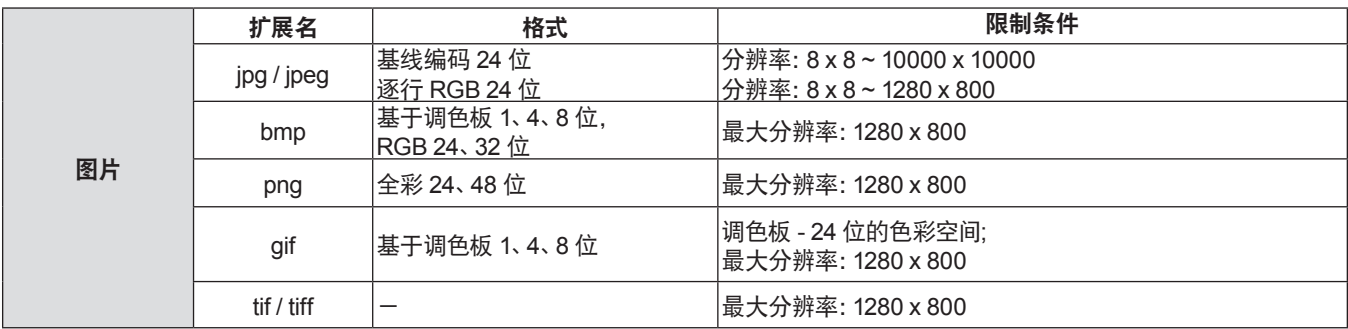

#### 提示

- 可播放最大为 2 GB 的文件。
- 最多可显示的文件夹/文件数量为 500 个左右。此外,上述表格以外的其他格式无法显示。
- 不能播放受 DRM (Digital Rights Management, 数字版权管理) 保护的文件。
- 即使文件是以支持的格式记录的,也可能不能恢复播放。

# 使用 **USB** 存储器时的注意事项

请遵守以下几点:

- 不要将 USB 存储器或其保护盖放在儿童可触及的地方。吞食 USB 存储器或其保护盖可能会导致窒息。
- 如果冒烟或产生异常气味, 应从投影机上移除 USB 存储器, 然后联系经销商。
- 不要让水、化学物质或油进入 USB 存储器。否则可能会引起短路或火灾。
- 不要在 USB 端子中放入异物或金属物品。静电可能会导致数据丢失或数据损坏。
- 当 USB 存储器正在读取或写入数据时, 不要从电脑或投影机,上移除 USB 存储器。否则可能会导致数据丢失或数据损坏。
- 不要将 USB 存储器储存在高温、潮湿或多尘之处, 或放在磁化物质旁边。

## 提示

- f 兼容市售 USB 存储器。
- 不能使用 FAT16 和 FAT 32 之外的其他格式。

## 插入 **USB** 存储器

**1)** 直接将 **USB** 存储器插入〈**USB A**(浏览 **/** 无线)〉端子。

## 提示

● 插入 USB 存储器时, 确认插入方向以免损坏端子。

● 请勿使用 USB 延长电缆或USB 集线器, 请将 USB 存储器直接插入投影机的 〈USB A (浏览 / 无线)〉端子。

#### 移除 **USB** 存储器

#### **1)** 确定 **USB** 存储器没有闪烁,然后将其拔出。

#### 注意

● 移除 USB 存储器时请注意以下几点。

- 投影机正在读取数据时,USB 存储器的指示灯会闪烁。此时,不要移除 USB 存储器。
- 如果使用不带指示灯的 USB 存储器,则投影机读取数据时将无法识别。请先关闭存储器浏览功能或关闭投影机再移除 USB 存储器。
- 不要短时间内插入和移除 USB 存储器。 插入至少 5 秒之后再移除, 移除至少 5 秒之后再重新插入。 插入或移除 USB 存储器时, 投 影机需要大约 5 秒钟识别该项操作。

# 显示 **Memory Viewer** 画面

**1)** 按遥控器上的〈**USB** 浏览 **/** 显示 **/** 网络〉按钮将输入源切换为[**USB** 浏览]。

●按控制面板上的 〈输入信号选择〉按钮,并在输入菜单中选择输入源。

- **2)** 直接将 **USB** 存储器插入〈**USB A**(浏览 **/** 无线)〉端子。
	- 随即显示待机画面 "please press ENTER", 同时屏幕左下角出现 USB 存储器图标。
	- 当 USB 存储器中出现独立分区时, 将显示多个 USB 图标。
- **3)** 按遥控器上的〈执行〉按钮。 ● USB 存储器的根目录将显示在缩略图中。

#### 播放图片

- 1) 按遥控器上的 ▲▼◀▶ 选择一个文件。
- **2)** 按遥控器上的〈执行〉按钮。
	- 图片以全屏显示。
- 3) 按 ▶ 切换到下一张图片, 按 ◀ 返回到之前的图片。
- **4)** 按遥控器上的〈执行〉按钮。
	- f 返回缩略图。

#### 提示

- 如果记录的像素数量小于最大显示点数\*1,图像将被放大显示,宽高比保持不变。
- 如果记录的像素数量大于最大显示点数\*1,图像将被缩小显示,宽高比保持不变。
- 如果记录的像素数量与最大显示点数`1相同时, 不会放大或缩小显示, 减轻画质下降。
- \*1 各产品的最大显示点数如下。 PT-BW410C :1 280 x 800 PT-BX440C、PT-BX441C :1 024 x 768

# 播放幻灯片

同一文件夹中的所有图片会按照[网络/USB]→[MEMORY VIEWER LIGHT]的设置自动播放。

1) 按遥控器上的 ▲▼**4**▶ 选择一个文件。

- **2)** 按〈菜单〉按钮选择[**MEMORY VIEWER LIGHT**]→[从头开始]。
- **3)** 按遥控器上的〈执行〉按钮。
	- f 开始播放图片。
	- ●按〈执行〉按钮返回缩略图。

#### 提示

●播放幻灯片时, 如果按 〈菜单〉 按钮, 幻灯片将停止播放并显示菜单。菜单消失后幻灯片继续播放。

#### 终止 **Memory Viewer**

- 1) 按遥控器上的 ▲▼◀▶ 选择左上角显示的缩略图
- **2)** 按遥控器上的〈执行〉按钮。
	- f 随即显示待机画面 "please press ENTER"。

## 提示

● 当切换为 MEMORY VIEWER 之外的其他输入时, 也可以终止 Memory Viewer 播放。

# **USB** 显示功能

使用 USB 显示功能可以通过 USB 转换电缆投影出来自电脑的图像和音频。 但是,使用 MAC 操作系统时,无法输出来自本机的声音。

# 当使用 **Windows** 电脑时

# ■操作环境

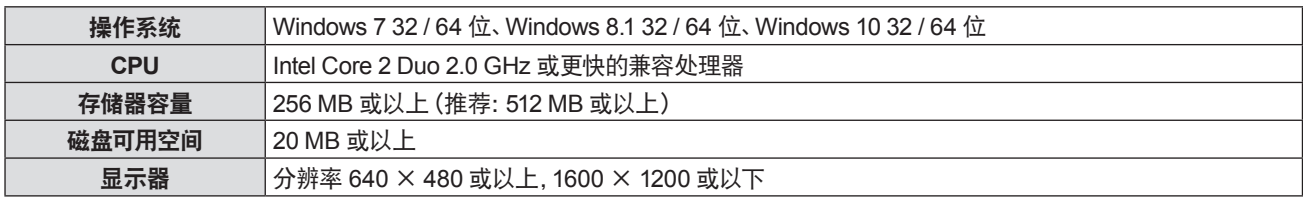

f 不能保证所有符合上述条件的电脑都能将正常运行。

# 投影 **USB** 显示

# 提示

● USB 显示功能和 Presenter Light 软件无法同时使用。 在使用 USB 显示功能前, 先退出 Presenter Light 软件。

## **1)** 用 **USB** 电缆将投影机的〈**USB B**(显示)〉端子与电脑连接。

#### **2)** 按遥控器上的〈**USB** 浏览 **/** 显示 **/** 网络〉键将输入源切换为 **USB** 显示。

- 也可以按控制面板上的〈输入信号选择〉键。
- 此时会根据投影机内置驱动器自动显示开机画面, 并根据屏幕说明执行安装操作。自动安装屏幕的显示取决于电脑 设置。此时, 请选择"运行 autorun.exe"。自动开机无效时, 请双击"USB显示"文件夹中的"autorun.exe"。 f 投影电脑屏幕上的图像。
- 3) 单击任务栏 (电脑右下方) 的驱动图标 <sup>® 3</sup>1 ,并在弹出菜单中选择一项
	- 弹出菜单只以英语显示。
	- f 呈灰色显示的项目是不可用的。

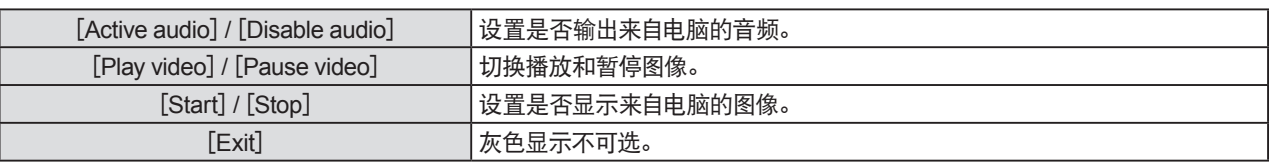

## 提示

- 若想投影电脑屏幕,需等待片刻。
- 直接连接 USB 电缆到电脑的 USB 连接器。当通过 USB 集线器连接时, 可能无法正常运行。
- 投影电脑屏幕时,可能会根据所连接的投影机强制切换电脑的分辨率。

## 终止 **USB** 显示

## **1)** 终止 **USB** 显示时,直接移除 **USB** 电缆。

● 未连接 USB 电缆时, 无需依照 "安全删除硬件"。

# 当使用 **Mac** 时

## ■ 操作环境

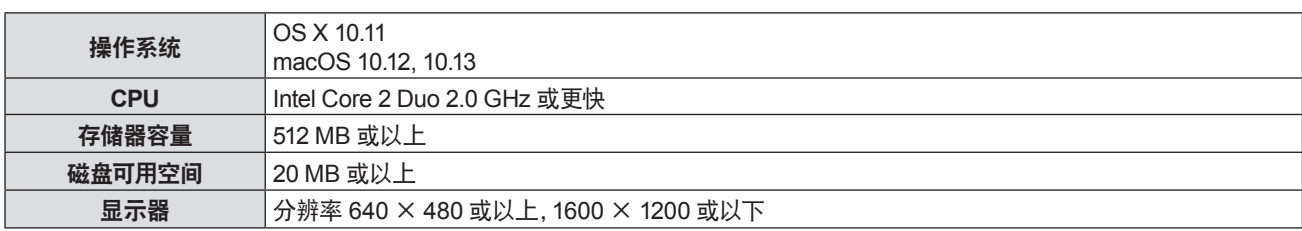

● 不能保证所有符合上述条件的电脑都能将正常运行。

#### 投影 **USB** 显示

- **1)** 用 **USB** 电缆将投影机的〈**USB B**(显示)〉端子与电脑连接。
- **2)** 按遥控器上的〈**USB** 浏览 **/** 显示 **/** 网络〉按钮或将输入源切换为 **USB** 显示。
	- f 也可以按控制面板上的〈输入信号选择〉按钮。
		- 名为"USB显示"的虚拟磁盘将安装在桌面上。
- **3)** 在已安装的虚拟磁盘中双击"**Monitor.app**"。

f 投影电脑屏幕。

4) 在电脑 Dock 中右击驱动图标 **(2) 并在弹出菜单中选择一项。** 

● 呈灰色显示的项目是无法选中。

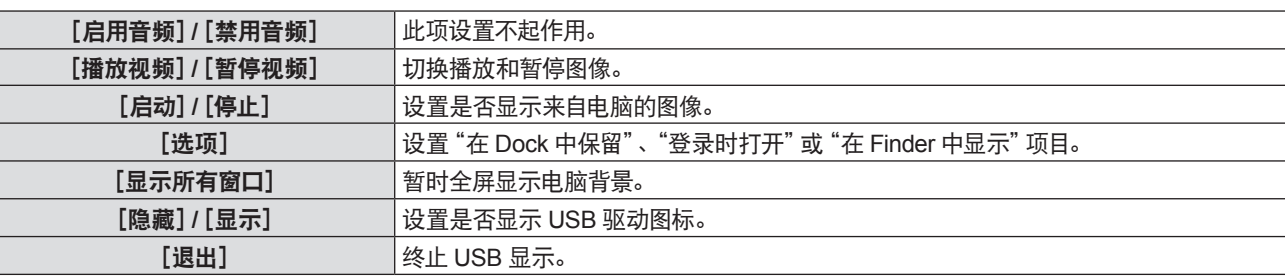

## 提示

f 若想投影电脑屏幕,需等待片刻。

- 直接连接 USB 电缆到电脑的 USB 连接器。当通过 USB 集线器连接时, 可能无法正常运行。
- 投影电脑屏幕时, 可能会根据所连接的投影机强制切换电脑的分辨率。
- 某些型号的电脑, 虚拟磁盘可能无法安装在桌面上。这种情况下, 打开 [Finder] 并参看 [设备] 中的 "USB显示"。

#### 终止 **USB** 显示

**1)** 终止 **USB** 显示时,直接移除 **USB** 电缆。

# 网络连接

本投影机具备网络功能,可通过连接计算机进行以下操作。

#### f **Web** 控制

通过连接计算机与投影机可以执行投影机的设置、调整、状态显示等。 详细信息参阅 "Web 控制功能"(➡ 第 91 页)。 ● 视频显示设备监控软件

"视频显示设备监控软件"软件应用程序用于监视和控制通过内部网连接的多个显示设备(投影机或平板显示器)。 也可使用插件软件"预警监控软件"监视内网内显示设备和外围设备的状态,报告此类设备的异常情况,检测可能存在的异常迹象。 详情请访问松下网站(http://prosystem.panasonic.cn/projector/download.html)。

#### ● 图像传送应用软件

使用松下图像传送应用软件,可将来自设备的图像显示为投影画面。

关于如何使用兼容 Windows 计算机的图像传送应用软件 "Presenter Light",请参阅 "Presenter Light" 的使用说明书。

可以通过网页浏览器访问投影机下载 "Presenter Light" 应用软件。 详情请参阅 "关于 Presenter Light"(→ 第 89 页)。 该应用软件 及其使用说明书可以从松下网站下载(http://prosystem.panasonic.cn/projector/download.html)。

有关兼容 .iPad/iPhone/iPod touch 设备的图像传送应用软件"Wireless Projector"的详细信息,请参阅松下网站

(https://panasonic.net/cns/projector/)。

#### f **PJLink**

使用 PJLink 协议可以发送来自计算机有关投影机的操作或状态的调查。有关详细信息请参看"PJLink 协议"(→ 第 114 页) f 命令控制

使用控制命令通过计算机进行投影机的操作或状态查询。有关详细信息, 请参阅 "经由局域网的控制指令"(➡ 第 115 页)。

# 通过有线局域网连接

## 连接示例

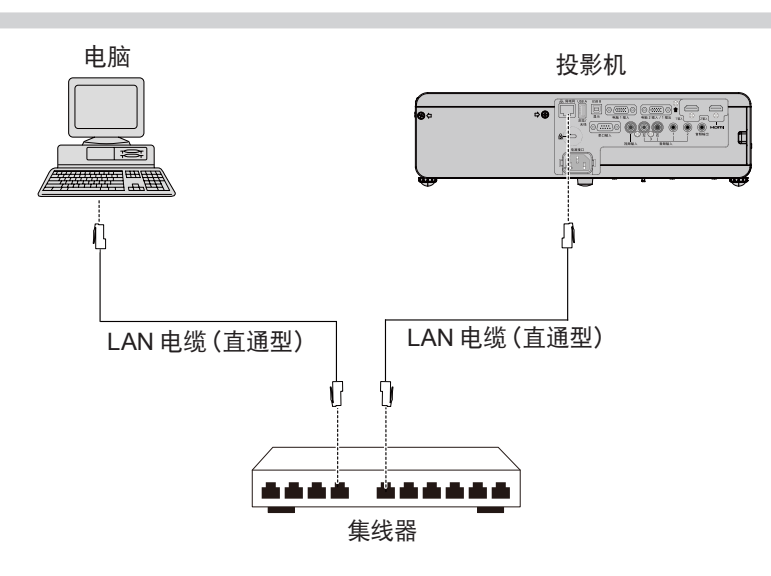

# 注意

● 当局域网电缆直接连接到投影机时, 必须在室内进行网络连接。

## 提示

● 使用有线局域网功能需要使用局域网电缆。

● 请使用支持 CAT5 及以上标准的直通型或交叉型局域网电缆。如需了解根据系统配置应使用直通型还是交叉型电缆, 请咨询网络管 理员。本投影机会自动识别电缆类型(直通型或交叉型)。

● 请使用长度不大干 100 m (328'1") 的局域网电缆。

# 投影机设置

- **1)** 使用局域网电缆连接投影机和电脑。
- **2)** 打开投影机。
- **3)** 从主菜单选择[网络 **/ USB**]菜单,然后选择[有线局域网],再按〈执行〉按钮。
- **4)** 设定[有线局域网]的详细设置。
	- 有关详细信息, 请参阅" [有线局域网]"(→ 第 77 页)

## 提示

<sup>●</sup> 连接现有网络之前, 请与您的网络管理员确认。

f 投影机出厂时,已进行以下设置。

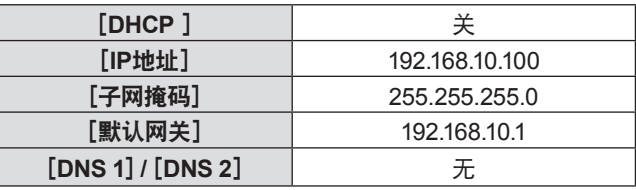

## 电脑设置

**1)** 打开电脑。

- **2)** 按照网络管理员的指示进行网络设置。
	- 如果投影机的设置为出厂默认设置, 请在电脑上使用如下所示的网络设置。

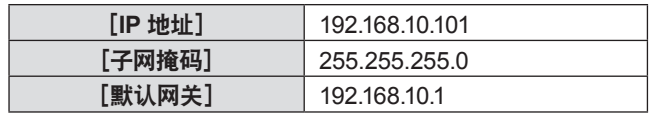

# 通过无线局域网连接

通过无线局域网使用网络功能时需要选配件无线模块(型号:ET-WML100C)。

# 连接示例

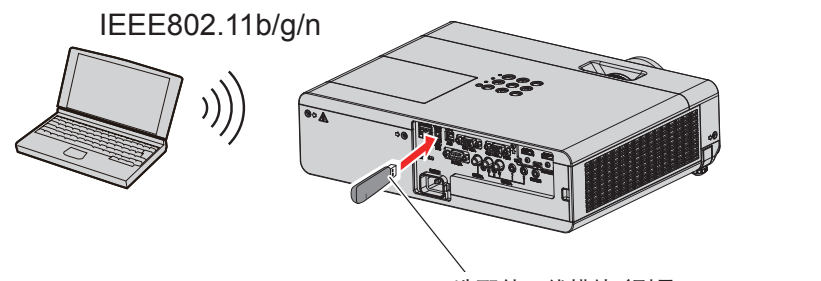

选配件无线模块(型号:ET-WML100C)

# 投影机准备与确认

- **1)** 打开投影机。
- **2)** 将选配件无线模块(型号:**ET-WML100C**)牢固的插入〈**USB A**(浏览**/**无线)〉端子。

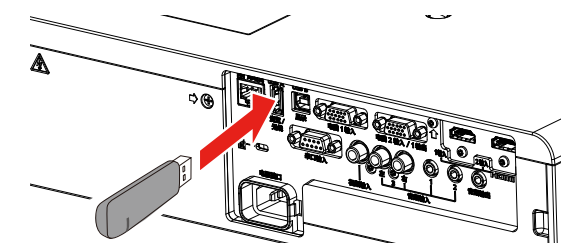

选配件无线模块(型号:ET-WML100C)

- **3)** 按〈**USB** 浏览 **/** 显示 **/** 网络〉按钮切换到网络输入。
	- 网络输入闲置屏幕显示。登录密码 (自动生成的四位数字)、投影机名称、SSID、IP 地址 (无线) 和 IP 地址 (有线) 将显示在闲置屏幕上。

● 也可以按控制面板上的〈输入信号选择〉按钮, 输入向导显示, 然后按 ▲▼◀▶ 按钮切换到网络输入。

网络输入闲置屏幕

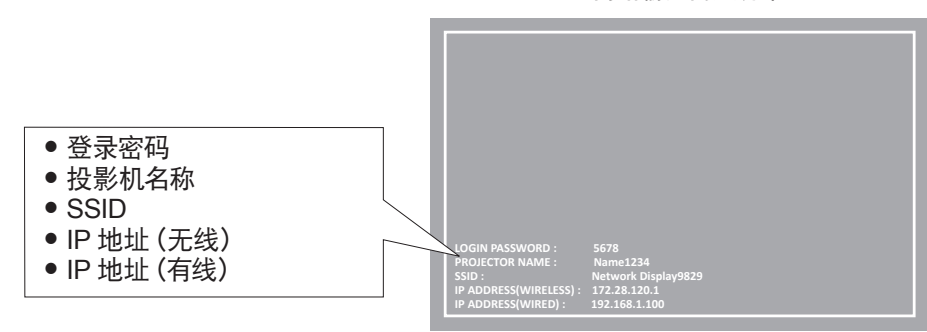

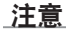

f 当无线模块插入投影机时请勿移动或搬运投影机。否则,可能损坏无线模块。

- 当投影机处于待机状态时无线模块的蓝色指示灯将会熄灭。开启投影机时将会亮起, 无线通信时将会闪烁。 当指示灯闪烁时请勿移除无线模块。
- 当投影机开启且无线模块的指示灯不点亮/闪烁时, 请将无线模块再次插入 〈USB A (浏览 / 无线)〉端子。
- 开启投影机后显示 IP 地址 (无线), 请将投影机连接至网络。

#### 提示

- f 有线局域网和无线局域网不能在同一网段中使用。
- 无线模块设置如下。可通过网络浏览器访问投影机来设置 [SSID]、 [CHANNEL]、 [ENCRYPTION] 和 [KEY] 的数值。

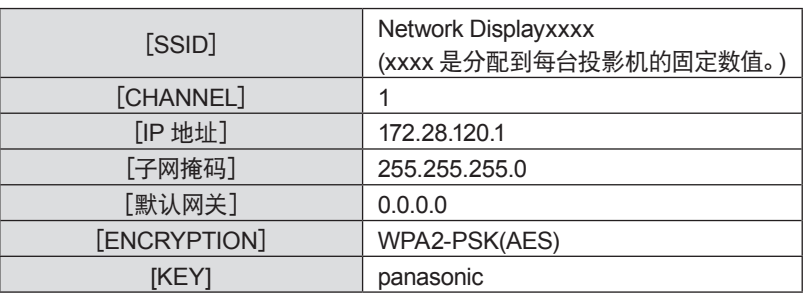

#### 电脑设置

- **1)** 打开电脑。
- **2)** 按照网络管理员的指示进行网络设置。
	- 按照网络管理员的指示设定电脑和投影机的网络设置。
- **3)** 连接电脑到已在投影机中设置好的网络。
	- 使用电脑时, 单击任务栏 (电脑右下方) 上的 dd, 并选择与投影机设置相同的 SSID 字符串。
	- f 无线连接的出厂默认密码为panasonic。

#### 提示

● 如果您使用任何符合操作系统标准的无线局域网连接工具, 请遵照所使用的无线实用程序使用说明进行连接操作。

# 关于 **Presenter Light**

如果希望通过无线局域网使用网络功能,需要选配件无线模块(型号:ET-WML100C)。

通过有线/无线局域网使用支持 Windows 电脑的图像传输软件"Presenter Light 软件"可以将图像和声音传输到投影 机\*1 。

\*1 在图像/声音传输过程中可能会出现声音中断或噪音。在这种情况下,请在应用软件的声音设置中选择静音。

# 将"**Presenter Light**"下载到电脑

- **1)** 启动电脑的 **web** 浏览器。
- **2)** 在 **web** 浏览器的 **URL** 输入字段中输入在投影机上设置的 **IP** 地址。

# **3)** 输入用户名和密码。

● 用户名出厂默认值: dispuser (用户权限) / dispadmin (管理员权限), 密码: @Panasonic。

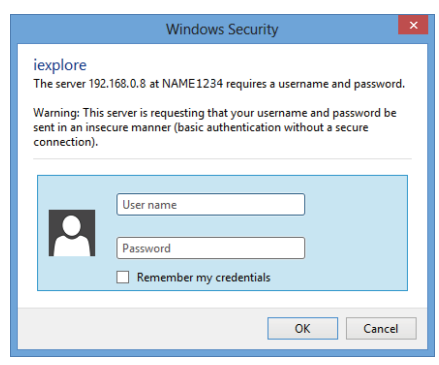

# **4)** 单击[**OK**]。

f 显示[Projector Control Window]画面。

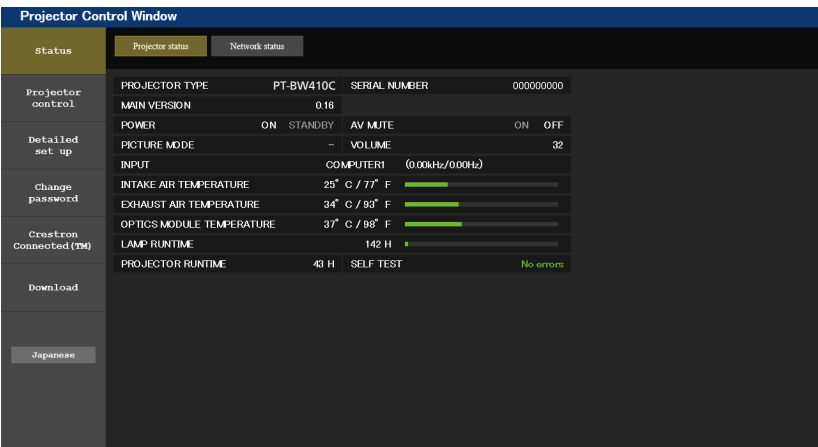

## **5)** 单击[**Download**]。

f 随即显示"Presenter Light"的下载画面。

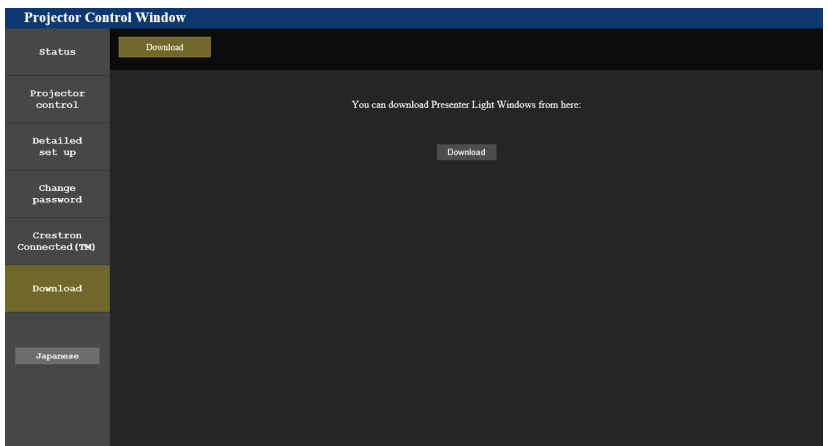

# **6)** 单击[**Download**]。

● 可执行文件 "Presenter Light" 的下载提示画面显示。

#### **7)** 将"**Presenter Light.exe**"保存在电脑桌面上。

- f 本软件以可执行文件的格式使用,无法安装在电脑上。
- 使用本软件时执行此文件。为方便使用请保存此软件到便利的位置或建立快捷方式。

# 提示

● 有关如何使用软件 "Presenter Light 软件" 的详细信息, 请访问网站: http://prosystem.panasonic.cn/projector/download.html。

# **Web** 控制功能

如果希望通过无线局域网使用网络功能,需要选配件无线模块(型号:ET-WML100C)。 利用 web 控制功能,可通过电脑进行以下操作。

- 投影机的设定和调整
- 投影机的状态显示
- 投影机出现问题时发送电子邮件消息
- 本投影机支持 Crestron Connected™, 并且可以使用 Crestron Electronics, Inc. 的下列应用软件。
- RoomView Express
- Fusion RV
- RoomView Server Edition

#### 提示

- 使用电子邮件功能时需要与电子邮件服务器通信。首先确认电子邮件可以使用。
- Crestron Connected™是 Crestron Electronics, Inc. 的系统, 它可以集中管理和控制使用电脑连接到网络的多个系统上的设备。 本投 影机支持 Crestron ConnectedTM。
- 关于 Crestron Connected™的详细信息, 请参阅 Crestron Electronics, Inc. 网站 (仅英文) URL http://www.crestron.com 若要下载 RoomView Express,请访问以下 Crestron Electronics, Inc. 网站(仅英文)

URL http://www.crestron.com/getroomview

# 可用于设置的电脑

必须有 web 浏览器才能使用 web 控制功能。事先确认 web 浏览器可以使用。

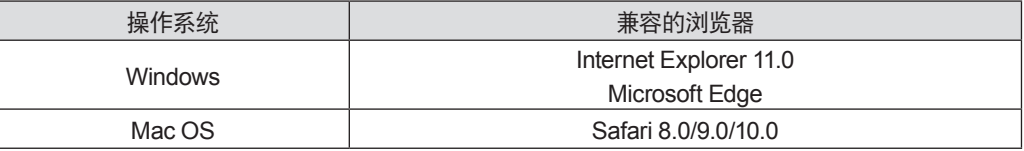

# 通过 **Web** 浏览器访问

- **1)** 启动电脑的 **web** 浏览器。
- **2)** 在 **web** 浏览器的 **URL** 输入字段中输入在投影机上设置的 **IP** 地址。

## **3)** 输入用户名和密码。

● 出厂默认设置是用户名: dispuser (用户权限) / dispadmin (管理员权限), 密码: @Panasonic。

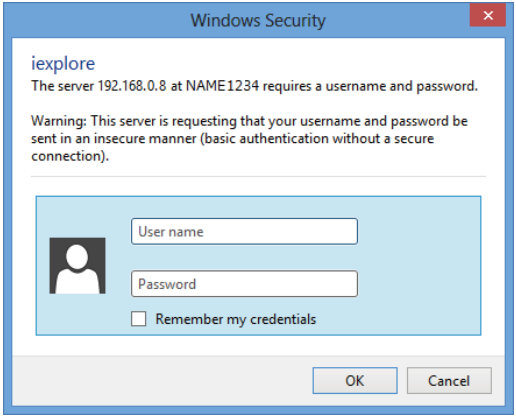

# **4)** 单击[**OK**]。

f 显示[Projector Control Window]画面。

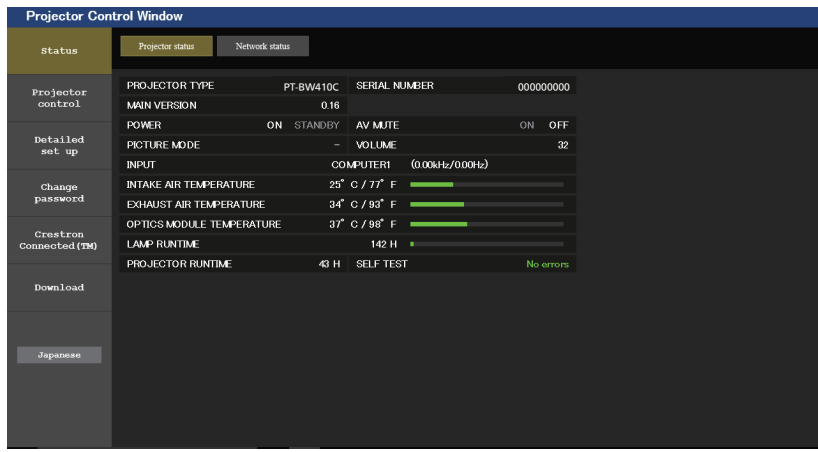

#### 提示

- 如果使用 web 浏览器控制投影机, 请将 [网络/USB] 菜单 → [网络控制] (➡ 第 78 页) 设为 [开]。
- 请勿同时启动多个 web 浏览器进行设置或控制。请勿使用多台电脑设置或控制投影机。
- 请先修改密码。(● 第 103 页)
- 如果连续 3 次输入密码错误, 系统将自动锁定数分钟。
- 投影机设置页面上的某些项目会使用 web 浏览器的 Javascript 功能。如果使用未启用此功能的浏览器进行设置, 可能无法正确控制 投影机。
- 如果未显示关于网络控制的画面, 请咨询网络管理员。
- 更新用于网络控制的画面时,画面可能会变白一段时间,但这不是故障。

● 电脑画面的图示 随后的网络控制屏幕所示为 PT-BW410C 的示例。屏幕内容可能因您所用的投影机型号而有所出入。此外,根据您所使用的操作系 统、web 浏览器或计算机类型,屏幕尺寸和显示也可能与本手册有所不同。

# 各种帐户可使用的功能

如果具有管理员权限,可使用所有功能。如果具有用户权限,可用的功能存在限制。请按照使用目的选择账户。

- ✔: 可执行的操作。
- :不可执行的操作。

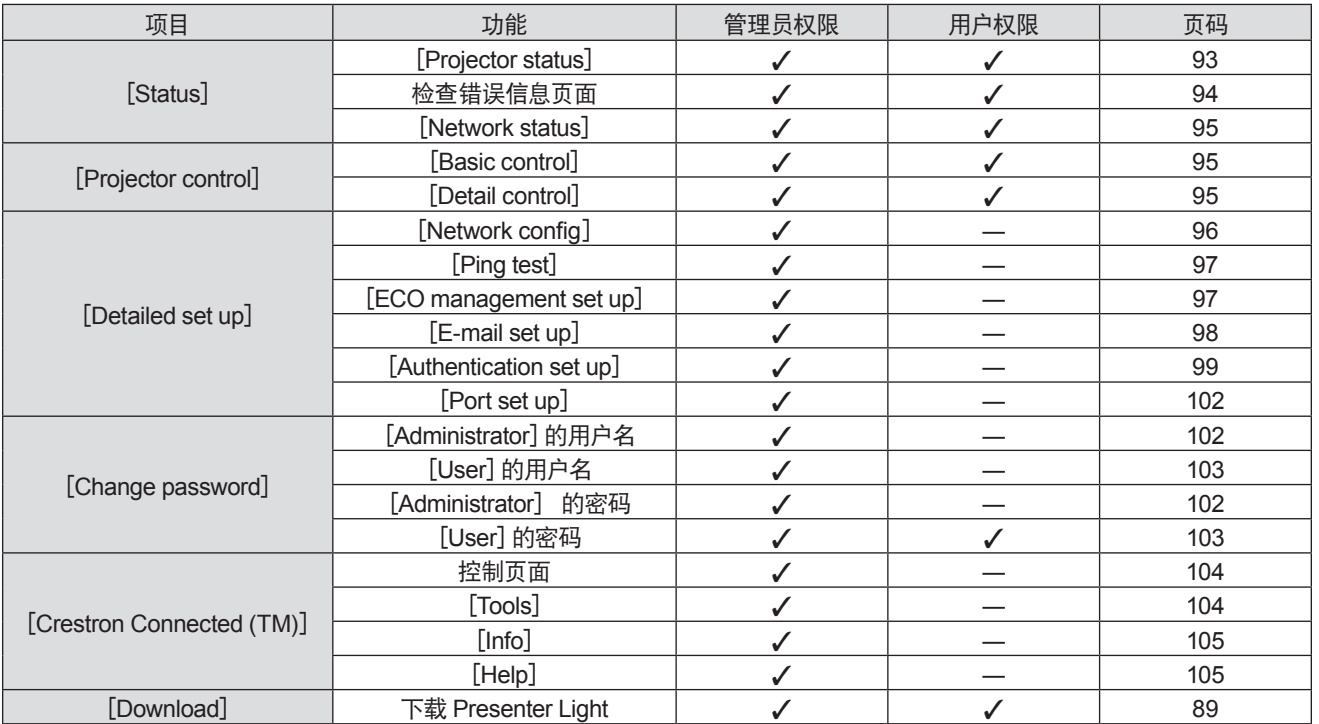

#### 项目描述

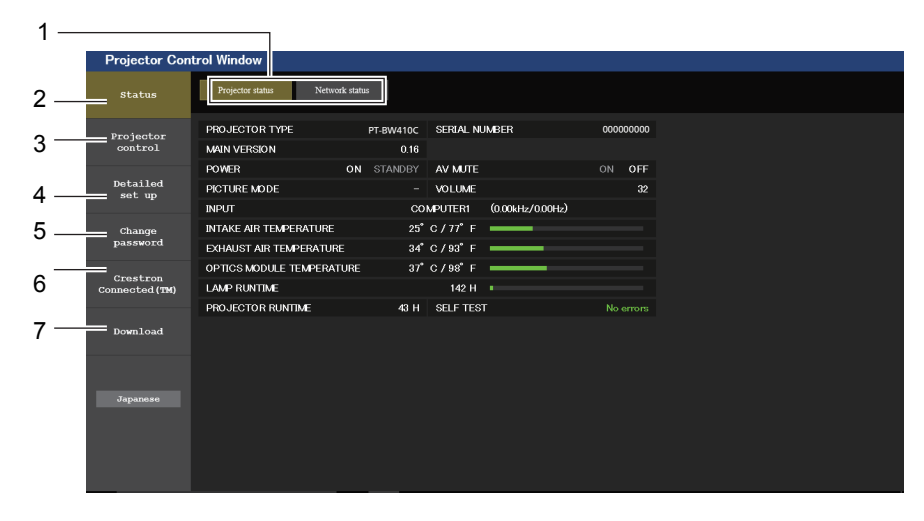

- **1** 页面选项卡 单击此选项可切换页面。
- **2** [**Status**] 单击此选项将显示投影机的状态。
- **3** [**Projector control**] 单击此选项会显示[Projector control]页面。
- **4** [**Detailed set up**] 单击此选项会显示[Detailed set up]页面。
- **5** [**Change password**] 单击此选项将会显示[Change password]页面。
- **6** [**Crestron Connected(TM)**] 单击此选项可显示 Crestron Connected™ 的控制页面。
- **7** [**Download**]
	- 单击此选项可显示 Presenter Light 软件的下载页面。  $(\Rightarrow$  第 89 页 )

# [**Projector status**]页面

单击[Status]→[Projector status]。 针对以下项目显示投影机的状态。

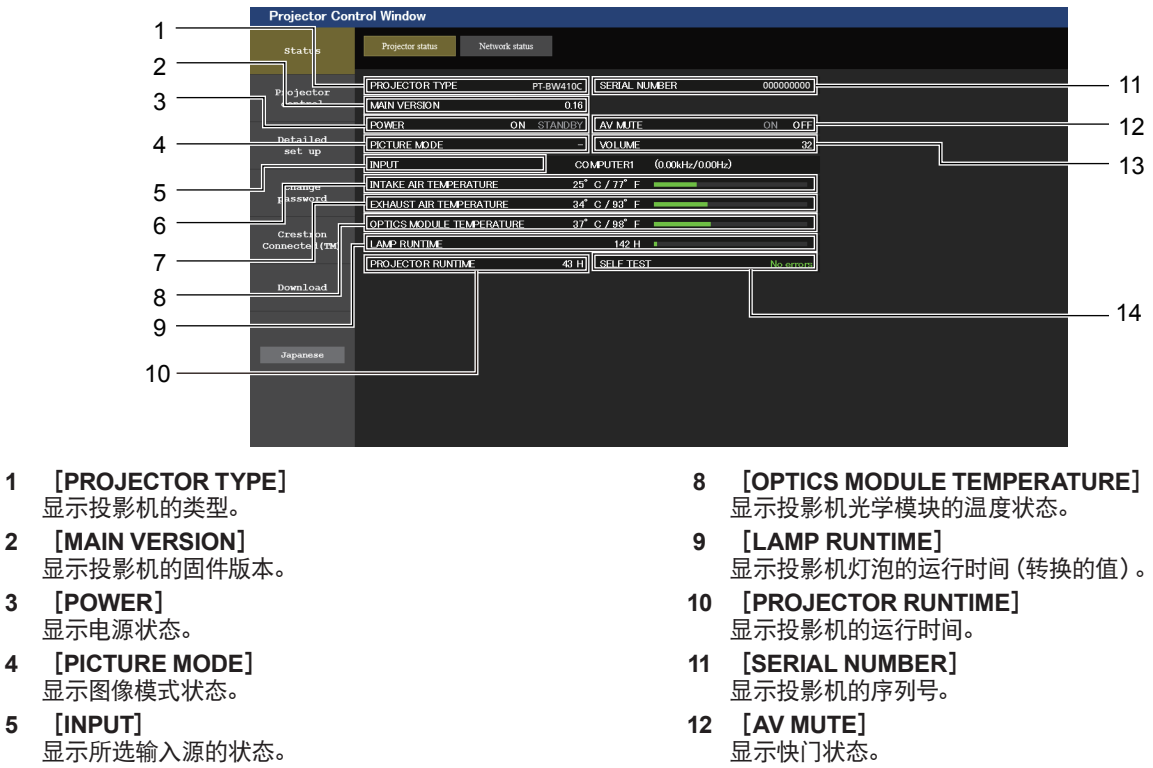

- **6** [**INTAKE AIR TEMPERATURE**] 显示投影机的进气温度状态。
- **7** [**EXHAUST AIR TEMPERATURE**] 显示投影机的排气温度状态。
- 显示快门状态。 **13** [**VOLUME**]
- 显示音量状态。
- **14** [**SELF TEST**] 显示自我诊断信息。

# 错误信息页面

[**Projector status**]屏幕的自我诊断显示上显示[Error(Detail)]或[Warning(Detail)]时,单击它可显示错误 / 警告详 细信息。

f 根据错误内容,系统会进入待机状态以保护投影机。

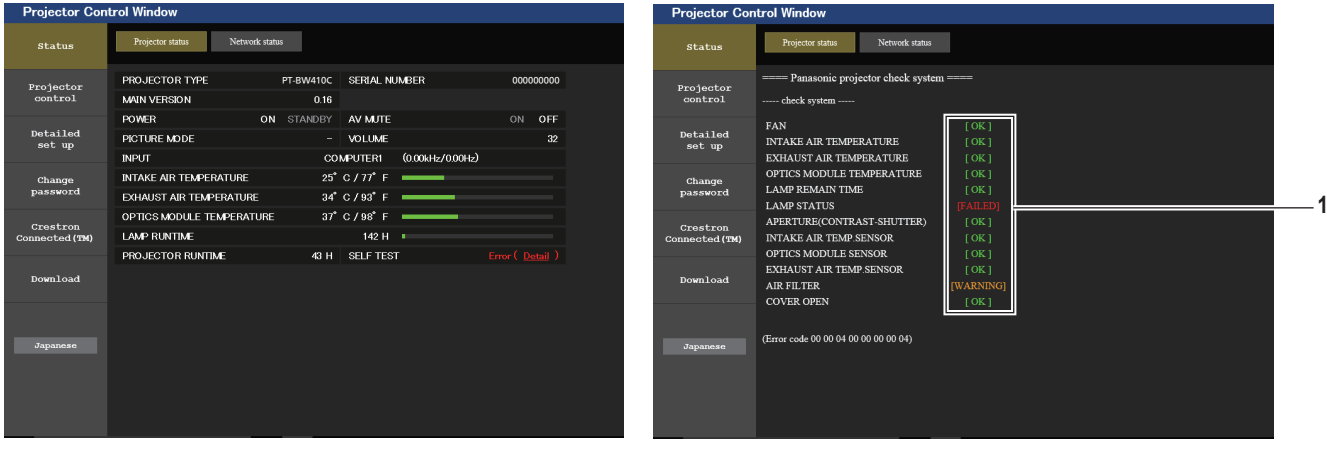

**1** 自我诊断结果显示

显示项目的检查结果。 [**OK**]**:** 表示运行正常。 [**FAILED**]**:** 表示有问题。 [**WARNING**]**:** 表示有警告。

# ■ 发生异常时,显示 [FAILED] 的项目

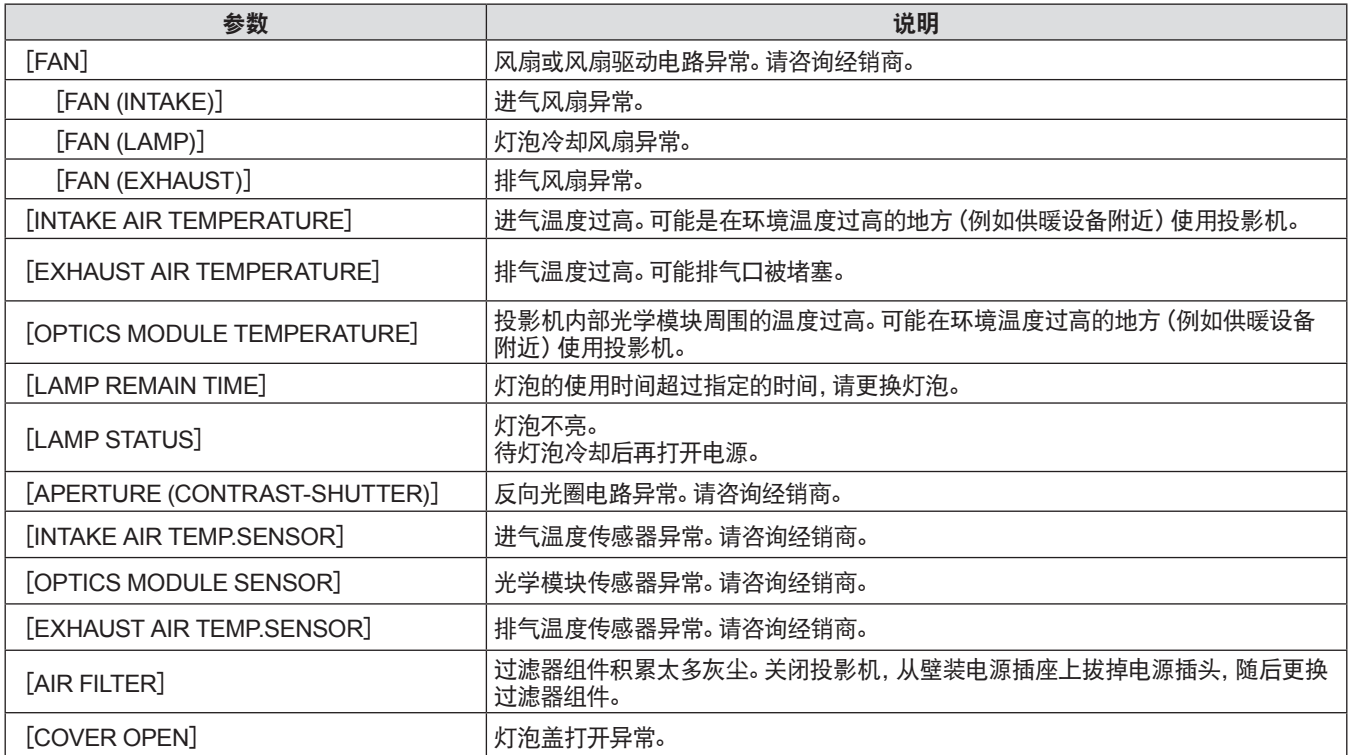

# [**Network status**]页面

单击[Status]→[Network status]。 显示当前的网络设定状态。

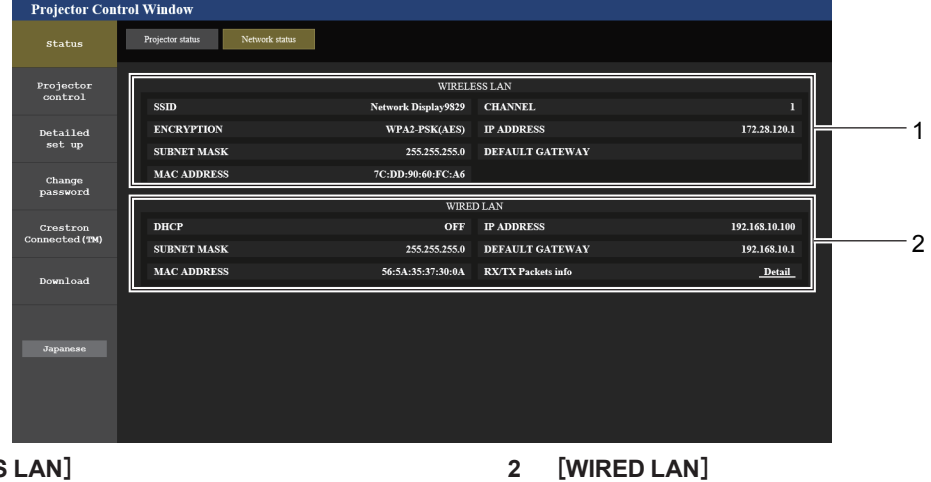

显示有线局域网的详细配置。

**1** [**WIRELESS LAN**] 安装无线模块时显示无线局域网的详细配置。

# [**Basic control**]页面

单击 [Projector control] → [Basic control]。

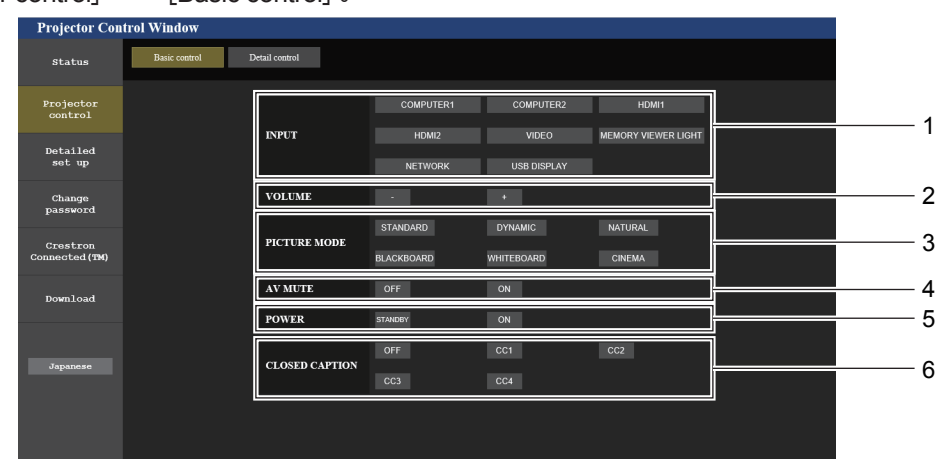

**4** [**AV MUTE**]

**5** [**POWER**] 开启 / 关闭电源。 **6** [**CLOSED CAPTION**] 切换隐藏字幕模式。

打开/ 关闭快门功能。

**1** [**INPUT**]

切换要投影的图像输入信号。

- **2** [**VOLUME**] 调整音量。
- **3** [**PICTURE MODE**] 切换图像模式。

# [**Detail control**]页面

单击[Projector control]→[Detail control]。

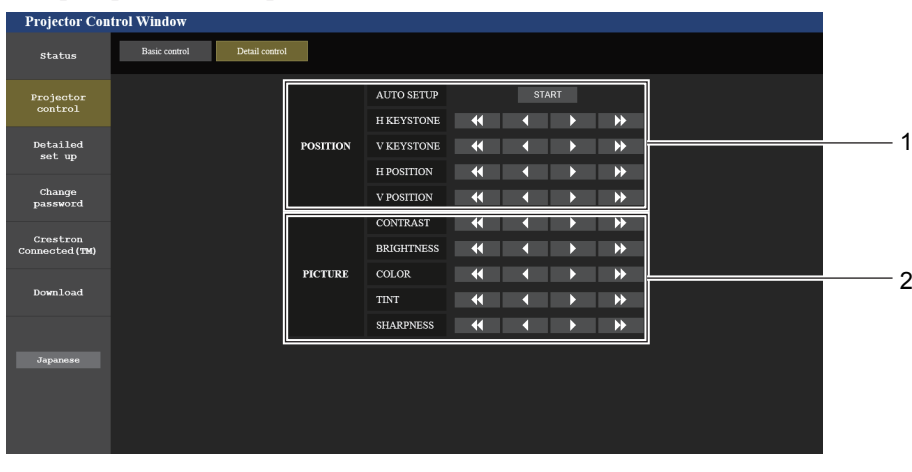

**1** [**POSITION**] 操作视角相关设置 **2** [**PICTURE**] 操作画质设置。

# [**Network config**]页面

单击[Detailed set up]→[Network config]。

# **1)** 单击[**Network config**]。

**•** 显示 [CAUTION!] 画面。

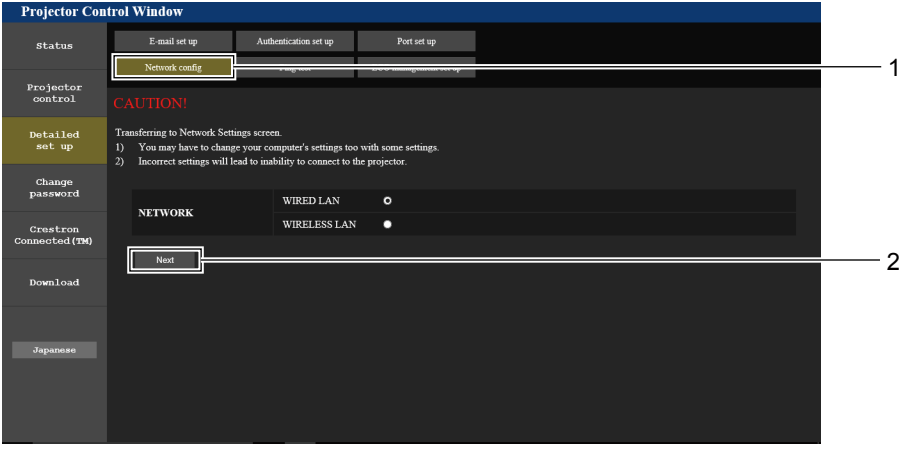

- **2)** 选择需要更改设置的项目,单击[**Next**]按钮。
	- f 随即显示当前设置。

## **3)** 单击[**Change**]按钮。

● 随即显示设置更改屏幕。

# 通过有线局域网连接

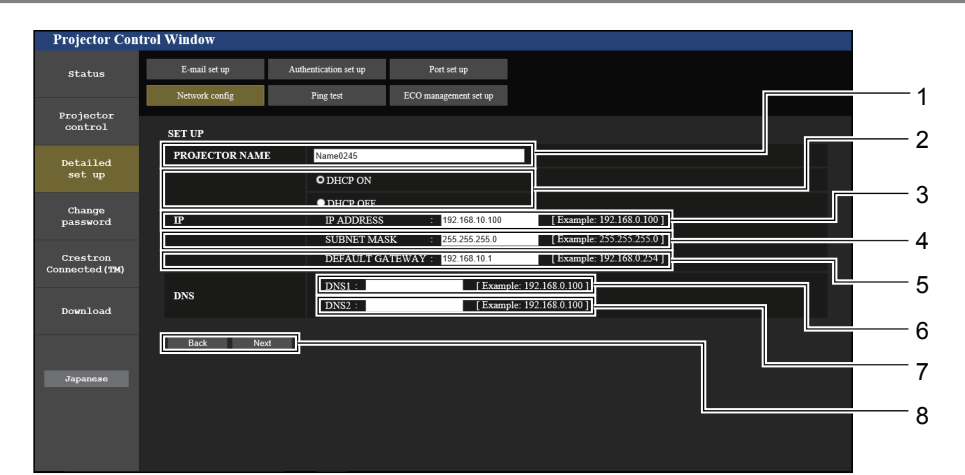

- **1** [**PROJECTOR NAME**] 输入投影机的名称。使用 DHCP 服务器时,可根据需要 输入主机名称。
- **2** [**DHCP ON**]、[**DHCP OFF**] 若要启用 DHCP 客户端功能,请设为[DHCP ON]。
- **3** [**IP ADDRESS**] 未使用 DHCP 服务器时,请输入IP地址。
- **4** [**SUBNET MASK**] 未使用 DHCP 服务器时,请输入子网掩码。
- **5** [**DEFAULT GATEWAY**] 未使用 DHCP 服务器时,请输入默认网关。
- **6** [**DNS 1**] 输入 DNS 1 服务器地址。 输入 DNS 1 服务器地址(首选)时允许的字符: 数字(0-9),句点(.) (例如: 192.168.0.253)
- **7** [**DNS 2**] 输入 DNS 2 服务器地址。 输入 DNS 2 服务器地址(备用)时可用的字符: 数字(0-9),句点(.) (例如: 192.168.0.254)。
- **8** [**Back**]、[**Next**] 单击 [Back] 按钮可返回到原始画面。可单击 [Next] 按钮显示 当前设置画面。 单击[Submit]按钮可更新设置。

#### 提示

- 使用浏览器的 "前进"和 "后退"功能时, 可能会出现 "网页已过期" 警告消息。在这种情况下, 请再次单击 [Network config], 因为不 保证可以执行以下操作。
- 在连接到局域网时更改局域网设置可能会导致连接中断。

96 - 中文

# 通过无线局域网连接

(仅适用于安装了无线模块时)

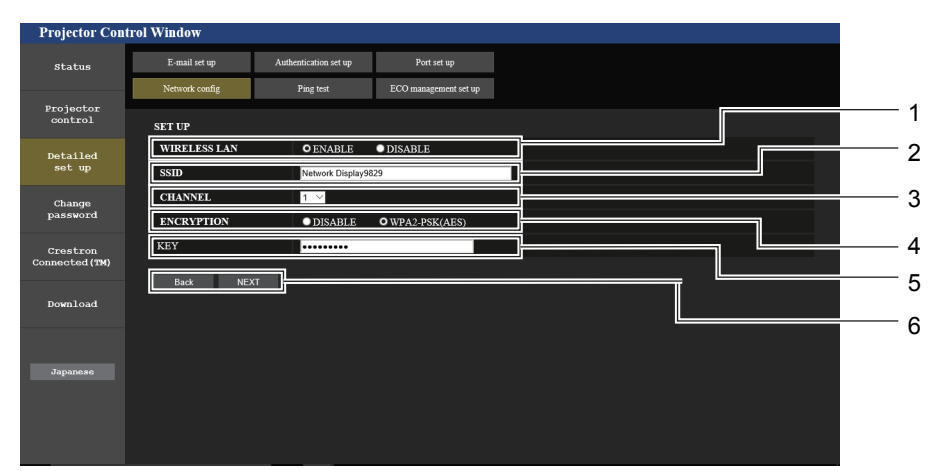

- **1** [**WIRELESS LAN**] 如果使用无线局域网功能请选择[ENABLE]。
- **2** [**SSID**] 设置要使用的 SSID。

#### **3** [**CHANNEL**] 选择要使用的信道。

进行加密通信时选择[WPA2-PSK (AES)]。 **5** [**KEY**]

**4** [**ENCRYPTION**]

- 进行加密通信时设置要使用的密钥。 可以输入 8 至 15 个字母数字。
- **6** [[**Back**]、[**NEXT**]] 单击 [Back] 按钮可返回到原始画面。 可单击 [Next] 按钮显示 当前设置画面。

## 提示

- 在连接到局域网时更改局域网设置可能会导致连接中断。
- 执行 [网络/USB] 菜单下的 [初始化] (→ 第 80 页) 时, [Network config] 页面的设置值将重置为出厂默认设置。

# [**Ping test**]页面

检查网络是否已连接到邮件服务器、POP 服务器、DNS 服务器等。

单击[Detailed set up]→[Ping test]。

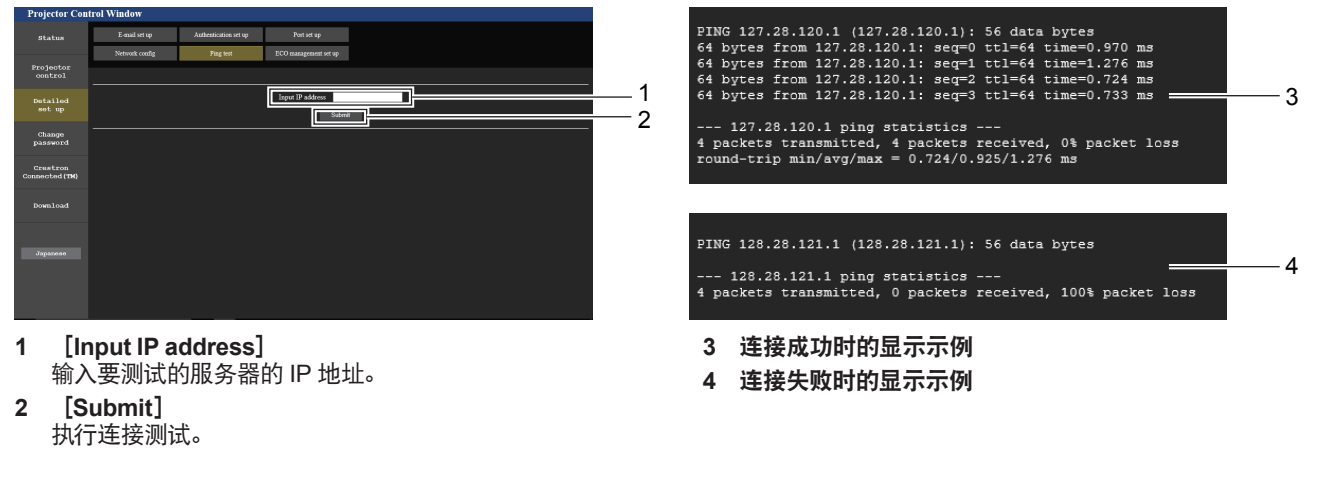

# [**ECO management set up**]页面

可进行与投影机节能管理功能相关的设置。 单击[Detailed set up]→[ECO management set up]。

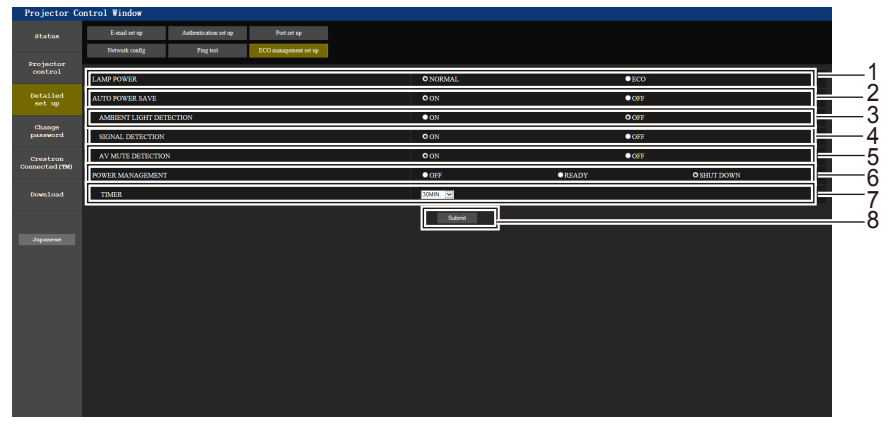

- **1** [**LAMP POWER**] 选择[LAMP POWER]设置。
- **2** [**AUTO POWER SAVE**] 设置 [SIGNAL DETECTION] 和 [AV MUTE DETECTION] 时设置为 [ON] 。
- **3** [**AMBIENT LIGHT DETECTION**] 选择启用([ON])/ 禁用([OFF])环境光线检测功能。
- **4** [**SIGNAL DETECTION**] 选择启用([ON])/ 禁用([OFF])无信号联锁功能。
- **5** [**AV MUTE DETECTION**] 选择启用([ON])/禁用([OFF])快门联锁功能。
- **6** [**POWER MANAGEMENT**] 选择能耗模式。
- **7** [**TIMER**] 使用电源控制功能时,选择灯泡关闭的时间。
- **8** [**Submit**] 更新设置。

#### 提示

• 有关 [ECO management set up] 页面各个设置项目的详细信息, 请参阅投影机 [投影机设置] 菜单 → [节能模式管理](➡ 第 68 页)。

# [**E-mail set up**]页面

发生问题或灯泡的运行时间达到设置值时,可向预设的电子邮件地址(最多两个地址)发送电子邮件。 单击[Detailed set up]→[E-mail set up]。

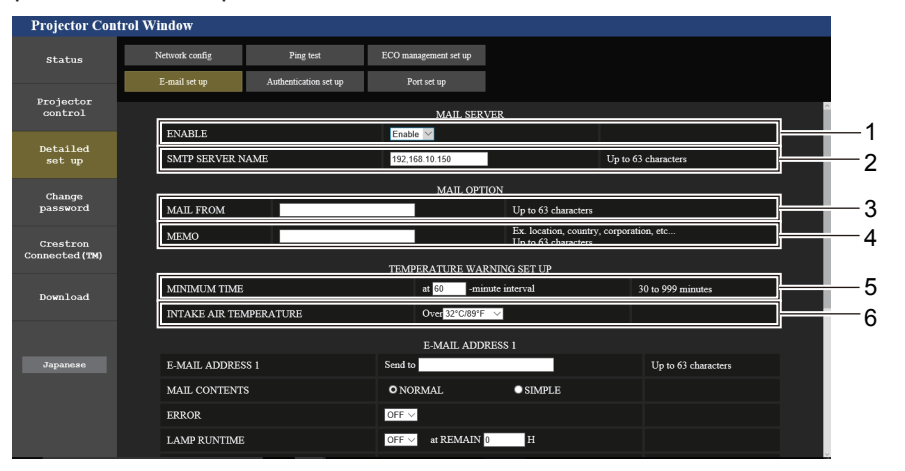

#### **1** [**ENABLE**]

选择[Enable]使用电子邮件功能。

**2** [**SMTP SERVER NAME**] 请输入电子邮件服务器(SMTP)的 IP 地址或服务器名称。 若要输入服务器名称,需要设置 DNS 服务器。

# **3** [**MAIL FROM**]

请输入投影机的电子邮件地址。 (最多 63 个单字节字符)

#### **4** [**MEMO**]

输入投影机位置等信息以通知电子邮件发送者。 (最多 63 个单字节字符)

#### **5** [**MINIMUM TIME**]

更改温度警告电子邮件的最小时间间隔。默认值为 60 分钟。 这便意味着,在发送温度警告电子邮件后的 60 分钟内,即使再 次出现温度警告,也不会发送电子邮件。

#### **6** [**INTAKE AIR TEMPERATURE**] 更改温度警告邮件的温度设置。在温度超过该值时发送温度 警告电子邮件。

98 - 中文

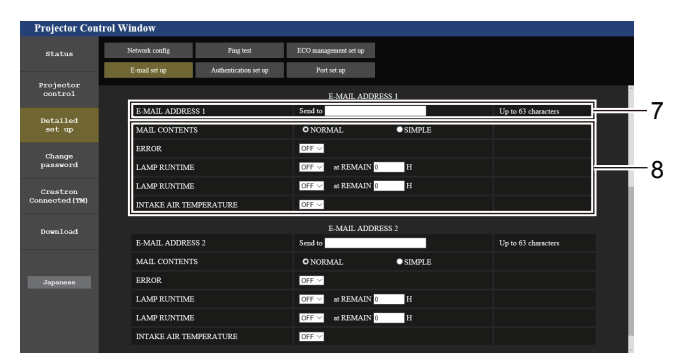

- **7** [**E-MAIL ADDRESS 1**]**/**[**E-MAIL ADDRESS 2**] 在发送地址栏里输入电子邮件地址。不使用两个电子邮件地 址时,请将[E-MAIL ADDRESS 2]留空。
- **8** 设置发送电子邮件的条件 选择发送电子邮件的条件。 [**MAIL CONTENTS**]**:** 选择 [NORMAL] 或 [SIMPLE]。 [**ERROR**]**:** 自我诊断中发生错误时发送电子邮件。

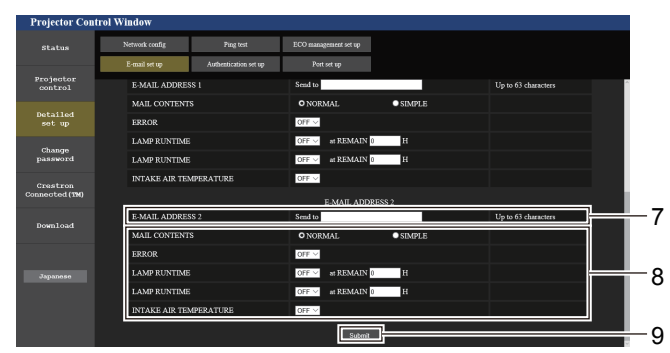

#### [**LAMP RUNTIME**]**:**

灯泡的剩余时间达到右侧字段中设置的时间时,会发送一封电 子邮件。

# [**INTAKE AIR TEMPERATURE**]**:**

进气温度达到上面字段中设置的值时发送电子邮件。

**9** [**Submit**]

更新设置。

# [**Authentication set up**]页面

发送电子邮件时,如果必须进行 POP 认证或 SMTP 认证,请设置认证项目。  $\hat{\equiv}$  [Detailed set up] → [Authentication set up] .

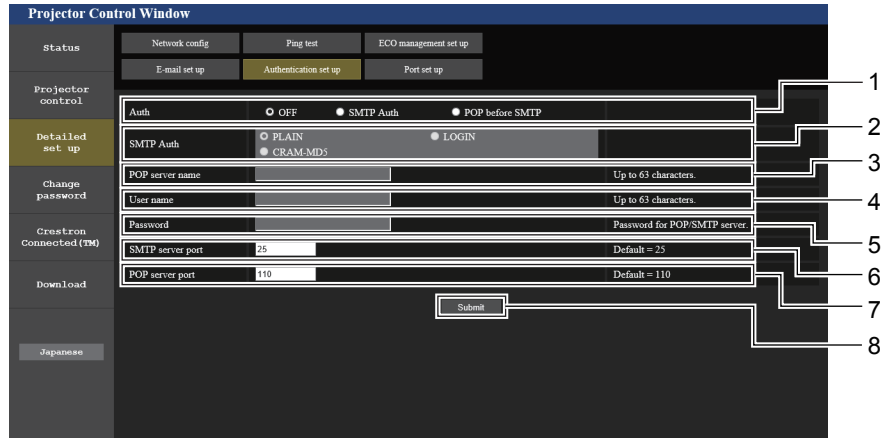

- **1** [**Auth**]
- 选择互联网服务提供商指定的认证方法。
- **2** [**SMTP Auth**] 选择 SMTP 认证时,设置该项。
- **3** [**POP server name**] 输入 POP 服务器名称。 允许的字符: 英文字母和数字 (A - Z, a - z, 0 - 9) 减号(-)和句点()
- **4** [**User name**] 输入 POP 服务器或 SMTP 服务器的用户名。
- **5** [**Password**]
- 输入 POP 服务器或 SMTP 服务器的密码。
- **6** [**SMTP server port**] 输入 SMTP 服务器的端口号。 (通常为 25)
- **7** [**POP server port**] 输入 POP 服务器的端口号。 (通常为 110)
- **8** [**Submit**] 更新设置。

# 发送的电子邮件内容

#### 设置了电子邮件时发送的电子邮件示例

#### 确定电子邮件设置时会发送以下电子邮件。

=== Panasonic projector report(CONFIGURE) === Projector Type : PT-BW410C Serial No  $\qquad \qquad : 000000000$ ----- E-mail setup data ----- TEMPERATURE WARNING SETUP MINIMUM TIME at [ 30] minutes interval INTAKE AIR TEMPERATURE Over [ 32 degC / 89 degF ] ERROR [ OFF ] LAMP RUNTIME [ OFF ] at REMAIN [ 0] H LAMP RUNTIME [ OFF ] at REMAIN [ 0] H INTAKE AIR TEMPERATURE [ ON ] ----- check system ----- FAN [ OK ] INTAKE AIR TEMPERATURE [ OK ]<br>EXHAUST AIR TEMPERATURE [ OK ]<br>OPTICS MODULE TEMPERATURE [ OK ]<br>LAMP REMAIN TIME [ OK ] EXHAUST AIR TEMPERATURE [ OK ]<br>OPTICS MODULE TEMPERATURE [ OK ] DETICS MODULE TEMPERATURE [ OK ]<br>
DAMP REMAIN TIME [ OK ] LAMP REMAIN TIME [ OK<br>LAMP STATUS [ OK LAMP STATUS [ OK ] APERTURE(CONTRAST-SHUTTER) [ OK ] INTAKE AIR TEMP.SENSOR [ OK ] OPTICS MODULE SENSOR [ OK ] EXHAUST AIR TEMP.SENSOR [ OK ] AIR FILTER [ OK ] COVER OPEN [ OK ] (Error code 00 00 00 00 00 00 00 00) Intake air temperature : 36 degC / 96 degF Exhaust air temperature : 33 degC / 91 degF Optics module temperature : 34 degC / 93 degF PROJECTOR RUNTIME 5 H LAMP ECO<br>LAMP NORMAL LAMP NORMAL 0 H LAMP REMAIN 5000 H -------- Current status --------- MAIN VERSION 0.16 SUB VERSION 0.03 SUB VERSION 0.03<br>
LAMP STATUS LAMP=ON<br>
INPUT USB DIS USB DISPLAY ----- Wired Network configuration ----- DHCP Client OFF IP address 192.168.22.100 MAC address 00:0E:00:00:00:00 ----- Memo -----

# 发生错误时发送的电子邮件示例

# 发生错误时,发送如下邮件。

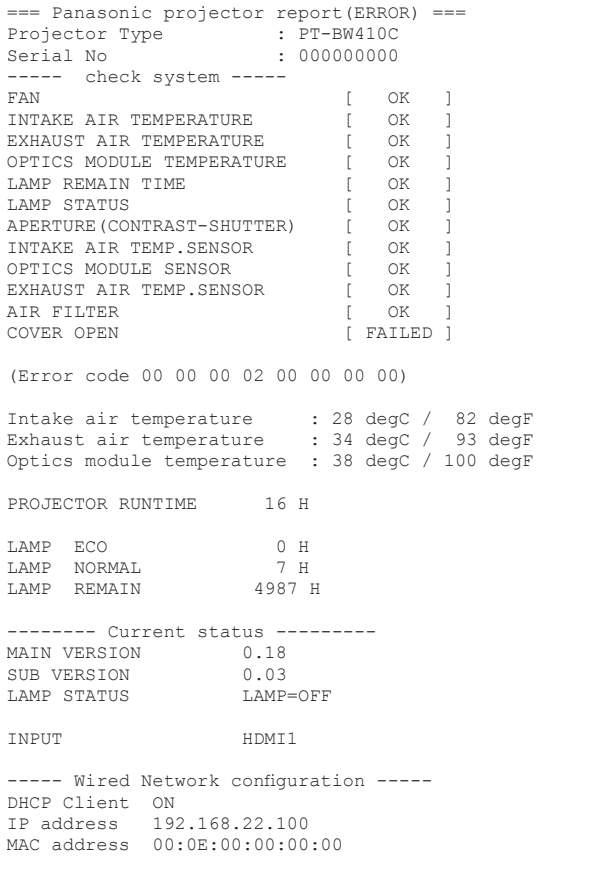

-- Memo -----

# [**Port set up**]页面

设置用于命令控制的端口号。

单击[Detailed set up]→[Command port set up]。

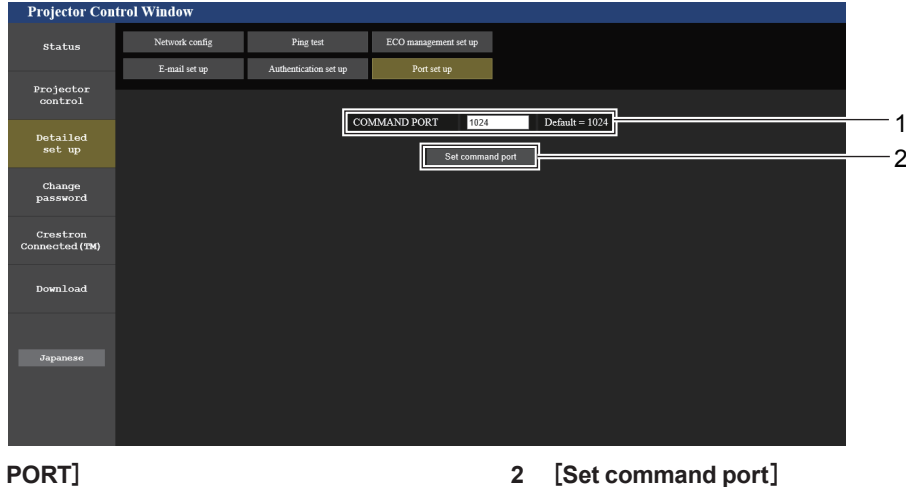

更新设置。

**1** [**COMMAND PORT**] 设置用于指令控制的端口号。

# [**Change password**]页面

单击[Change password]。

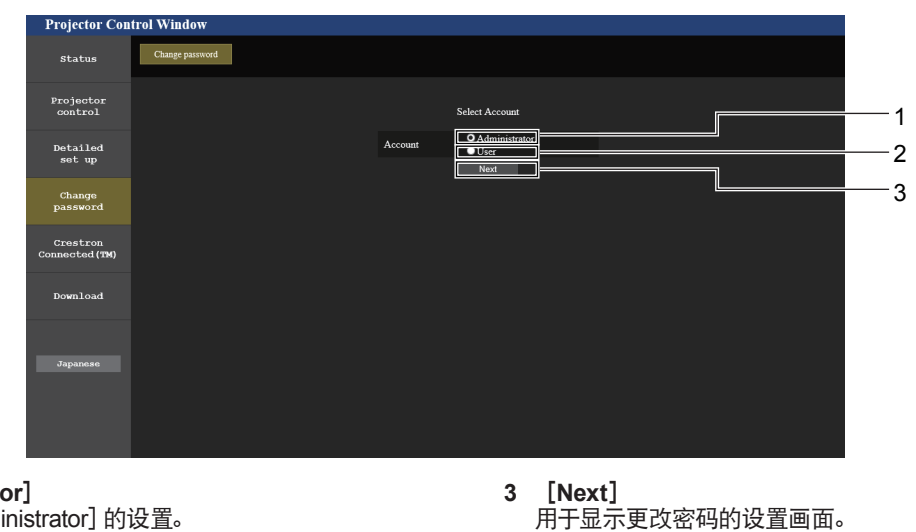

**1** [Administrate

用于更改 [Administrator] 的设置。 **2** [**User**]

用于更改 [User] 的设置。

# [**Administrator**]帐号

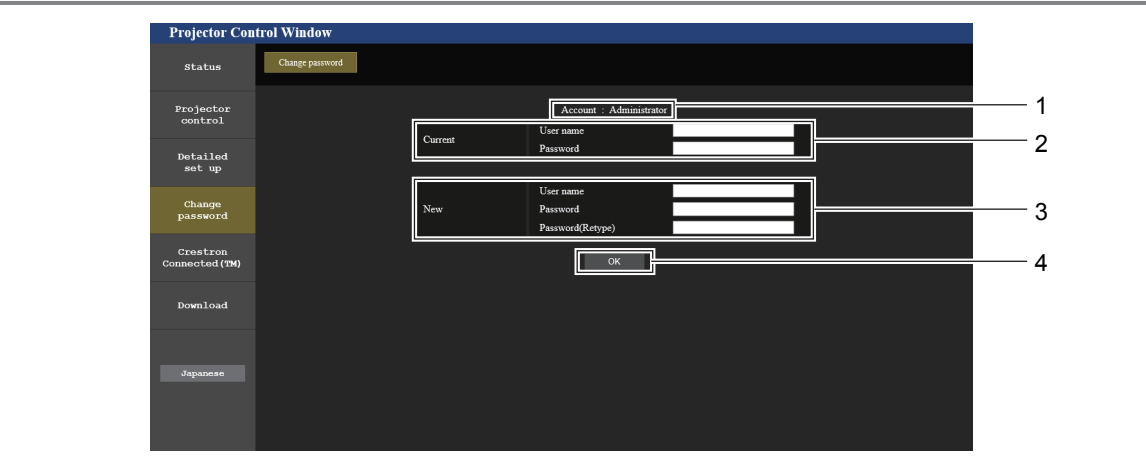

- **1** [**Account**] 显示要更改的帐户。
- **2** [**Current**] [**User name**]: 输入当前用户名。 [**Password**]**:** 输入当前密码。

**3** [**New**] [**User name**]: 输入所需的新用户名。 (最多 16 个单字节字符) [**Password**]**:** 输入所需的新密码。 .... .........................<br>(最多 16 个单字节字符) [**Password (Retype)**]**:** 再次输入所需的新密码。 **4** [**OK**] 确认密码更改。

[**User**]帐号

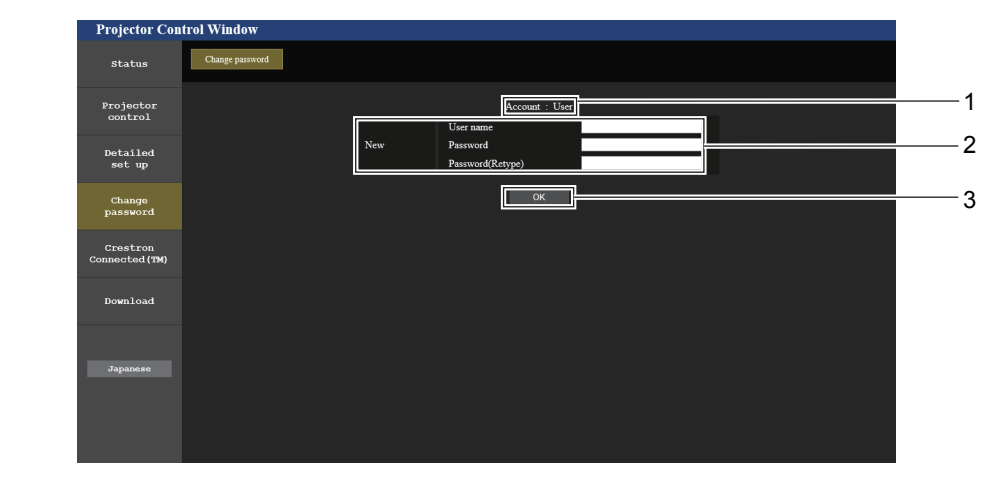

- **1** [**Account**] 显示要更改的帐户。
- **2** [**New**] [**User name**]**:** 输入所需的新用户名。 (最多 16 个单字节字符) [**Password**]**:** 输入所需的新密码。(最多 16 个单字节字符) [**Password (Retype)**]**:** 再次输入所需的新密码。

[**Change password**](适用于用户权限)

**3** [**OK**] 确认密码更改。

在用户权限下只能更改密码。

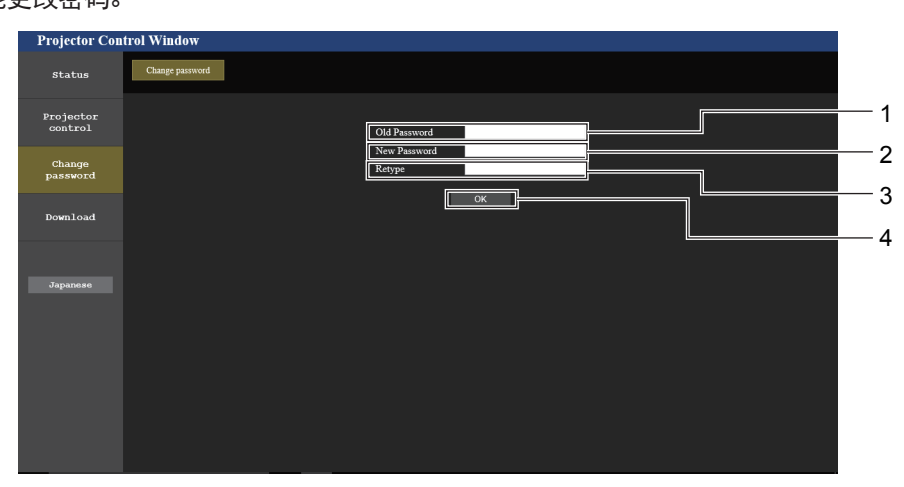

- **1** [**Old Password**] 输入当前密码。
- **2** [**New Password**] 输入所需的新密码。(最多 16 个单字节字符)
- **3** [**Retype**]
	- 再次输入所需的新密码。
	- **4** [**OK**] 确认密码更改。

# 提示

<sup>●</sup> 若要更改管理员帐户, 必须在 [Current] 中输入 [User name] 和 [Password] 。

# [**Crestron Connected (TM)**]页面

可使用 Crestron Connected™ 来监视 / 控制投影机。

若要从网络控制画面启动 Crestron Connected™ 控制页面,需要有管理员权限。(对于用户权限,网络控制画面上不显示 [Crestron Connected (TM)] 按钮。)

单击[Crestron Connected (TM)]可显示 Crestron Connected™ 的控制页面。

如果未在使用的电脑上安装 Adobe® Flash® Player, 或使用的浏览器不支持 Flash, 将不显示此页面。在这种情况下, 请单 击控制页面上的 [Back] 返回到前一个页面。

# 控制页面

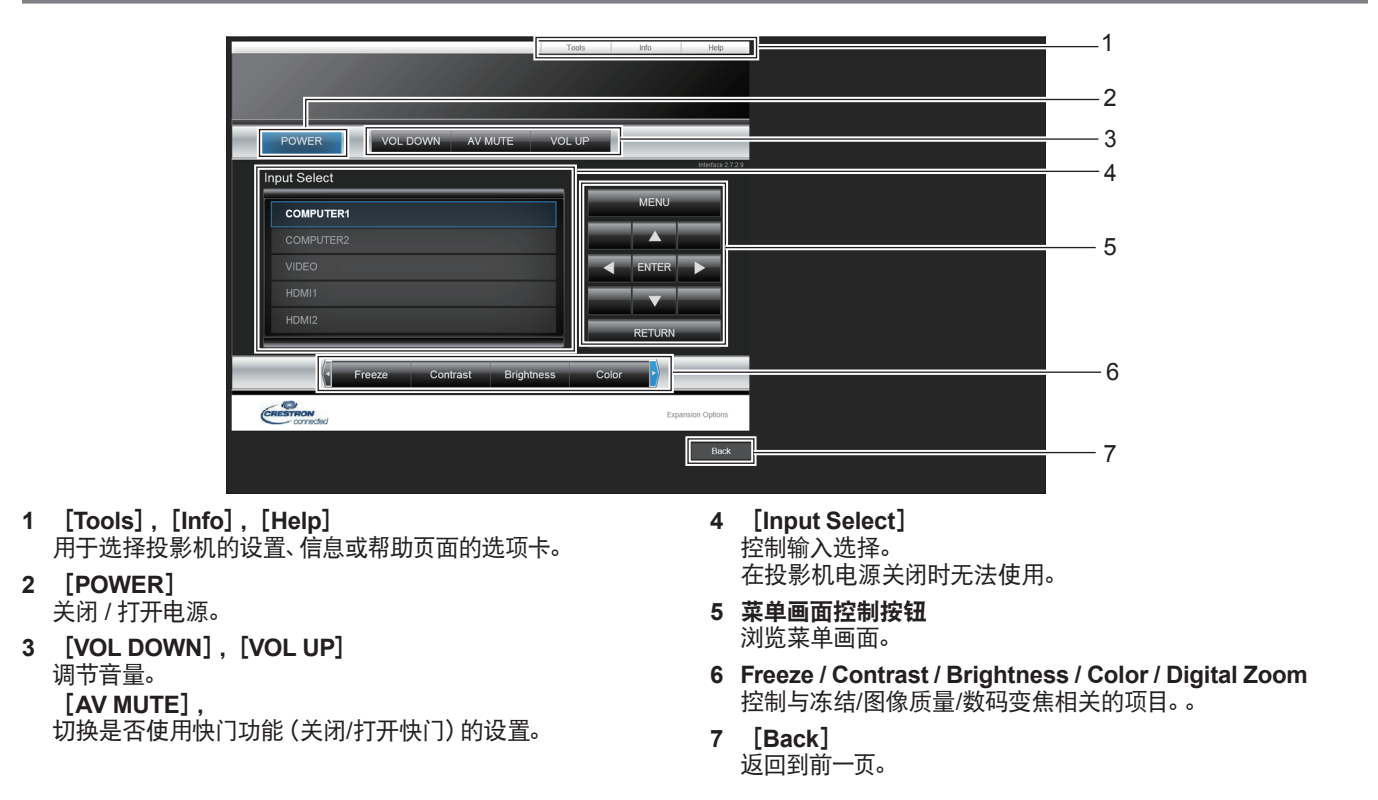

# [**Tools**]页面

单击控制页面上的[Tools]。

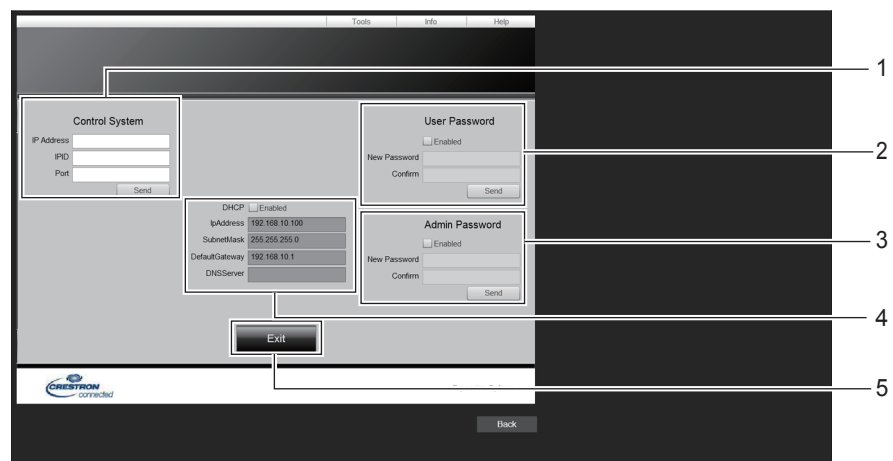

- **1** [**Control system**] 设置与要连接投影机的控制器通信所需的信息。
- **2** [**User Password**]
	- 设置 Crestron Connected™ 控制页面的用户权限密码。
- **3** [**Admin Password**] 设置 Crestron Connected™ 控制页面的管理员权限密码。
- **4** 网络状态 显示有线局域网的设置。 [**DHCP**] 显示当前设置。 [**IpAddress**] 显示当前设置。 [**SubnetMask**] 显示当前设置。 [**DefaultGateway**] 显示当前设置。 [**DNSServer**] 显示当前设置。
- **5** [**Exit**]
	- 返回到控制页面。

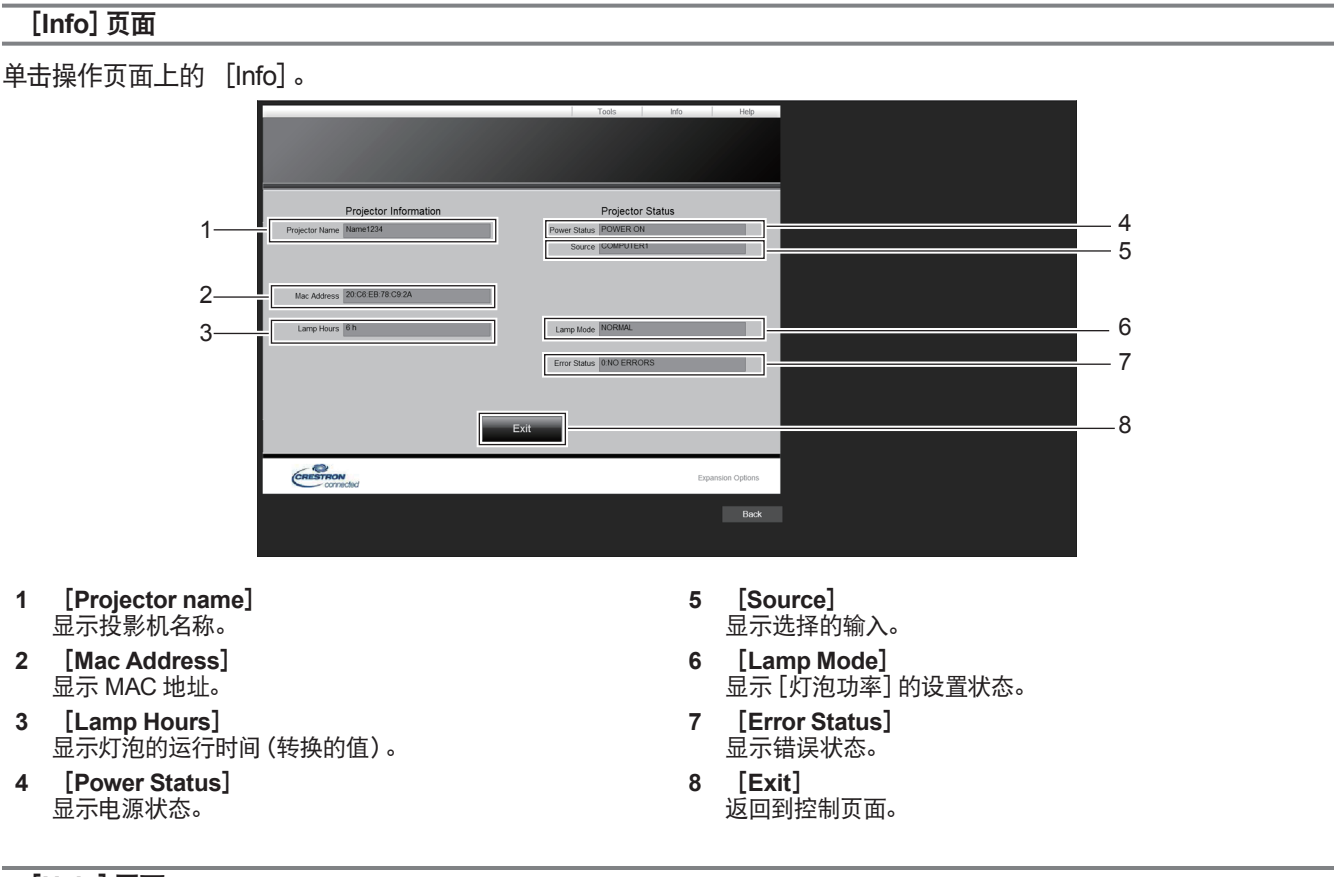

# [**Help**]页面

单击控制页面上的[Help]。 即会显示[Help Desk]窗口。

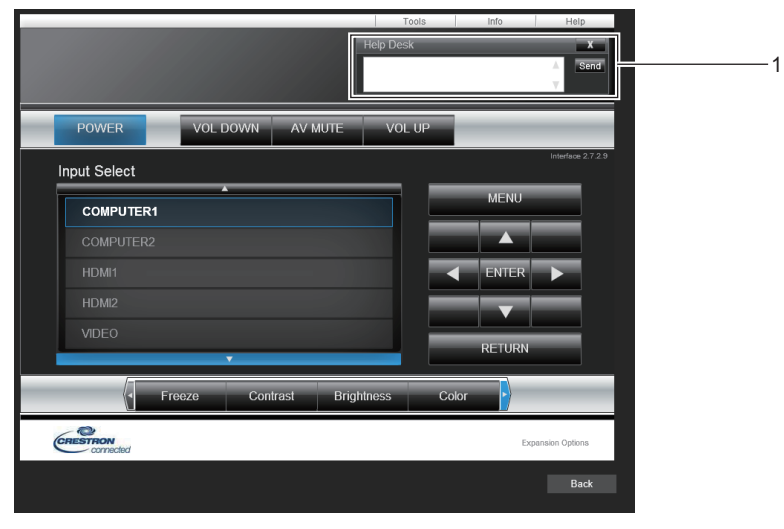

**1** [**Help Desk**] 与使用 Crestron Connected™ 的管理员之间发送 / 接收消息。

# **6** 章 保养

本章介绍出现异常、维护、更换组件的检查方法。

# 灯泡和警告指示灯

# 当指示灯亮起时

当投影机内部出现异常时,灯泡指示灯〈灯泡〉和警告指示灯〈警告〉将会点亮或闪烁来提示您。请按照下面的指示来检查 指示灯及处理问题。

# 注意

● 在解决问题之前, 请按照 "关闭投影机" 部分中所述的步骤关闭投影机。(● 第 34 页)

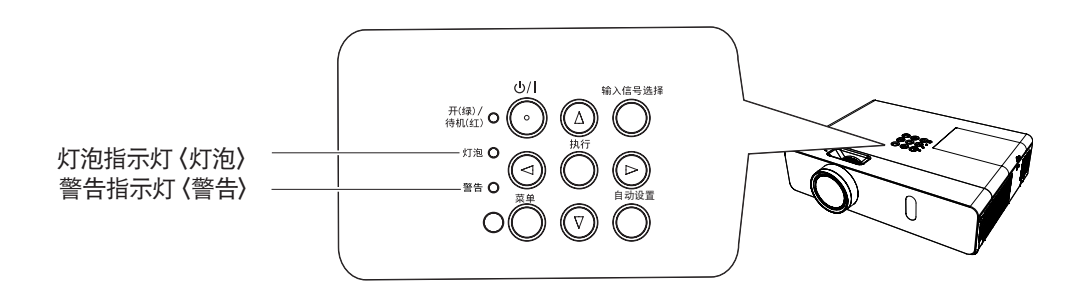

# 灯泡指示灯

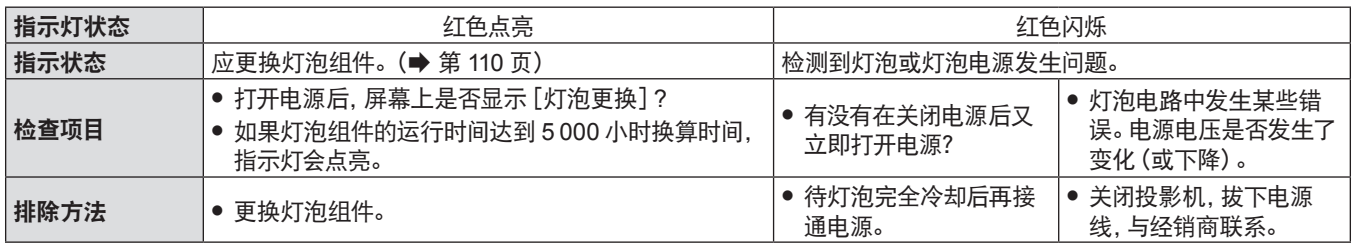

## 提示

● 在采取这些措施后, 如果灯泡指示灯 〈灯泡〉 持续点亮或闪烁, 请联系您的经销商进行维修服务。

# 警告指示灯

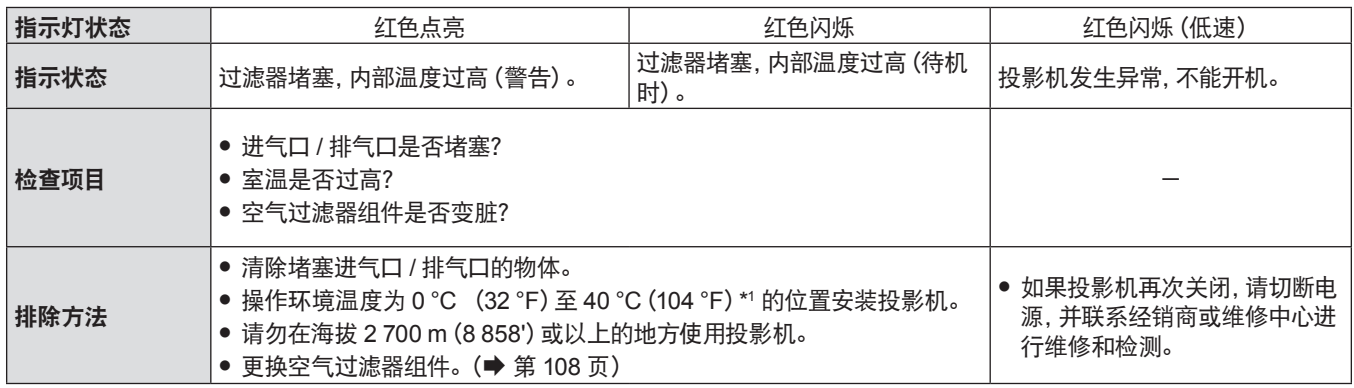

\*1 在高海拔位置(海拔在1 400 m(4 593')与2 700 m(8 858')之间)使用投影机时,操作环境温度应在0°C(32°F)与30°C(86°F) 之间。

# 提示

● 在采取这些措施后, 如果警告指示灯〈警告〉持续点亮或闪烁, 请联系您的经销商进行维修服务。

# 保养 **/** 更换

# 执行保养 **/** 更换之前

- 当保养或更换部件时, 请确保关闭电源, 并将电源插头从壁装电源插座上拔下 (➡ 第 31 页)。
- 当进行电源操作时, 请务必按照 "关闭投影机"(→ 第 34 页) 一节所述步骤进行操作。

# 保养

#### 外壳

请用柔软的干布擦拭污垢或灰尘。

- 如果存在顽固污垢, 请在擦拭前用水浸湿抹布并完全拧干, 用干布将投影机擦干。
- 请勿使用苯、稀释剂、外用酒精等溶剂或厨房洗涤剂进行清洁。否则可能会损坏外壳。
- 当使用化学处理的抹布擦拭时请遵照说明。

#### 镜头正面

请用干净柔软的干布擦掉镜头表面的污垢或灰尘。

- 请勿使用表面粗糙或者潮湿、油腻或满是灰尘的抹布。
- f 镜头容易划伤,擦拭时切勿用力过度。
- 请勿使用苯、稀释剂、外用酒精等溶剂或厨房洗涤剂进行清洁。否则可能会损坏镜头。

#### 注意

● 如果用硬物碰撞镜头或强力擦拭镜头前面, 可能会损坏镜头。请小心处理。

#### 部件更换

#### 空气过滤器组件

空气过滤器组件防止灰尘积聚在投影机内部的光学元件上。如果空气过滤器组件被灰尘等堵塞,将降低冷却风扇的有效 性,并可能导致内部热量聚集, 给投影机寿命造成不利影响。

如果空气过滤器组件内部热量聚集, 为了安全起见, 投影机将会自动关机。

如果屏幕上出现警告信息, 请立即更换空气过滤器组件。

请联系授权的经销商购买用于更换的空气过滤器组件(ET-RFV300C)。

## 移除空气过滤器组件

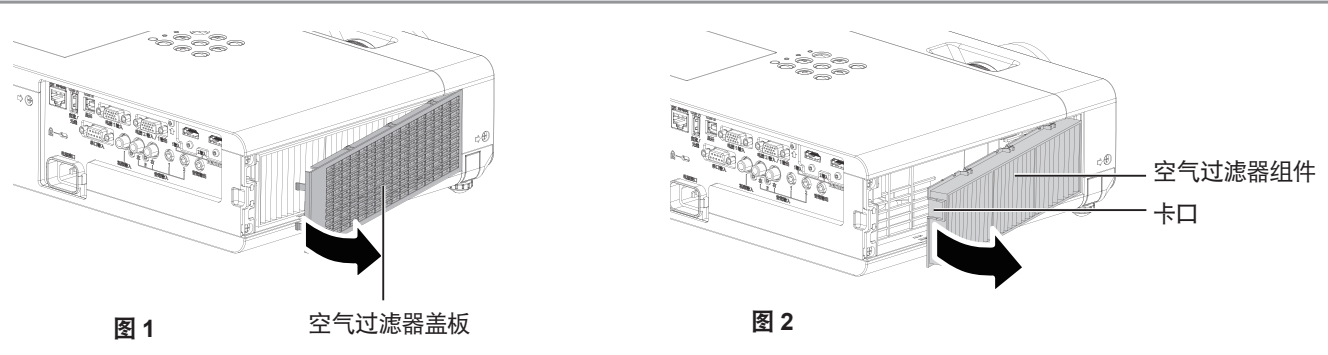

#### **1)** 移除空气过滤器盖板。(图**1**)

● 按照箭头指示方向打开空气过滤器盖板, 然后将其取下。

# **2)** 移除空气过滤器组件。

- 手指放在空气过滤器组件左侧的卡扣, 按照图中的箭头所示方向(图2) 打开空气过滤器组件并移除。
- ●取下空气过滤器组件后, 请清除空气过滤器收纳室和投影机进气口中的污物或灰尘。

#### 安装空气过滤器组件

#### **1)** 将空气过滤器组件(更换用过滤器组件)装入投影机。

- 如图所示握住空气过滤器组件, 使卡扣在左侧, 先将右侧插入投影机中, 然后按压卡扣直至咔哒一声固定就位。
- 安装时, 请勿按压空气过滤器组件的卡口之外的褶皱部分。
- 108 中文
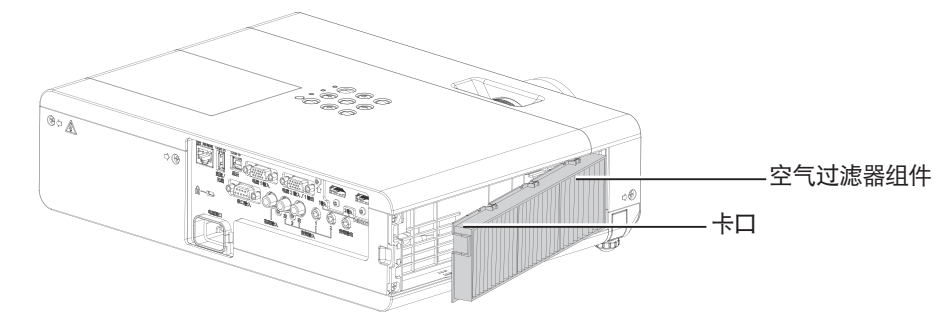

- **2)** 装入空气过滤器盖板。
	- 以相反的顺序执行步骤 **1)**"移除空气过滤器组件"(➡ 第 108 页)中的操作以关闭空气过滤器盖板直至其咔哒一 声固定就位。
	- 确保空气过滤器盖板紧密关闭。

#### 滤网计数器复位

更换空气过滤器组件滤网后,必须复位滤网计数器。

- 1) 连接电源线,按遥控器或控制面板上的电源〈 $\phi$ /l〉按钮,开启投影机。
- 2) 按〈菜单〉按钮显示主菜单, 再按 ▲▼ 选择 [投影机设置]。
- 3) 按〈执行〉按钮,再按 ▲▼ 选择 [滤网计数]。
- 4) 按〈执行〉按钮,再按 ▲▼ 选择 [滤网计数器复位]。
- **5)** 按〈执行〉按钮。

● 随即显示 [滤网计数器复位] 确认信息。

- 6) 按 < ▶ 选择 [执行], 再按〈执行〉按钮。
	- 空气过滤器使用时间被重新设置为零。

#### 注意

- 在更换空气过滤器组件之前, 请关闭电源。
- 在安装空气过滤器组件时, 请确保投影机稳定, 并在即使过滤器组件坠落也不会影响安全的场所实施。
- 使用投影机之前请确定已将空气过滤器组件正确安装。否则, 灰尘等异物进入投影机而导致故障。
- 切勿将任何物件放入进气口。否则, 可能会导致投影机故障。
- f 请用未使用过的空气过滤器组件更换。

#### 提示

- 空气过滤器组件堵塞前的正常使用时间长度根据使用环境而大不相同。
- 如果未复位滤网计数器即使用投影机, 则无法确认滤网实际使用时间 (计数器数值) 。

#### 灯泡组件

灯泡组件为消耗品。有关更换周期的详细内容,请参见"灯泡组件的更换周期"(➡ 第 110 页)。 建议委托专业的技术人员更换灯泡组件。联系您的经销商。

请联系授权的经销商购买用于更换的灯泡组件(ET-LAV300C)。

### 警告

切勿在灯泡热的时候更换灯泡(使用后至少等待 **1** 小时)。

灯泡组件盖板内部会变热,小心避免烫伤。

#### 更换灯泡组件时的注意事项

- 光源灯泡主要由玻璃制成, 如果碰到硬物或跌落极有可能破裂。请务必谨慎操作。
- 更换灯泡组件时需要使用十字头螺丝刀。
- 更换灯泡组件时, 请务必握住灯泡组件的把手。
- 如果等到灯泡不亮时才更换, 灯泡可能已经破裂。当更换吊顶安装的投影机的灯泡时, 应始终假设灯泡已破裂, 因此在更 换时应站在灯泡组件盖板旁边而非其下方。轻轻移开灯泡组件盖板。小块玻璃碎片可能会在灯泡组件盖板打开时掉出。 如果玻璃碎片落入眼中或口中,应立即就医。
- 灯泡可能会碎裂。更换灯泡组件时, 请注意不要分散破裂灯泡的玻璃。特别是当投影机吊装到天花板上时, 破裂灯泡的碎 片可能会从灯泡组件中掉出来。所以,切勿在灯泡组件正下方作业或面部临近灯泡组件的位置更换灯泡组件。
- 灯泡中含有水银。请向当地相关机构或经销商咨询正确的旧灯泡弃置方法。

#### 注意

● 松下对因使用非松下制造的灯泡组件导致的任何产品损坏或故障不承担任何责任。切勿使用非指定型号的灯泡。

#### 提示

● 附件和选购品的型号如有变更,恕不另行通知。

#### 灯泡组件的更换周期

灯泡组件为消耗元件。随着使用时间的增加,灯泡的亮度会逐渐降低,所以有必要定期更换。更换之前的估计持续时间是 5 000 小时,但是根据个别灯泡的特性、使用环境、安装环境等因素限制,在 5 000 小时之前灯泡也有可能熄灭。建议较早 准备更换灯泡组件。

如果在达到 5 000 小时后继续使用灯泡组件,灯泡会在约 10 分钟后自动熄灭,否则将会使投影机发生故障。

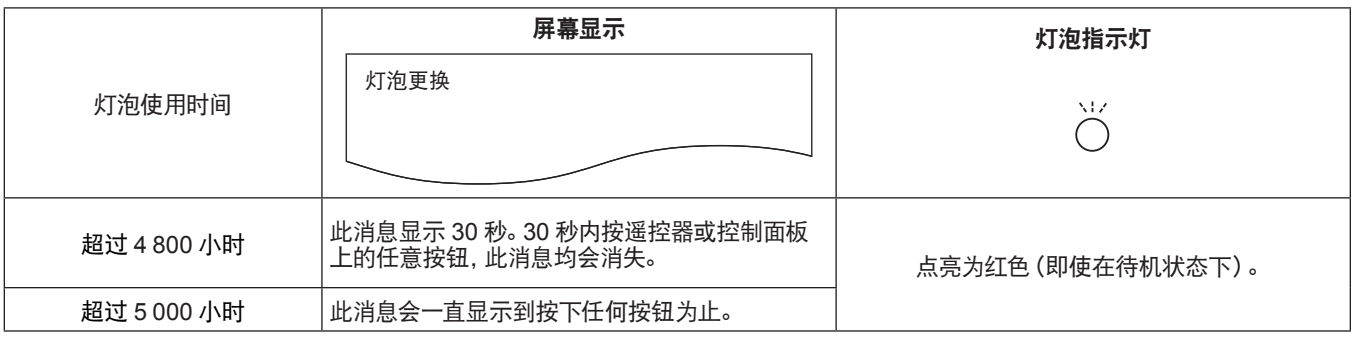

#### 提示

 $\bullet$  检查显示在 [状态] 中 [总和] 的灯泡使用时间, 以预测何时更换灯泡。(  $\bullet$  第 66 页)

● 5 000 小时仅为参考更换周期, 并非保修时间。根据 [灯泡功率] 菜单设置的不同, 灯泡使用时间也不同。

#### 更换灯泡组件

#### 注意

- 当投影机吊装在天花板上时, 请勿将脸部靠近投影机工作。
- f 请勿取下或松动除指定螺钉以外的螺钉。
- 请将灯泡组件和灯泡组件盖板安装牢固。

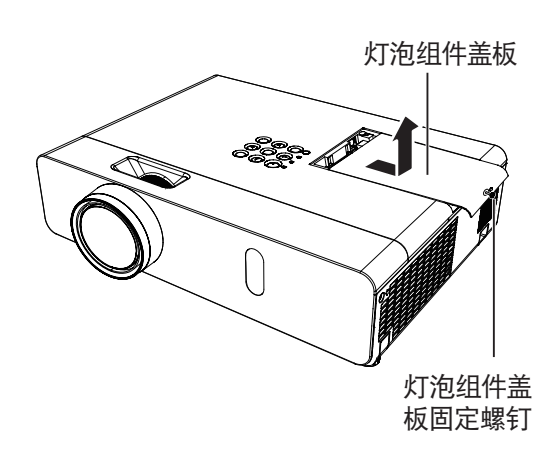

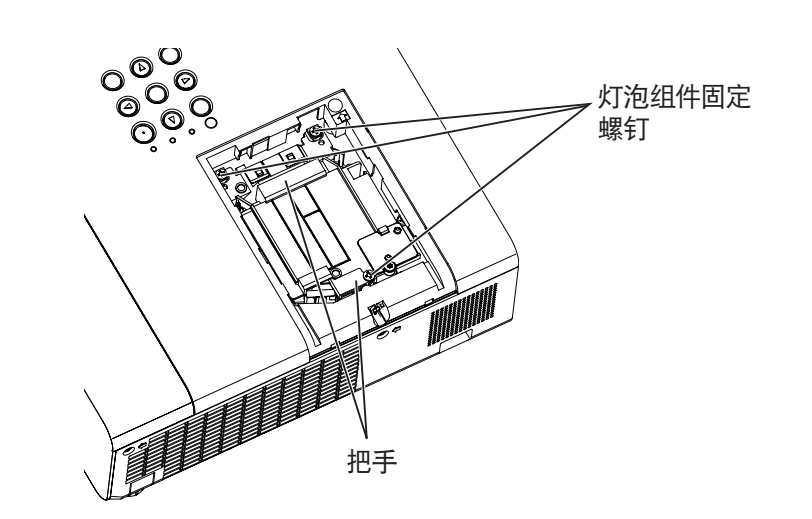

- 1) 按照 "关闭投影机" (→ 第 34 页) 一节所述的步骤关闭电源, 从电源插座上拔下电源插头。 ● 等待至少 1 小时, 确保灯泡组件及其周围已完全冷却。
- **2)** 用十字头螺丝刀拧松灯泡组件盖板固定螺钉(**1** 颗)直到它完全松动,然后取下灯泡组件盖板。 ●按照箭头指示方向慢慢地拉动灯泡组件盖板并将其取下。
- **3)** 用十字头螺丝刀拧松灯泡组件固定螺钉(**3** 颗),直到螺钉完全松动。
- **4)** 握住灯泡组件的把手,从投影机中轻轻地拉出。
- **5)** 按正确的方向插入新的灯泡组件。用十字头螺丝刀拧紧灯泡组件固定螺钉(**3** 颗)。 ● 如果灯泡组件安装不正确, 请将其取出, 然后缓慢推入。快速或强行将其推入可能会损坏连接器。
- **6)** 安装灯泡组件盖板,并用十字头螺丝刀拧紧灯泡组件盖板固定螺钉(**1** 颗)。
	- 按照相反的程序执行步骤 2), 安装灯泡组件盖板。

#### 提示

● 更换灯泡组件后,投影机将自动重新设定灯泡使用时间。

## 故障排除

请检查下面的要点。有关更多详情,请参照相关页码。

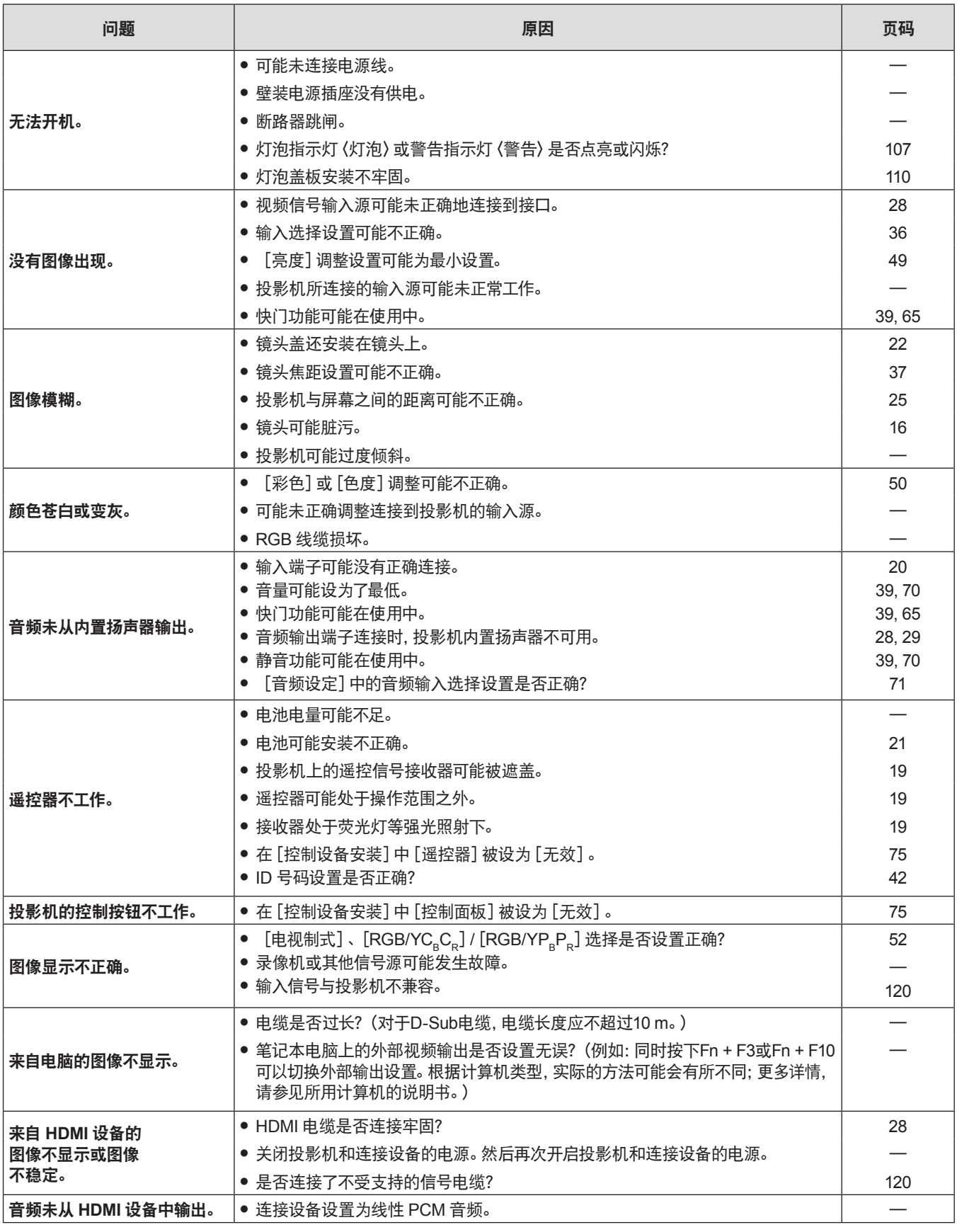

注意

● 在进行上述检查后, 如果还不能解决问题, 请与经销商联系。

# **7** 章 附表

本章说明投影机的规格和售后服务。

## 技术信息

#### **PJLink** 协议

本投影机的网络功能支持 PJLink 1 类标准,可使用 PJLink 协议通过电脑设定投影机并查询投影机状态。

#### 控制指令

通过 PJLink 协议控制本投影机时的指令如下表所示。

f 表格中的 × 字符表示非特定的字符。

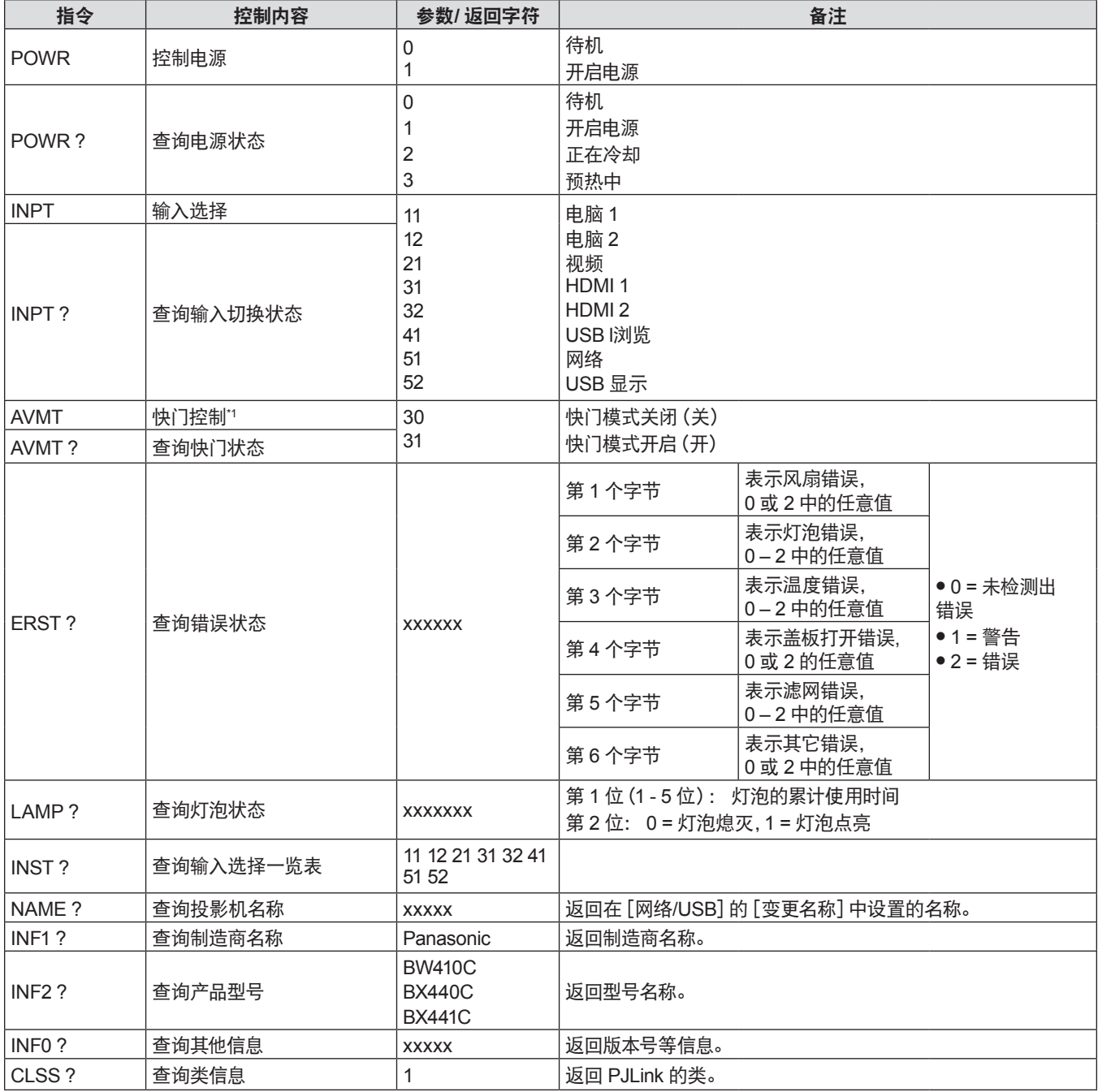

\*1 当[投影机设置]菜单→[节能模式管理]→[快门灯泡节能]设为[开]时,请勿短时间内切换开机/关机。

#### **PJLink** 安全授权

PJLink 的密码与为 web 控制设置的密码一致。

在未获得安全授权的情况下使用投影机时,请不要设置 web 控制中的密码。

● 关于 PJLink 的相关规格, 请浏览日本商用机器和信息系统工业行会的网站。

URL http://pjlink.jbmia.or.jp/english/

### 经由局域网的控制指令

您还可以通过〈串口输入〉端子使用的控制命令格式,通过〈局域网〉端子控制。 关于可以使用的命令示例, 请参阅"控制指令"(→ 第 119 页)。

#### 设置 **Web** 控制管理员权限密码(保护模式)时

#### 连接方式

#### **1)** 获取投影机的 **IP** 地址和端口号(初始值为 **1 024**),并向投影机发出连接请求。

● 从投影机的菜单屏幕获取 IP 地址, 然后从 web 控制页面获取端口号。

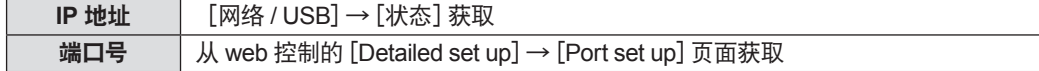

#### **2)** 投影机做出响应。

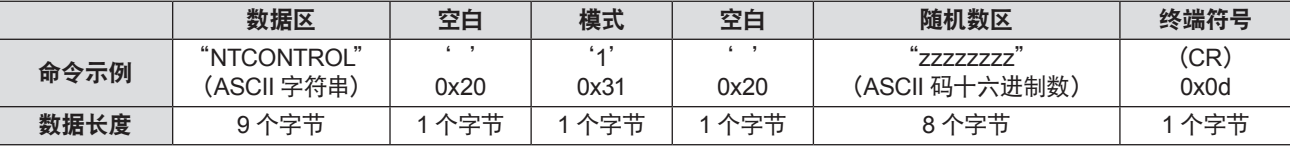

f 模式 : 1 = 保护模式

#### **3)** 使用 **MD5** 算法将以下数据生成 **32** 字节散列值。

• "xxxxxx:yyyyy:zzzzzzzzz"

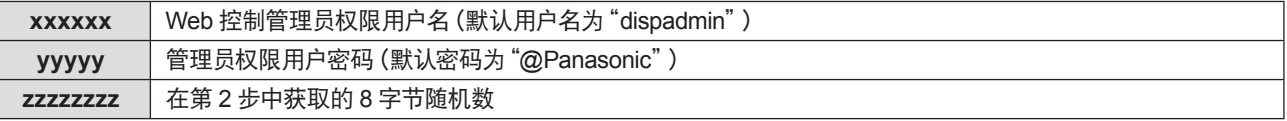

#### 命令数据格式

这是发送和接收命令时的数据格式。

#### ■ 传送数据

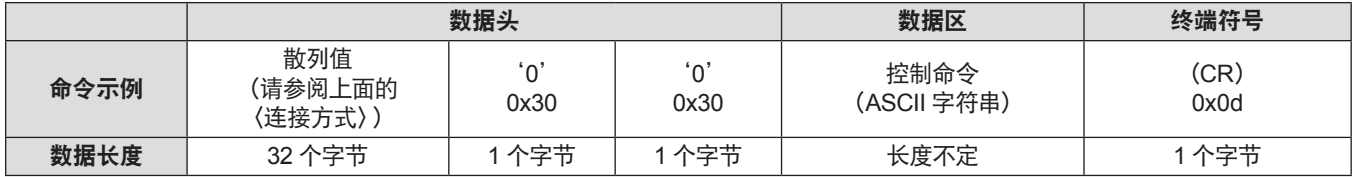

#### ■ 接收数据

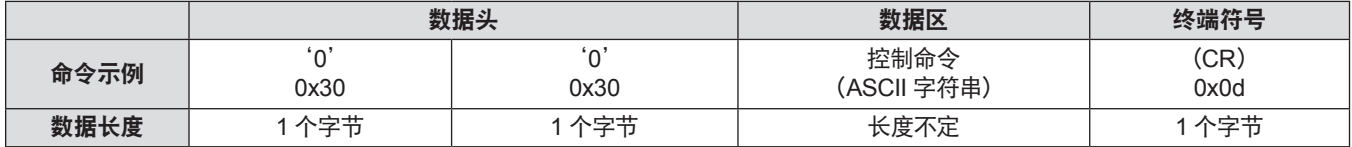

#### ■错误响应

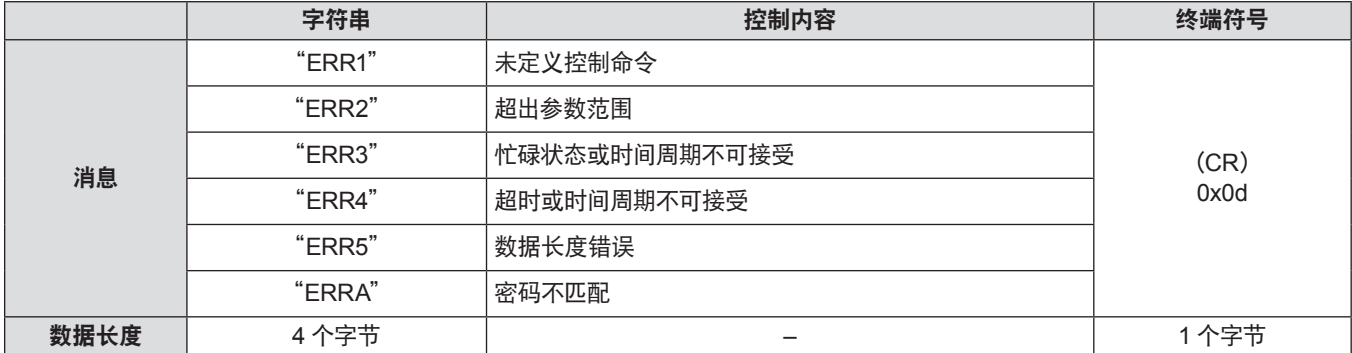

#### 未设置 **Web** 控制管理员权限密码(非保护模式)时

#### 连接方式

#### **1)** 获取投影机的 **IP** 地址和端口号(初始值为 **1 024**),并向投影机发出连接请求。

● 从投影机的菜单屏幕获取 IP 地址, 然后从 web 控制页面获取端口号。

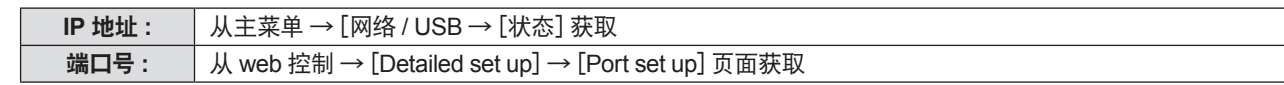

#### **2)** 检查投影机的响应。

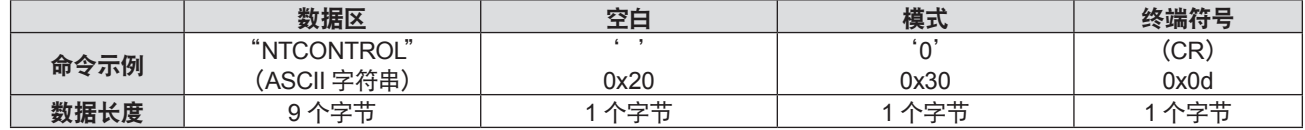

●模式 : 0 = 非保护模式

#### 命令数据格式

这是发送和接收命令时的数据格式。

#### ■ 传送数据

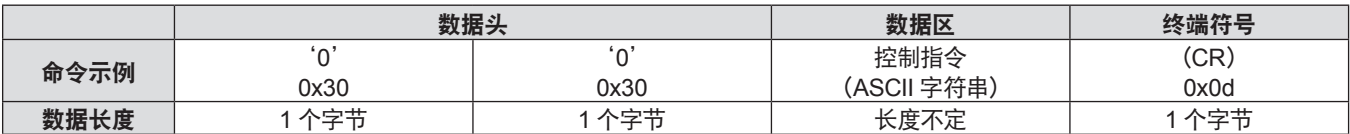

#### ■ 接收数据

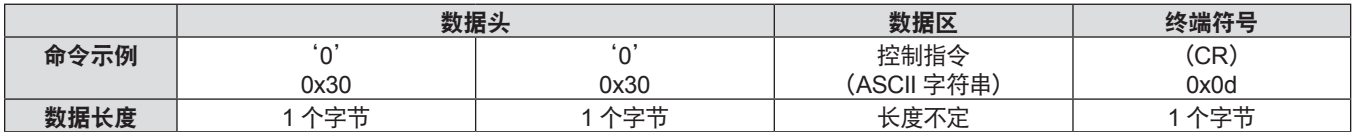

#### ■错误响应

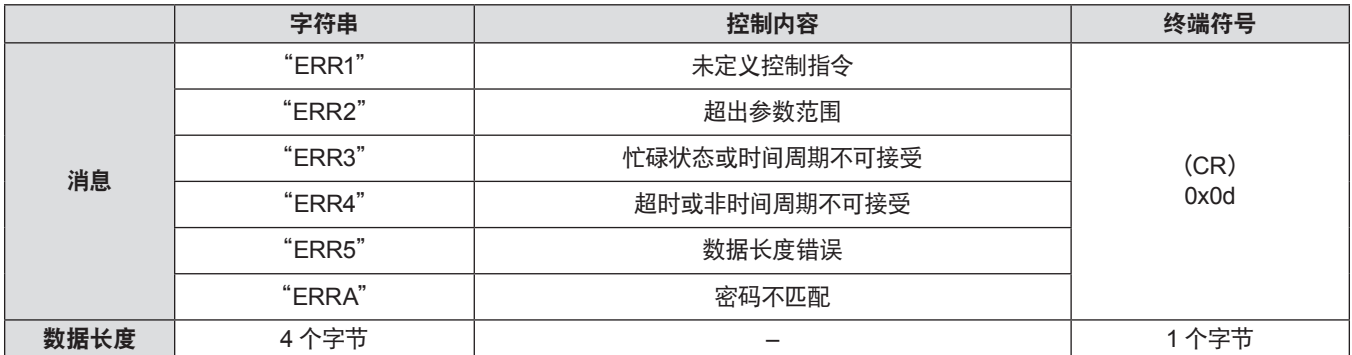

### 〈串口输入〉端子

投影机的〈串口输入〉端子符合 RS-232C,因此本投影机可以连接到计算机并通过计算机进行控制。

#### 连接

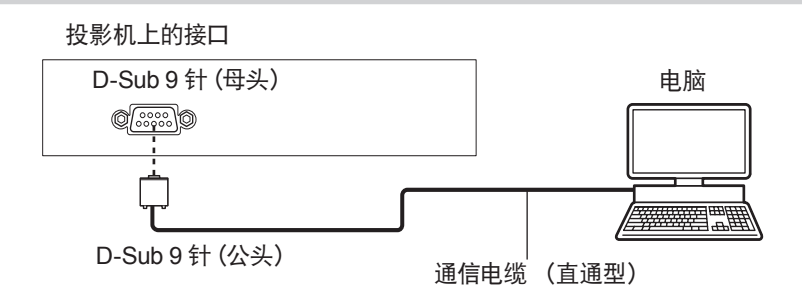

#### 插针布局及信号名称

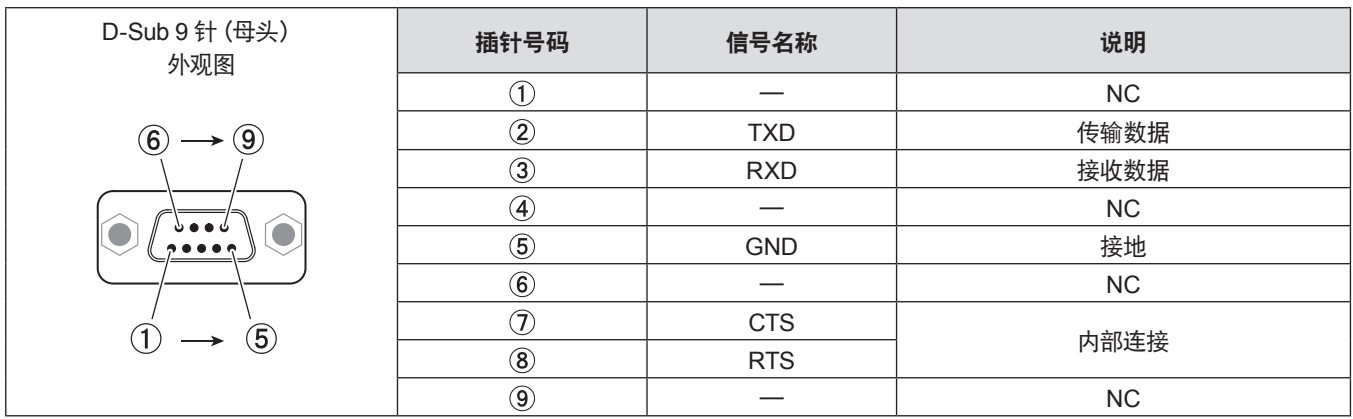

#### 通信条件

通讯条件因 [投影机设置] 菜单 → [仿效] 的设置而异。 [仿效] 设置为 [默认] 时的通信条件如下。

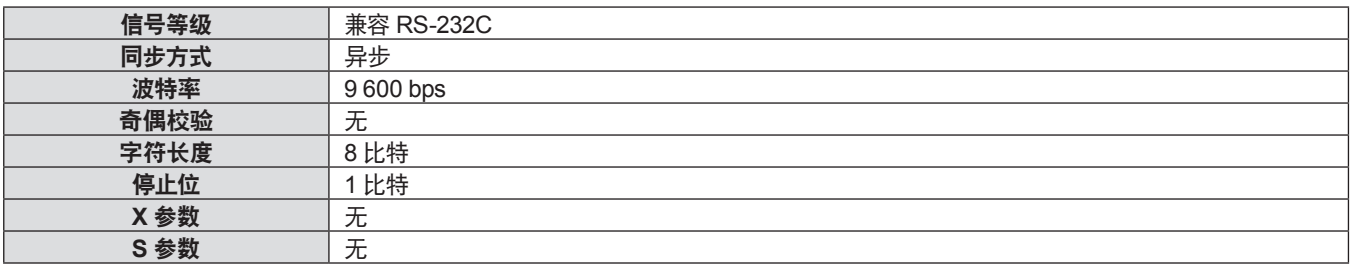

#### 基本格式

从电脑发出的数据按照 STX、ID、命令、参数和 ETX 的顺序传送。根据控制的详情增加参数。

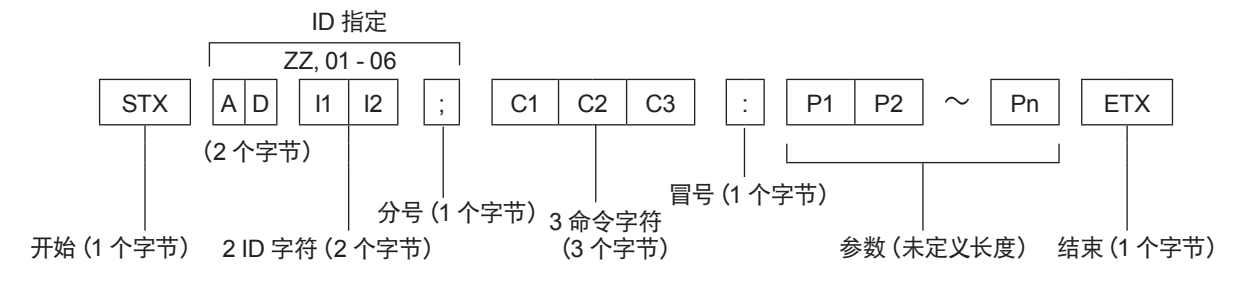

#### 基本格式 (有子命令)

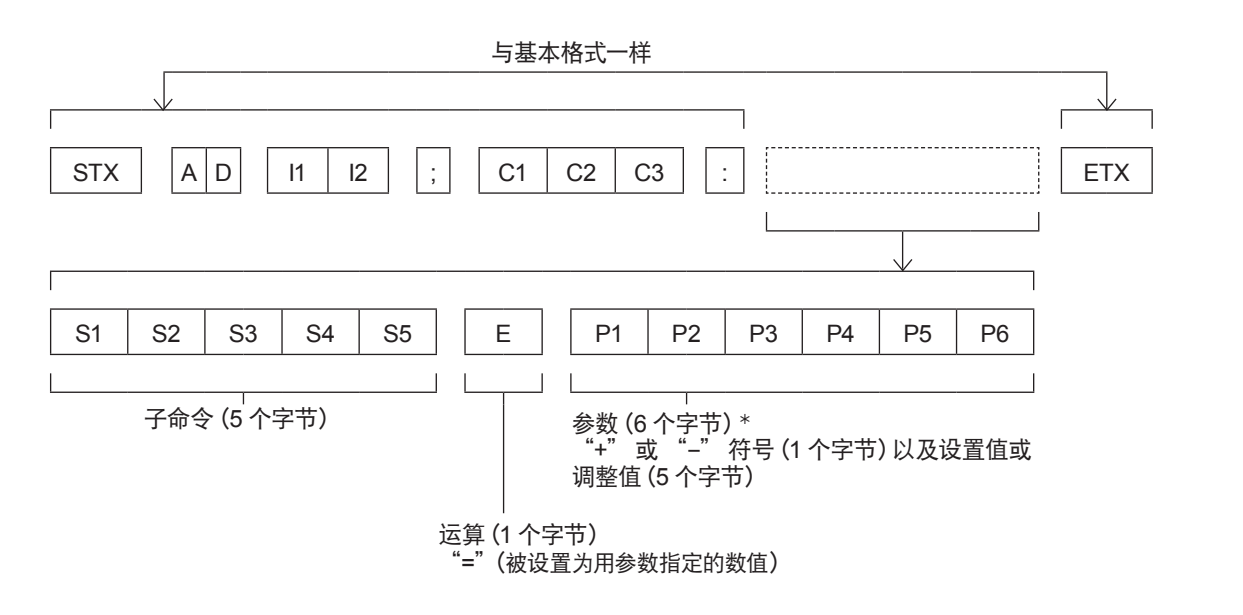

: 当传输一个不需要参数的指令时,运算(E)和参数都不需要。

#### 注意

- 如果在灯泡开始发光后传输命令, 可能会出现响应延迟或可能无法执行命令。尝试在 60 秒后发送或接收任何命令。
- 传输多条命令时, 收到本投影机的响应后请务必等待至少 0.5 秒, 然后再发送下一条命令。传输不需要参数的命令时,
	- 冒号(:)可以省略。

#### 提示

- 如果无法执行命令, 投影机会向计算机发送 "ER 401" 响应。
- 如果发送无效参数, 投影机会向计算机发送 "ER 402" 响应。
- RS-232C 中的 ID 传输支持 ZZ (ALL) 和 01 至 06。
- 由指定 ID 发送命令时, 仅在以下情况向计算机做出响应。 - 指定 ID 与本投影机 ID 相匹配。
- [投影机 ID] (→ 第 67 页) 设定为 [全部]。
- STX 和 ETX 为字符代码。以 16 进制显示的 STX 为 02, 而以 16 进制显示的 ETX 为 03。

#### 接线规格

[当连接到电脑时]

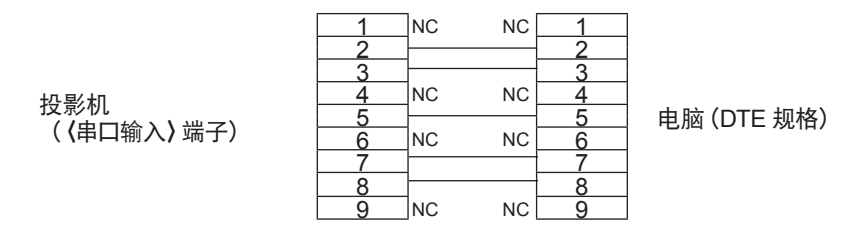

#### 控制指令

通过电脑控制投影机的指令如下:

#### ■投影机控制指令

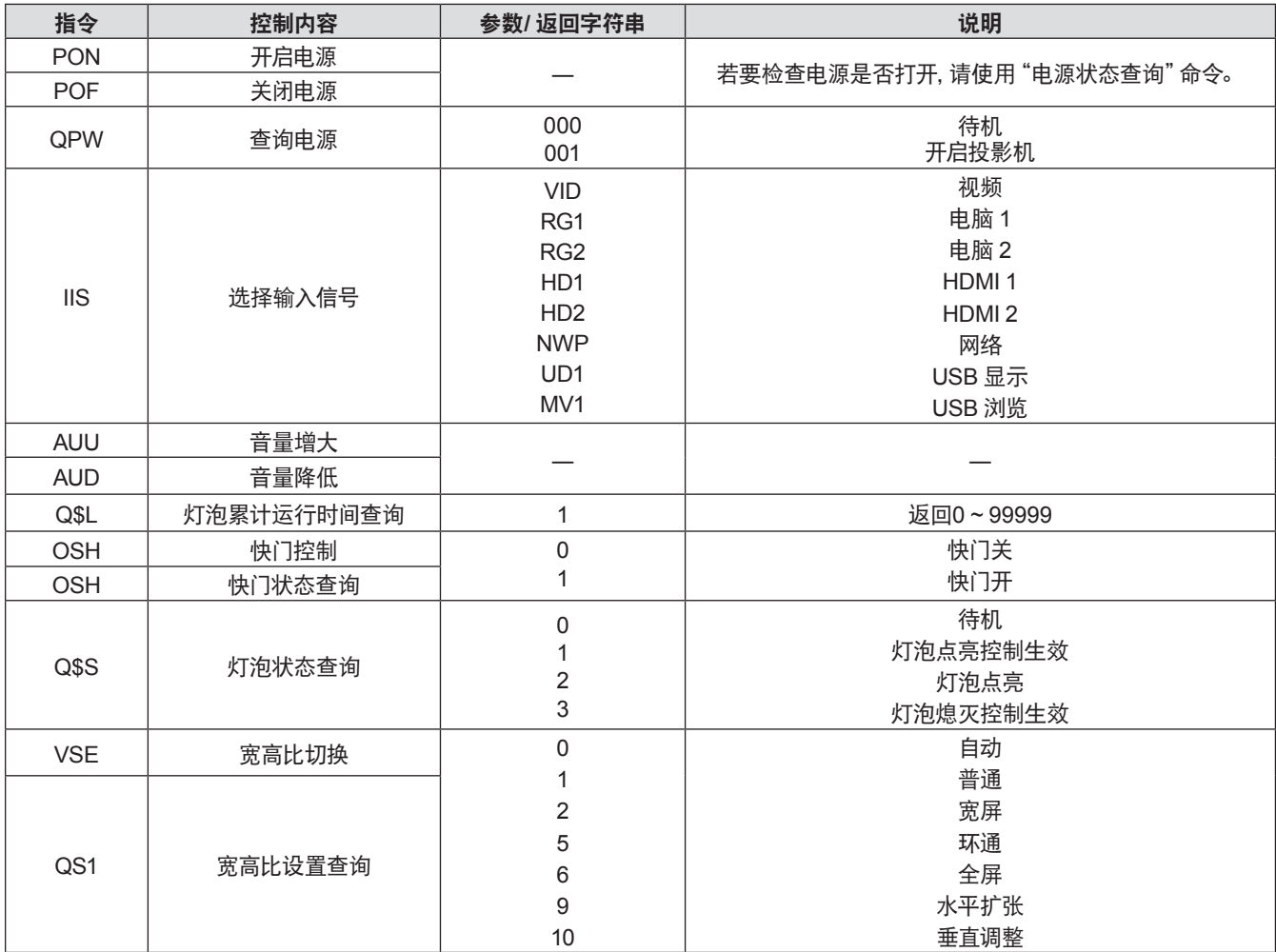

#### ■ 投影机控制命令 (有子命令)

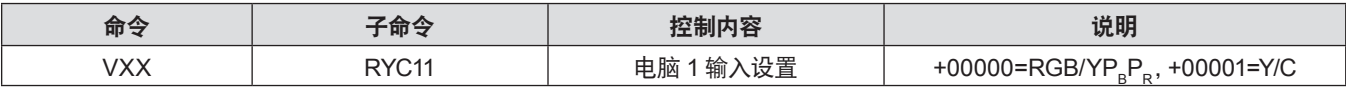

#### [菜单锁定密码]操作

如需初始化密码,请咨询经销商。

即插即用**\*1**

ℸ

### 兼容信号一览表

下表列出了本投影机兼容的图像信号。

f 表示格式的符号如下。

gV:视频、Y/C

 $-R:RGB$ 

 $-Y:$  YC $_{_{\mathrm{B}}}$ C<sub>R</sub>/YP $_{_{\mathrm{B}}}$ P $_{_{\mathrm{R}}}$ 

-H: HDMI

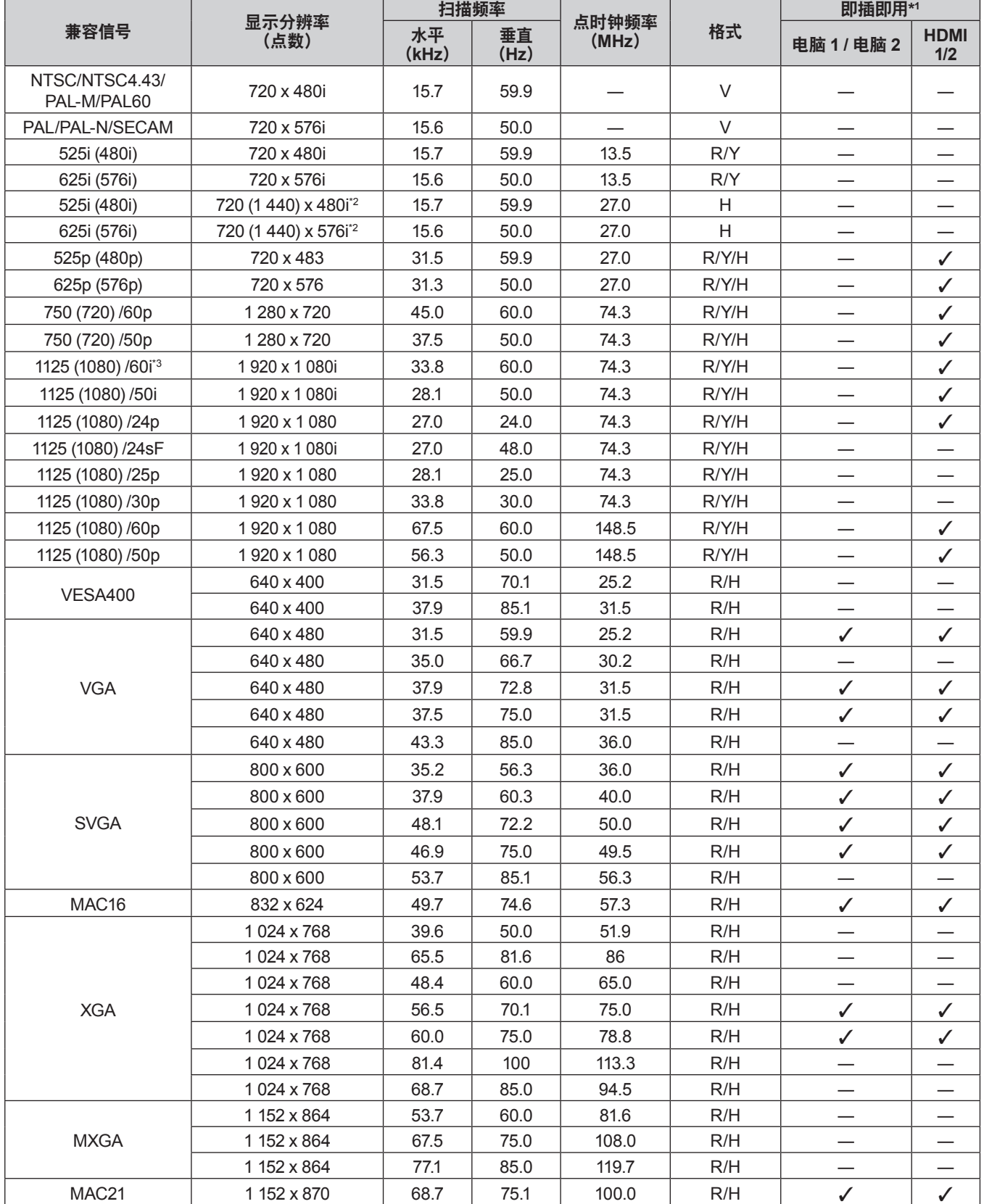

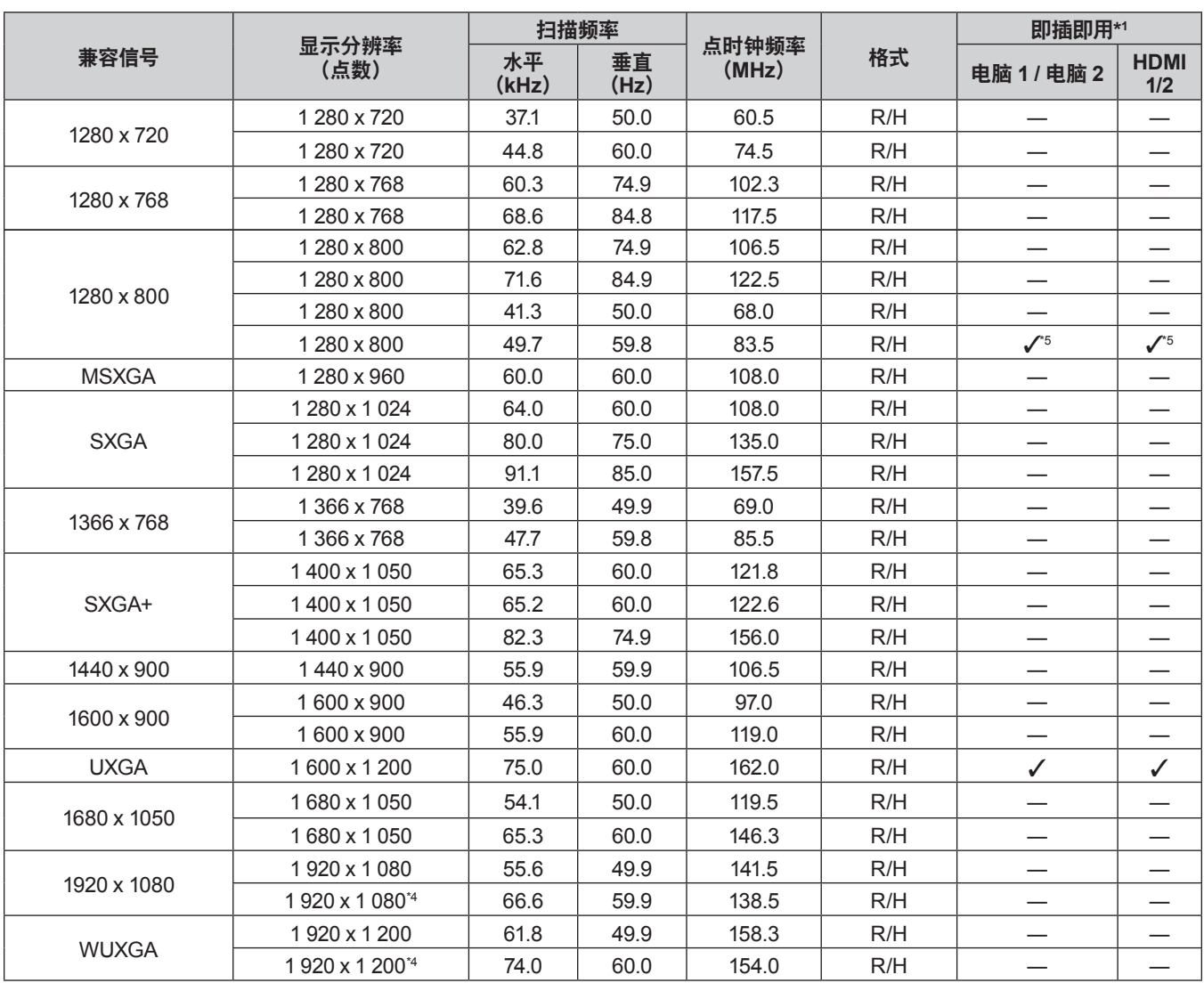

**7** 章 附表 **-** 技术信息

\*1 在即插即用列中标有 "√" 的信号表示与投影机的 EDID 相符。如果格式列表中写明输入接口, 那么即插即用列中不带标记的信号可 能符合信息。在即插即用列中不带标记且格式列表中没有写明输入接口的信号,即使电脑和投影机的显示具有相同分辨率,也可能 很难投影图像。

\*2 仅 Pixel-Repetition 信号(点时钟频率 27.0 MHz)

\*3 输入 1125(1035)/60i 信号时,它会显示为 1125(1080)/60i 信号。

\*4 兼容 VESA CVT-RB(Reduced Blanking

\*5 仅适用于 PT-BW410C。

#### 提示

● PT-BW410C 显示点数为1 280 x 800, PT-BX440C / PT-BX441C 显示点数为 1 024 x 768。 为了匹配投影机显示,改变分辨率后,信号将会以不同的分辨率投影。

f "i"加在分辨率值上表明一个隔行扫描信号。

● 当连接隔行扫描信号时, 投影图像可能会闪烁。

## 规格

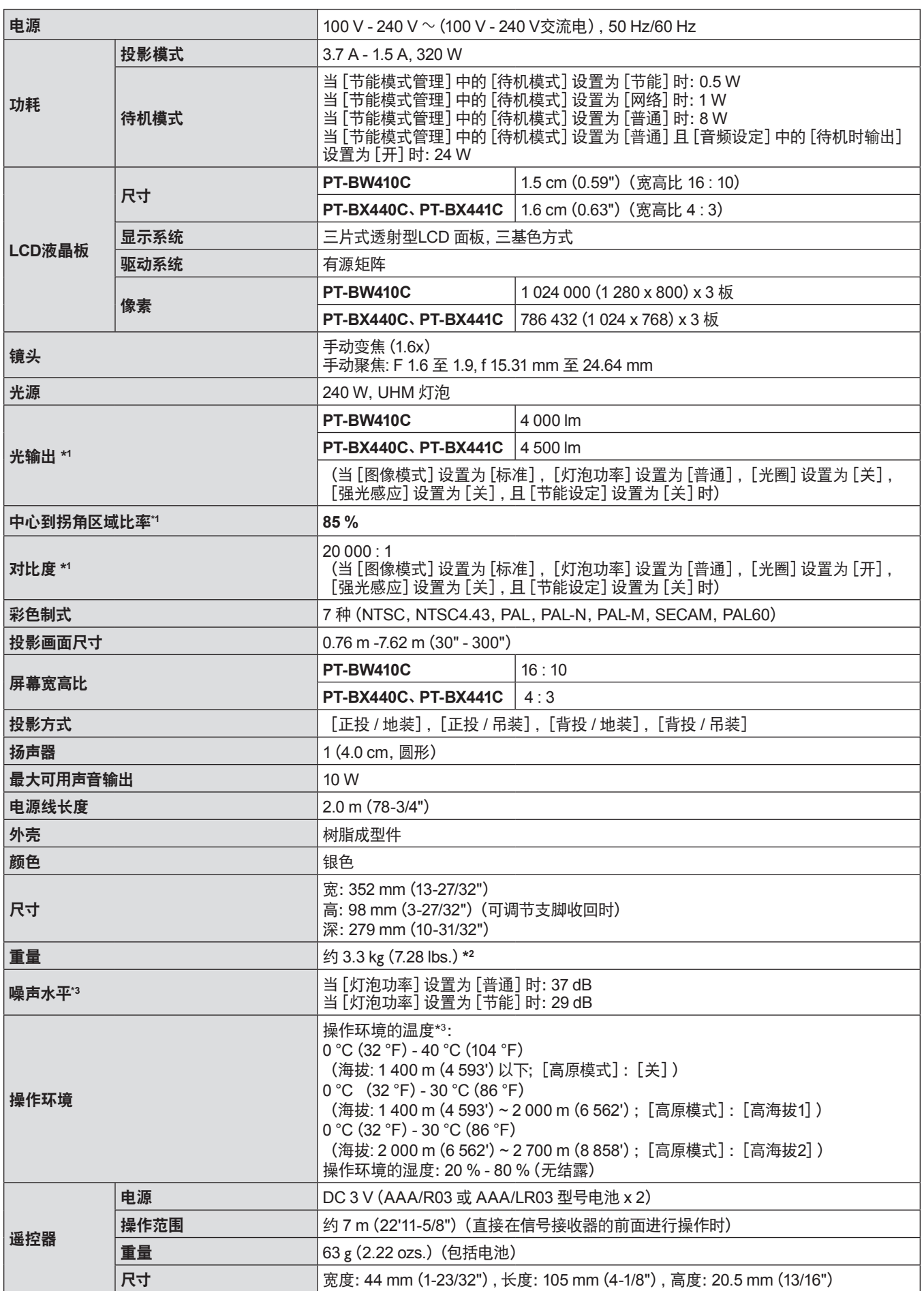

- \*1 测量尺度、测量条件和记号方法都符合 ISO/IEC 21118:2012 国际标准。
- \*2 这是平均值。各产品重量会有所差别。
- \*3 如果[投影机设置]菜单→[灯泡功率]设为[普通],当操作环境温度变为35 °C或更高时,[灯泡功率]会强制变为[节能]以保护 投影机。

#### 提示

- f 附件与选购附件的型号如有变更,恕不另行通知
- 本投影机仅限在中国境内使用, 不可在其他国家使用。

#### ■ 端子

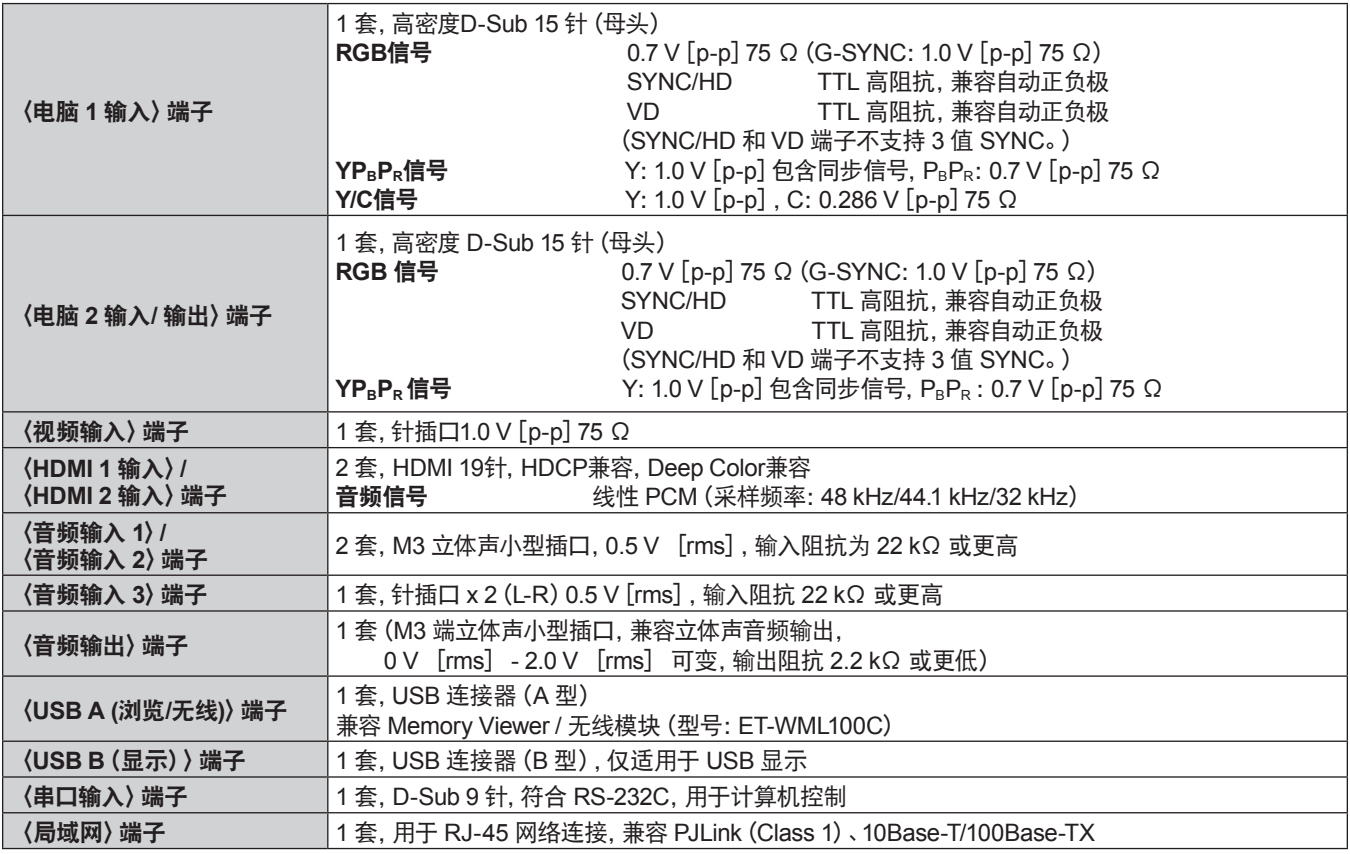

#### ■ 无线局域网

若需使用投影机的无线局域网功能,需安装选购件无线模块(型号:ET-WML100C)。

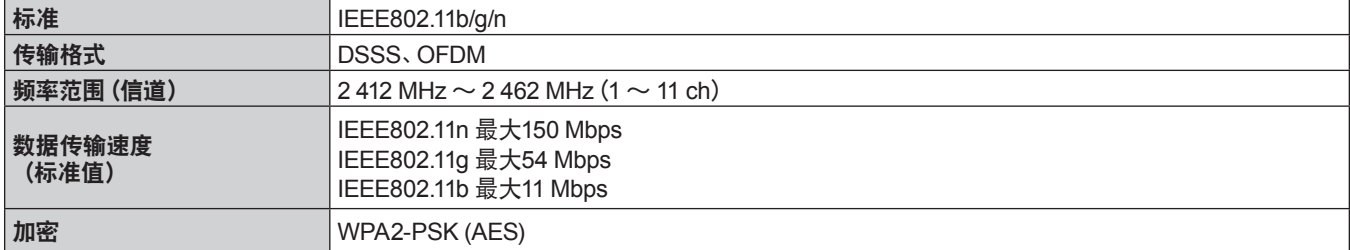

#### ■ 兼容信号

有关投影机可使用的视频信号类型的详细信息,请参阅"兼容信号一览表"(➡ 第 120 页)。

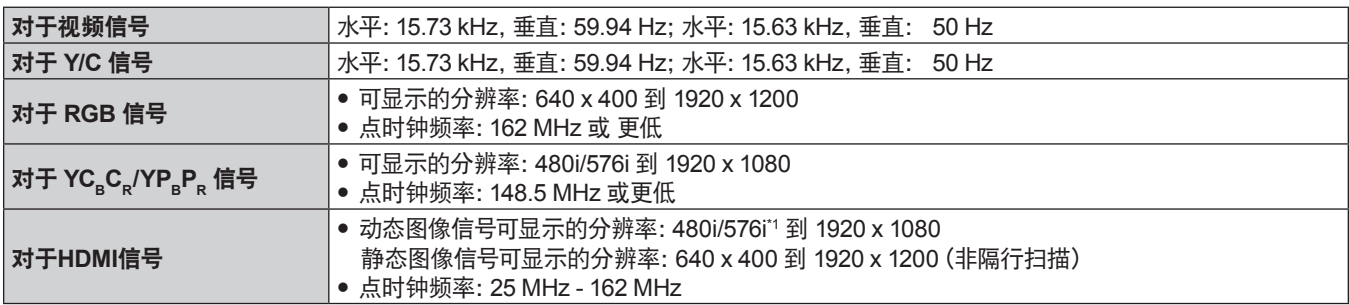

\*1 仅 Pixel-Repetition 信号(点时钟频率 27.0 MHz)

## 外观尺寸图

〈单位:mm(inch)〉

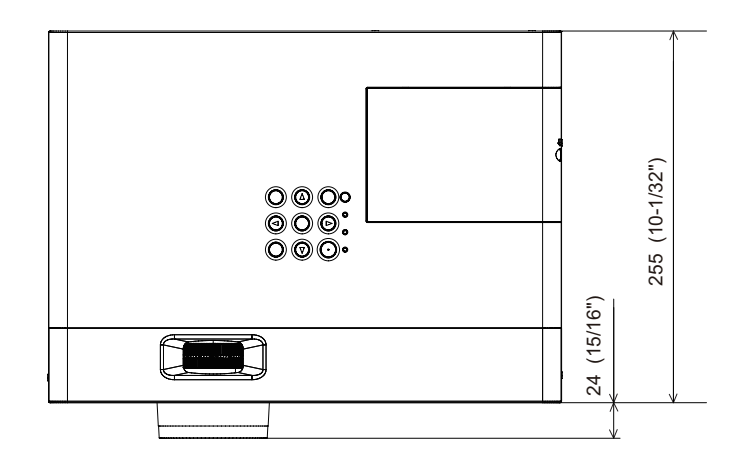

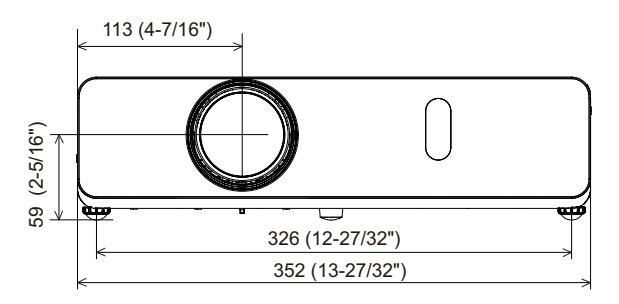

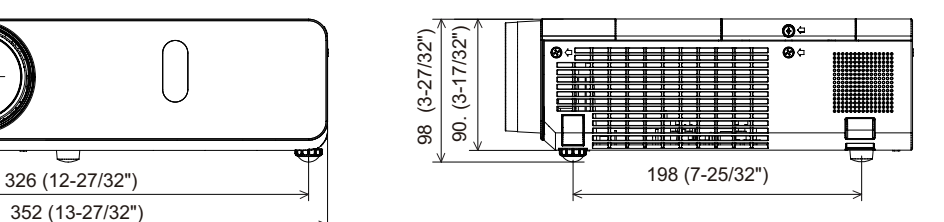

f 根据产品实际的规格可能会有差别。

## 吊装支架的安全措施

- 将投影机安装到天花板时, 务必使用指定的选购投影机吊装支架。
- $\bullet$  型号:

① **ET-PKL100HC**(用于高天花板),**ET-PKV400BC**(吊装支架(底座安装支架)) ② **ET-PKL100SC**(用于低天花板),**ET-PKV400BC**(吊装支架(底座安装支架))

- 安装投影机时, 请安装投影机吊装支架随附的防坠缆索。
- 请有资质的技术人员来执行安装工作, 例如将投影机安装到天花板上。
- 即使在保修期内, 对于因使用非松下制造的投影机吊装支架或者由于安装场所选择不当造成投影机的任何损坏, 松下不 承担任 何责任。
- 未使用的产品必须由有资质的技术人员适当移除。
- 使用扭矩螺丝刀或六角扭矩扳手将螺栓拧紧到指定的拧紧扭矩。请勿使用电动螺丝刀或冲击螺丝刀。
- 请阅读施工说明书了解关于投影机吊装支架的详细信息。
- f 附件与选购附件的型号如有变更,恕不另行通知。

#### ■投影机固定螺钉安装孔规格 (投影机底部视图)

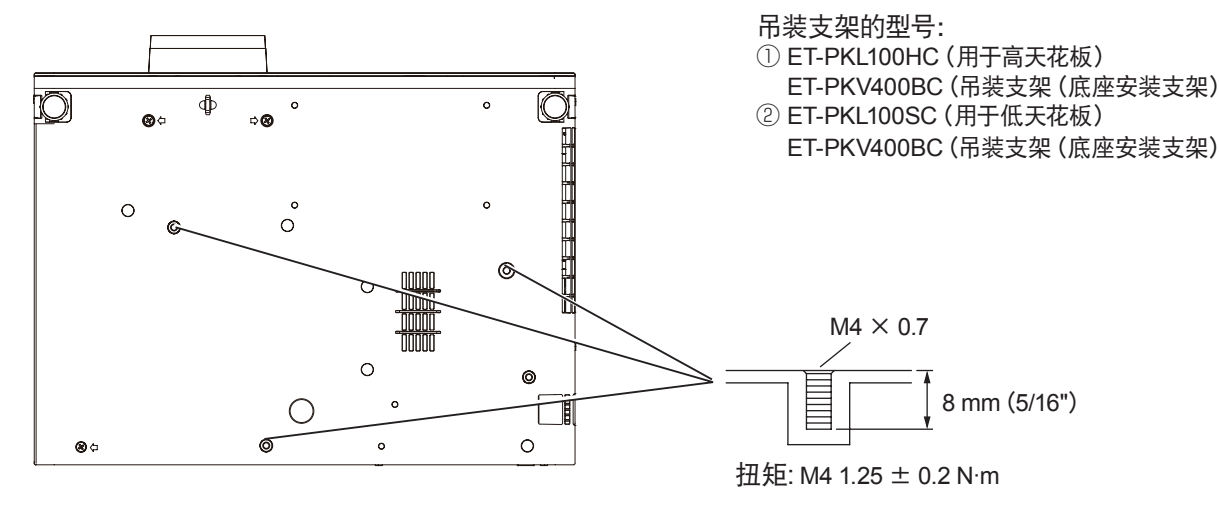

#### ■投影机固定螺钉安装孔尺寸图 (投影机底部视图)

〈单位:mm(inch)〉

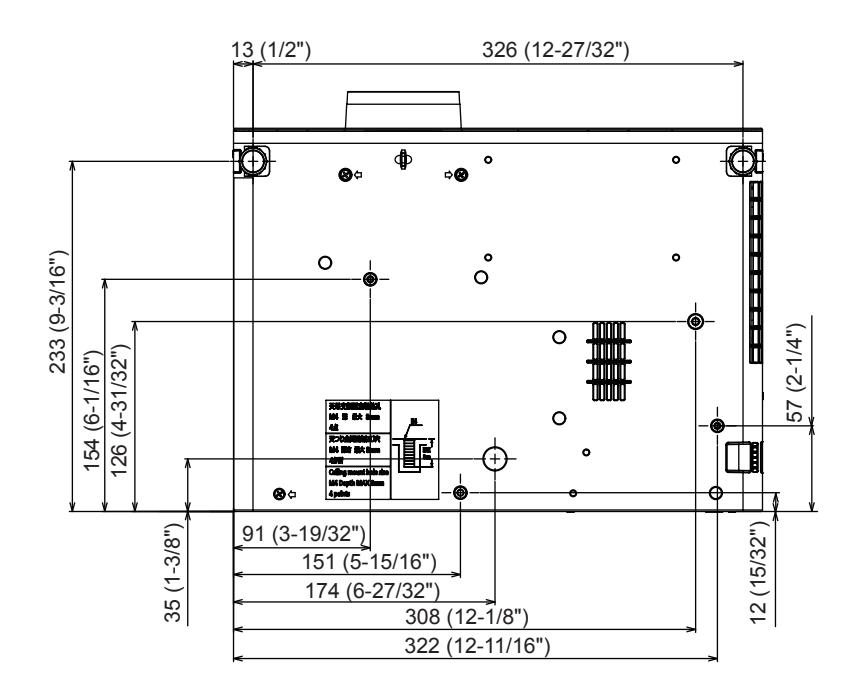

## 索引

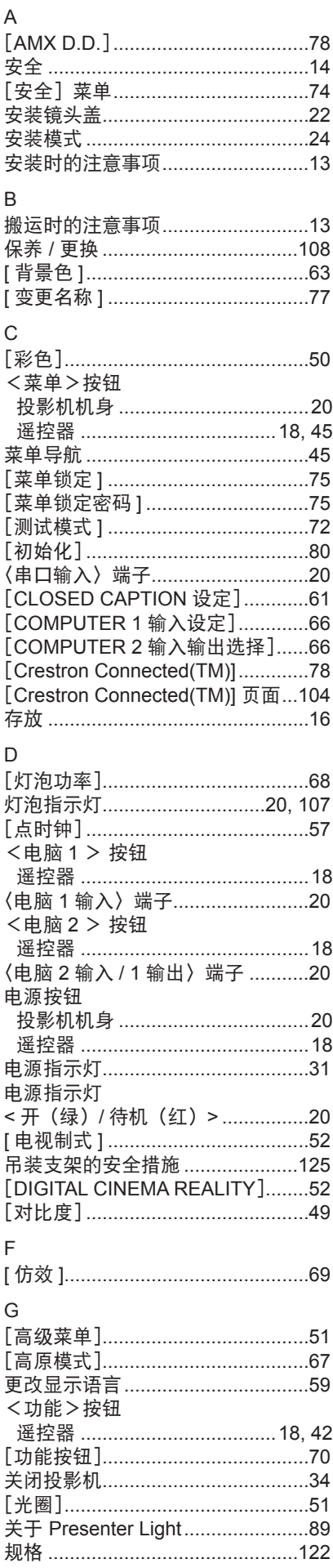

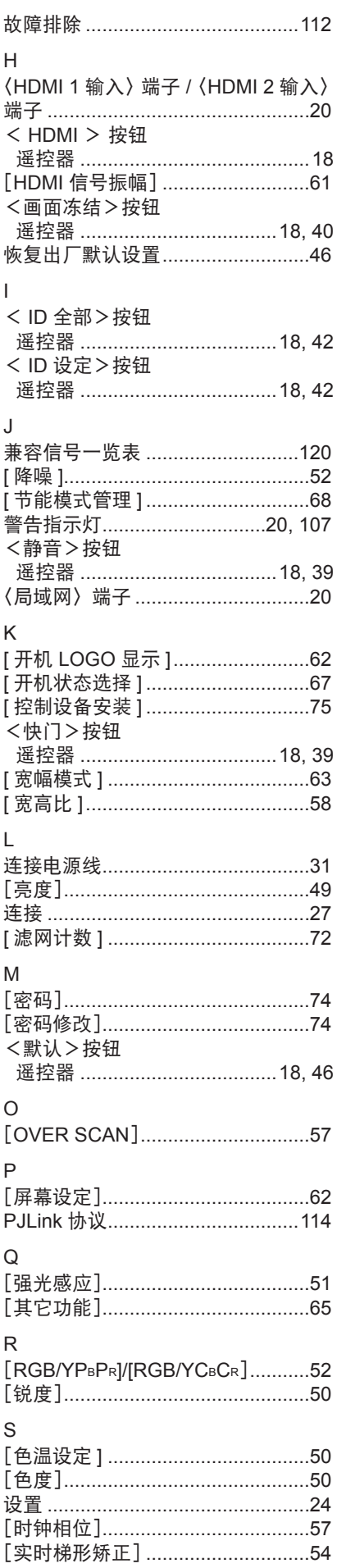

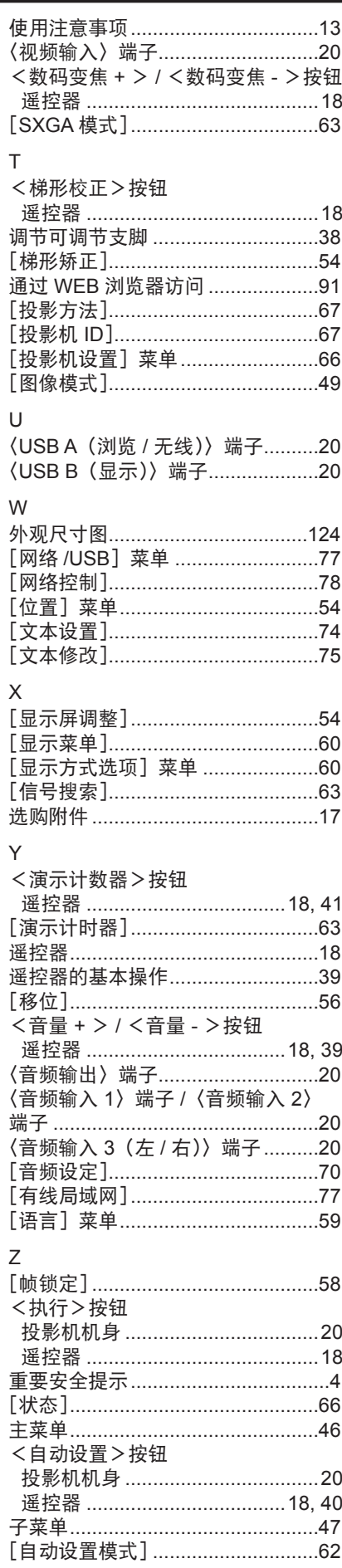

#### ■ 在欧盟以外其它国家的废物处置信息

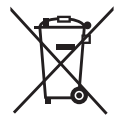

这些符号仅在欧盟有效。 如果要废弃此产品,请与当地相关机构或经销商联系,获取正确的废弃方法。

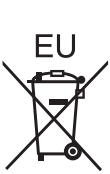

#### ■ 环保期限标识的说明

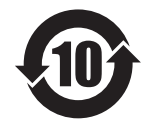

本标识适用于在中华人民共和国销售的电子信息产品,标识中央的数字为环保使用 期限的年数。在遵守产品相关的安全和使用注意事项的前提下,从生产日期开始, 在该年限内不会造成环境污染或影响人身和财产。

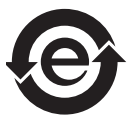

本标识适用于在中华人民共和国销售的电子电气产品,标识中央的图形表示为绿色环保 的电子电气产品。 在遵守产品相关的安全和使用注意事项的前提下,使用该产品不会造成环境污染或影响 人身和财产。

### 松下电器 (中国) 有限公司

北京市朝阳区景华南街 5 号远洋光华中心 C 座 3 层、6 层 网站: http://panasonic.cn/

### 原产地 : 中国 发行 : **2019** 年 **4** 月 第四版

© 松下电器产业株式会社 2018 版权所有 本产品按照企业标准: Q/PSG 1—2018 设计制造 W0318ZF3049 -PT